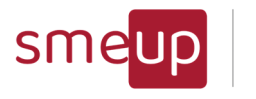

Infrastructure Cloud Security

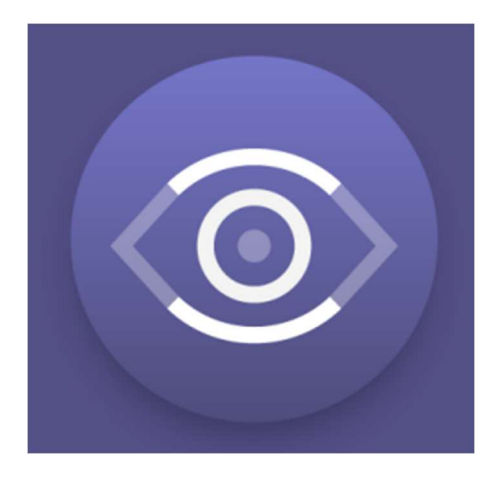

# IBM i Monitoring Facility **Check**

Manuale Utente ver 2024-04-12

**SMEUP ICS S.R.L.** Società a socio unico - soggetta alla direzione e al coordinamento di SMEUP S.p.A. Sede legale: Via Albano Zanella, 23 - 25030 Erbusco (BS) Sede amministrativa: Via Padova, 11 - 25125 Brescia (BS) C.F./ Reg.Imp e P. IVA 03393310176 - REA: BS - 386500 - Capitale Sociale € 500.000,00 i.v.

**Scopri** le altre sedi smeup

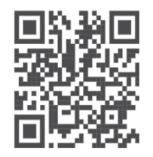

Pag. 1 di 123

R +39 030 2585325

 $\Omega$ 

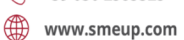

 $\boxtimes$  info@smeup.com PEC smeupics@pec.it

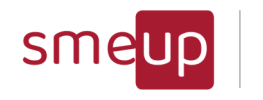

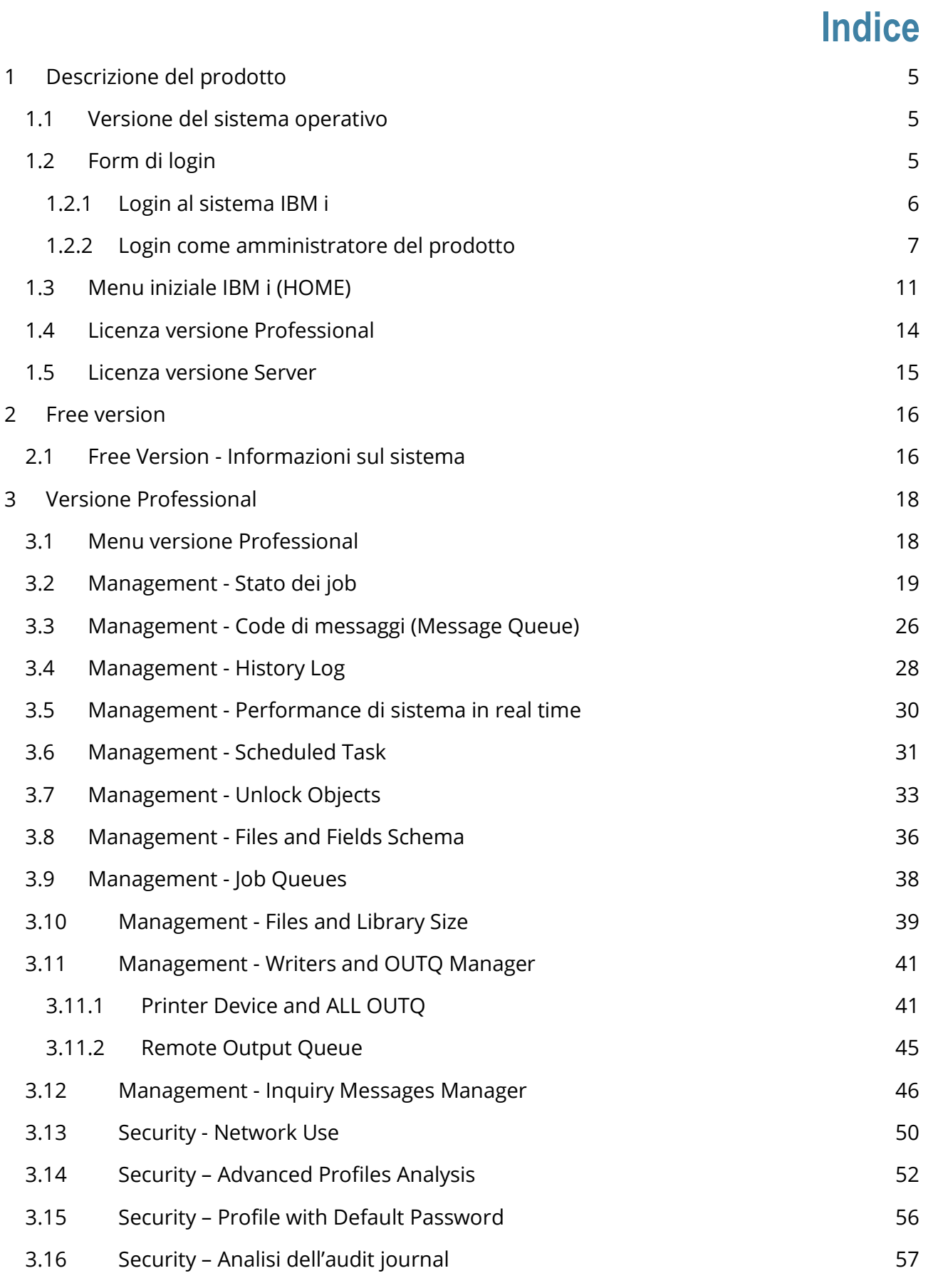

Pag. 2 di 123

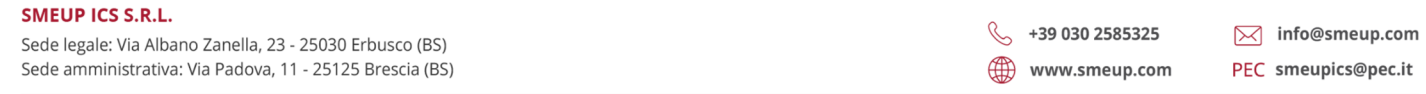

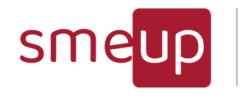

Infrastructure<br>Cloud<br>Security

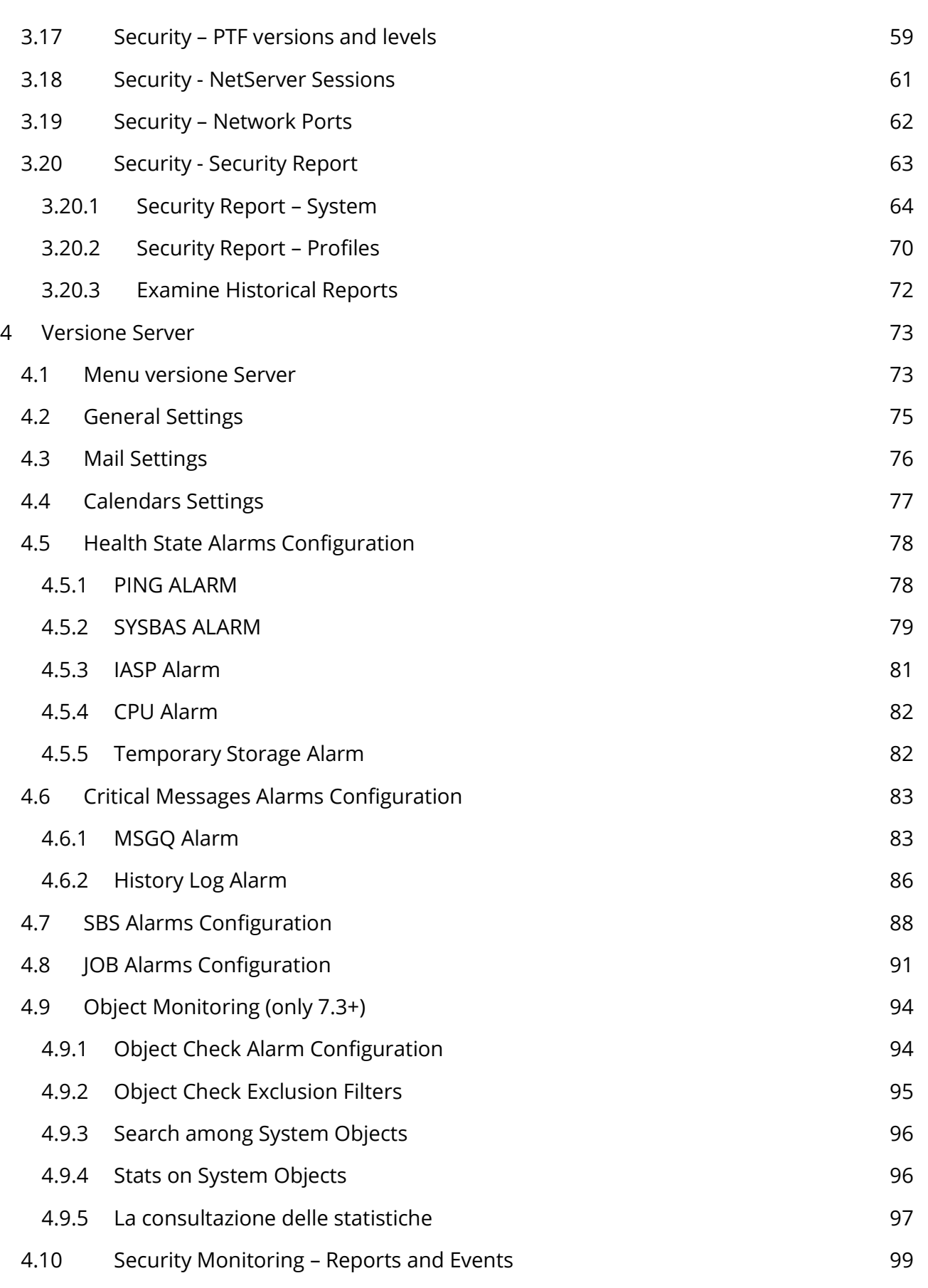

Pag. 3 di 123

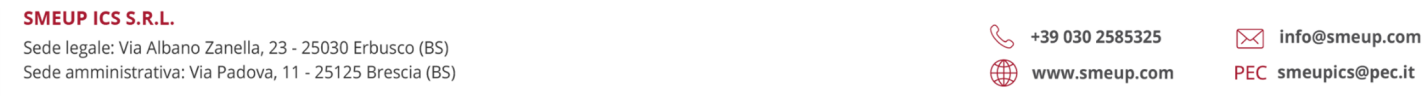

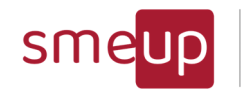

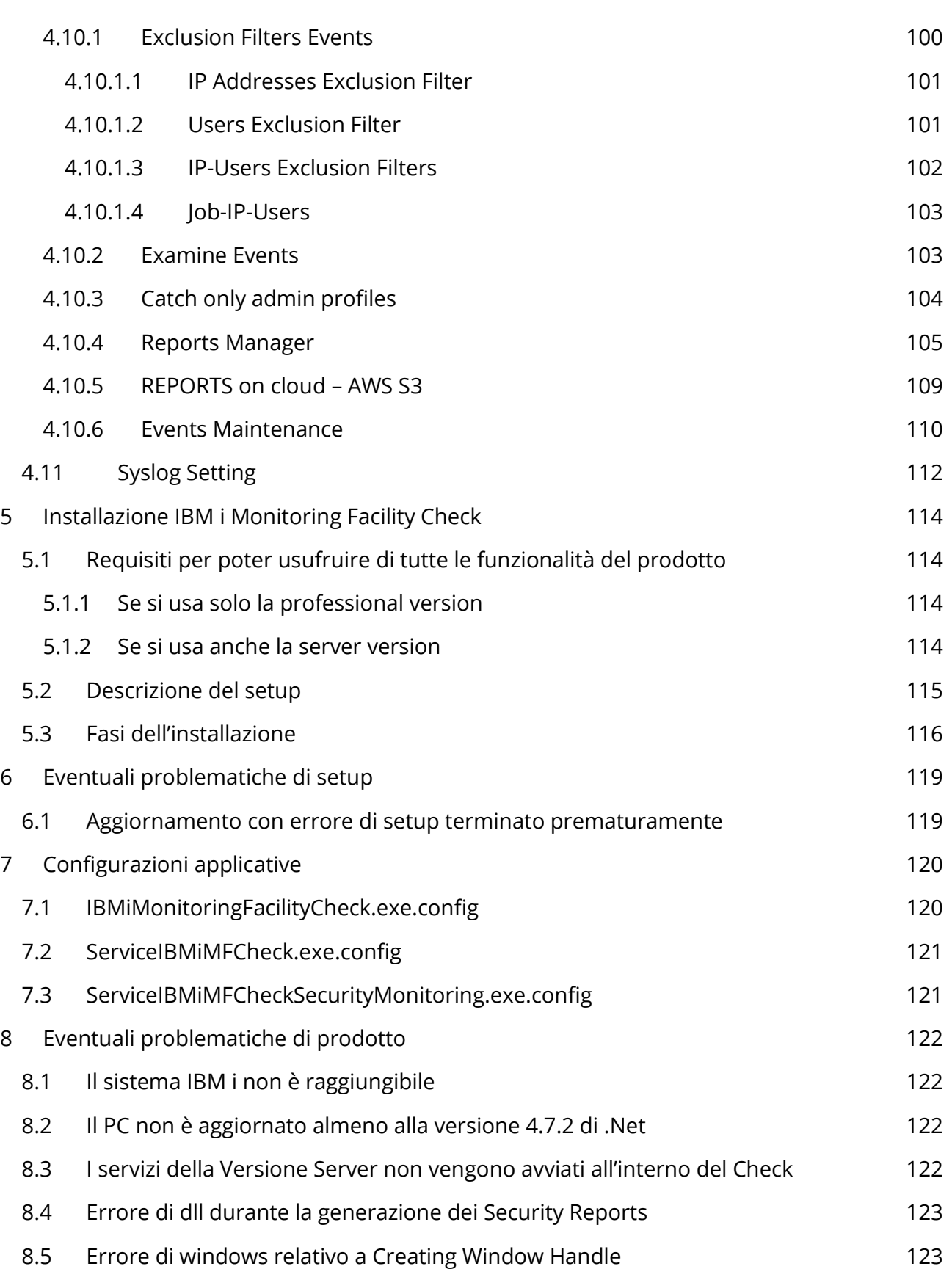

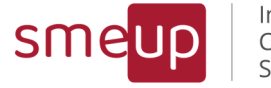

# 1 Descrizione del prodotto

Il modulo di facility IBM i Monitoring Facility Check consente di effettuare una connessione al sistema IBM i per ottenere informazioni riguardo la sicurezza e le performance.

Il prodotto ha una Professional e una Server.

Professional: per poter controllare e gestire al meglio i sistemi IBM i e per un approfondito assessment di sicurezza

Server: per poter far monitorare in autonomia le partizioni, le applicazioni, i messaggi, la sicurezza e la struttura degli oggetti del sistema

### 1.1 Versione del sistema operativo

Il prodotto è compatibile con la versione 7.2 o superiore del sistema. Ogni versione maggiore della 7.2 attiva funzionalità aggiuntive.

# 1.2 Form di login

Il form di login consente di stabilire una connessione al sistema IBM i, o di loggarsi come amministratore del prodotto.

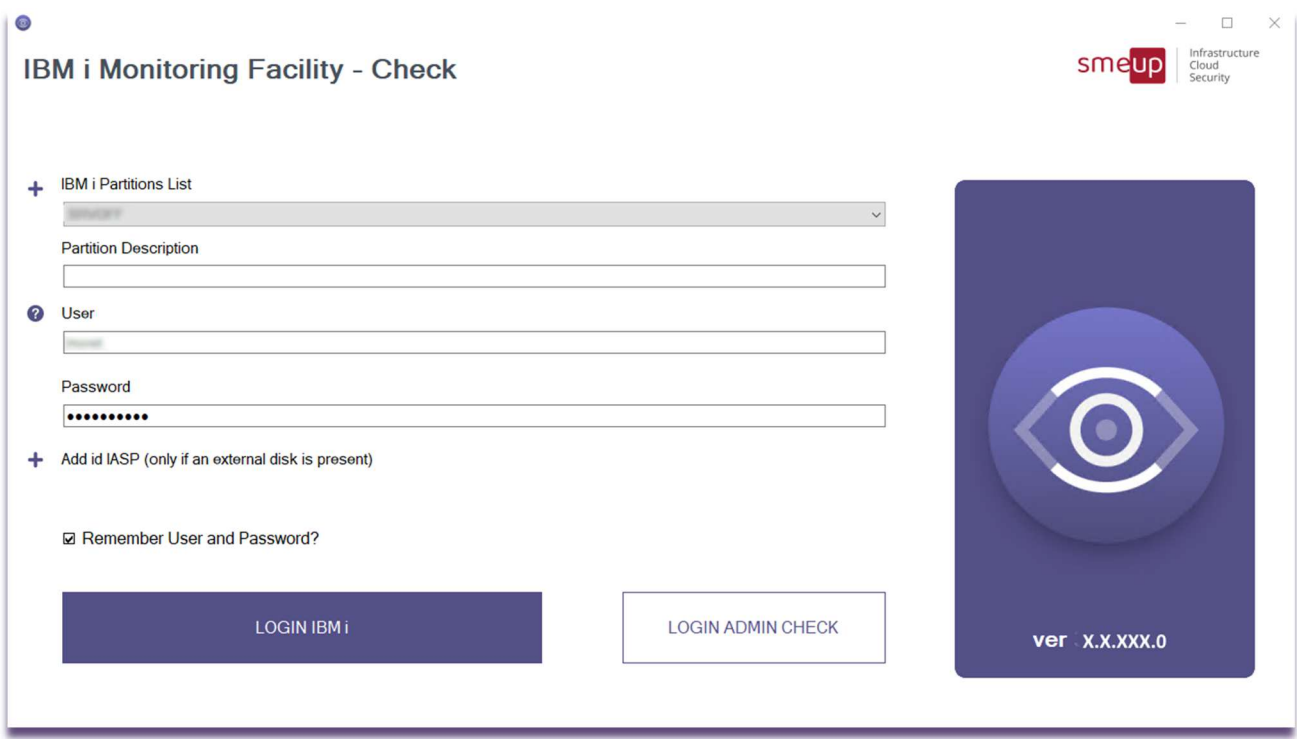

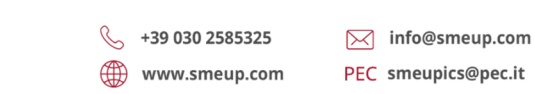

**SMEUP ICS S.R.L.** 

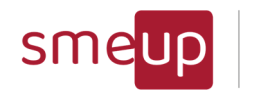

### 1.2.1 Login al sistema IBM i

Nella pagina occorre inserire l'indirizzo IP o il DSN del sistema IBM i, l'utente, la password e, facoltativamente, una descrizione testuale della partizione e l'id IASP (se presente un disco esterno IASP sul sistema);

l'utente inserito deve avere autorizzazione \*ALL sul giornale di audit (QSYS/QAUDJRN) oppure il giornale stesso deve avere l'autorizzazione \*CHANGE all'utente \*PUBLIC.

L'utente di collegamento, inoltre, deve avere le autorizzazioni speciali \*AUDIT, \*ALLOBJ, \*SECADM, \*JOBCTL, \*IOSYSCFG

Per autorizzarlo al giornale di audit: eseguire il comando: edtobjaut obj(qsys/qaudjrn) objtype(\*JRN) e mettere \*ALL per l'utente scelto (tasto F6)

Se ci fossero dei messaggi di mancata autorizzazione nel reperimento degli eventi di sicurezza su uno dei seguenti oggetti di tipo \*FILE:

QASYSVJ5

QASYPWJ5

QASYPSJ5

QASYJSJ5

QASYVPJ5

Allora è necessario aggiungere all'utente utilizzato per il monitoring le autorizzazioni: edtobjaut obj(qsys/QASYSVJ5) objtype(\*FILE)

e aggiungo l'utente configurato nella parte Server Version con \*ALL (tasto F6)

Per le autorizzazioni speciali:

eseguire il comando: wrkusrprf <utente>

Scegliere "modifica" (con livello assistenza Intermedio nei sistemi in cui è stata attivata la scelta) F10

Cercare "Autorizzazione speciale" ed inserire le voci \*AUDIT, \*ALLOBJ, \*SECADM, \*JOBCTL, \*IOSYSCFG

Attenzione!!! L'utente con quelle caratteristiche è un utente di livello alto all'interno del sistema e potrà eseguire operazioni simili ad un \*SECOFR

Inizialmente, nella schermata di login, la lista dei server è vuota. Occorre cliccare sul simbolo "+" per aggiungere una nuova partizione ed inserire le credenziali per la connessione; una volta avvenuto il login, la partizione verrà salvata all'interno del menu a tendina "Lista server".

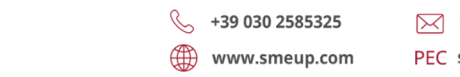

**SMEUP ICS S.R.L.** 

Sede legale: Via Albano Zanella, 23 - 25030 Erbusco (BS) Sede amministrativa: Via Padova, 11 - 25125 Brescia (BS)

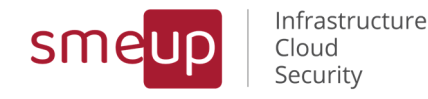

Al successivo tentativo di login con la medesima partizione scelta nella lista server, nel caso in cui, in precedenza, fosse stata spuntata la casella "Remember User and Password?", verranno automaticamente compilati i campi di utente e password. Se si volesse evitare la scrittura automatica dei campi utente e password, occorrerebbe soltanto effettuare un ulteriore login senza la casella spuntata.

### 1.2.2 Login come amministratore del prodotto

Ogni installazione del prodotto può avere un utente amministratore che permetta di gestire tutte quelle funzionalità trasversali alle partizioni IBM i, cioè funzionalità legate al prodotto e non alla singola partizione.

Cliccando sul bottone di "login admin check" viene controllato che l'utente amministratore esista già o meno. Nel secondo caso appaiono i campi per poterlo creare.

Se invece l'utente esiste già, allora viene presentato il login per entrare e appariranno le funzionalità suddette.

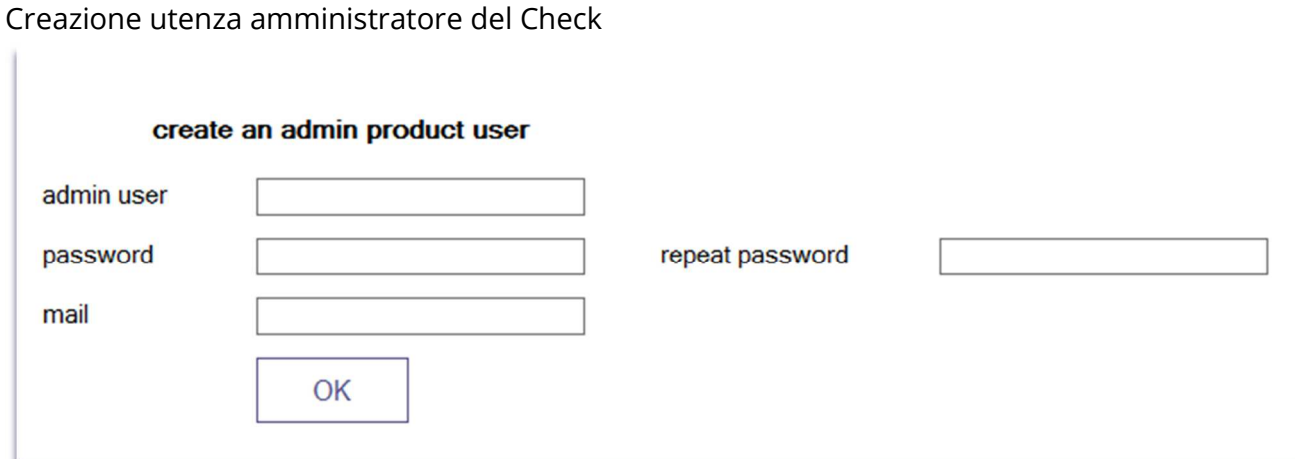

Login amministratore del Check

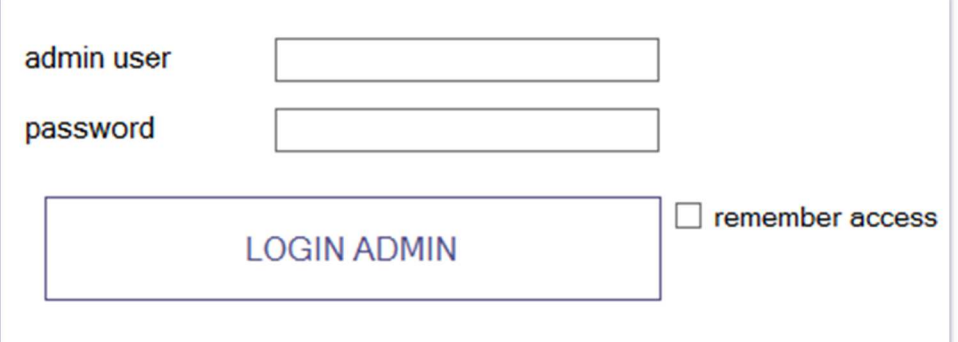

### Funzionalità del Check trasversali a tutte le partizioni

 $\overline{\mathbb{Q}}$ 

Sede legale: Via Albano Zanella, 23 - 25030 Erbusco (BS) Sede amministrativa: Via Padova, 11 - 25125 Brescia (BS)

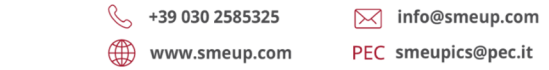

Pag. 7 di 123

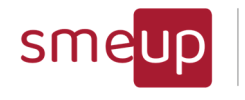

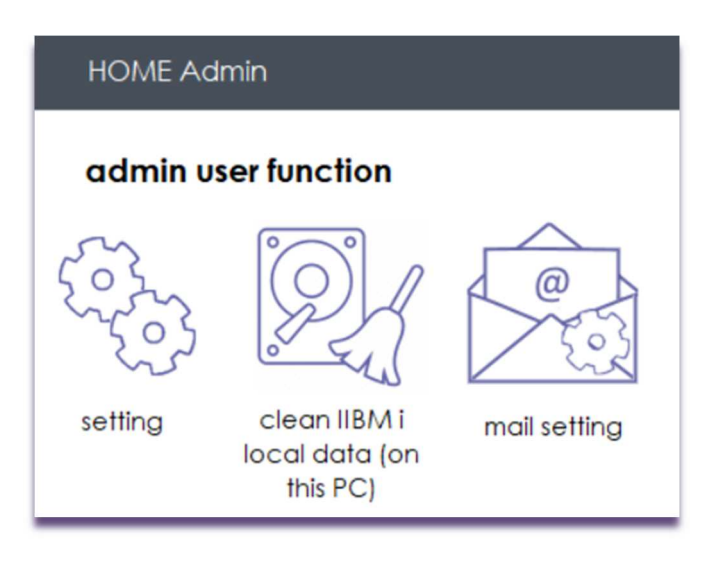

### setting:

permette di modificare i dati dell'utente amministratore

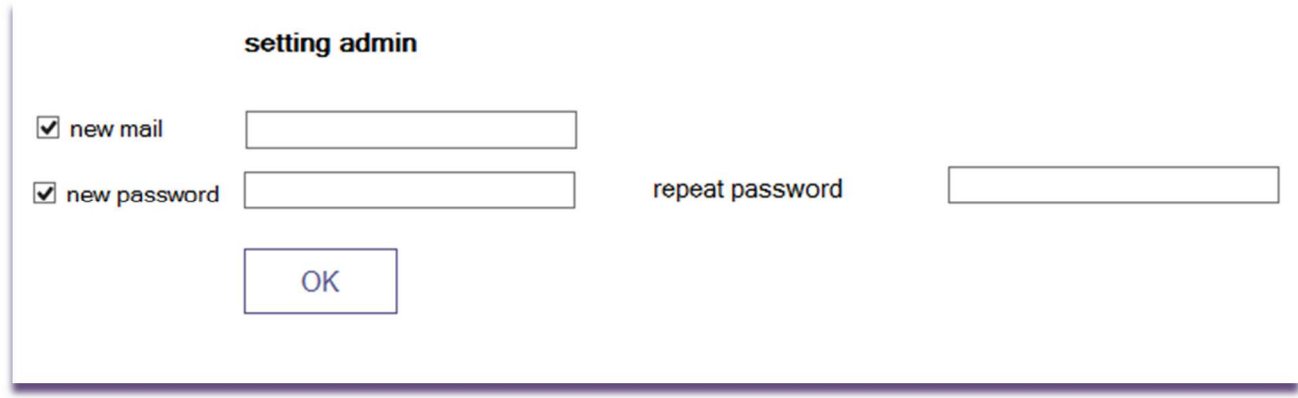

### clean IBM i data:

permette di eliminare i dati di una partizione già inserita nella lista. Da questo menu sarà possibile:

- Eliminare i dati di base della partizione presenti sul prodotto Check (nome, allarmi associati, configurazione d'accesso)
- Eliminare tutti i dati della partizione presenti sul prodotto Check (nome, allarmi associati, configurazione d'accesso, eventi di sicurezza raccolti, configurazione dei reports). Gli eventuali reports PDF generati sul file systems windows non vengono eliminati da questa procedura. Si dovrà procedere manualmente.

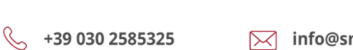

www.smeup.com

 $\boxtimes$  info@smeup.com PEC smeupics@pec.it

Pag. 8 di 123

Sede legale: Via Albano Zanella, 23 - 25030 Erbusco (BS) Sede amministrativa: Via Padova, 11 - 25125 Brescia (BS)

 ${\mathcal{Q}}$ 

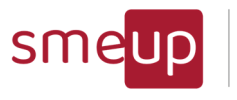

Infrastructure Cloud Security

 $\Box$ 

 $\times$ 

Gestione Partizioni

manage IBM i partitions

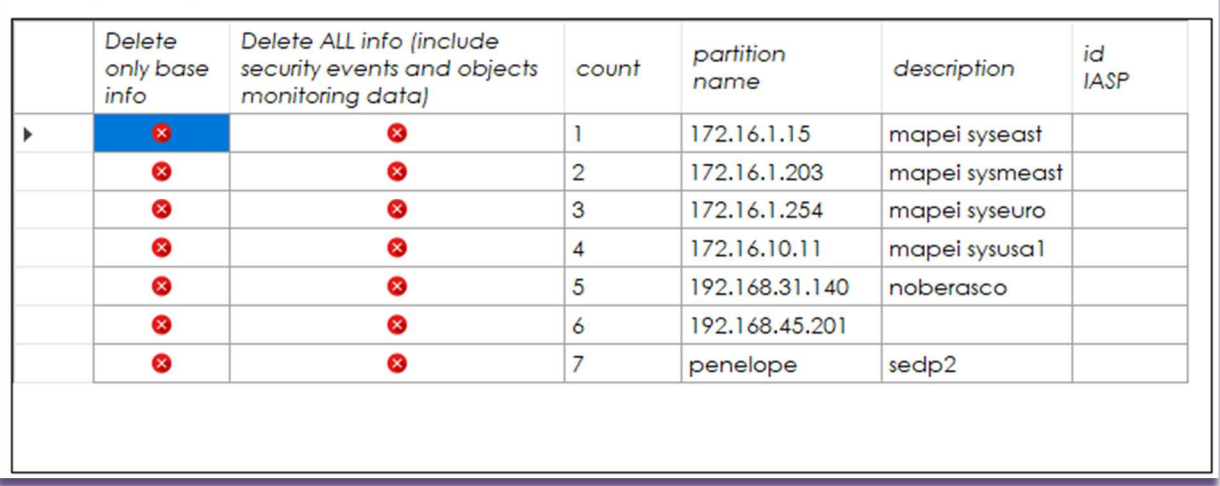

#### mail setting:

 ${\mathcal{Q}}$ 

La sezione Mail Settings riguarda la configurazione della mail mittente che invierà gli allarmi a tutte le mail destinatarie in caso di situazioni critiche.

È sufficiente inserire il server e la porta SMTP, il tipo di autenticazione (la scelta User & Password implica l'obbligo di inserimento di utente e password, mentre è facoltativo nel caso di scelta None), il tipo di connessione crittografata (None, SSL/TLS, STARTTLS) e il Default Sender, ossia la mail mittente.

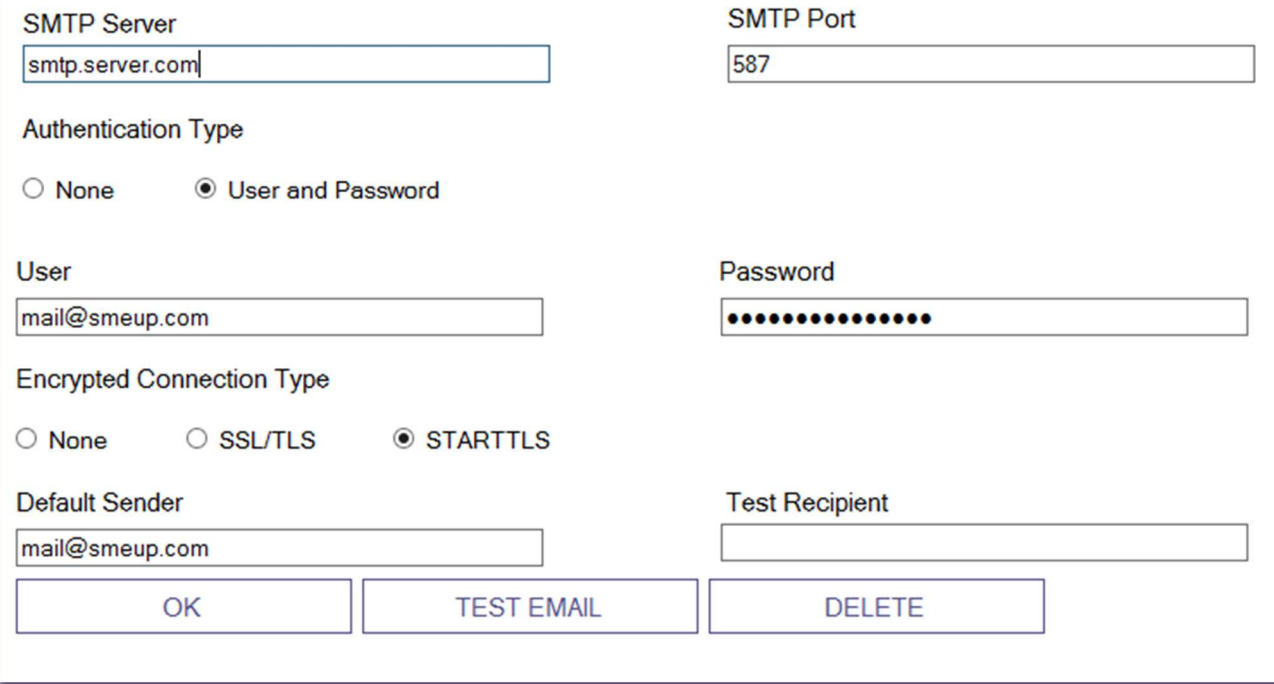

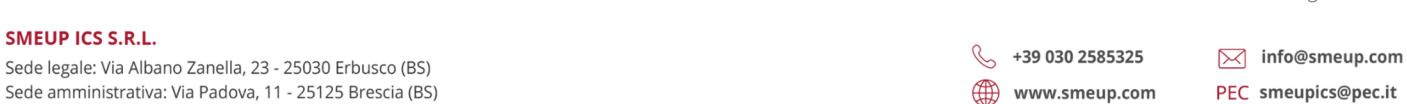

Pag. 9 di 123

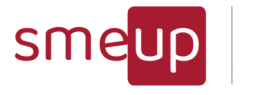

Prima di salvare i dati, è consigliabile cliccare su Test Email per verificare che la configurazione sia corretta: è obbligatorio compilare il campo Test Recipient, ossia la mail destinataria di test, prima di cliccare sul bottone.

# **IBM i MF Check - Test Mail Server Version**

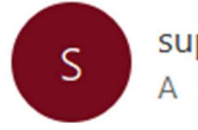

support.t04@smeup.com A marco.moret@smeup.com

Test mail from IBM i Monitoring Facilty Check On 2022-06-13 14:25:21 Mail from Computer Name: SRVT04 and IP: 192.168.20.140 By IBM i Profile: mmoret

Sede legale: Via Albano Zanella, 23 - 25030 Erbusco (BS) Sede amministrativa: Via Padova, 11 - 25125 Brescia (BS)  $\%$  +39 030 2585325 www.smeup.com  $\boxtimes$  info@smeup.com PEC smeupics@pec.it

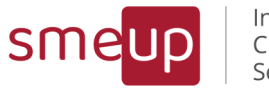

Infrastructure Cloud Security

# 1.3 Menu iniziale IBM i (HOME)

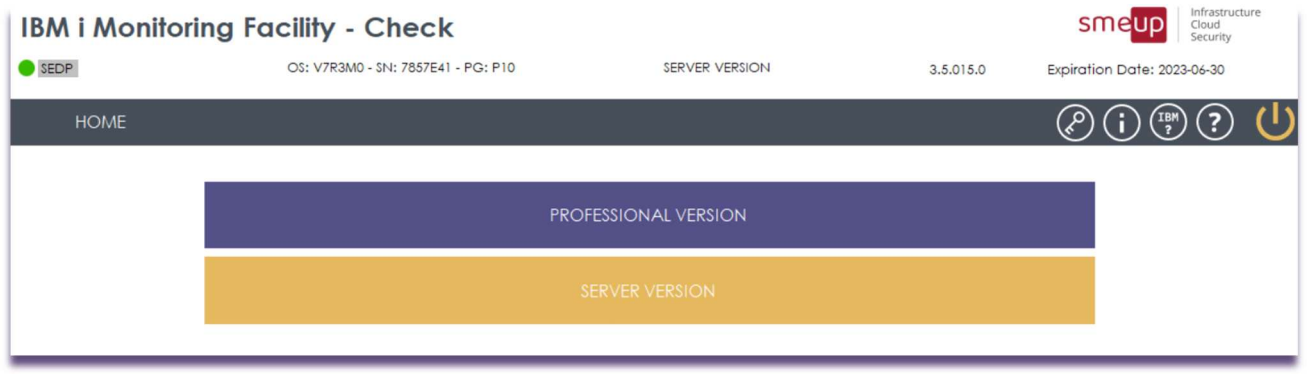

Una volta effettuato il login, avviene il controllo della versione di sistema operativo del sistema IBM i: se la versione è uguale alla 7.2 (V7R2M0) si potrà procedere con le funzionalità del prodotto, seppur con delle limitazioni;

se la versione è maggiore della 7.2 si potrà procedere con tutte le funzionalità; se la versione è minore della 7.2, tutte le funzionalità saranno bloccate.

In caso di versione conforme, l'utente può scegliere il bottone relativo ai gruppi di funzionalità disponibili:

- Free version (no licensing): attiva solo la funzionalità di riepilogo informazioni del sistema (l'icona con la "i")
- Professional version
- Server version

Cliccando sull'icona con la lettera "i", presente nella barra principale, vengono visualizzate ulteriori informazioni riguardanti il sistema, divise per categorie: la data attuale, la data dell'ultimo IPL, le info sul sistema e le partizioni, le info sulla CPU, le info sulla memoria, le info sul disco e le info sulla rete.

È inoltre possibile selezionare e copiare il testo, anche automaticamente mediante il bottone Copy to Clipboard.

 $\%$  +39 030 2585325 www.smeup.com

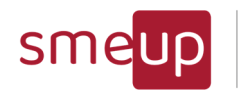

Infrastructure Cloud Security

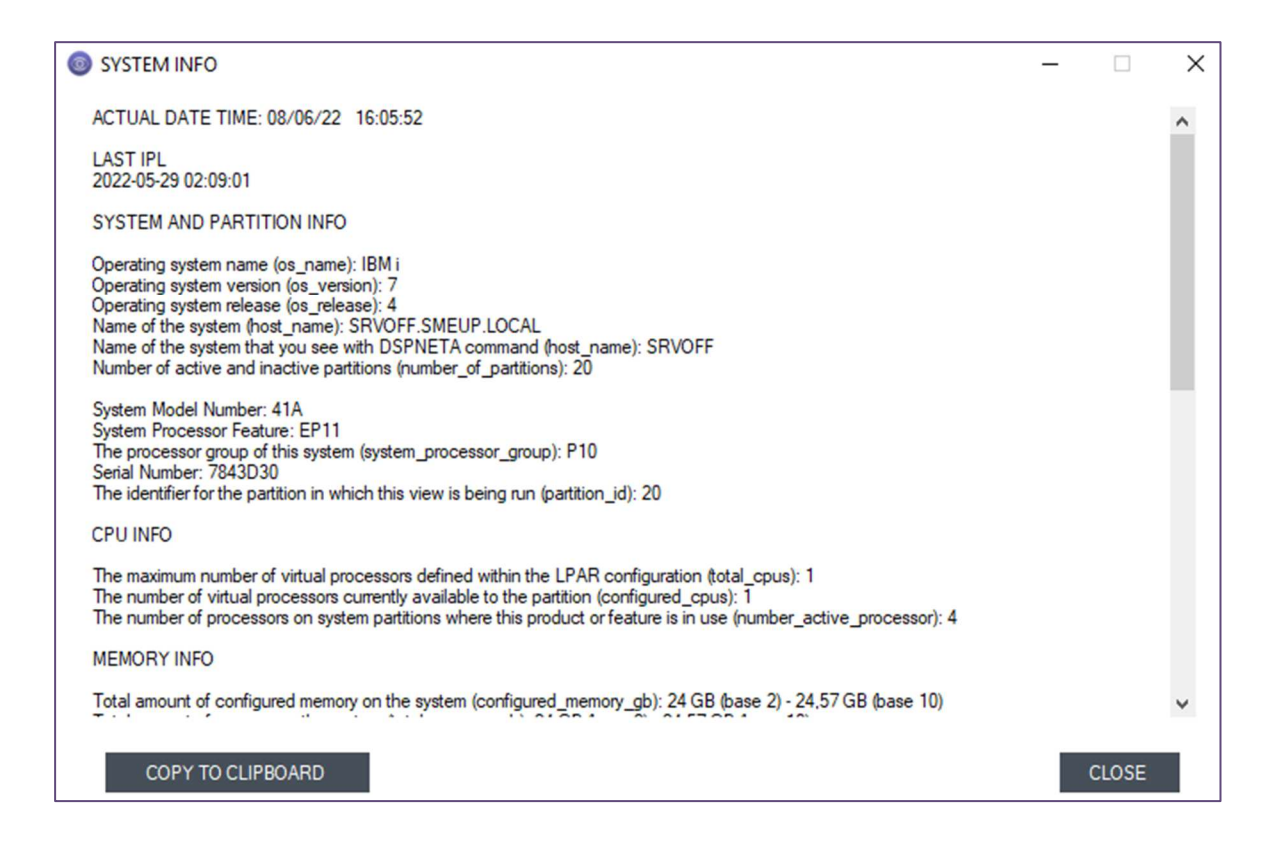

Nelle informazioni riguardanti le dimensioni in Gbyte di disco e memoria, vengono riportati gli stessi valori trasformati in base 10 e in base 2. Questo significa che, partendo da un valore in byte restituito dal sistema, il prodotto lo trasforma in Gbyte in due modalità:

base 10: byte/1000/1000/1000 = Gbyte (qui un Kbyte è considerato come 1000 byte) base 2: byte/1024/1024/1024 = Gbyte (qui un Kbyte è considerato come 1024 byte)

questo perché l'informatica ci ha insegnato a ragionare in base 2 ma, con il tempo e per comodità, le trasformazioni da byte a Kbyte, Mbyte, Gbyte, ecc.. hanno iniziato ad avvenire in base 10, dando quindi valori più grandi sugli stessi dischi e memorie.

Cliccando sull'icona di help indicata da un punto interrogativo, si potranno trovare:

- I link ai nostri contatti (mail e sito web)
- Controllo delle eventuali nuove versioni del prodotto da poter installare
- Link al manuale utente in lingua italiana

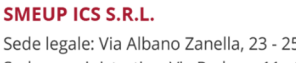

 $\overline{\mathbb{Q}}$ 

Sede legale: Via Albano Zanella, 23 - 25030 Erbusco (BS) Sede amministrativa: Via Padova, 11 - 25125 Brescia (BS)  $\%$  +39 030 2585325 www.smeup.com

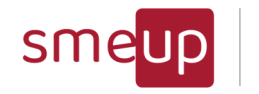

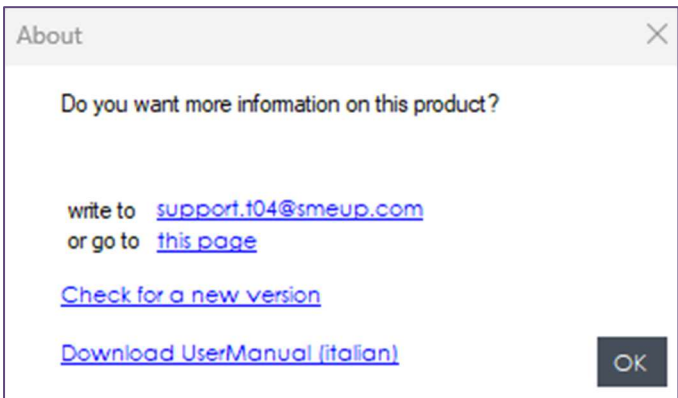

È possibile disconnettersi in qualsiasi momento mediante il pulsante di logout (riporta alla schermata di login) oppure tornare al menu HOME con il pulsante di "Indietro" (riporta alla scelta dei bottoni).

Pag. 13 di 123

 $\Omega$ 

Sede legale: Via Albano Zanella, 23 - 25030 Erbusco (BS) Sede amministrativa: Via Padova, 11 - 25125 Brescia (BS)

 $\%$  +39 030 2585325 www.smeup.com

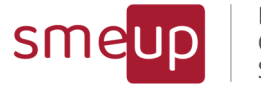

# 1.4 Licenza versione Professional

Per poter abilitare la versione con le funzioni Professional, occorre cliccare sul simbolo della chiave, che porta alla schermata di inserimento della key.

Se la chiave di licenza è stata inserita correttamente, è possibile accedere alla Versione Professional mediante il medesimo bottone.

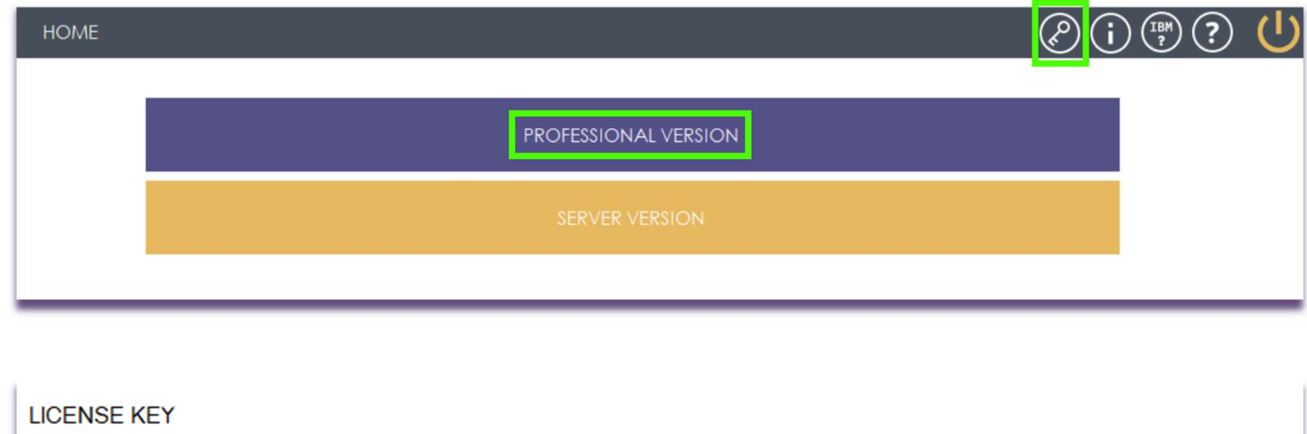

**OK** 

Pag. 14 di 123

 $\boxtimes$  info@smeup.com

PEC smeupics@pec.it

 $\%$  +39 030 2585325

www.smeup.com

**SMEUP ICS S.R.L.** 

Sede legale: Via Albano Zanella, 23 - 25030 Erbusco (BS) Sede amministrativa: Via Padova, 11 - 25125 Brescia (BS)

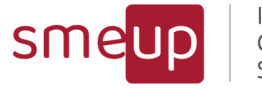

# 1.5 Licenza versione Server

Per abilitare le funzionalità della Versione Server, le azioni da fare sono le stesse compiute anche per la versione Professional (1.4), ma essendo, in questo caso, in possesso di una chiave valida per la licenza Server. Se la licenza è valida, viene automaticamente avviati i servizi windows IBM i Monitoring Facility – Check e IBM i Monitoring Facility – Check Security.

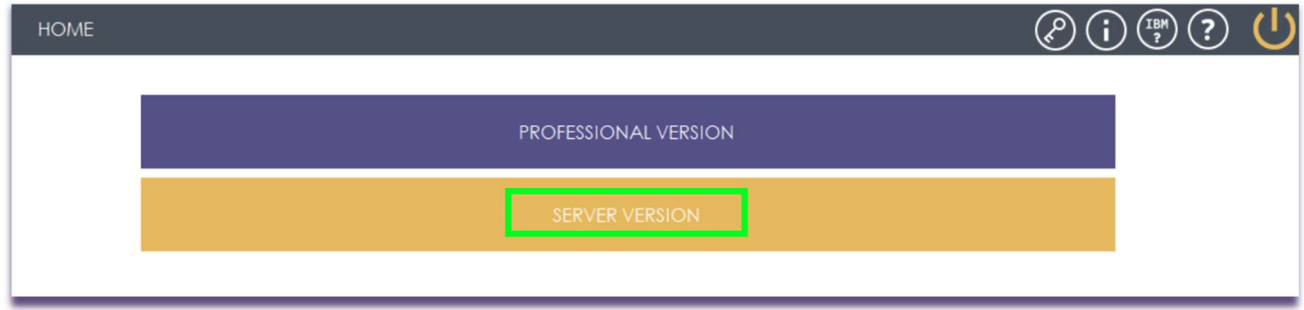

Pag. 15 di 123

Sede legale: Via Albano Zanella, 23 - 25030 Erbusco (BS) Sede amministrativa: Via Padova, 11 - 25125 Brescia (BS)  $\%$  +39 030 2585325 www.smeup.com

 $\boxtimes$  info@smeup.com PEC smeupics@pec.it

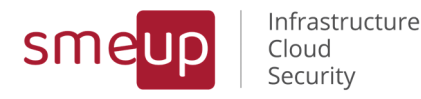

# 2 Free version

Sono le funzionalità sempre attive anche senza una licenza valida inserita

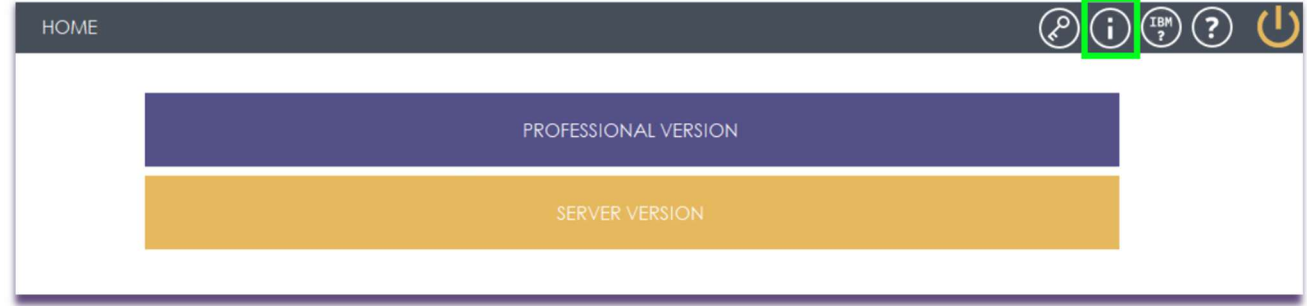

# 2.1 Free Version - Informazioni sul sistema

Senza una licenza inserita, il prodotto permette comunque di ottenere tutta una serie di informazioni legate alle partizioni IBM i a cui ci si è collegati.

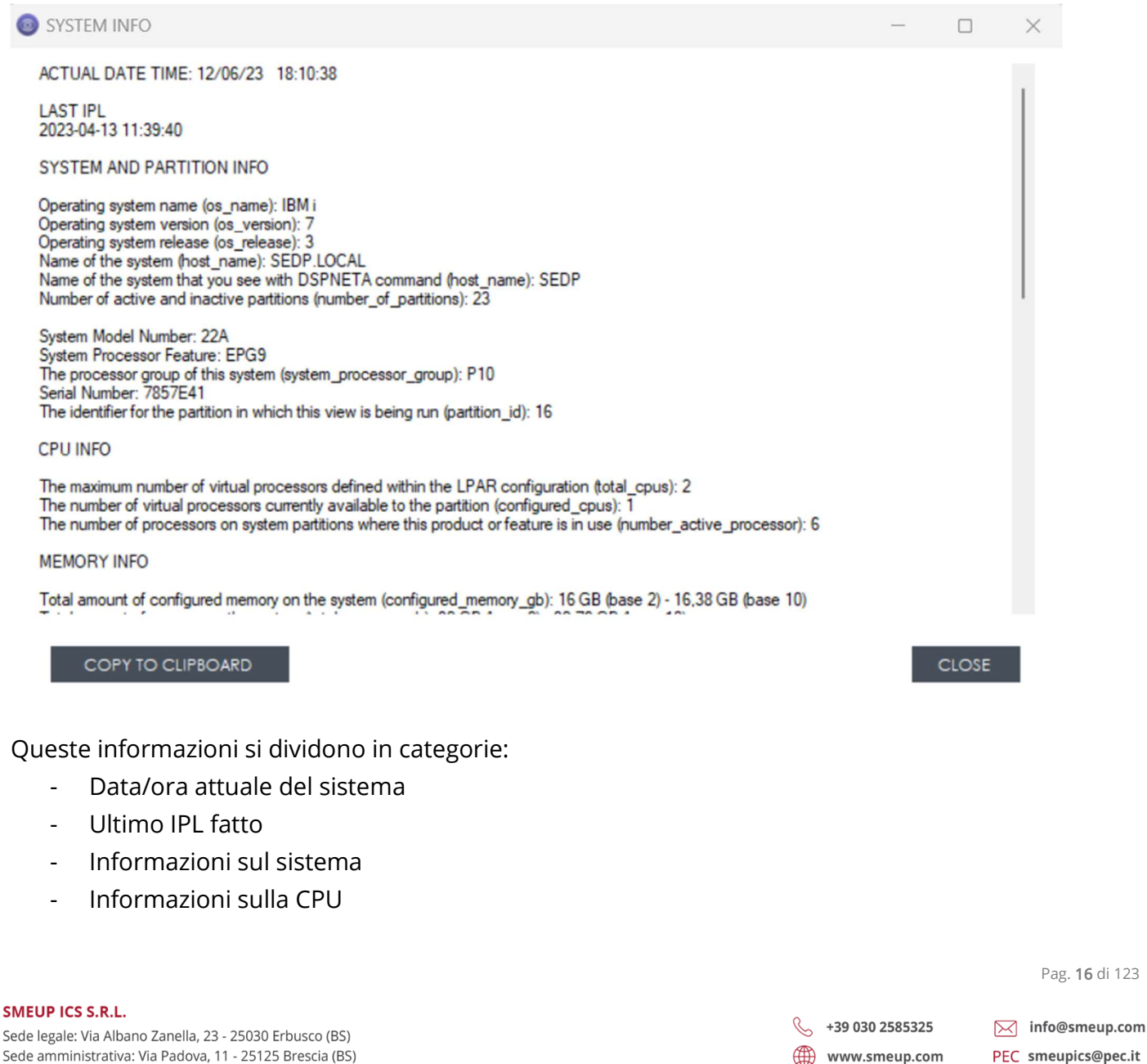

C.F./ Reg.Imp e P. IVA 03393310176 - REA: BS - 386500 - Capitale Sociale € 500.000,00 i.v. Società a socio unico - soggetta alla direzione e al coordinamento di SMEUP S.p.A.

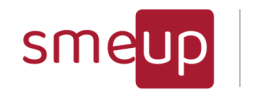

Infrastructure<br>Cloud Security

- Informazioni sulla memoria
- Informazioni sui dischi
- Informazioni sulla rete

Tutti i dati di grandezze espresse in GB, vengono rappresentate sia con trasformazione da byte a GB in base 10 (quella usata dal sistema operativo IBM i), sia con trasformazione da byte a GB in base 2 (quella che sta alla base delle misurazioni informatiche)

Sede legale: Via Albano Zanella, 23 - 25030 Erbusco (BS) Sede amministrativa: Via Padova, 11 - 25125 Brescia (BS)  $\%$  +39 030 2585325 www.smeup.com

 $\boxtimes$  info@smeup.com PEC smeupics@pec.it

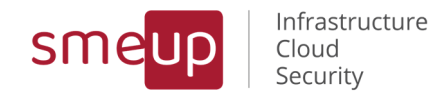

# 3 Versione Professional

### 3.1 Menu versione Professional

Dopo aver cliccato sul pulsante Professional Version, viene aperto il sottomenu Home -Professional, nel quale si possono scegliere le funzionalità tra due sezioni relative a questa versione.

Le sezioni dividono le funzionalità in:

- Funzionalità di gestione del sistema IBM i (management)
- Funzionalità legate all'analisi della sicurezza del sistema IBM i (security)

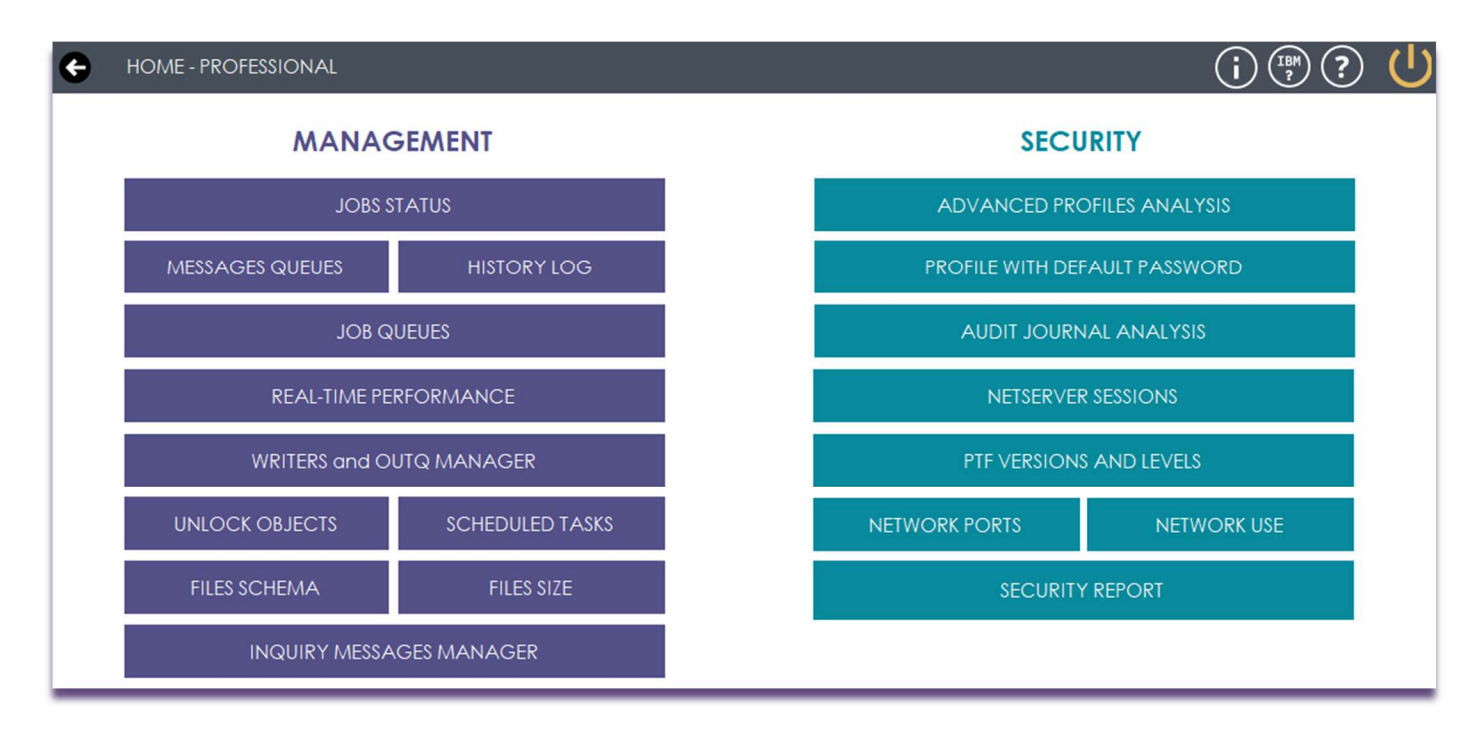

Sede legale: Via Albano Zanella, 23 - 25030 Erbusco (BS) Sede amministrativa: Via Padova, 11 - 25125 Brescia (BS)  $\%$  +39 030 2585325 www.smeup.com

 $\boxtimes$  info@smeup.com PEC smeupics@pec.it

 ${\mathcal{Q}}$ 

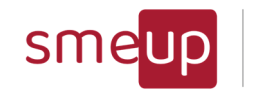

# 3.2 Management - Stato dei job

In questa sezione si può esaminare la tabella dello stato dei job presenti nel sistema, con le seguenti informazioni: sottosistema, job name, job number, job effettivo dell'utente, job iniziale dell'utente, nome completo del job, tipo di job, stato del job, tipo di funzione, funzione, MB temporanei occupati, tempo di CPU e conteggio totale delle operazioni IO del disco.

I checkbox in alto a destra permettono di refreshare la tabella ogni 30, 60 e 120 secondi, oppure mai, mentre l'icona a fianco ricarica la tabella dopo essere stata cliccata.

In azzurro vengono evidenziate le righe che contengono il job type *SBS*, mentre in rosso le righe che hanno come job status *MSGW*. È possibile sia applicare un filtro per i soli job che hanno uno stato di message wait, spuntando il checkbox *ONLY MSGW*, sia applicare un filtro per i soli job che sono di tipo "INT" cioè quelli interattivi, spuntando il checkbox *ONLY INTERACTIVE*. Il box search (can use \*) invece permette di avere solo i risultati contenenti il testo cercato. E' possibile utilizzare anche il carattere jolly \* per fare ricerche anche di sottostringhe. La casella "case sensitive", se cliccata, attiva la ricerca che tiene conto della differenza tra lettere maiuscole e minuscole.

La combinazione di una scelta sulla lista delle librerie (library name) e del nome del sottosistema (subsystem to start) permette di far partire un SBS tramite il tasto start sbs. La listbox subsystem filter permette di vedere solo i sottosistemi selezionati.

I bottoni "Export this page to Excel o Ods", consente di esportare l'intera tabella, della pagina attuale, in un file Excel o in un file Ods (Open document spreadsheet).

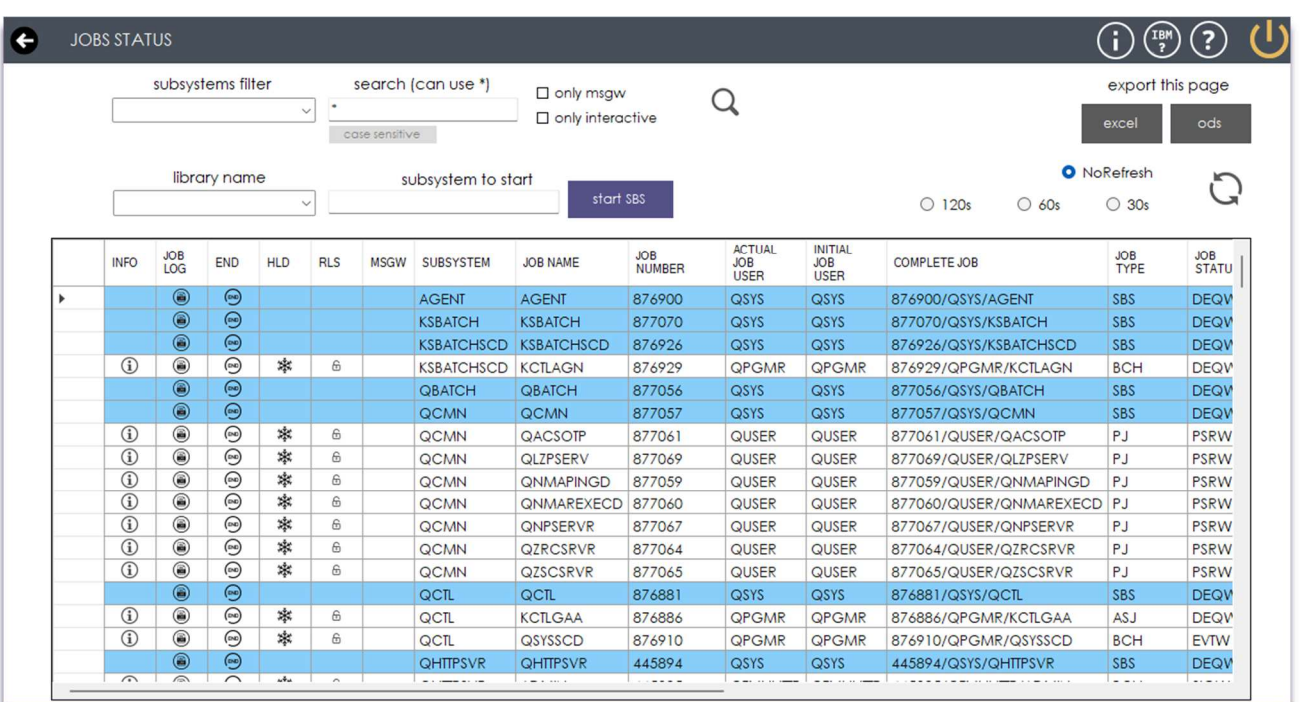

Pag. 19 di 123

#### **SMEUP ICS S.R.L.**

Sede legale: Via Albano Zanella, 23 - 25030 Erbusco (BS) Sede amministrativa: Via Padova, 11 - 25125 Brescia (BS)

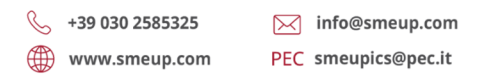

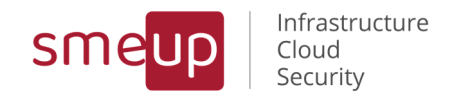

Cliccando sul bottone DETAILS si apre un popup contenete maggiori dettagli sul Job o Sbs che si sta consultando.

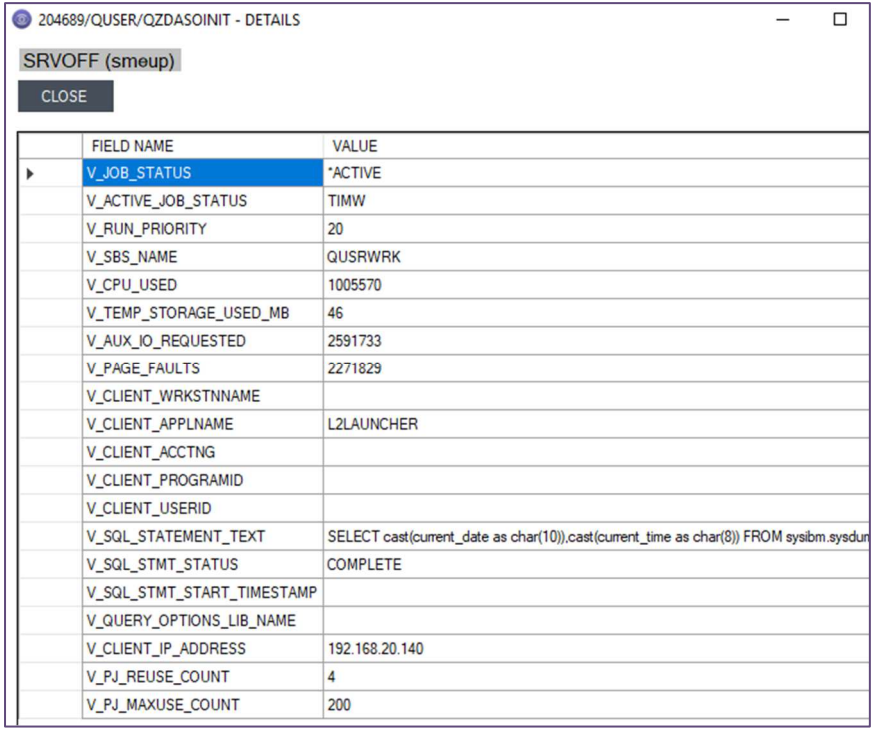

Quando si clicca su una cella della colonna JOB LOG della tabella viene aperto un form relativo al Job Log del job name selezionato.

Mediante il campo di testo chiamato search text è possibile filtrare le stringhe da ricercare all'interno del risultato nella tabella.

Mediante il campo di testo chiamato exclude text è possibile filtrare le stringhe da non cercare all'interno del risultato nella tabella.

I campi start date ed end date permettono di selezionare dal calendario o di scrivere manualmente, le date di inizio e fine della consultazione del job log.

Il bottone export full joblog permette di scaricare in locale, in formato testo, il job log completo, non solo la pagina che si sta consultando.

Il bottone con l'icona della gomma resetta i filtri inseriti

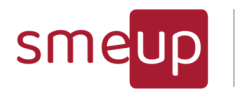

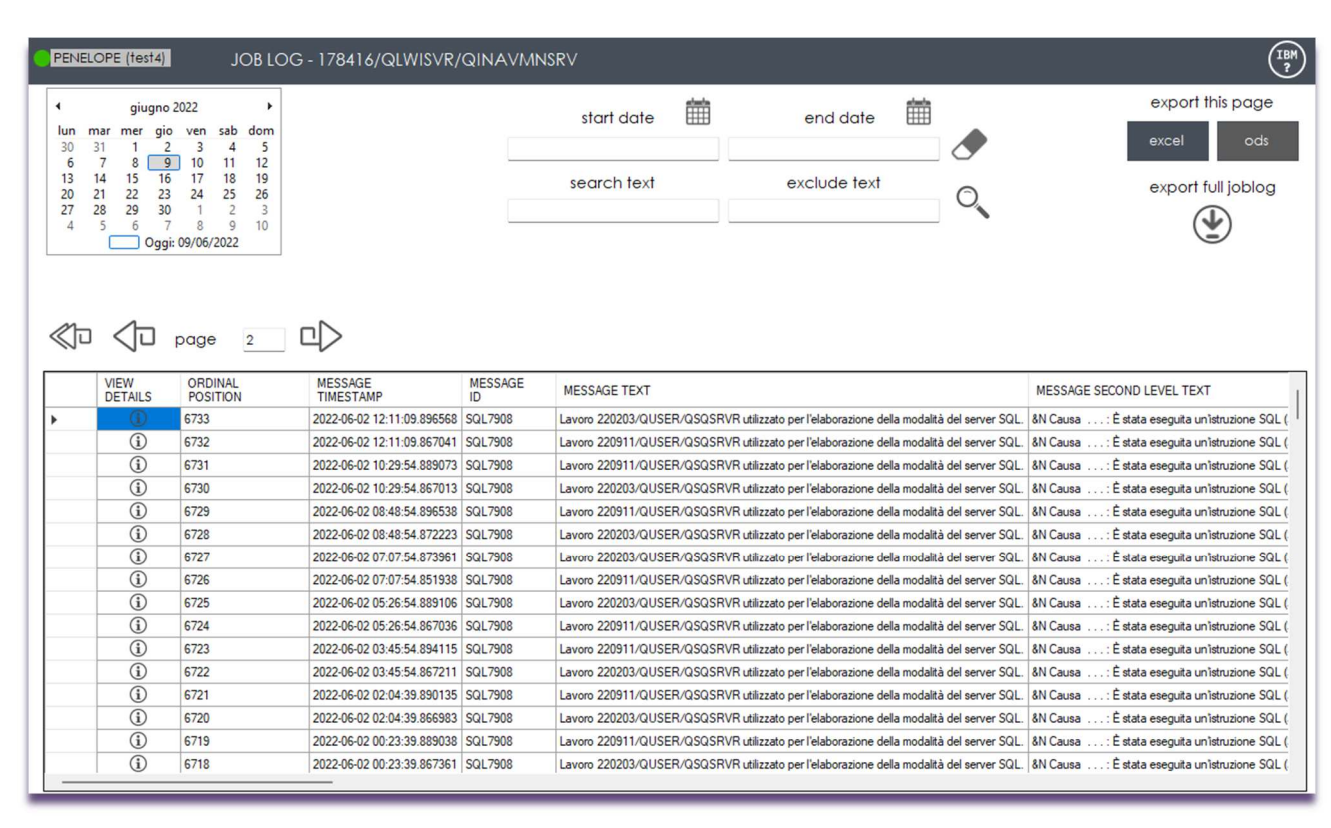

All'interno della tabella si possono consultare diversi dati, tra cui: l'ordine di tempo dei messaggi del job (tanto è più basso il numero, tanto è più vecchio il messaggio), l'ID del messaggio, il tipo e il sottotipo di messaggio, la severity, il timestamp di generazione del messaggio, la libreria contenente il programma che ha inviato il messaggio e il programma, il modulo, la procedura e l'istruzione che hanno inviato il messaggio; la libreria, il programma, il modulo, la procedura e l'istruzione che hanno ricevuto il messaggio; lo user id del job quando il messaggio è stato inviato; il file (e la libreria dove è collocato) contenente il messaggio; la lunghezza della stringa MESSAGE\_TOKENS, il testo del messaggio di primo e di secondo livello. La tabella iniziale possiede il tasto View Details che dà modo di visualizzare in modo dettagliato tutti i campi precedentemente elencati.

Pag. 21 di 123

 $\%$  +39 030 2585325 ∰ www.smeup.com

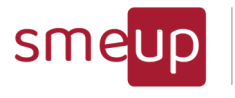

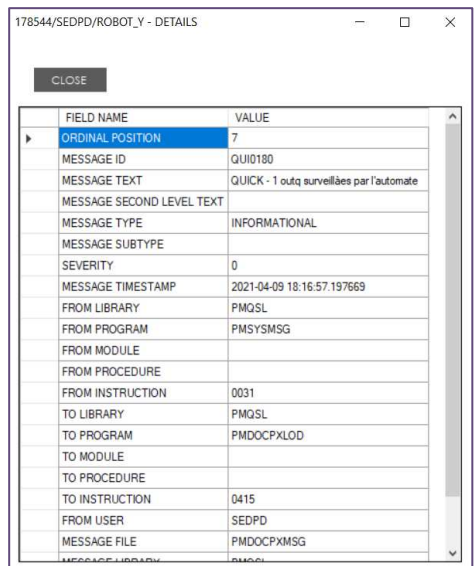

La tabella è strutturata in modo che siano visibili cento righe per volta. Si possono scorrere le diverse pagine mediante i bottoni previous (pagina precedente), next (pagina successiva) e first page (riporta alla prima pagina).

Cliccando sul bottone END (JOB o SBS) nell'apposita colonna, viene aperto un form per lanciare il comando di ENDJOB relativo al job o il comando di ENDSBS relativo al sottosistema relativi a quella riga; lo stesso avviene per le colonne HLD e RLS, ma, in questo caso, si ha la possibilità di congelare (HOLD) oppure di rilasciare (RELEASE) il job congelato. Una volta eseguito con successo un comando, la tabella viene aggiornata automaticamente.

L'icona  $\Box$  è utile per copiare il comando visualizzato per poterla incollare in una posizione diversa dell'ambiente di lavoro.

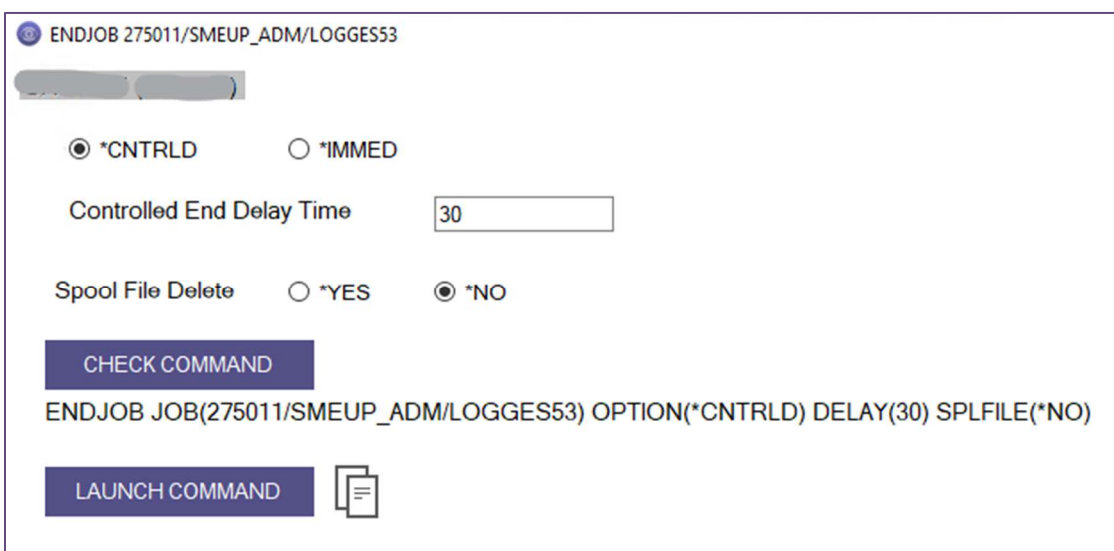

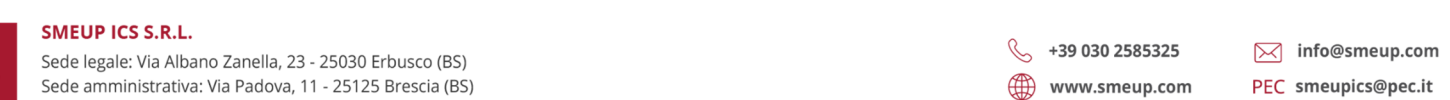

Pag. 22 di 123

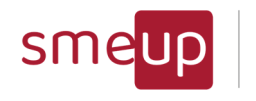

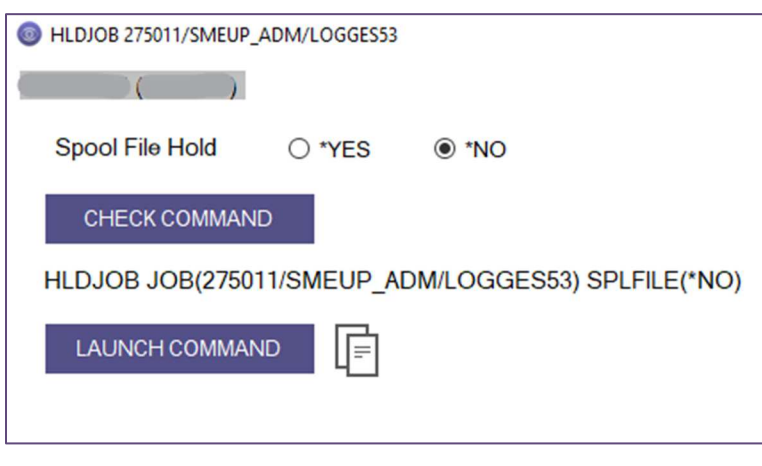

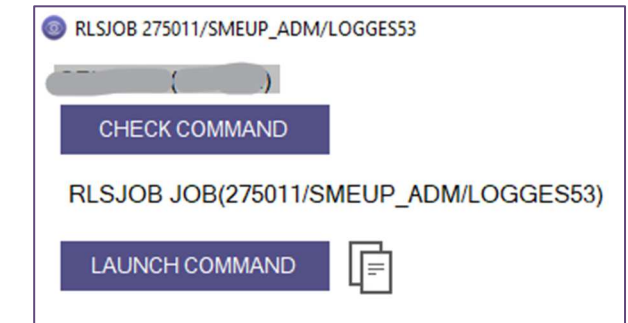

Per terminare un sottosistema sono presenti le seguenti opzioni: \*CNTRLD, a cui possono essere associate le due opzioni di Controlled End Delay Time, ovvero \*NOLIMIT o N.Seconds (quest'ultimo deve essere un numero compreso tra 1 e 999999), \*IMMED e, nel combo box di scelta multipla, \*DFT, \*NOJOBLOG, \*CHGPTY, \*CHGTSL. Il bottone *Check Command* consente all'utente di visualizzare il comando in procinto di essere lanciato e il *Launch Command* lo esegue.

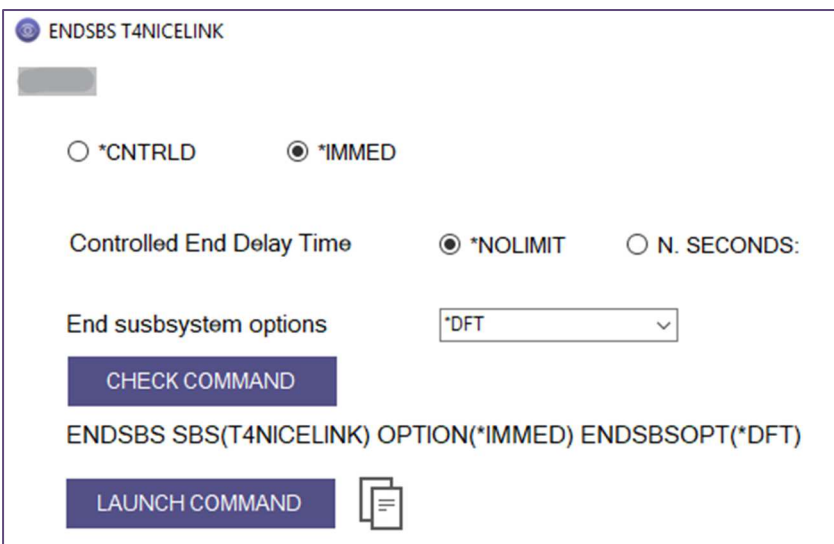

Quando un sottosistema viene terminato, il nome e la sua libreria di appartenenza vengono automaticamente immessi nei campi di testo accanto al bottone START SBS, ma è permesso,

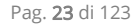

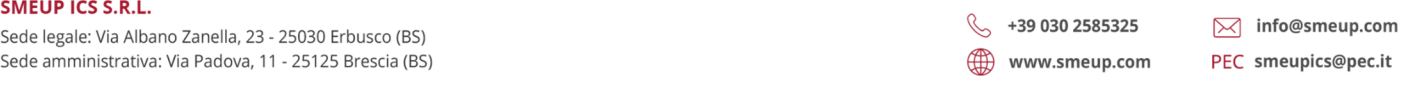

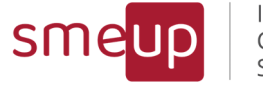

ovviamente, riempire i due campi di testo per l'avvio del sottosistema anche manualmente. Cliccando sul medesimo bottone, viene aperto il form per l'avvio del sottosistema: *Check* Command visualizza il comando che sta per essere lanciato e *Launch Command* lo eseguirà; il comando verrà eseguito con successo qualora il sottosistema non sia già stato attivo in precedenza.

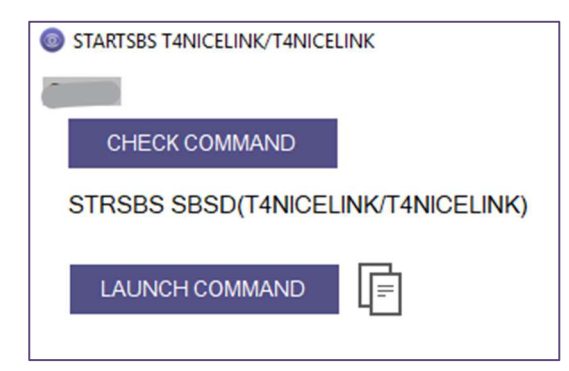

È consentito filtrare per uno o più sottosistemi, ponendo un check alle caselle nella lista dropdown sotto a *Search Subsystems* e cliccando sul simbolo della lente di ingrandimento per la ricerca.

Cliccando l'icona MSGW nella riga del job selezionato, verrà aperto il form Inquiry Messages Manager in cui poter consultare il job in MSGW, al quale si può successivamente inviare una risposta mediante i comandi presenti.

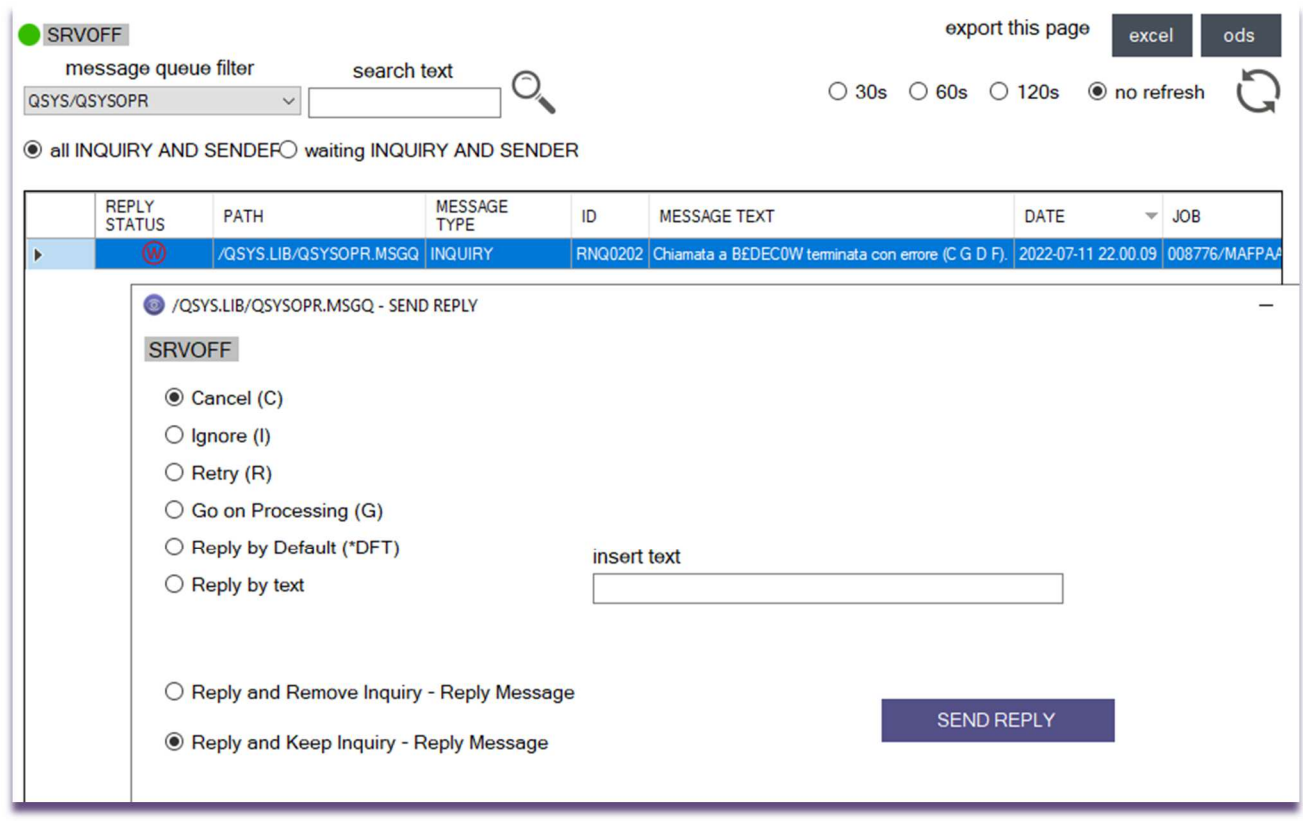

 $\Omega$ 

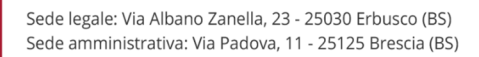

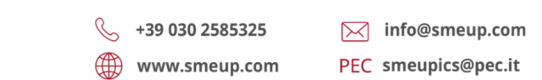

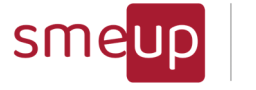

I bottoni "Export this page to Excel o Ods", consente di esportare l'intera tabella, della pagina attuale, in un file Excel o in un file Ods (Open document spreadsheet).

Pag. 25 di 123

**SMEUP ICS S.R.L.** 

 $\Omega$ 

Sede legale: Via Albano Zanella, 23 - 25030 Erbusco (BS) Sede amministrativa: Via Padova, 11 - 25125 Brescia (BS)  $\%$  +39 030 2585325 www.smeup.com  $\boxtimes$  info@smeup.com PEC smeupics@pec.it

C.F./ Reg.Imp e P. IVA 03393310176 - REA: BS - 386500 - Capitale Sociale € 500.000,00 i.v. Società a socio unico - soggetta alla direzione e al coordinamento di SMEUP S.p.A.

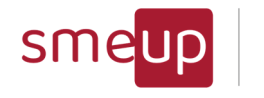

# 3.3 Management - Code di messaggi (Message Queue)

Nella seconda sezione della versione Professional, viene visualizzata una tabella con le informazioni che riguardano le code di messaggi.

L'utente può applicare dei filtri sulla data di generazione delle message queue.

La data viene impostata automaticamente alla data odierna ma si possono selezionare le date che si preferiscono per un massimo di due giorni; i pulsanti today e last 2 days unless ipl riportano rispettivamente alla data di oggi e agli ultimi due giorni a meno di IPL (all'IPL i dati vengono cancellati); last 30 minutes riporta all'ultima mezz'ora; last 1 hour riporta all'ultima ora; last 2 hours riporta alle ultime due ore; last 24 hours riporta alle ultime 24 ore.

Le date possono essere modificate manualmente mediante gli appositi campi di testo, purchè la data di inizio sia sempre minore o uguale alla data di fine e che entrambe siano nel formato YYYY-MM-DD HH:mm:ss.

È presente un campo di ricerca (*MSGQ to Search*) per trovare tutte le coppie di librerie/code di messaggi spuntate all'interno del suddetto campo. La spunta su \*ALL ricava i risultati relativi a tutte le message queue presenti nel sistema.

Al primo accesso viene selezionata automaticamente la messagequeue più importante del sistema, la QSYS/QSYSOPR.

Nel caso di cancellazione delle scelte fatte si può procedere in due modi: togliere la spunta alle message queue selezionate oppure cliccare sull'icona della gomma che deseleziona tutta la lista. La scelta un una tra le voci della lista è obbligatoria.

La scelta della voce \*ALL attiverà una ricerca in tutte le messagequeue del sistema, è un'operazione che può durare per alcuni minuti.

Nel caso in cui il campo severity sia maggiore o uguale alla soglia definita, il campo message id viene colorato di giallo. È possibile modificare la soglia nell'apposito campo (di default è 70).

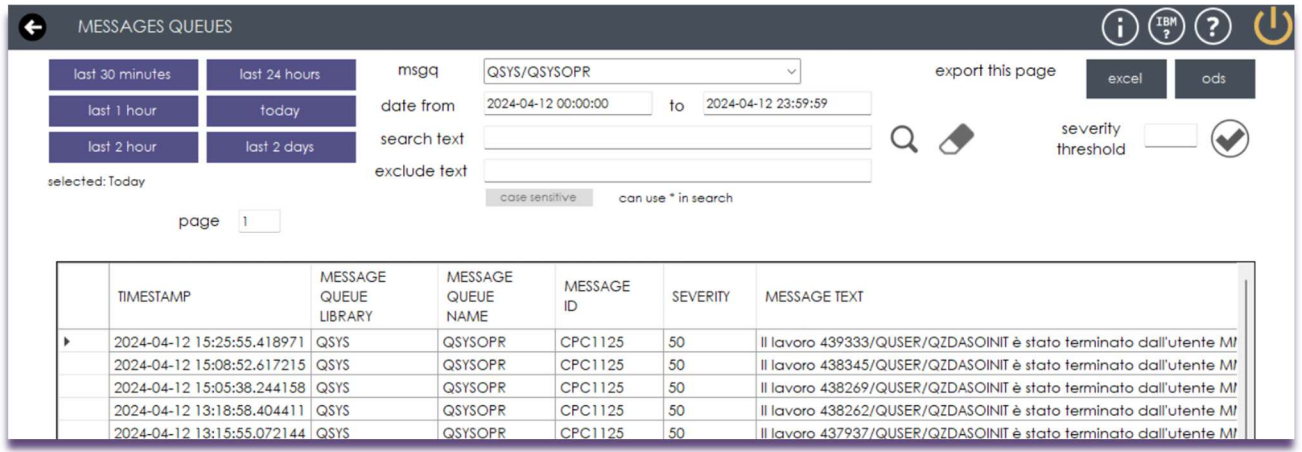

 $\overline{\mathcal{Q}}$ 

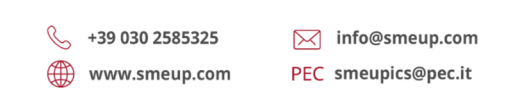

Sede legale: Via Albano Zanella, 23 - 25030 Erbusco (BS) Sede amministrativa: Via Padova, 11 - 25125 Brescia (BS)

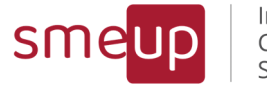

A destra ci sono i potenziali filtri per ottenere solo determinati risultati contenenti una certa stringa:

- "search text": per poter inserire la stringa che verrà ricercata all'interno dei campi presenti nella tabella.
- "exclude text": per poter inserire la stringa che non dovrà essere presente nei risultati della ricerca. E' un "cerca tranne…"

E' possibile utilizzare anche il carattere jolly \* per fare ricerche o esclusioni anche di sottostringhe.

La casella "case sensitive", se cliccata, attiva la ricerca che tiene conto della differenza tra lettere maiuscole e minuscole.

I bottoni "Export this page to Excel o Ods", consente di esportare l'intera tabella, della pagina attuale, in un file Excel o in un file Ods (Open document spreadsheet).

La tabella è strutturata in modo che siano visibili cento righe per pagina. Si possono scorrere le diverse pagine mediante i bottoni previous (pagina precedente), next (pagina successiva) e first page (riporta alla prima pagina).

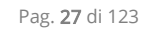

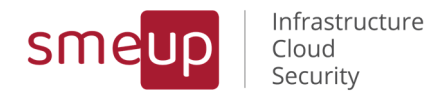

### 3.4 Management - History Log

Questa sezione della versione Professional viene visualizzata una tabella relativa all'history log.

Nel dettaglio, la sezione si occupa di mostrare la data di generazione del messaggio, il message id, da quale utente, da quale job e da quale programma è stato generato, il tipo di messaggio, la sua criticità e la sua descrizione completa.

L'utente può applicare dei filtri sulla data di generazione dei messaggi mediante i bottoni presenti. La data viene impostata automaticamente all'ultima ora (*last 1 hour*) ma si possono selezionare le date che si preferiscono: il bottone *today* riporta alla data di oggi; last 30 minutes riporta all'ultima mezz'ora; last 2 hours riporta alle ultime due ore; last 5 hours riporta alle ultime 5 ore; *last 24 hours* riporta alle ultime 24 ore. È presente, inoltre, un campo di testo per applicare un filtro a tutte le colonne della tabella, ad eccezione della colonna message\_timestamp.

Le date possono essere modificate manualmente mediante gli appositi campi di testo, purchè la data di inizio sia sempre minore o uguale alla data di fine e che entrambe siano nel formato YYYY-MM-DD HH:mm:ss.

Nel caso in cui il campo severity sia maggiore o uguale alla soglia definita, il campo message id viene colorato di giallo. È possibile modificare la soglia nell'apposito campo (di default è 70).

La tabella è strutturata in modo che siano visibili cento righe per pagina. Si possono scorrere le diverse pagine mediante i bottoni previous (pagina precedente), next (pagina successiva) e first page (riporta alla prima pagina).

I bottoni "Export this page to Excel o Ods", consente di esportare l'intera tabella, della pagina attuale, in un file Excel o in un file Ods (Open document spreadsheet).

 $\overline{\mathbb{Q}}$ 

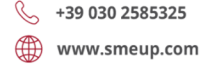

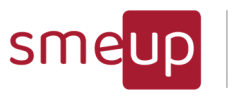

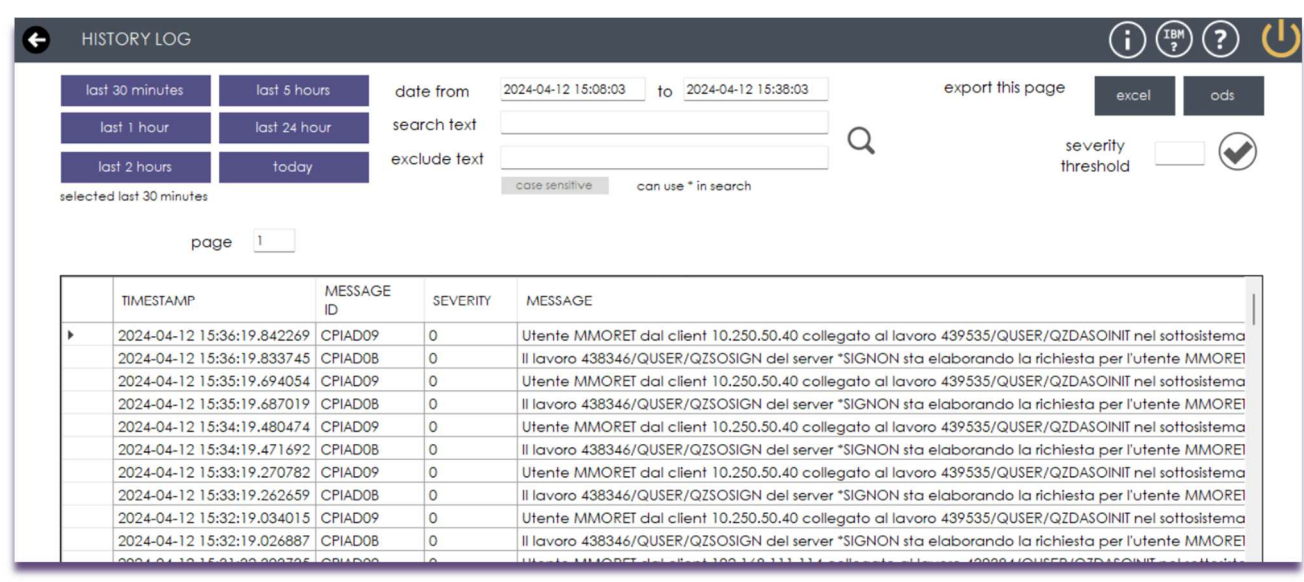

In caso di errore, viene stampato un messaggio che riporta le versioni e i livelli di sistema supportati per il corretto funzionamento della sezione history log e viene visualizzato un bottone che porta alla sezione per la consultazione delle versioni e dei livelli delle PTF presenti.

A destra ci sono i potenziali filtri per ottenere solo determinati risultati contenenti una certa stringa:

- "search text": per poter inserire la stringa che verrà ricercata all'interno dei campi presenti nella tabella.
- "exclude text": per poter inserire la stringa che non dovrà essere presente nei risultati della ricerca. E' un "cerca tranne…"

E' possibile utilizzare anche il carattere jolly \* per fare ricerche anche di sottostringhe. La casella "case sensitive", se cliccata, attiva la ricerca che tiene conto della differenza tra lettere maiuscole e minuscole.

 $\%$  +39 030 2585325 www.smeup.com

 $\boxtimes$  info@smeup.com PEC smeupics@pec.it

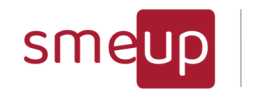

# 3.5 Management - Performance di sistema in real time

Questa sezione della versione Professional apre un secondo form in cui viene effettuata un'analisi delle performance attuali del sistema. Nel dettaglio, la sezione si occupa di mostrare:

- il numero totale dei job ed i job attivi
- l'attuale utilizzo di storage temporaneo in MB
- l'utilizzo medio della CPU
- l'utilizzo dell'ASP
- il massimo numero possibile di indirizzi per oggetti permanenti (*permanent address* rate)
- il massimo numero possibile di indirizzi per oggetti temporanei (*temporary address rate*)
- se il sistema possiede uno IASP, la percentuale di disco occupato

Negli ultimi cinque casi, oltre al valore in percentuale, vengono rappresentati i cruscotti che indicano se un parametro ha superato o meno una certa soglia di alert. La soglia standard è impostata all'80%, ma è possibile modificarla in qualsiasi momento inserendo un valore nell'apposito campo di testo, compreso tra 1 e 100.

Si può scegliere un tempo di aggiornamento delle performance in tempo reale, selezionando tra 30, 60, 120 secondi oppure NoRefresh (impostato di default). Cliccando l'icona di refresh, tutte le componenti del form vengono aggiornate all'istante.

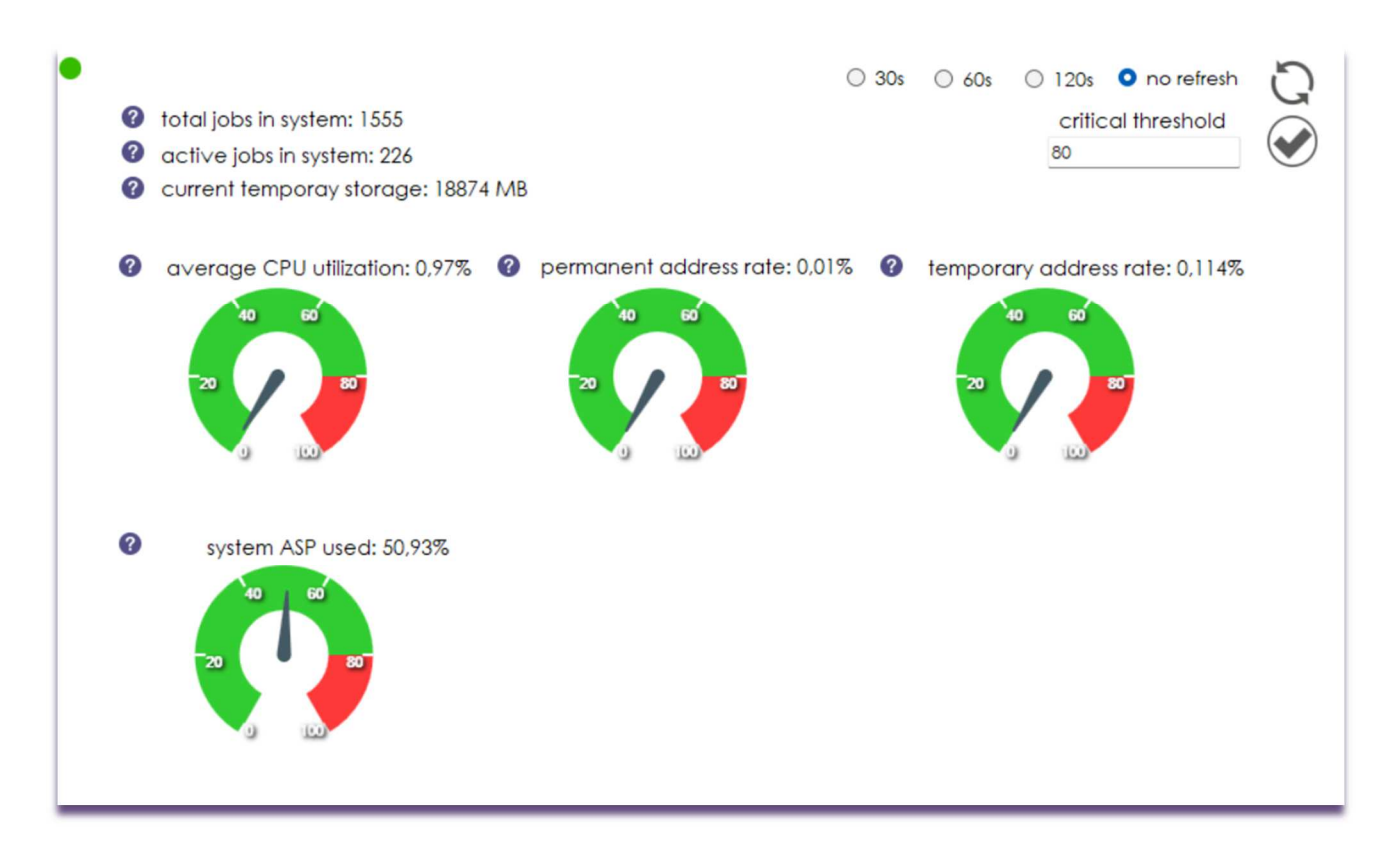

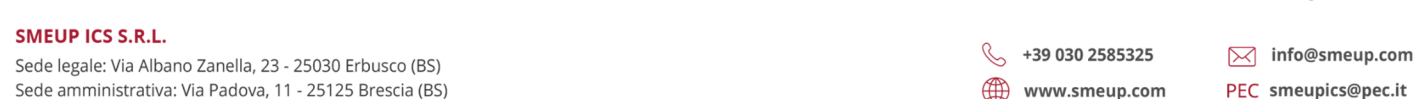

Pag. 30 di 123

 ${\mathfrak{A}}$ 

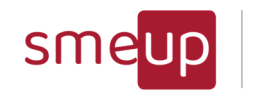

# 3.6 Management - Scheduled Task

La funzione permette di consultare velocemente tutti i task presenti nello schedulatore di sistema, raggiungibile con il comando interattivo wrkjobscde.

Questa funzionalità permette di:

- Vedere tutte le proprietà di ogni task
- Visualizzare in colore giallo i task che in questo momento sono presenti ma in stato di fermo (disattivi)
- Eseguire al volo il comando che è presente dentro al singolo task
- Congelare o Rilasciare i task presenti

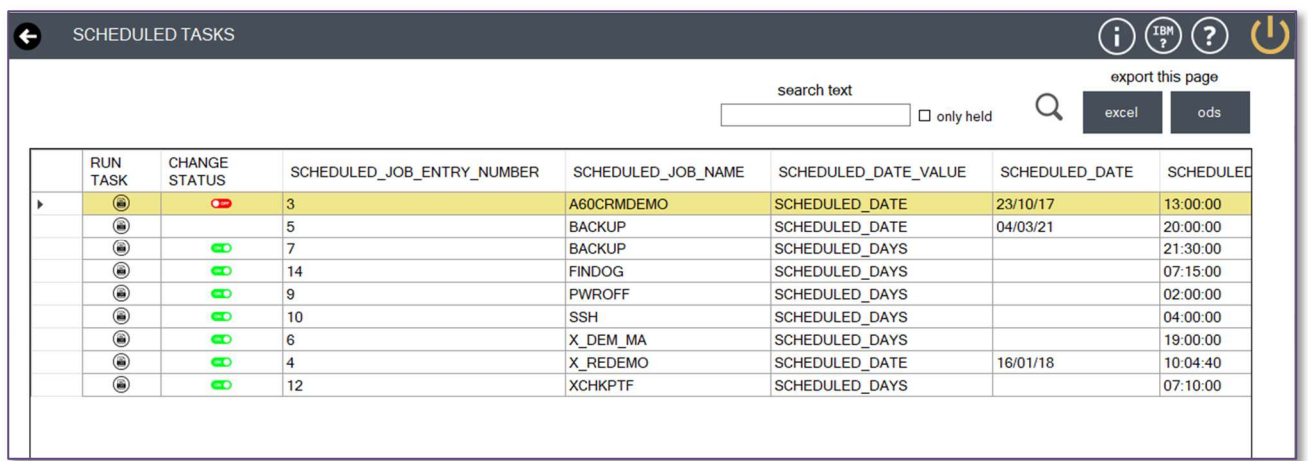

Il click sulla prima colonna apre un form esterno in cui si può verificare il comando da eseguire presente nel task e, se voluto, eseguirlo cliccando su Launch Command

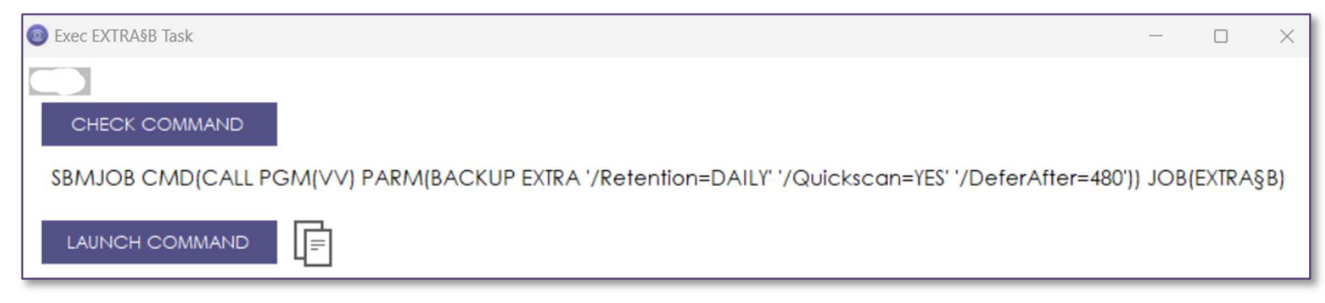

Il click sulla seconda colonna apre un form esterno in cui si può congelare un task schedulato o rilasciarne uno in stato congelato. Si potrà controllare il comando che si sta eseguendo e, se voluto, eseguirlo cliccando su Launch Command

L'icona  $\Box$  è utile per copiare il comando visualizzato per poterla incollare in una posizione diversa dell'ambiente di lavoro.

Pag. 31 di 123

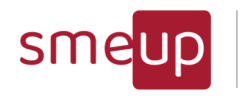

Infrastructure<br>Cloud Security

I

CHECK COMMAND

RLSJOBSCDE JOB(EXTRA§B) ENTRYNBR(000005)

頂

LAUNCH COMMAND

Pag. 32 di 123

 $\overline{\mathbb{Q}}$ 

Sede legale: Via Albano Zanella, 23 - 25030 Erbusco (BS) Sede amministrativa: Via Padova, 11 - 25125 Brescia (BS)  $\begin{array}{cc} \sqrt{ } & +39 & 030 & 2585325 \end{array}$ www.smeup.com  $\boxtimes$  info@smeup.com PEC smeupics@pec.it

C.F./ Reg.Imp e P. IVA 03393310176 - REA: BS - 386500 - Capitale Sociale € 500.000,00 i.v. Società a socio unico - soggetta alla direzione e al coordinamento di SMEUP S.p.A.

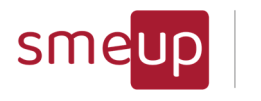

# 3.7 Management - Unlock Objects

Permette di cercare gli oggetti in lock status e, successivamente, di killare i job che li tengono in lock, ma anche di congelare o di rilasciare un job.

Nella maschera di ricerca, si possono filtrare cinque categorie diverse, ossia il job name, l'object name, l'object type, il library name e il lock state: è obbligatorio inserire almeno uno tra i campi object name e library name.

Il campo object type viene settato di default a \*FILE e la scelta del nome della libreria avviene tramite una lista contenente tutte le librerie presenti nel sistema attuale.

Il campo Lock State viene settato di default a \*ALL, ma si possono scegliere altri cinque valori, ognuno con le relative descrizion: \*EXCL, \*EXCLRD, \*SHRNUP, \*SHRRD, \*SHRUPD.

Al termine della ricerca, verrà visualizzata una tabella con i valori dei seguenti campi: OBJECT\_SCHEMA,OBJECT\_NAME,SYSTEM\_OBJECT\_SCHEMA,SYSTEM\_OBJECT\_NAME,OBJECT\_TY PE,MEMBER\_LOCK\_TYPE,LOCK\_STATE,LOCK\_STATUS,LOCK\_SCOPE,JOB\_NAME,PROGRAM\_LIBR ARY\_NAME,PROGRAM\_NAME,MODULE\_LIBRARY\_NAME,MODULE\_NAME,PROCEDURE\_NAME.

I bottoni "Export this page to Excel o Ods", consente di esportare l'intera tabella, della pagina attuale, in un file Excel o in un file Ods (Open document spreadsheet).

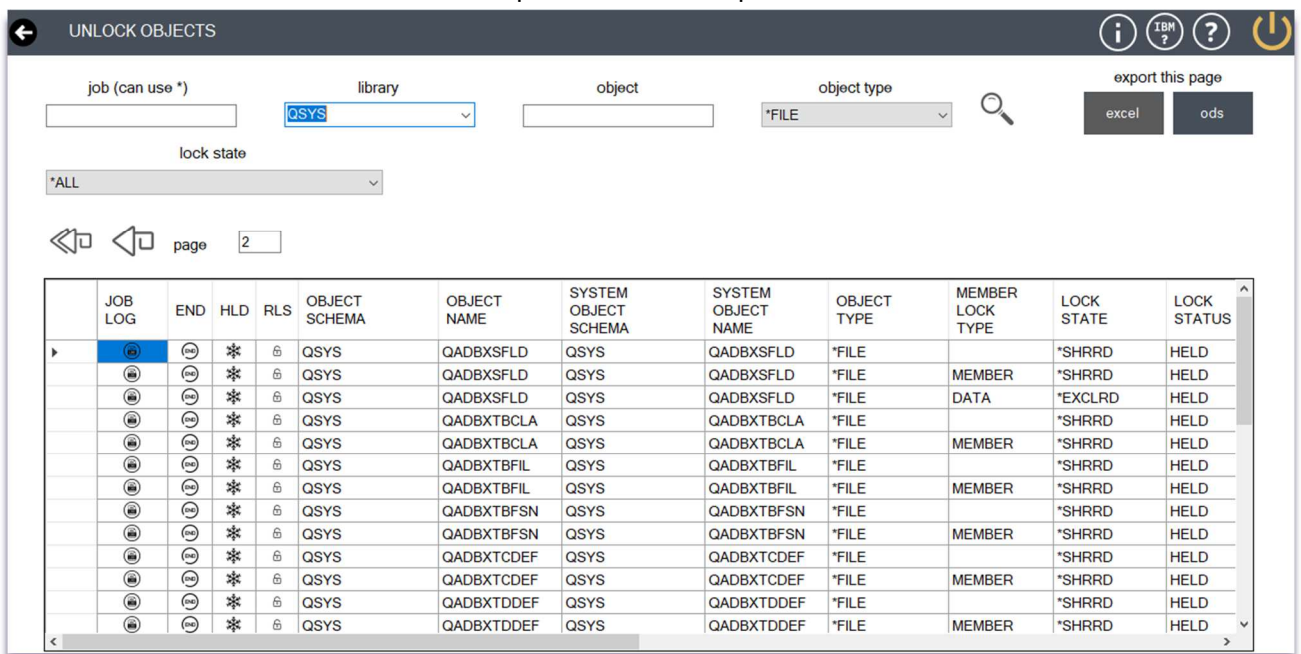

Nella seconda colonna sono presenti i bottoni ENDJOB che consentono di aprire un form per impostare il comando che terminerà il job scelto: ogni bottone è collegato al valore della casella JOB\_NAME della stessa riga e il form aperto ha come titolo il medesimo valore preceduto da

Pag. 33 di 123

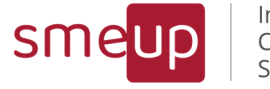

ENDJOB; lo stesso avviene per la terza e la quarta colonna, ma, in questo caso, si ha la possibilità di congelare (HOLD) oppure di rilasciare (RELEASE) il job congelato.

La tabella è strutturata in modo che siano visibili cento righe per volta. Si possono scorrere le diverse pagine mediante i bottoni previous (pagina precedente), next (pagina successiva) e first page (riporta alla prima pagina).

La terminazione di un job ha diverse opzioni: la scelta \*CNTRLD, che obbliga a compilare il campo dei secondi per il delay arresto controllato (30 sec. di default), e la scelta \*IMMED; vi è poi la possibilità di cancellazione del file di spool (\*NO di default).

Il bottone *Check Command* permette visualizzare il comando che si ha intenzione di lanciare dopo aver compilato le varie opzioni e il bottone *Launch Command* lancia il comando che è stato configurato.

Quando si clicca su una cella nella prima colonna della tabella, viene aperto un form relativo al Job Log del job name selezionato.

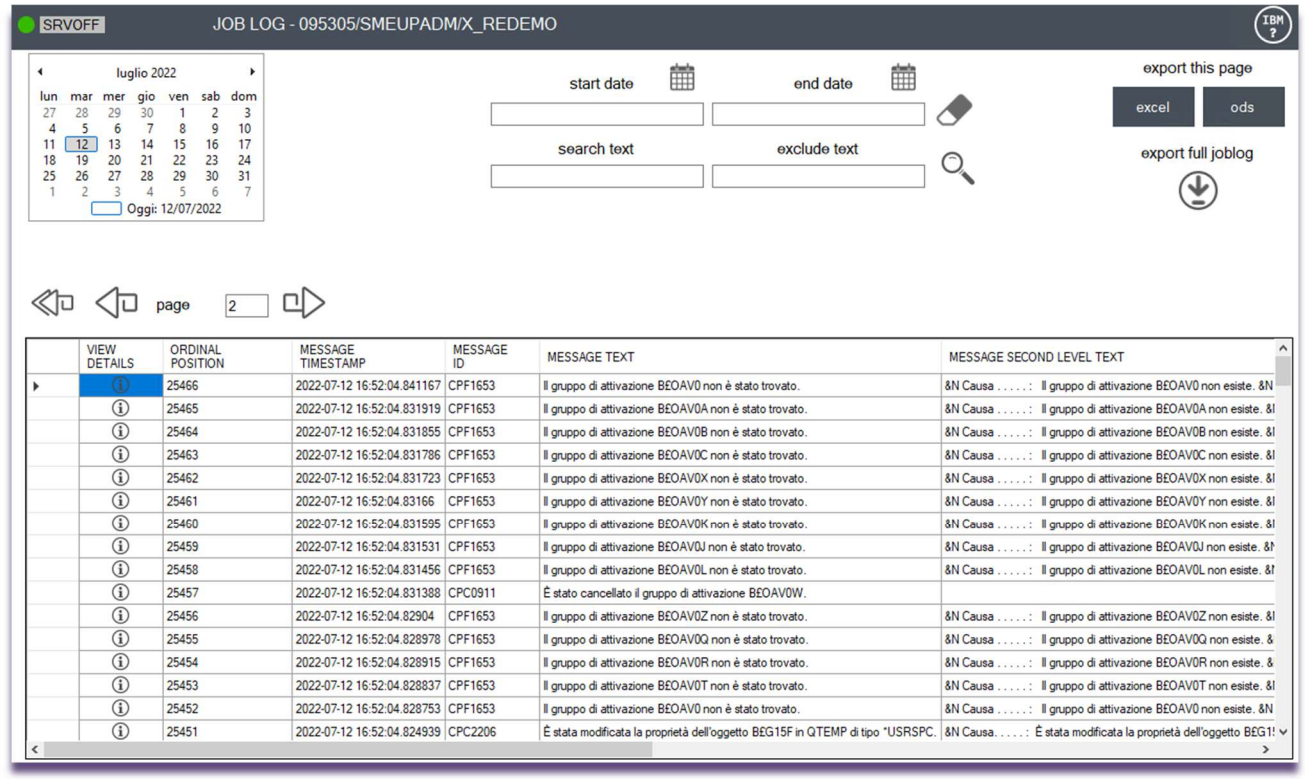

All'interno della tabella si possono consultare diversi dati, tra cui: l'ordine di tempo dei messaggi del job (tanto è più basso il numero, tanto è più vecchio il messaggio), l'ID del messaggio, il tipo e il sottotipo di messaggio, la severity, il timestamp di generazione del messaggio, la libreria contenente il programma che ha inviato il messaggio e il programma, il modulo, la procedura e l'istruzione che hanno inviato il messaggio; la libreria, il programma, il modulo, la procedura e l'istruzione che hanno ricevuto il messaggio; lo user id del job quando il messaggio è stato

Pag. 34 di 123

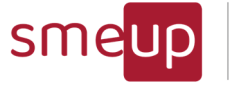

inviato; il file (e la libreria dove è collocato) contenente il messaggio; la lunghezza della stringa MESSAGE\_TOKENS, il testo del messaggio di primo e di secondo livello. La tabella iniziale possiede il tasto View Details che dà modo di visualizzare in modo dettagliato tutti i campi precedentemente elencati.

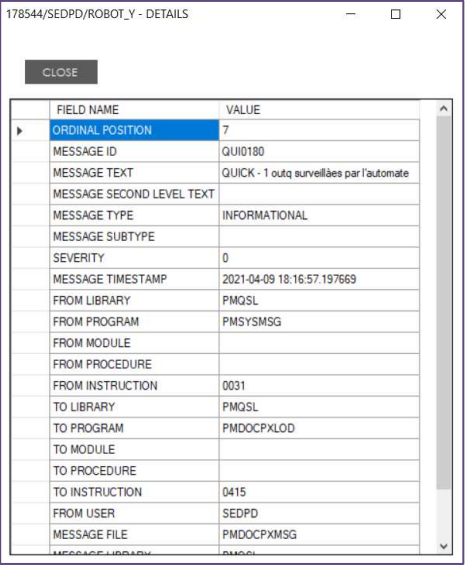

La tabella è strutturata in modo che siano visibili cento righe per volta. Si possono scorrere le diverse pagine mediante i bottoni previous (pagina precedente), next (pagina successiva) e first page (riporta alla prima pagina).

I bottoni "Export this page to Excel o Ods", consente di esportare l'intera tabella, della pagina attuale, in un file Excel o in un file Ods (Open document spreadsheet).

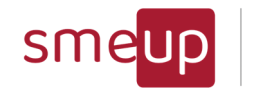

Infrastructure Cloud Security

# 3.8 Management - Files and Fields Schema

La sezione della versione Professional dedicata alla consultazione dello schema dei file e delle librerie. Permette di ricercare e visualizzare le librerie e i file o le viste contenuti in esse e, per ogni file selezionato, vengono visualizzati in dettaglio i campi da essi costituiti.

Nella maschera di ricerca si possono filtrare i nomi della libreria e del file che si intendono cercare ed è obbligatorio compilare almeno un campo tra i due: la scelta del nome della libreria avviene tramite una lista contenente tutte le librerie presenti nel sistema attuale. Una volta che la ricerca è avvenuta, è presente una tabella con i seguenti campi: TABLE\_NAME (il nome del file o della vista), TABLE\_SCHEMA (il nome della libreria contenente il file o la vista), TABLE\_OWNER (l'utente proprietario della libreria e del file), TABLE\_TYPE (indica il tipo di elemento contenuto nella libreria, ad esempio se si tratta di un file logico oppure di una vista), COLUMN\_COUNT (il numero di colonne nella tabella o nella vista), TABLE\_TEXT (la descrizione del file o della vista), LONG\_COMMENT (una descrizione più dettagliata del file o della vista), FILE\_TYPE (se il file è un file di dati oppure un file sorgente).

Il check alla casella Only Physical Files visualizza nella tabella solo i valori che hanno table\_type uguale a P.

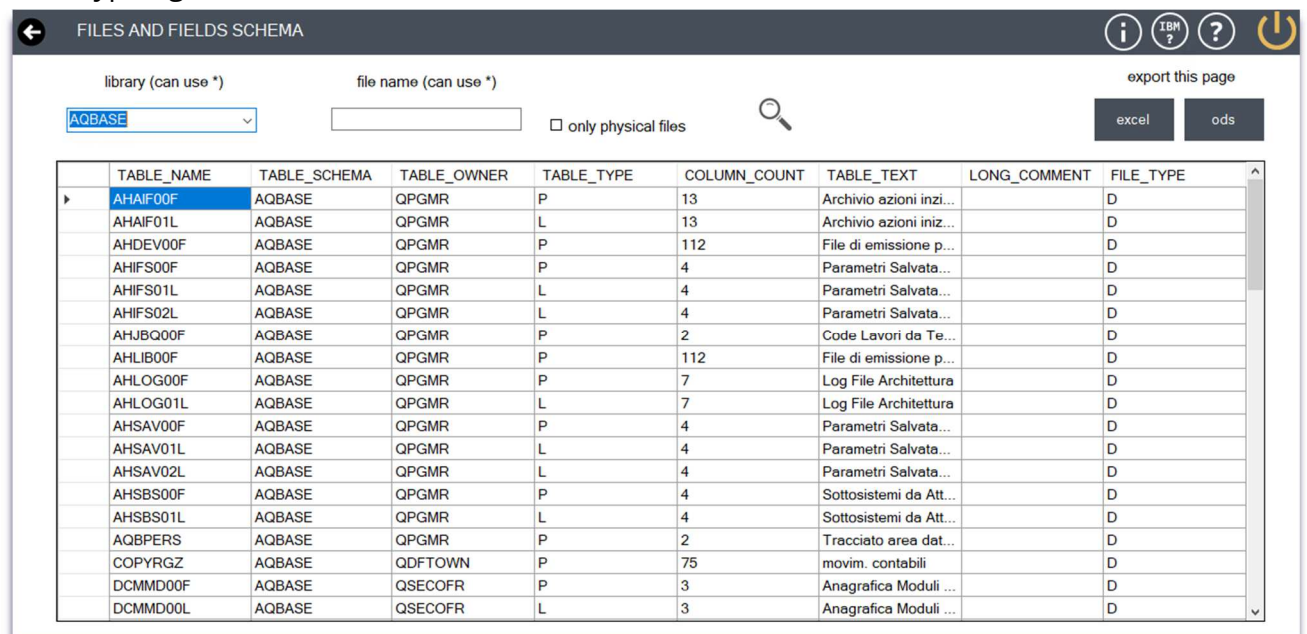

I bottoni "Export this page to Excel o Ods", consente di esportare l'intera tabella, della pagina attuale, in un file Excel o in un file Ods (Open document spreadsheet).

Per visualizzare i campi presenti in un file o in una vista, occorre cliccare su una cella della riga contenente il file desiderato. A questo punto viene aperto un secondo form con una tabella che racchiude i campi del file selezionato, ossia: COLUMN\_NAME (il nome della colonna), DATA TYPE (il tipo della colonna), LENGTH (la lunghezza della colonna), NUMERIC SCALE (la

Pag. 36 di 123
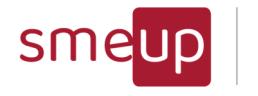

scala dei dati numerici; è nulla se la colonna non contiene dati decimali, numerici o binari), IS\_NULLABLE (indica se la colonna può contenere o meno valori nulli), IS\_IDENTITY (indica se è una colonna di identità o no), COLUMN\_TEXT (la descrizione della colonna), LONG\_COMMENT (una descrizione più dettagliata della colonna), CCSID (il valore del CCSID che indica il tipo di colonna: è nullo quando la colonna è di tipo numerico).

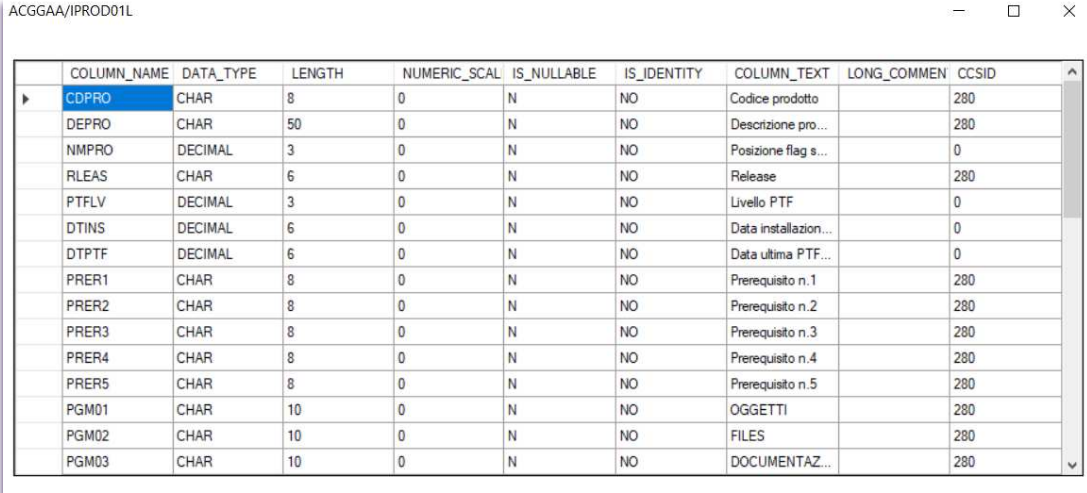

Pag. 37 di 123

**SMEUP ICS S.R.L.** 

Sede legale: Via Albano Zanella, 23 - 25030 Erbusco (BS) Sede amministrativa: Via Padova, 11 - 25125 Brescia (BS)  $\%$  +39 030 2585325 www.smeup.com

 $\boxtimes$  info@smeup.com PEC smeupics@pec.it

C.F./ Reg.Imp e P. IVA 03393310176 - REA: BS - 386500 - Capitale Sociale € 500.000,00 i.v. Società a socio unico - soggetta alla direzione e al coordinamento di SMEUP S.p.A.

 ${\mathcal{Q}}$ 

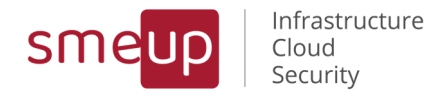

### 3.9 Management - Job Queues

Questa sezione della versione Professional consente di visualizzare la tabella con le informazioni relative alle "Code lavori".

Di default viene subito visualizzata la tabella completa di tutte le code lavori ma l'utente può effettuare, tramite textbox, una ricerca specifica affinché venga filtrata la stessa tabella con la/le parola/e chiave desiderata.

Altro filtro è il "only with jobs" che, se cliccato, ricerca nella tabella le code lavori che hanno un "number of job" maggiore di 0. Di default le code di lavori che hanno il "number of job " maggiore di 0 sono evidenziate in giallo.

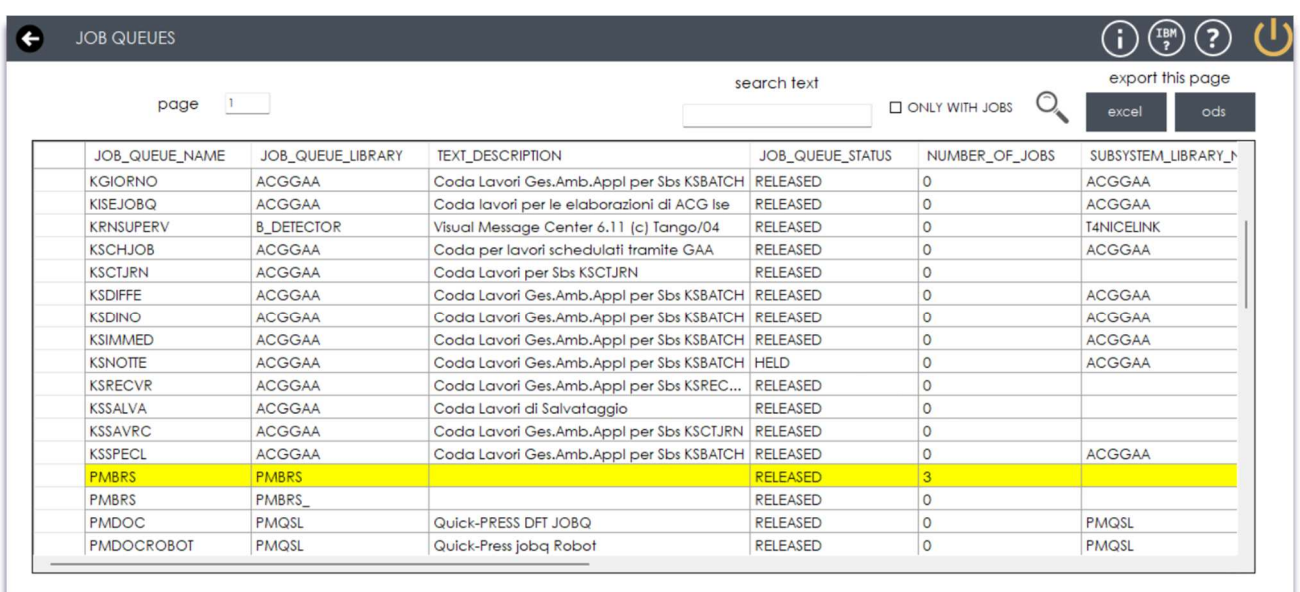

La tabella è strutturata in modo che siano visibili cento righe per pagina. Si possono scorrere le diverse pagine mediante i bottoni previous (pagina precedente), next (pagina successiva) e first page (riporta alla prima pagina).

I bottoni "Export this page to Excel o Ods", consente di esportare l'intera tabella, della pagina attuale, in un file Excel o in un file Ods (Open document spreadsheet).

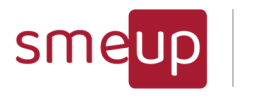

# 3.10Management - Files and Library Size

La sezione della versione Professional che consente di visualizzare una tabella che raccoglie le dimensioni di file e librerie presenti nel sistema.

La maschera di ricerca permette di filtrare il nome della libreria, il nome dell'oggetto e il tipo dell'oggetto: la scelta del nome della libreria avviene tramite una lista contenente tutte le librerie presenti nel sistema attuale ed è un campo da inserire obbligatoriamente; nel campo object type è permesso selezionare più elementi della lista spuntando il campo checkbox presente accanto al nome di ognuno.

La tabella visualizzata contiene i seguenti campi: OBJ\_NAME (il nome dell'oggetto), OBJ\_TYPE (il tipo dell'oggetto), OBJ\_OWNER (l'utente proprietario dell'oggetto), OBJ\_DEFINER (l'utente che ha creato l'oggetto), OBJ\_CREATED (la data di creazione dell'oggetto), OBJ\_SIZE\_MB (la dimensione in MB dell'oggetto), OBJ\_TEXT (la descrizione dell'oggetto), OBJ\_LONGNAME (il nome esteso dell'oggetto), OBJ\_ATTRIBUTE (l'attributo del tipo dell'oggetto), OBJ\_LONGSCHEMA (il nome della libreria che contiene l'oggetto), TEXT (la descrizione dell'oggetto per gli oggetti \*LIB).

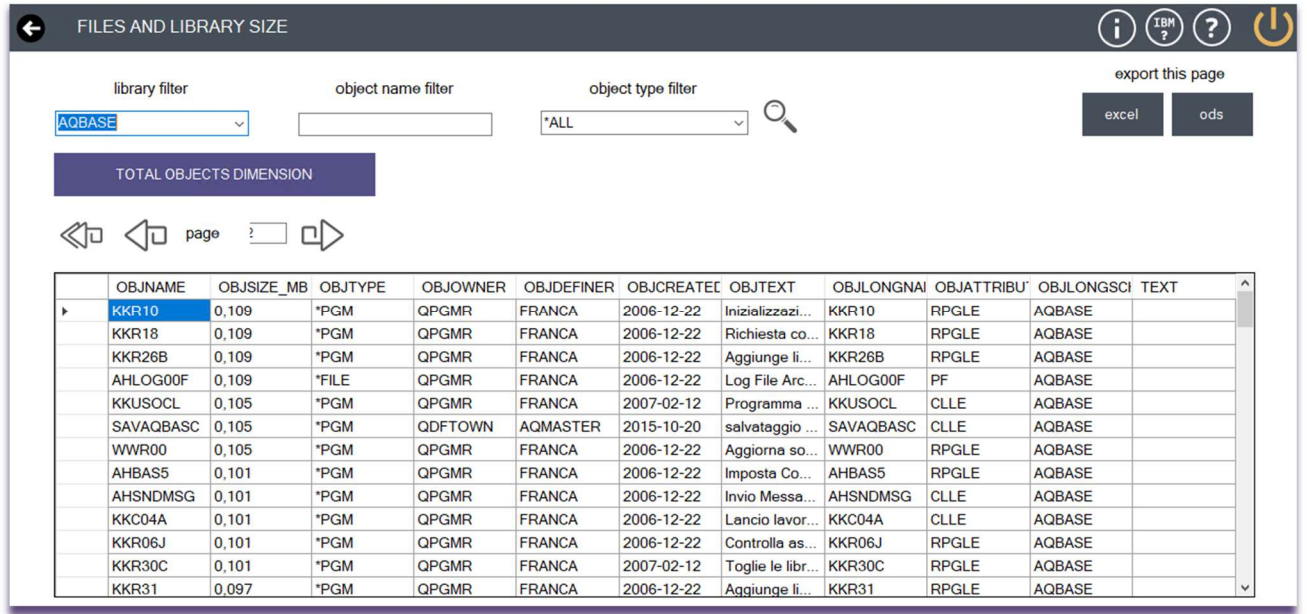

I bottoni "Export this page to Excel o Ods", consente di esportare l'intera tabella, della pagina attuale, in un file Excel o in un file Ods (Open document spreadsheet).

Per scoprire qual è la dimensione totale, in MB, degli oggetti presenti nel risultato visualizzato, occorre cliccare sul bottone Total Object Dimension.

 $\%$  +39 030 2585325 www.smeup.com

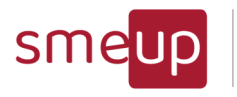

Infrastructure<br>Cloud<br>Security

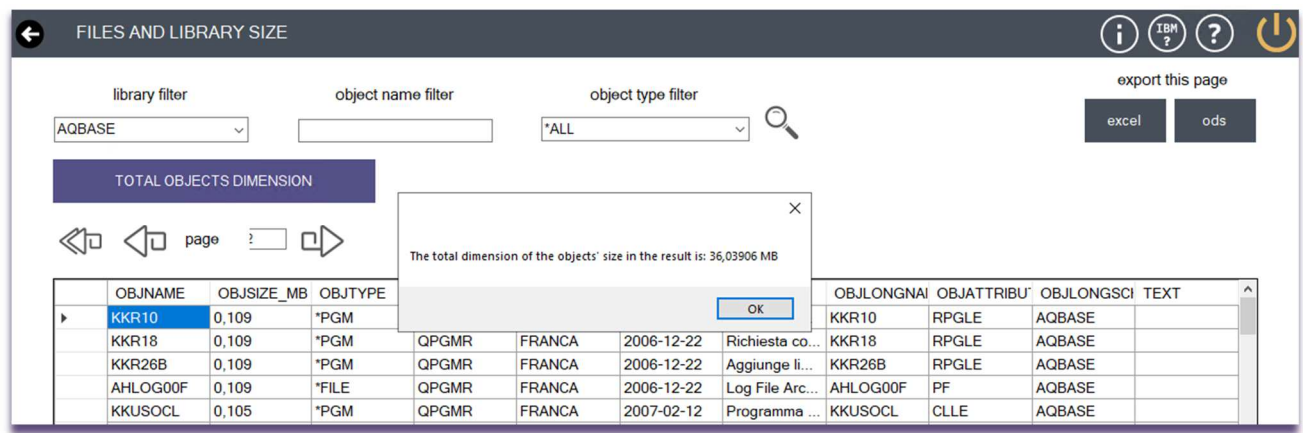

Pag. 40 di 123

 $\overline{\mathcal{Q}}$ 

Sede legale: Via Albano Zanella, 23 - 25030 Erbusco (BS) Sede amministrativa: Via Padova, 11 - 25125 Brescia (BS)  $\%$  +39 030 2585325 www.smeup.com  $\boxtimes$  info@smeup.com PEC smeupics@pec.it

C.F./ Reg.Imp e P. IVA 03393310176 - REA: BS - 386500 - Capitale Sociale € 500.000,00 i.v. Società a socio unico - soggetta alla direzione e al coordinamento di SMEUP S.p.A.

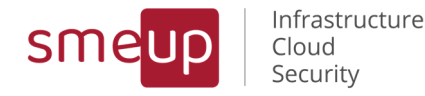

# 3.11Management - Writers and OUTQ Manager

La sezione Writers Manager è relativa al controllo dei device Writers e alla visualizzazione di tutti i dati annessi.

È costituita da due bottoni: *Printer Device,* ovvero i Writers locali associati ad una coda si stampa; Remote Output Queue, ossia le code di stampa che utilizzano Writers remoti per la stampa.

**HOME - WRITERS MANAGER** 

PRINTER DEVICE and ALL OUTQ

**REMOTE OUTPUT QUEUE** 

### 3.11.1 Printer Device and ALL OUTQ

← WRITERS MANAGER - PRINTER DEVICE

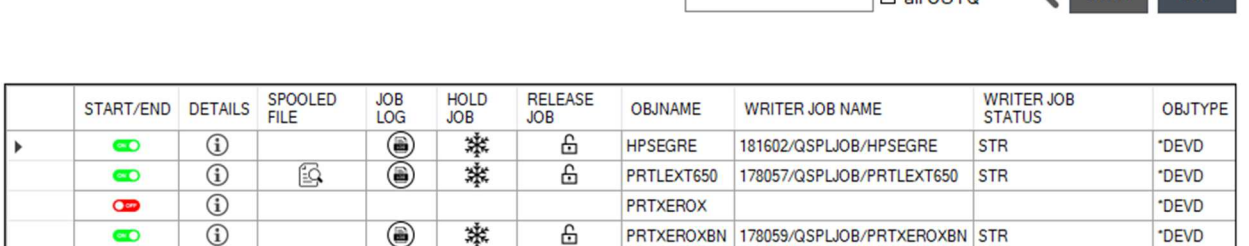

La sezione Printer Device and ALL OUTQ, presenta inizialmente una tabella contenente i dati relativi ai writers locali, come: il nome del device, il job annesso al device, il tipo di device, il proprietario del device, la data di creazione del device, il timestamp dell'ultimo utilizzo, il conteggio dei giorni di utilizzo, il numero dello IASP, il nome dell'output queue, il nome della libreria output queue, il numero di file, il numero di writers da avviare automaticamente, lo stato dell'output queue, la descrizione del device, la message queue library e il nome della message queue. Il bottone nella seconda colonna View Details apre un form in cui sono elencati i nomi dei campi precedentemente elencati e il loro valore, relativi alla riga e al device selezionati.

export this page

excel ods

 $\Box$  only msaw

 $n_{\text{all}}$ 

search text

Pag. 41 di 123

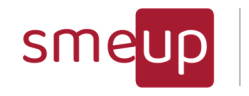

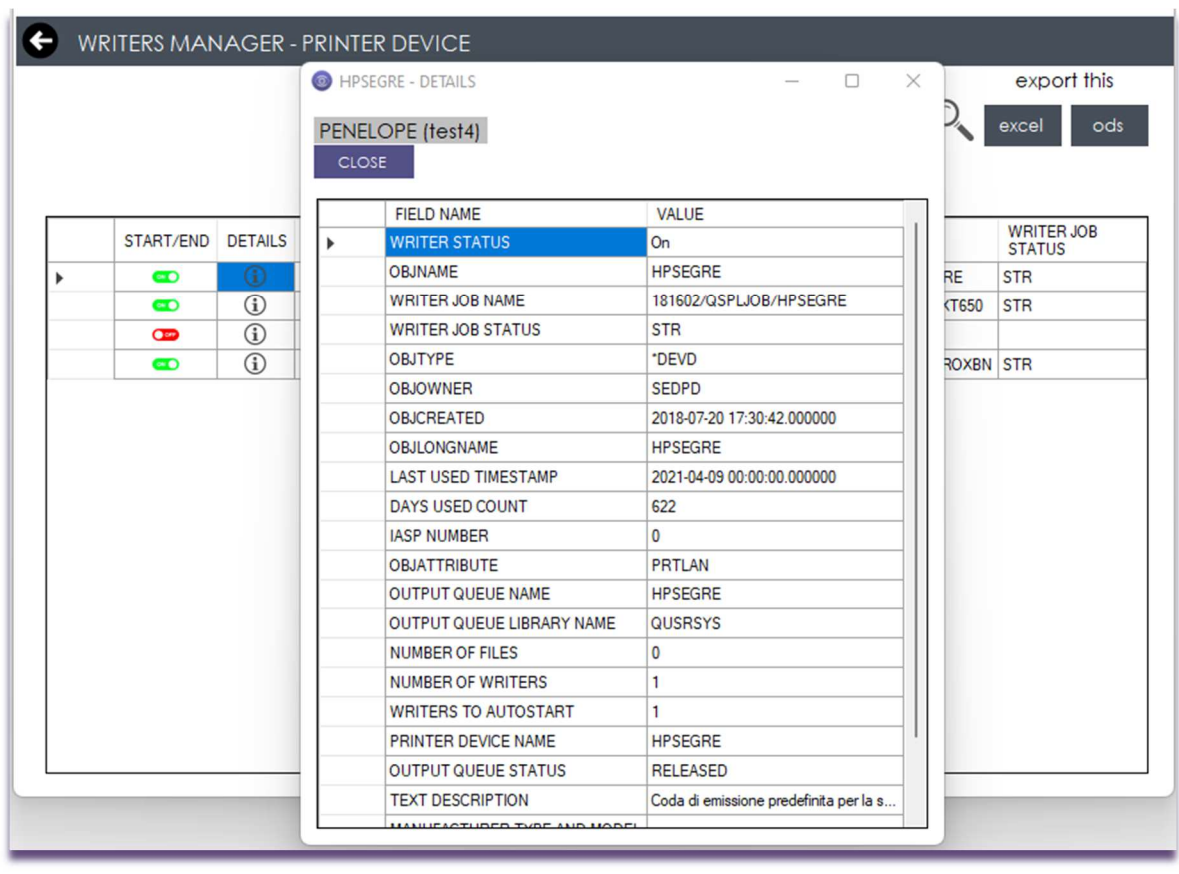

I bottoni nella prima colonna consentono di agire sull'avvio/spegnimento del dispositivo: quando l'icona è verde significa che il device è acceso ed è consentito spegnerlo, mentre, quando l'icona è rossa, significa che il device è spento ed è consentito accenderlo. Lo spegnimento avviene in due modalità differenti, ossia \*CNTRLD e \*IMMED: dopo aver cliccato su Check Command, l'utente può lanciare il comando visualizzato mediante il Launch Command. Se il comando va a buon fine, il form viene chiuso e la tabella viene aggiornata.

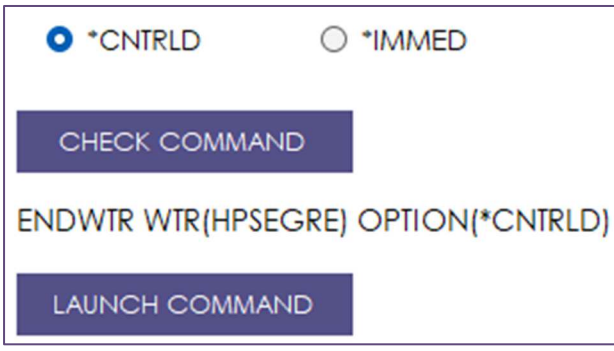

Cliccando sul bottone nella prima colonna quando il dispositivo è spento, si aprirà il form per l'avvio del device: occorre soltanto cliccare in sequenza i bottoni Check Command e Launch Command.

Pag. 42 di 123

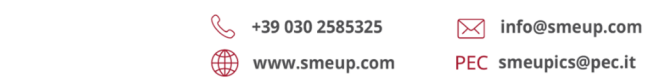

**SMEUP ICS S.R.L.** Sede legale: Via Albano Zanella, 23 - 25030 Erbusco (BS) Sede amministrativa: Via Padova, 11 - 25125 Brescia (BS)

 $\overline{\mathcal{Q}}$ 

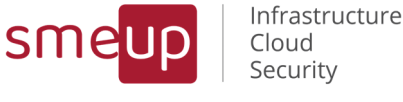

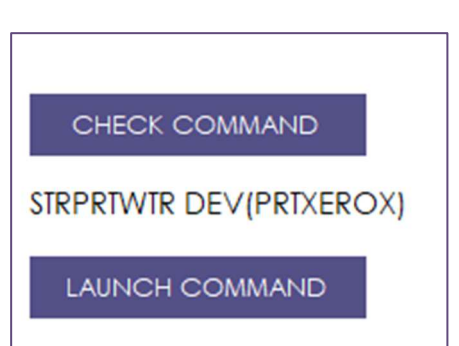

La quarta colonna apre il form del *Job Log*, la quinta colonna Hold Job apre il form per il congelamento del job relativo al device e la sesta colonna Release Job apre i comandi per il rilascio del job bloccato.

L'icona di refresh permette il ricaricamento manuale della tabella e I bottoni "Export this page to Excel o Ods", consente di esportare l'intera tabella, della pagina attuale, in un file Excel o in un file Ods (Open document spreadsheet).

È possibile porre dei filtri alla ricerca: ad esempio, selezionando la casella ONLY MSGW, vengono filtrati solo i job in stato MSGW (righe di colore rosso), oppure, inserendo una parola chiave nel campo di testo *Insert Data to Search*, vengono visualizzati soltanto i risultati che contengono la stringa specificata.

L'icona nella terza colonna, relativa alla visualizzazione degli spooled file, è visibile soltanto quando la colonna Number of Files è maggiore di 0 oppure quando è null. Il click porta in un'altra sezione in cui viene mostrata la tabella degli spooled file, di cui è consentito l'export in Excel ed il refresh manuale. L'icona con la freccia riporta alla sezione precedente (Printer Device).

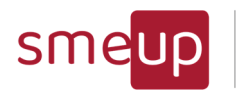

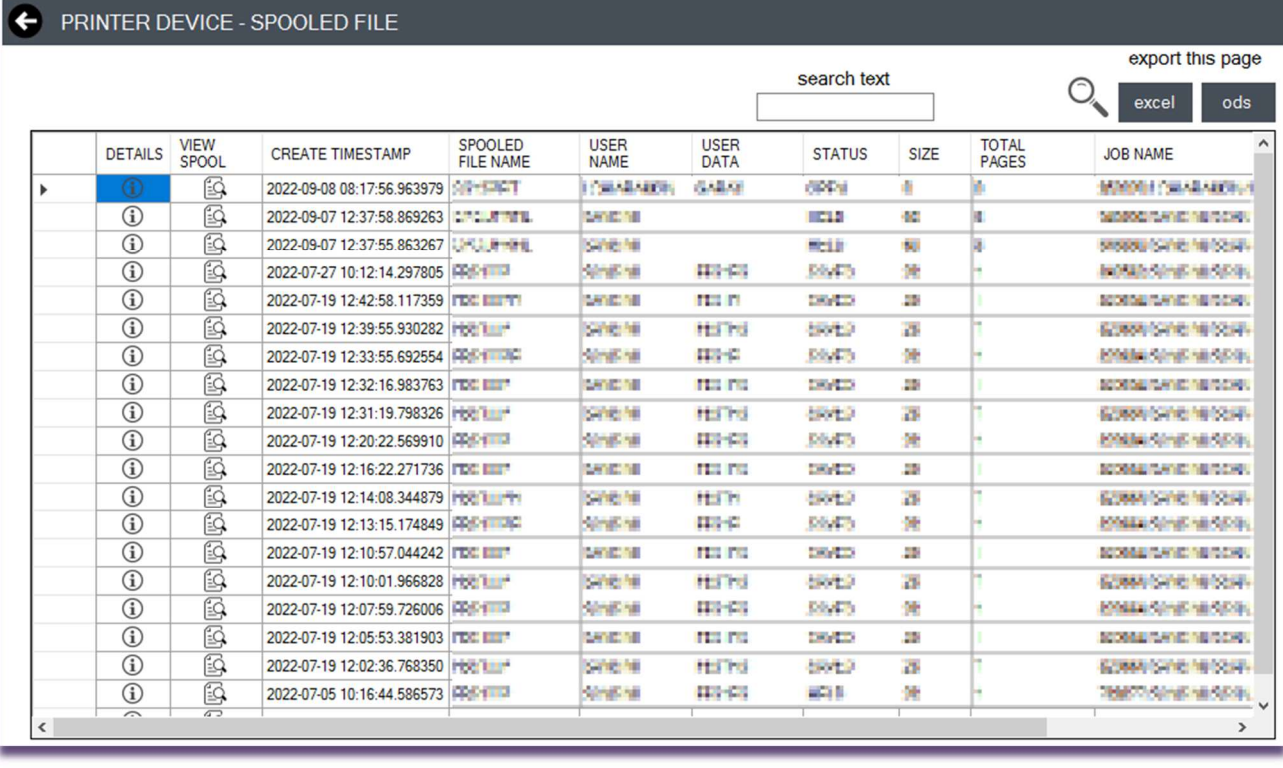

Cliccando sull'icona Details, si apre il form con i dettagli relativi alla riga degli spooled file selezionata.

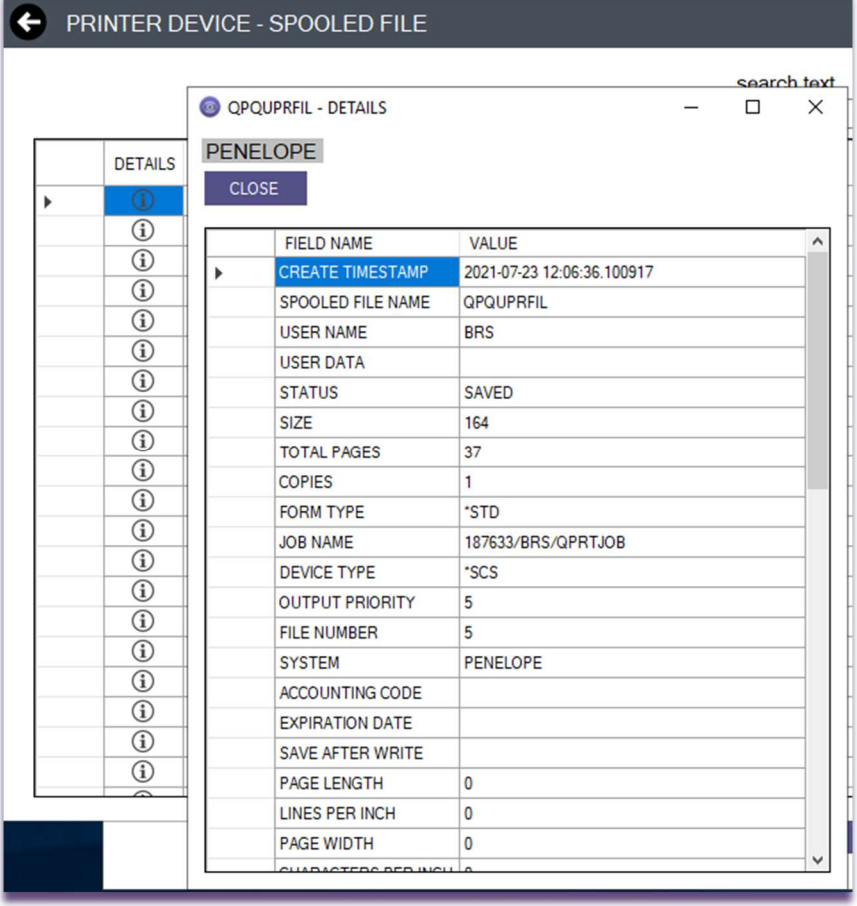

**SMEUP ICS S.R.L.** 

Sede legale: Via Albano Zanella, 23 - 25030 Erbusco (BS) Sede amministrativa: Via Padova, 11 - 25125 Brescia (BS)  $\%$  +39 030 2585325 www.smeup.com  $\boxtimes$  info@smeup.com PEC smeupics@pec.it

Pag. 44 di 123

C.F./ Reg.Imp e P. IVA 03393310176 - REA: BS - 386500 - Capitale Sociale € 500.000,00 i.v. Società a socio unico - soggetta alla direzione e al coordinamento di SMEUP S.p.A.

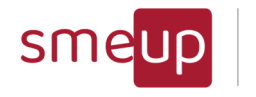

L'icona View Spool fornisce un'anteprima dello spool relativo alla riga selezionata e solo se è scritto in formato testuale (funzionalità abilitata solo per sistemi con versione maggiore o uguale alla 7.3 e relativa patch).

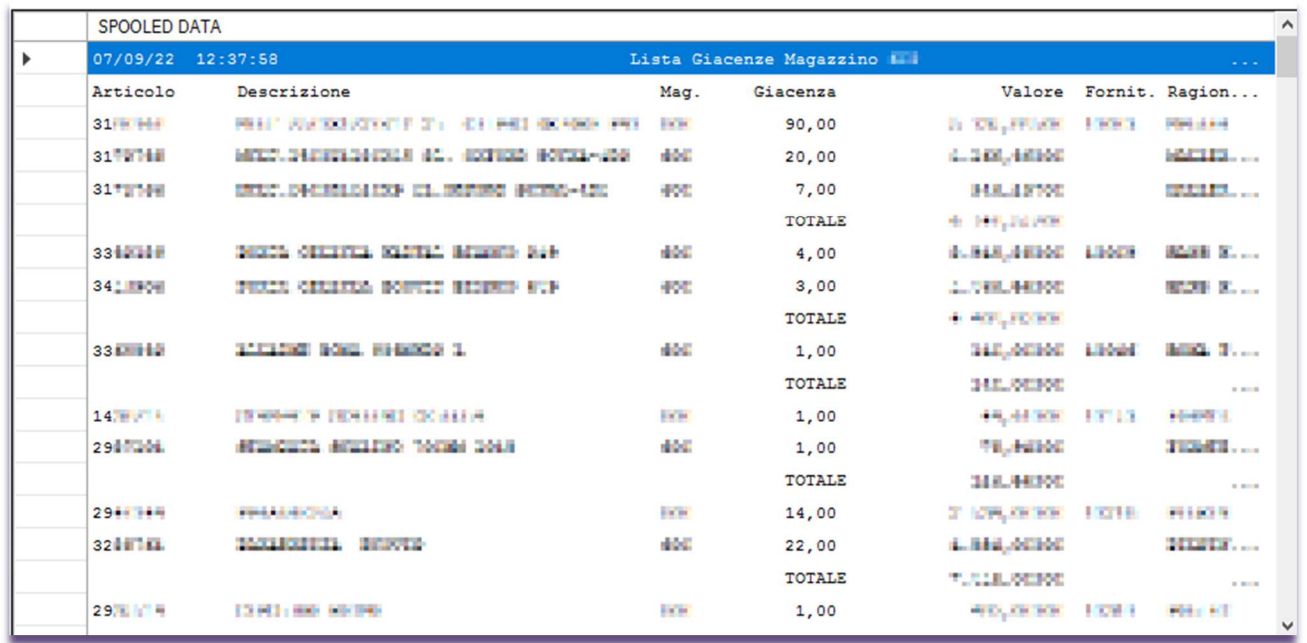

La scelta del checkbox "all OUTQ", permette di consultare tutte le code non strettamente legate a dei device (sono gli oggetti di tipo \*OUTQ e non solo \*DEVD). Se queste OUTQ hanno degli spool associati allora si possono consultare anch'essi nello stesso modo degli spool dentro le code delle stampanti.

### 3.11.2 Remote Output Queue

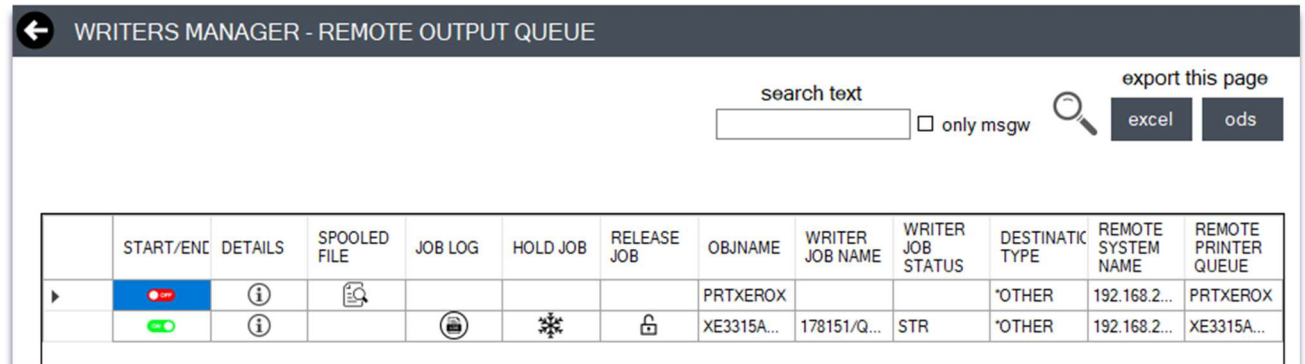

Le funzionalità della sezione Remote Output Queue sono le stesse della sezione Printer Device (5.13.1), soltanto con alcune differenze: il comando di avvio della coda remota; l'icona di View Spooled File Outqueues visibile solo quando la colonna di Number Files è maggiore di zero; alcuni campi diversi all'interno della tabella.

Pag. 45 di 123

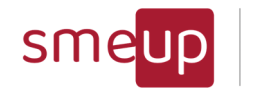

# 3.12Management - Inquiry Messages Manager

La sezione della versione Professional che permette di gestire i messaggi inviati dai programmi, che rimangono in attesa di una risposta o che hanno risposte automatiche.

Nella maschera del form appena aperto, si può scegliere un valore tra una lista di message queue da consultare (la selezione è impostata di default a QSYS/QSYSOPR, se presente); una casella da spuntare nel caso si vogliano visualizzare tutti i messaggi di inquiry e sender (ALL INQUIRY & SENDER, di default) oppure solo i messaggi di inquiry e sender in attesa di risposta (Waiting INQUIRY & SENDER); un tempo di refresh della tabella risultante di 30/60/120 secondi e NoRefresh (impostato di default), oltre al refresh manuale cliccando sull'apposita icona.

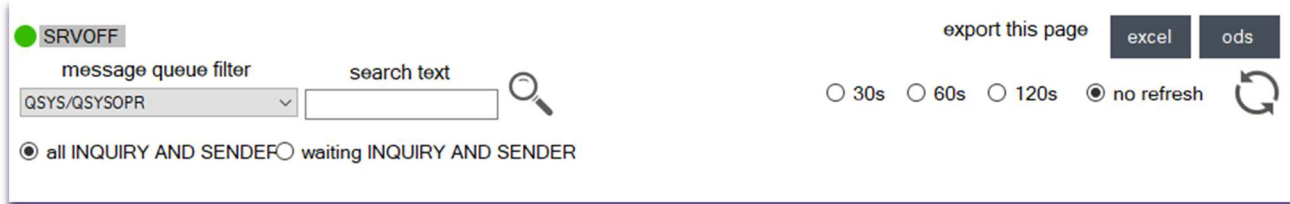

Se sono presenti dati, nella tabella visualizzata sono presenti vari campi, come il reply status, contrassegnato da un'icona: A se è già stata inviata una risposta a quel messaggio e W se il messaggio è ancora in attesa di risposta; il percorso della message queue in cui è presente il messaggio; il tipo di messaggio (inquiry o sender); l'id del messaggio; il testo del messaggio; la data di invio del messaggio; il job che ha inviato il messaggio; la severity assegnata al messaggio; il programma da cui è stato inviato il messaggio; l'utente attuale del thread quando il messaggio è stato inviato; la risposta di default al messaggio; la libreria contenente il file di messaggio;

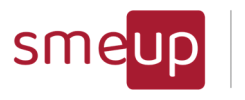

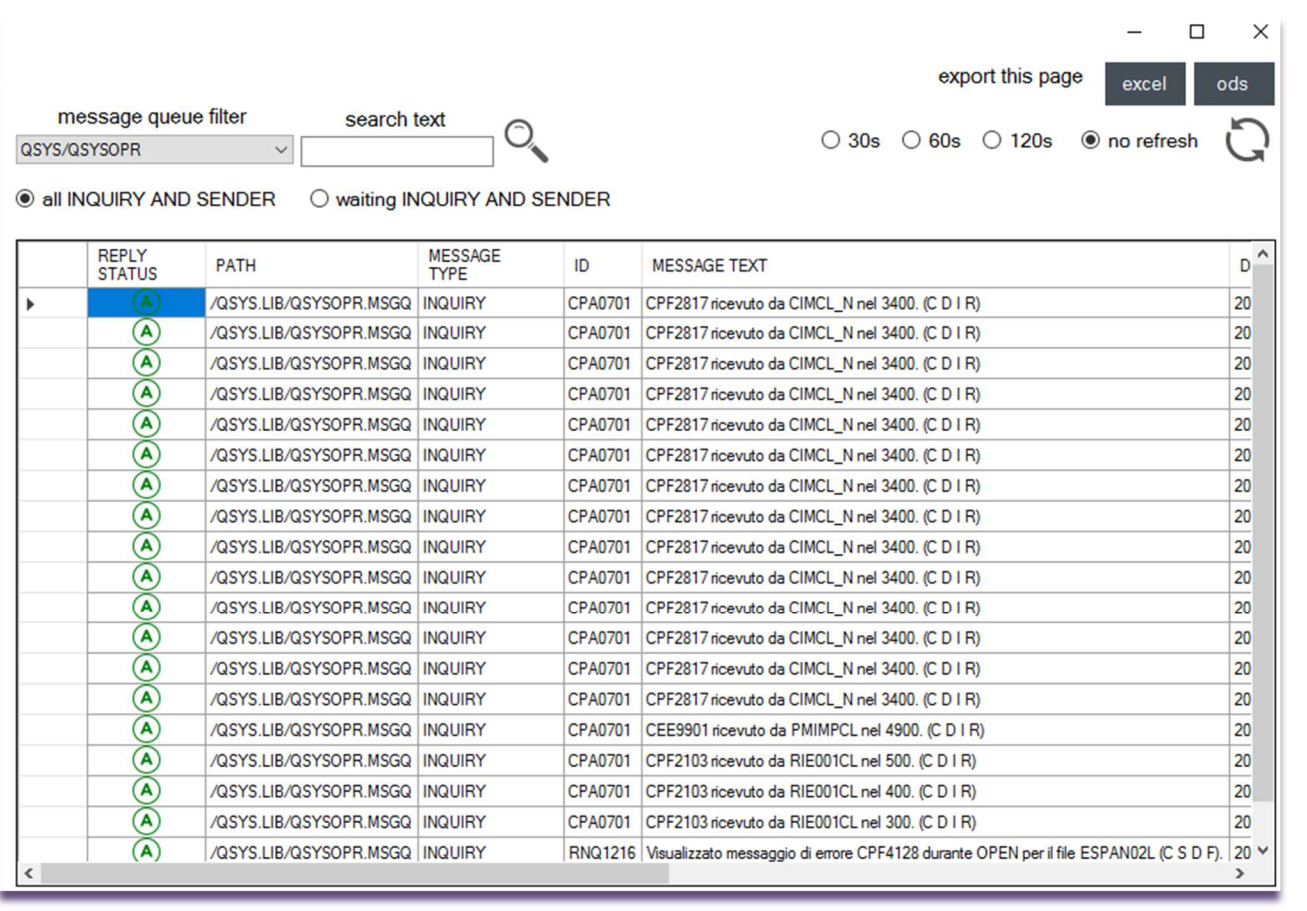

Il campo di testo sotto a *search text*, permette di filtrare le parole chiave per ogni colonna della tabella risultante: cliccando sulla lente di ingrandimento a sinistra, verranno visualizzati solo i risultati contenenti il filtro, mentre, cliccando sulla lente di ingrandimento a destra, verranno evidenziate tutte le righe nella tabella che includono le parole ricercate.

I bottoni "Export this page to Excel o Ods", consente di esportare l'intera tabella, della pagina attuale, in un file Excel o in un file Ods (Open document spreadsheet).

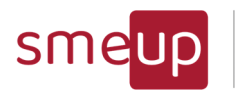

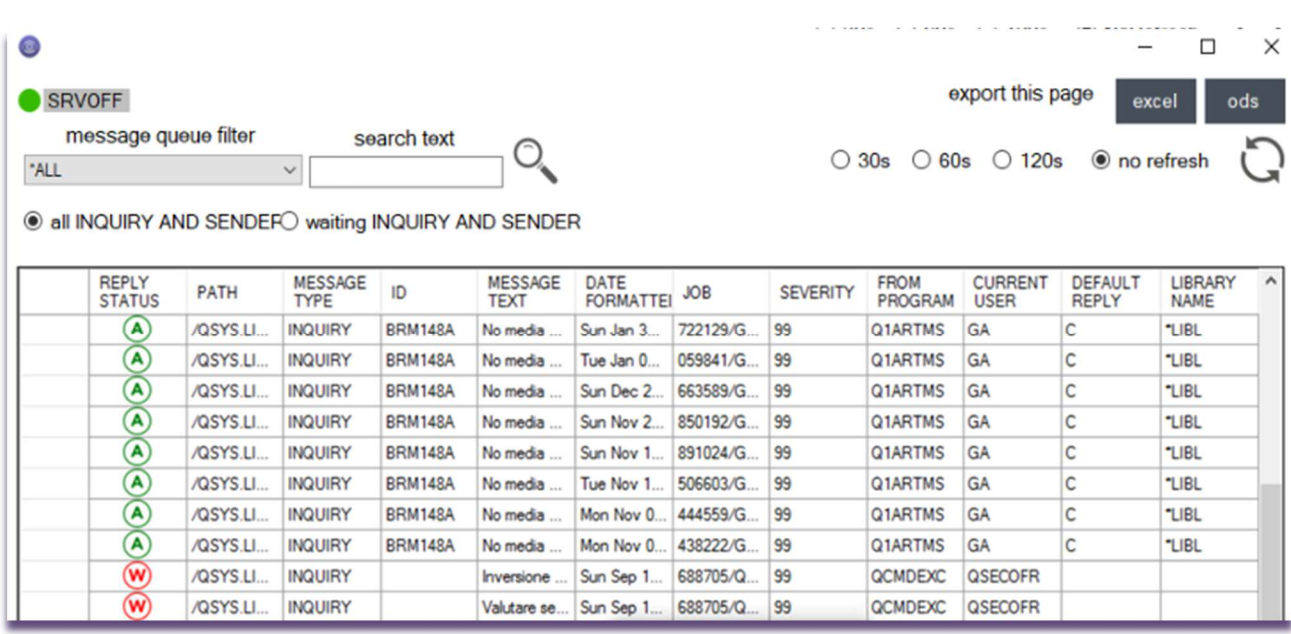

Se una riga ha l'icona di WAIT, cliccando su di essa, viene aperto un ulteriore form con una lista di comandi di risposta da inviare al messaggio. L'invio di risposte ai messaggi in wait è valido solo per i messaggi di tipo inquiry. Spuntando "Reply and Remove Inquiry & Reply Message", il messaggio e la risposta verranno eliminate dalla coda, mentre, spuntando "Reply and Keep Inquiry & Reply Message", il messaggio e la risposta non saranno conservati nella message queue.

Dopo aver inviato la risposta, il form si chiuderà, avviando un caricamento nel form Inquiry Messages Manager, in cui verrà aggiornata la tabella con le impostazioni correnti.

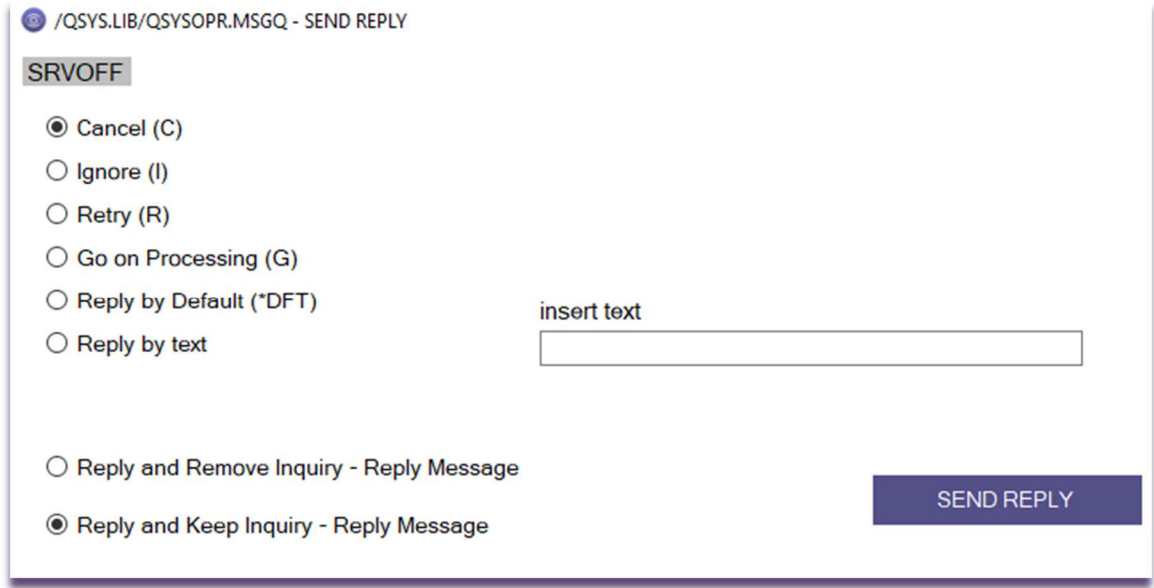

Se una riga ha l'icona di ANSWERED, cliccando su di essa, viene aperto un form di consultazione delle risposte già inviate al messaggio. Tra i vari dati nella tabella sono elencati: il nome della libreria che include la message queue; il nome della message queue contenente il messaggio;

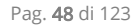

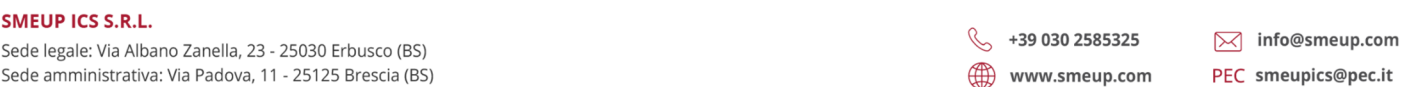

Sede Sede

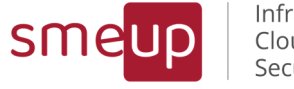

l'id del messaggio; il tipo di messaggio; il sottotipo del messaggio; il testo del messaggio; la severity del messaggio; il timestamp di invio del messaggio; l'utente del thread attuale che ha inviato il messaggio; il job che ha mandato il messaggio; il programma che ha inviato il messaggio; il testo di secondo livello del messaggio, contenente i token.

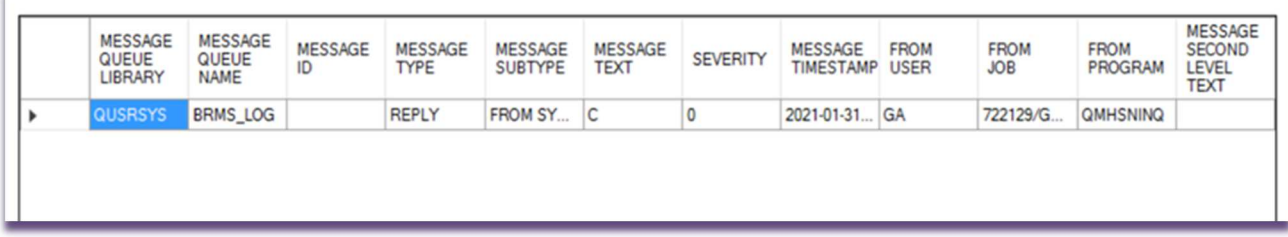

I bottoni "Export this page to Excel o Ods", consente di esportare l'intera tabella, della pagina attuale, in un file Excel o in un file Ods (Open document spreadsheet).

Pag. 49 di 123

Sede legale: Via Albano Zanella, 23 - 25030 Erbusco (BS) Sede amministrativa: Via Padova, 11 - 25125 Brescia (BS)  $\%$  +39 030 2585325 www.smeup.com

 $\boxtimes$  info@smeup.com PEC smeupics@pec.it

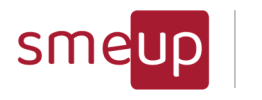

### 3.13Security - Network Use

La sezione Network Use Analysis è dedicata all'analisi dello stato e dell'uso della rete da parte delle connessioni presenti nel sistema attuale.

Nel primo form che viene aperto, è possibile scegliere un IP delle connessioni in entrata nella lista dropdown e visualizzare un grafico relativo all'occupazione della rete in MB (asse delle ordinate) dell'IP selezionato, in uno specifico range di tempo (asse delle ascisse). Il grafico sottostante è relativo a quello delle connessioni in uscita e la configurazione è la medesima del grafico delle connessioni in entrata; la tabella in fondo al form rappresenta tutte le connessioni presenti nel sistema attuale, con vari campi da consultare, come: il tipo di connessione, l'indirizzo remoto e l'indirizzo locale, il protocollo della connessione, il tempo relativo all'ultima attività di una determinata connessione, il numero di byte remoti inviati e il numero di byte ricevuti localmente. I dati nella tabella possono essere consultati pagina per pagina (massimo 100 righe per pagina), mediante il click sulle frecce arancioni (prima pagina, pagina precedente e pagina successiva); scegliendo un IP delle Incoming Connections, i risultati della tabella vengono filtrati solo per quel determinato IP.

Il refresh di grafici e della tabella avviene ponendo un check ai box con i 30s, 60s, 120s e NoRefresh (impostato di default); è presente anche l'icona di refresh manuale, la quale aggiorna immediatamente i componenti del form dopo il click dell'utente.

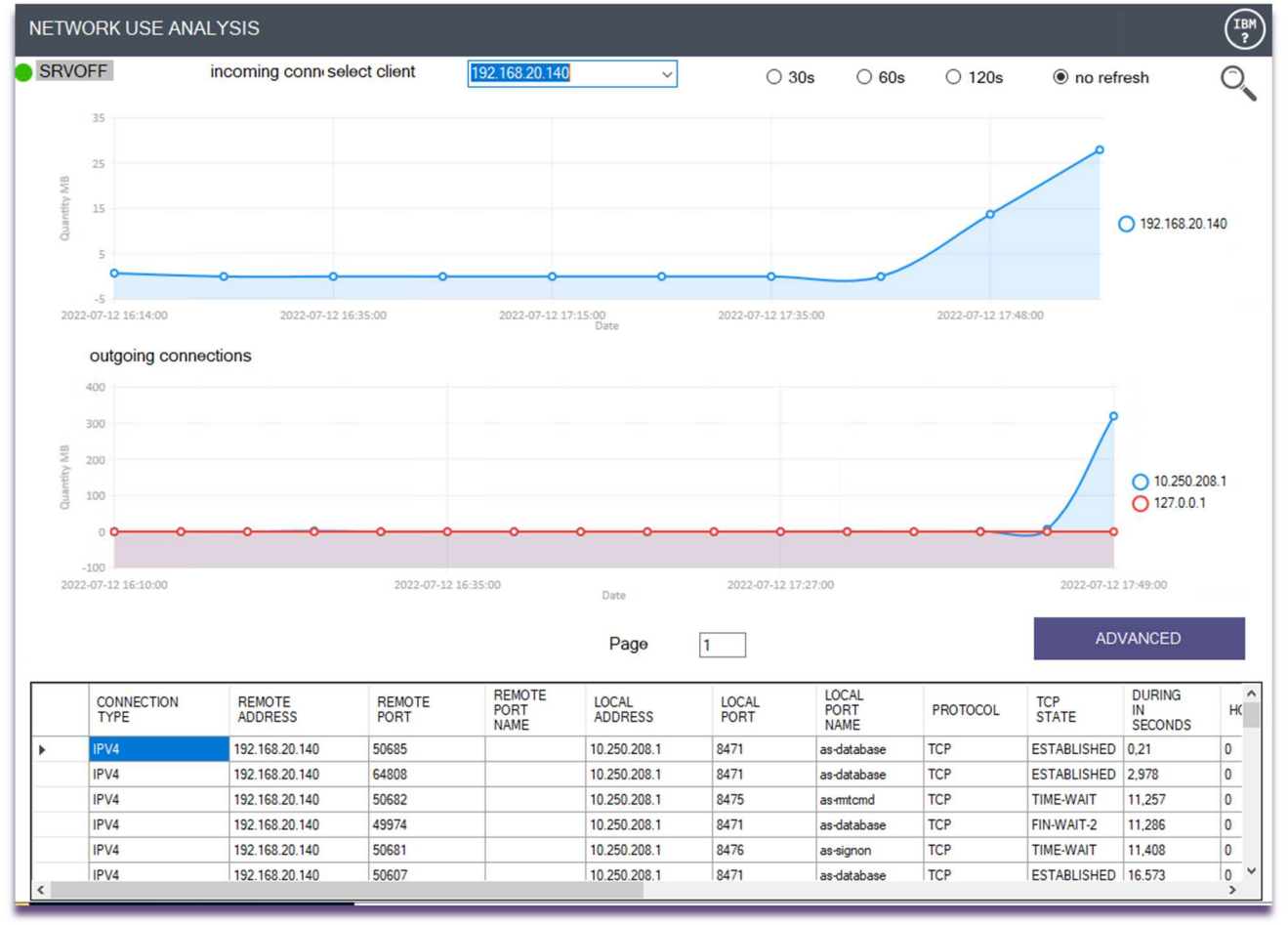

Pag. 50 di 123

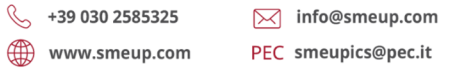

Sede legale: Via Albano Zanella, 23 - 25030 Erbusco (BS) Sede amministrativa: Via Padova, 11 - 25125 Brescia (BS)

C.F./ Reg.Imp e P. IVA 03393310176 - REA: BS - 386500 - Capitale Sociale € 500.000,00 i.v. Società a socio unico - soggetta alla direzione e al coordinamento di SMEUP S.p.A.

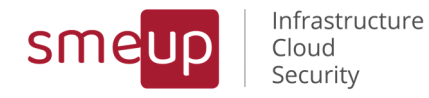

Cliccando il pulsante **ADVANCED** si apre un secondo form, relativo all'analisi avanzata dell'uso della rete nel sistema da parte delle connessioni presenti. In questa sezione è obbligatorio selezionare, nelle due liste dropdown, un indirizzo IP Locale e un indirizzo IP Remoto, tra quelli in elenco.

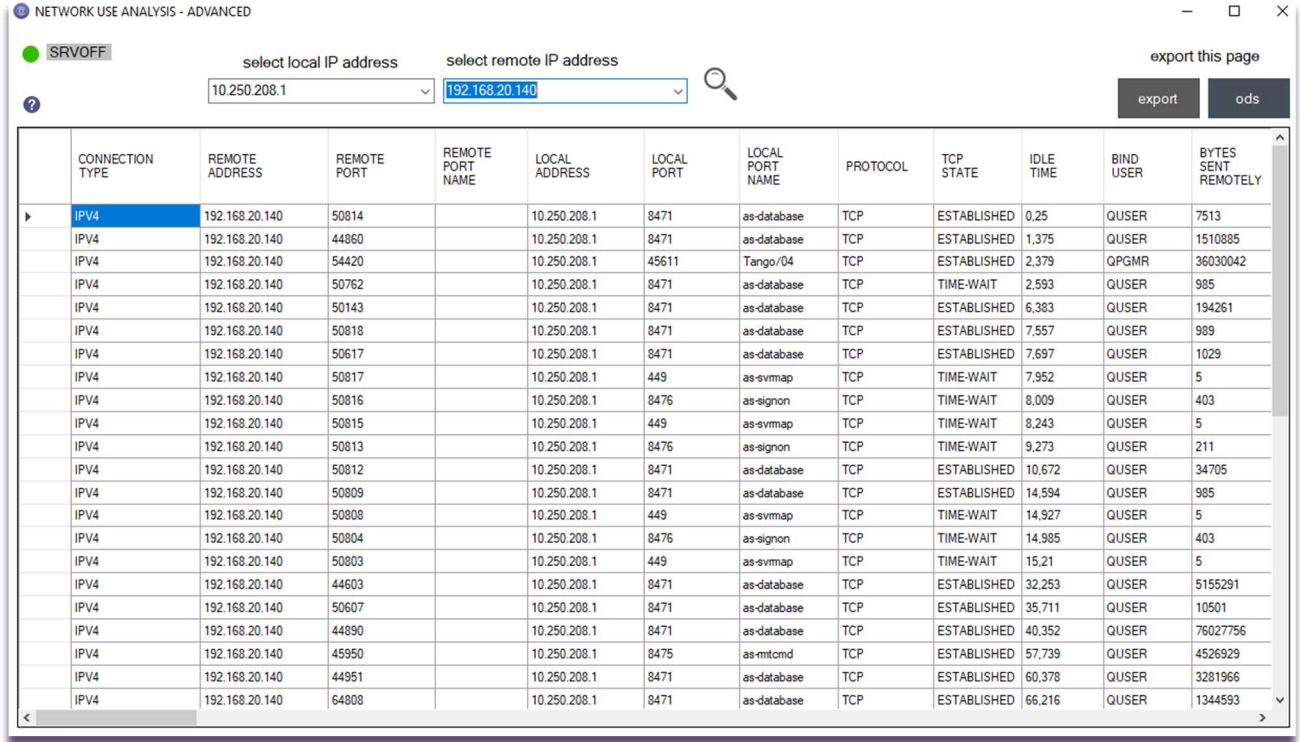

L'icona con la lente di ingrandimento avvia il caricamento della tabella, che contiene informazioni dettagliate per ogni connessione per cui è stata effettuata la ricerca. Tra i numerosi campi ci sono: il tipo di connessione, l'indirizzo e la porta remoti, l'indirizzo e la porta locali, lo stato della connessione, il numero di job associati alla connessione, ecc. Il tooltip arancione contrassegnato da un punto interrogativo rimanda al sito IBM, in cui consultare tutti i dati relativi ai campi presenti nella tabella.

I bottoni "Export this page to Excel o Ods", consente di esportare l'intera tabella, della pagina attuale, in un file Excel o in un file Ods (Open document spreadsheet).

 $\%$  +39 030 2585325 www.smeup.com

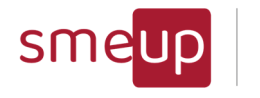

# 3.14Security – Advanced Profiles Analysis

Qui è possibile consultare una tabella relativa all'analisi avanzata dei profili utente.

Nello specifico, si possono esaminare i profili presenti nel proprio sistema, con le seguenti informazioni: la data di creazione, le informazioni relative ai gruppi, lo stato, la descrizione, la classe, le autorizzazioni speciali, l'attivazione o meno delle funzioni limitate, la data di cambio password, l'utente creatore, il menu iniziale, la libreria del menu iniziale e la data dell'ultimo utilizzo.

Si possono inoltre filtrare gli utenti che si desiderano cercare, attraverso il campo di testo presente sopra la tabella.

I bottoni *Export this page to Excel o Ods*, consentono di esportare l'intera tabella, della pagina attuale, in un file Excel o in un file Ods (Open document spreadsheet).

Nel caso in cui ci esista e ci sia l'abilitazione al CHGUSRPRF sul sistema per l'utente collegato, vengono aggiunte nuove colonne:

- la prima con lo switch verde se l'utente della riga selezionata è \*ENABLED, altrimenti lo switch rosso se l'utente è \*DISABLED
- la seconda con lo switch verde se l'utente deve forzatamente cambiare la password al suo prossimo accesso, altrimenti lo switch rosso se non deve cambiarla al prossimo accesso.
- Nel caso in cui esista la colonna NETSERVER DISABLED tra i dati estratti sul sistema IBM i, viene aggiunta una terza colonna "Enable On NetServer"
- Se la versione del sistema operativo lo consente, appare la colonna dal titolo "Check Object Ownership"

Le opzioni "only NetServer Disabled" e "only Disabled" permettono di filtrare in automatico solo i profili che hanno quelle caratteristiche.

Al centro ci sono i potenziali filtri per ottenere solo determinati risultati:

- "userclass": menu a tendina per selezionare solo i profili di una particolare user class
- "where": indicazione di dove effettuare le ricerche con la stringa che verrà inserita nel campo search successivo
- "search": per poter inserire la stringa di ricerca che verrà ricercata all'interno dei campi indicati nel combobox where.

E' possibile utilizzare anche il carattere jolly \* per fare ricerche anche di sottostringhe. La casella "case sensitive", se cliccata, attiva la ricerca che tiene conto della differenza tra lettere maiuscole e minuscole.

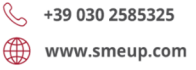

Sede legale: Via Albano Zanella, 23 - 25030 Erbusco (BS) Sede amministrativa: Via Padova, 11 - 25125 Brescia (BS)

**SMEUP ICS S.R.L.** 

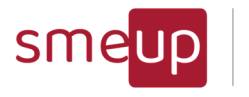

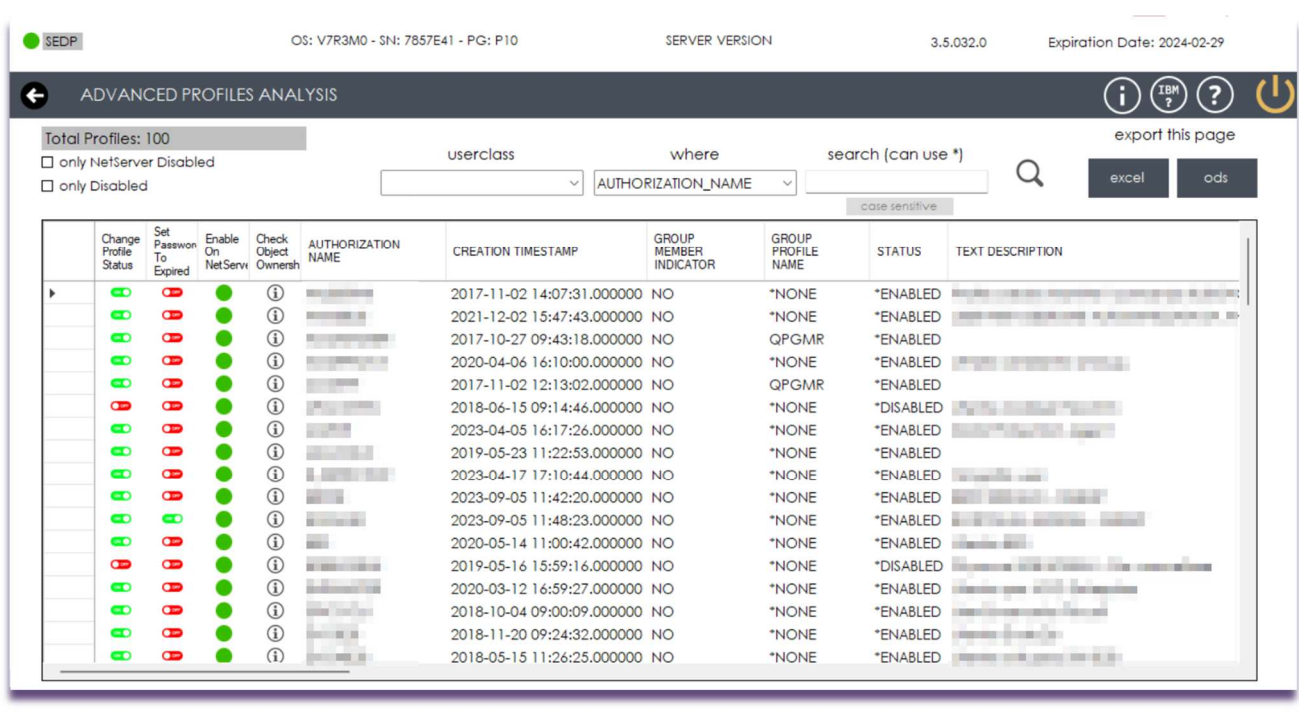

Nella prima colonna "Change Profile Status", cliccando sull'icona viene, viene aperto il form di controllo e di lancio dei comandi per abilitare/disabilitare l'utente: nel caso in cui ci si appresti a disabilitare l'utente con cui si è collegati al Check, l'operazione verrà annullata.

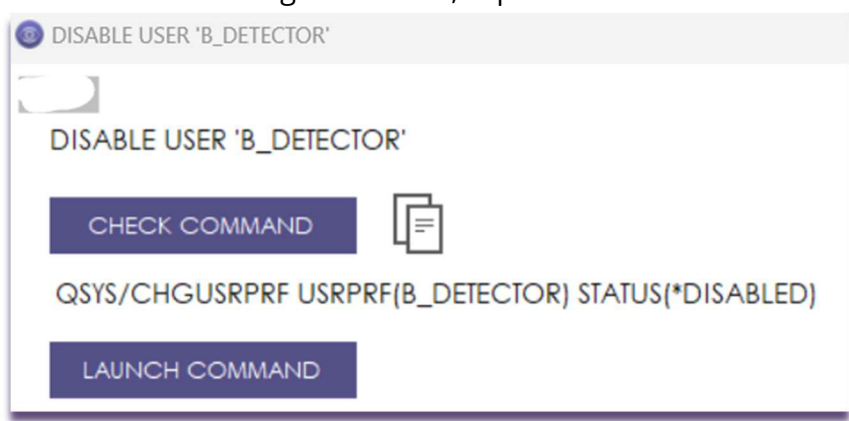

Il bottone *Check Command* presenta il comando che sta per essere lanciato e il successivo bottone *Launch Command*, incaricato di eseguirlo al click dell'utente; se l'operazione è avvenuta con successo, si presenta un popup che indica che il profilo è stato abilitato/disabilitato mentre, in caso di errori, ne viene visualizzato il messaggio relativo sul form.

L'icona  $\Box$  è utile per copiare il comando visualizzato per poterla incollare in una posizione diversa dell'ambiente di lavoro.

Nella seconda colonna "Set Password to Expired", cliccando sull'icona, viene aperto il form di controllo e di lancio dei comandi per far scadere o togliere dalla scadenza, la password del

Ջ

 $\boxtimes$  info@smeup.com PEC smeupics@pec.it

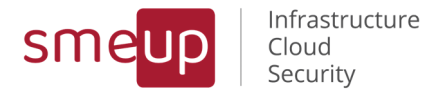

profilo: nel caso in cui ci si appresti a disabilitare la password per l'utente con cui si è collegati al Check, l'operazione verrà annullata.

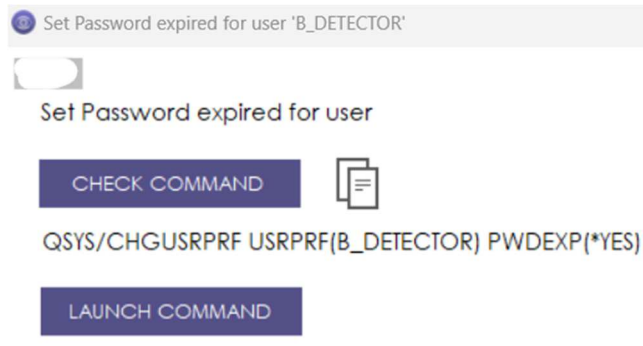

Il bottone *Check Command* presenta il comando che sta per essere lanciato e il successivo bottone *Launch Command*, incaricato di eseguirlo al click dell'utente; se l'operazione è avvenuta con successo, si presenta un popup che indica che la password è stata messa in stato scaduta o meno mentre, in caso di errori, ne viene visualizzato il messaggio relativo sul form.

L'icona  $\Box$  è utile per copiare il comando visualizzato per poterla incollare in una posizione diversa dell'ambiente di lavoro.

Nella colonna "Enable On NetServer", cliccando sull'icona rossa che rappresenta un utente disabilitato sul NetServer, viene aperto il form di controllo e di lancio dei comandi per riabilitarlo.

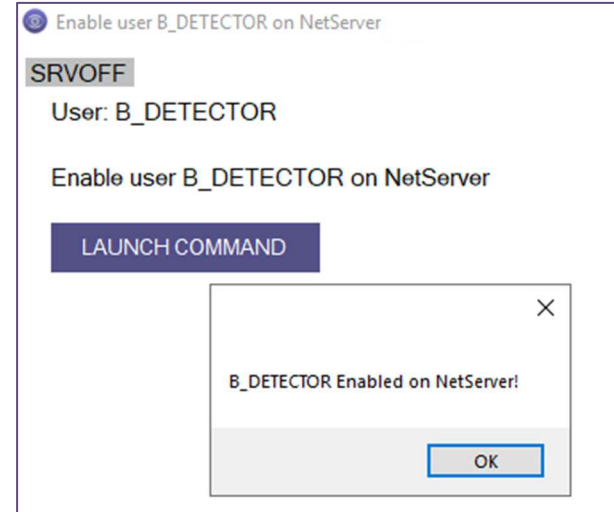

Il bottone *Launch Command* abilita l'utente selezionato sul NetServer

Nella colonna "Check Object Ownership" si può cliccare per avere l'elenco di tutti gli oggetti di cui quell'utente è proprietario

Pag. 54 di 123

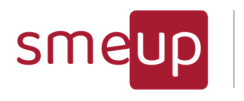

Infrastructure<br>Cloud<br>Security

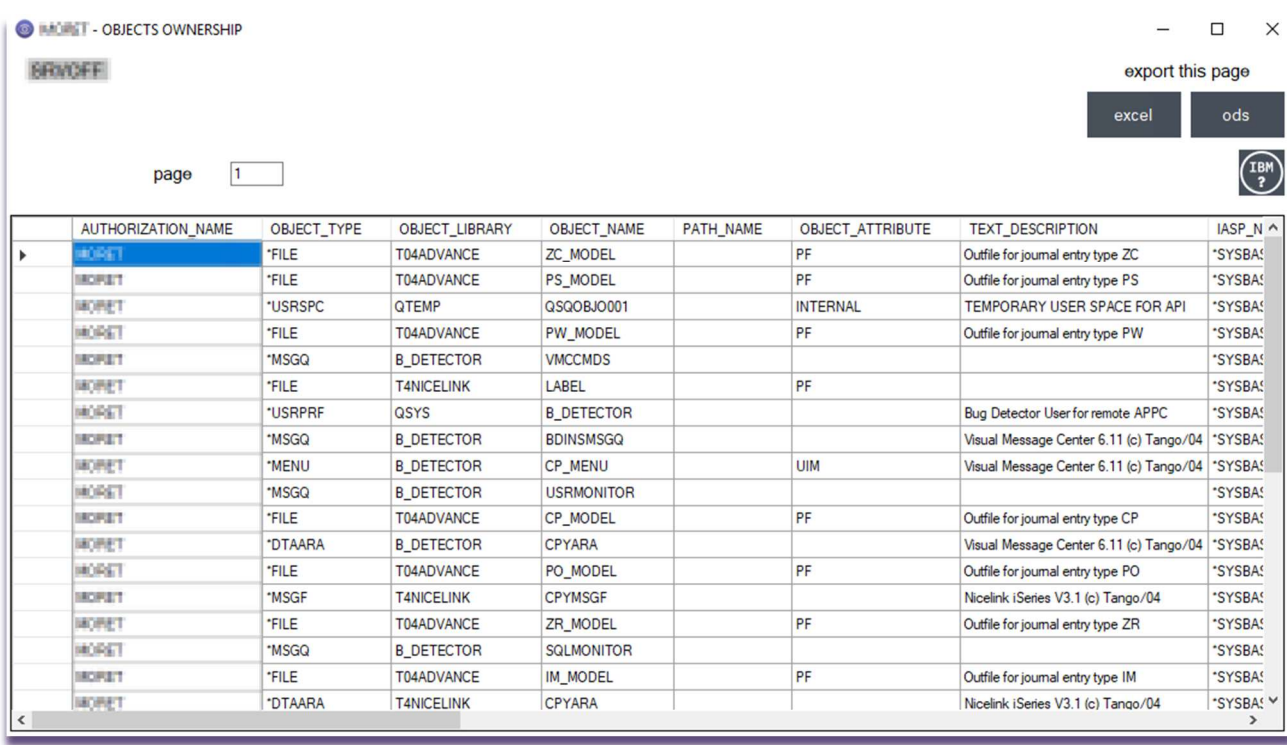

Pag. 55 di 123

Sede legale: Via Albano Zanella, 23 - 25030 Erbusco (BS) Sede amministrativa: Via Padova, 11 - 25125 Brescia (BS)  $\%$  +39 030 2585325 www.smeup.com

C.F./ Reg.Imp e P. IVA 03393310176 - REA: BS - 386500 - Capitale Sociale € 500.000,00 i.v. Società a socio unico - soggetta alla direzione e al coordinamento di SMEUP S.p.A.

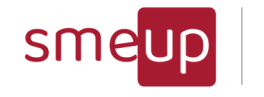

# 3.15Security – Profile with Default Password

Nella prima sezione dell'analisi della sicurezza degli utenti, viene visualizzata la tabella degli utenti che hanno la password di default, ossia il nome utente uguale alla password; oltre a ciò, vengono conteggiati quanti profili hanno lo stato di \*ENABLED e quanti la special authority \*ALLOBJ e si indica se devono cambiare o no la password al primo accesso. Una volta consultata la tabella, l'utente può tornare al sottomenu iniziale attraverso il pulsante "Indietro".

La colonna di default che si presenta è la PROFILEHIDE, dove i nomi dei profili sono anonimizzati per questioni di sicurezza. Quando si è certi di non avere sguardi esterni sul monitor, allora è possibile cliccare sul bottone "show profile name" e vedere tali profili in chiaro. Il re-click sul bottone ne nasconde nuovamente la visualizzazione.

Le righe evidenziate di rosso sono quelle di particolare attenzione perché sono profili con autorità elevate e quindi i più rischiosi. Quelle in giallo sono invece profili, con autorità elevata, ma disabilitati. Questi ultimi diventerebbero ad alto rischio se abilitati.

I bottoni *Export this page to Excel o Ods*, consentono di esportare l'intera tabella, visibile in quel momento, in un file Excel o in un file Ods (Open document spreadsheet).

Vengono evidenziati in rosso gli utenti più critici (\*SECOFR ed \*ENABLED) e in giallo quelli in stato di warning (\*SECOFR e \*DISABLED).

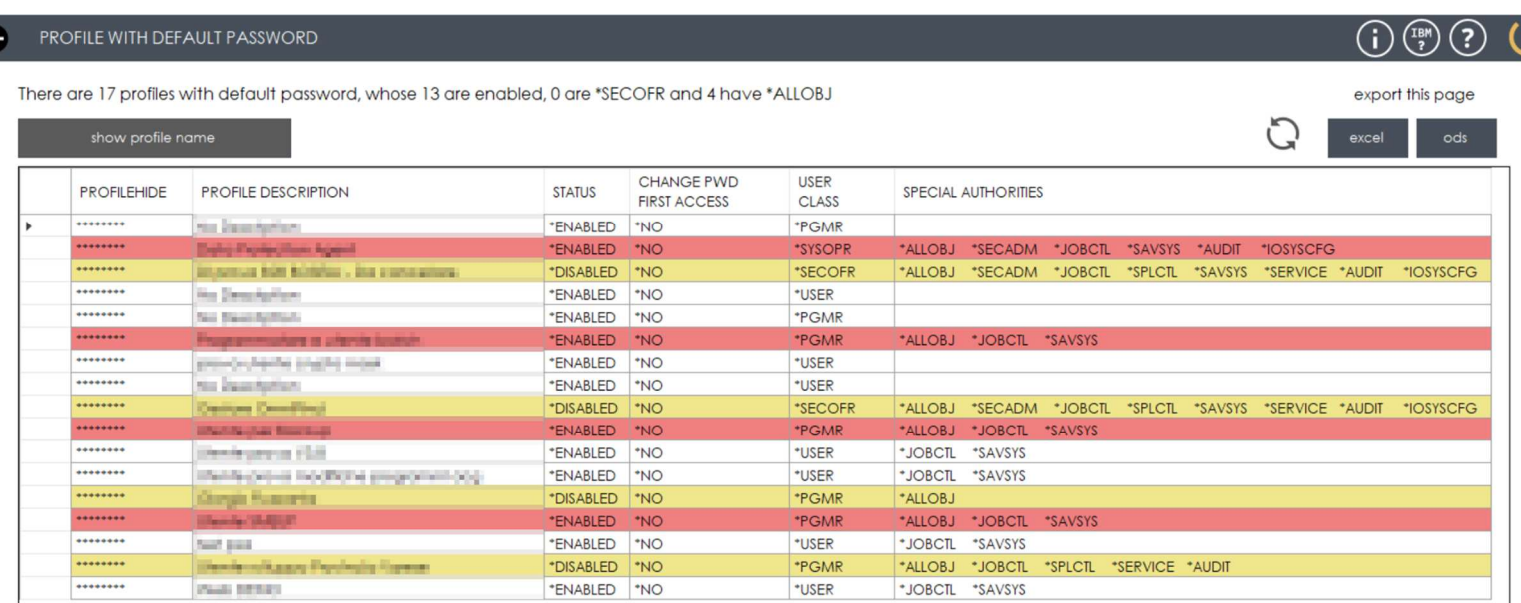

 $\overline{\mathcal{Q}}$ 

G

Sede legale: Via Albano Zanella, 23 - 25030 Erbusco (BS) Sede amministrativa: Via Padova, 11 - 25125 Brescia (BS)

C.F./ Reg.Imp e P. IVA 03393310176 - REA: BS - 386500 - Capitale Sociale € 500.000,00 i.v. Società a socio unico - soggetta alla direzione e al coordinamento di SMEUP S.p.A.

 $\%$  +39 030 2585325

www.smeup.com

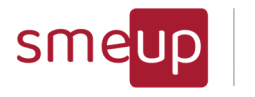

# 3.16Security – Analisi dell'audit journal

La funzionalità ha il compito di indicare lo stato dell'audit journal e, se attivo, i suoi parametri di configurazione.

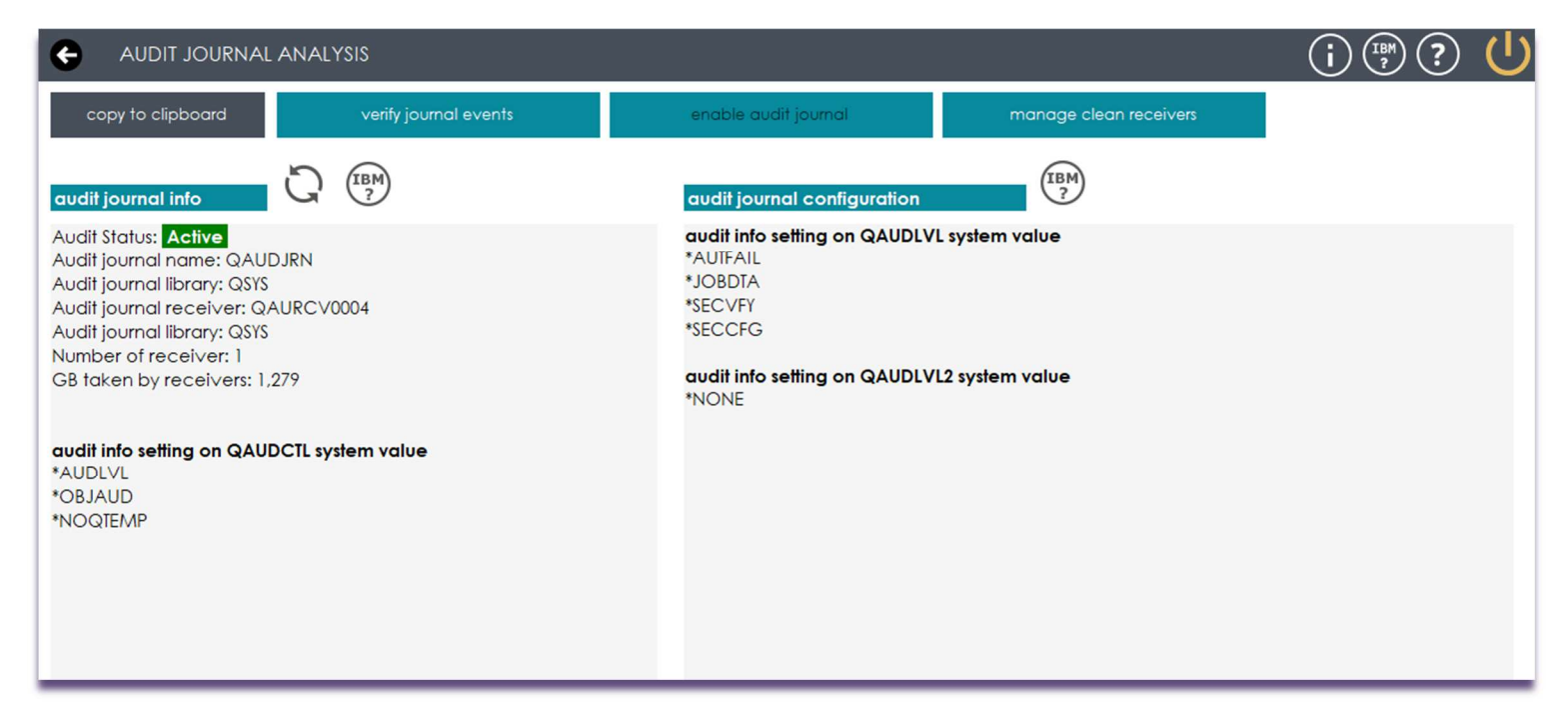

Nella prima parte a sinistra si avranno le informazioni su:

- Stato del giornale di audit
- Nome del giornale e sua libreria
- Nome dell'ultimo ricevitore agganciato al giornale e la sua libreria
- Totale in GB occupato dai ricevitori di giornale di audit
- Valori nella variabile di sistema QAUDCTL in cui si dice che tipo di azioni deve fare il sistema di audit di IBM i
- Eventuali valori importanti ma mancanti della variabile di sistema QAUDCTL

Nella seconda parte, quella di destra, si vedranno i valori della configurazione dell'audit journal, cioè quali tipo di eventi si è deciso di far registrare sul giornale.

Questi valori sono inseriti nelle variabili di sistema QAUDLVL e QAUDLVL2.

Nel caso di valori importanti ma mancanti, verranno elencati in modo evidente.

Vicino ad ogni sessione c'è un rimando al sito di IBM in cui si spiega, nel dettaglio, il significato di ogni valore visualizzato.

Bottoni presenti:

Sede legale: Via Albano Zanella, 23 - 25030 Erbusco (BS) Sede amministrativa: Via Padova, 11 - 25125 Brescia (BS)

**SMEUP ICS S.R.L.** 

- Il "copy to clipboard" permette di copiare tutte le informazioni che si vedono per farne un comodo "incolla" testuale da un'altra parte come, ad esempio, una mail

Pag. 57 di 123

 $\%$  +39 030 2585325  $\boxtimes$  info@smeup.com www.smeup.com PEC smeupics@pec.it

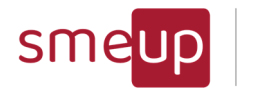

- Il "refresh" permette di rileggere le informazioni visualizzate ed aggiornarle
- Il "verify journal events" permette di fare una veloce analisi di alcuni eventi che il giornale di audit sta registrando. Si possono scegliere sei diversi eventi di sicurezza (accessi utente, accessi utente swap, accessi errati, gestione profili, modifica variabili di sistema, modifiche ai file in audit) e tre campi (1 ora, 6 ore, 24 ore) che consentono di visualizzare gli eventi a partire dall'ultimo timestamp selezionato.

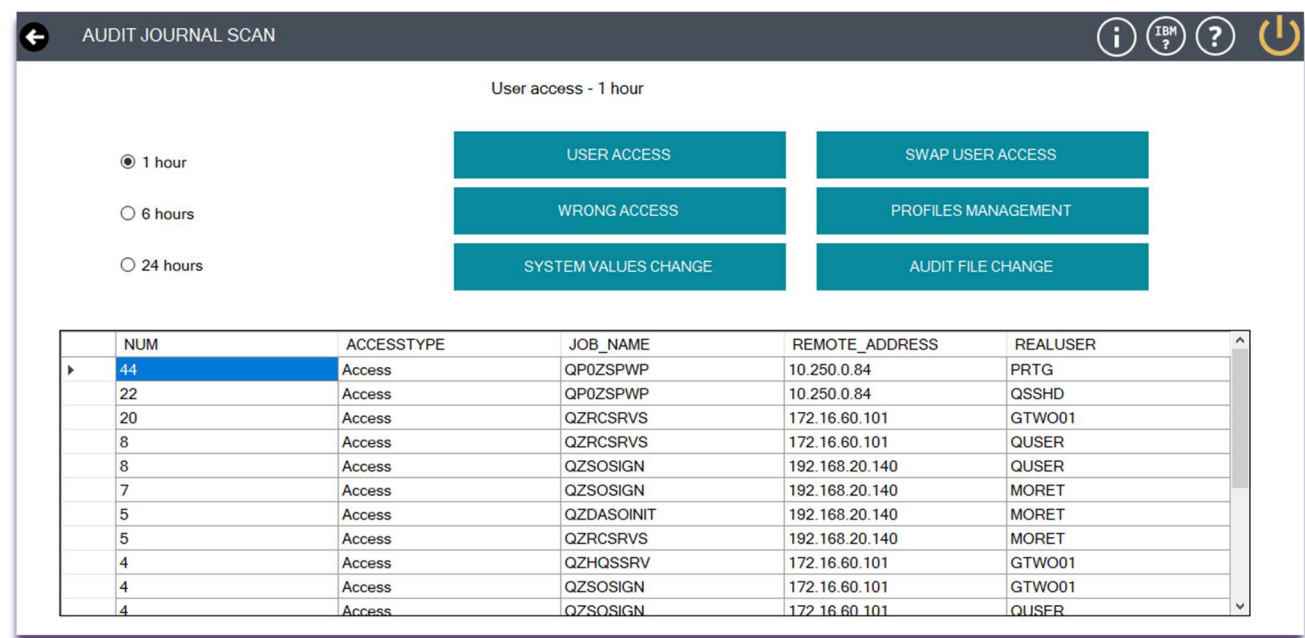

- Il "enable audit journal" attiva il giornale di audit se mancante. Il bottone presenta la lista dei comandi che verranno eseguiti e, se accettati, il processo creerà l'audit journal sotto la libreria QSYS e il suo primo ricevitore, sempre sotto la libreria QSYS:

CRTJRNRCV JRNRCV(QSYS/QAURCV0001) TEXT('audit journal receiver') CRTJRN JRN(QSYS/QAUDJRN) JRNRCV(QSYS/QAURCV0001) TEXT('audit journal') CHGSYSVAL SYSVAL(QAUDCTL) VALUE('\*AUDLVL \*OBJAUD \*NOQTEMP') CHGSYSVAL SYSVAL(QAUDLVL) VALUE('\*AUTFAIL \*JOBDTA \*SECVFY \*SECCFG')

- Il bottone "manage clean receivers" gestisce invece la pulizia dei ricevitori del giornale di audit. Tali ricevitori vengono staccati ogni volta che raggiungono la loro dimensione massima configurata. Tutti i ricevitori staccati restano però nella loro libreria occupando spazio disco. Se non ci sono policy aziendali che richiedono la permanenza costante di tutti i ricevitori, è possibile schedularne una pulizia costante. Questa funzione infatti permette di inserire:
	- o Numero di giorni oltre i quali un ricevitore staccato viene eliminato
	- o Numero di secondi che definisce ogni quanto il controllo di pulizia deve avvenire effettuato (default 86400 sec, cioè 24 ore)

 $\boxtimes$  info@smeup.com PEC smeupics@pec.it

Pag. 58 di 123

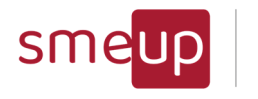

o Indirizzi mail a cui inviare il resoconto dell'operazione di pulizia effettuata Dalla stessa interfaccia si può modificare un processo di pulizia già creato in precedenza con il prodotto, oppure eliminarla.

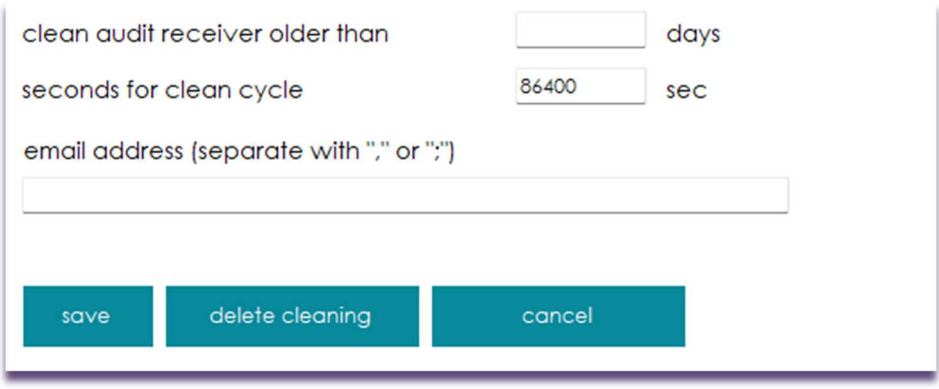

### 3.17Security – PTF versions and levels

In questa sezione della versione Professional, si può consultare una tabella che riporta le PTF applicate al proprio sistema IBM i. Specificatamente, sono visualizzate le seguenti caratteristiche relative alle varie PTF: il nome, la descrizione, il livello, la versione del sistema alla quale sono state applicate e lo stato (*Installed*, ecc.).

I bottoni "Export this page to Excel o Ods", consente di esportare l'intera tabella, della pagina attuale, in un file Excel o in un file Ods (Open document spreadsheet).

La tabella visualizzata in caso di possibilità del sistema di analizzare solo la GROUP\_PTF\_INFO è la seguente:

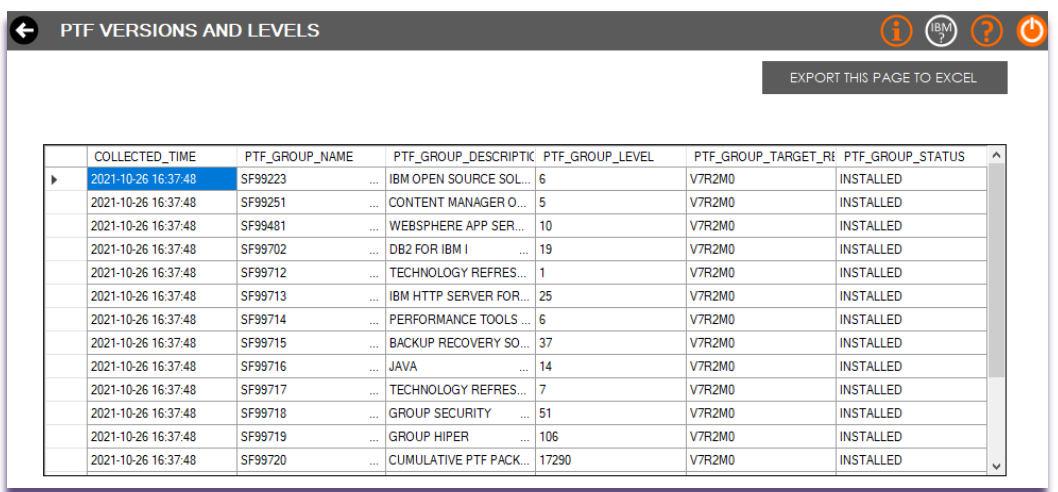

In caso di versione del sistema che permette l'analisi della GROUP\_PTF\_CURRENCY, sarà possibile consultare i seguenti campi dalla tabella delle PTF:

Pag. 59 di 123

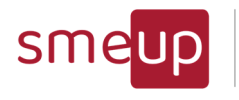

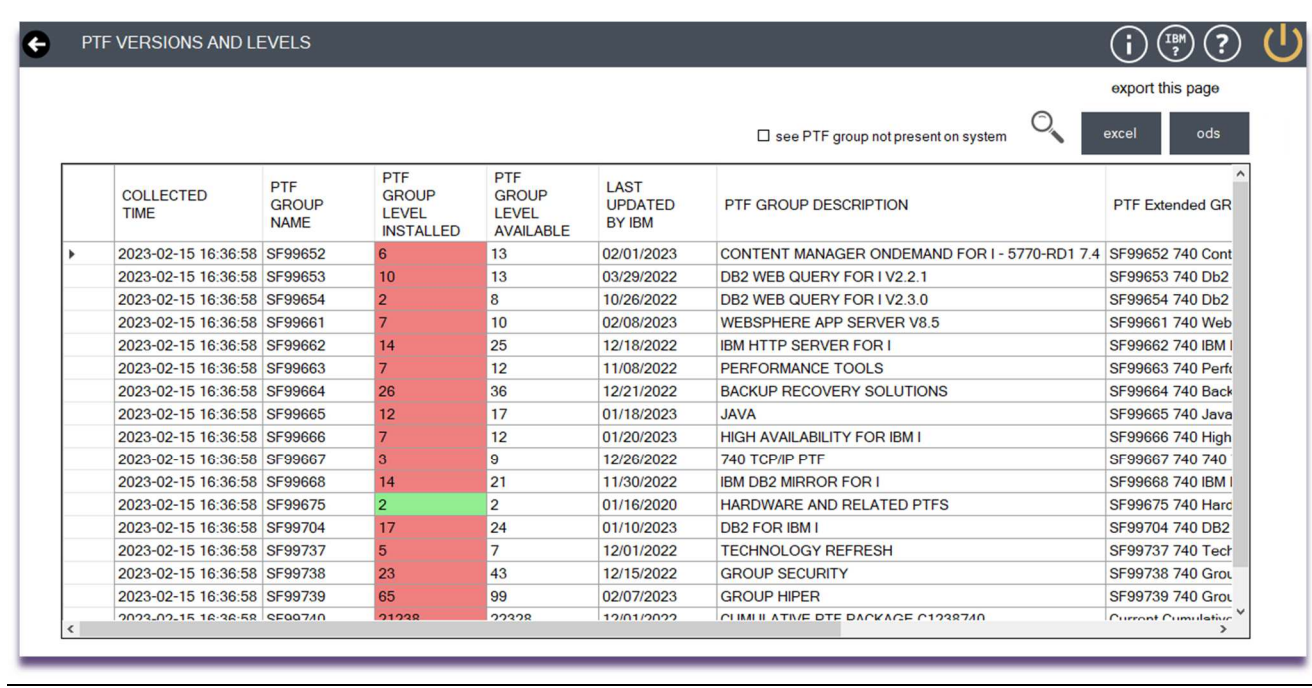

Le celle in rosso indicano che è attualmente installata una versione obsoleta delle PTF relative alla riga selezionata, dato che il campo accanto (PTF GROUP LEVEL AVAILABLE) riporta la versione più recente attualmente disponibile; le celle in verde indicano che le PTF sono aggiornate alla versione più recente.

Se il confronto tra le PTF attuali e quelle ufficiali di IBM non dovesse funzionare, significa che dal PC o server windows su cui sta girando il prodotto non riesce a raggiungere in internet il sito pubblico di IBM.

Il checkbox "see PTF group not present on system" permette di vedere le PTF rilasciate da IBM ma su gruppi non presenti ancora sul sistema IBM i a cui si è collegati.

 ${\mathcal{Q}}$ 

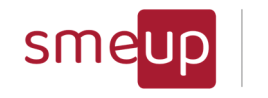

### 3.18Security - NetServer Sessions

Questa funzione permette di visualizzare alcuni dati relativi a:

- Servizio NetServer
- Shared di rete condivise
- Sessioni NetServer attive
- Connessioni NetServer attive

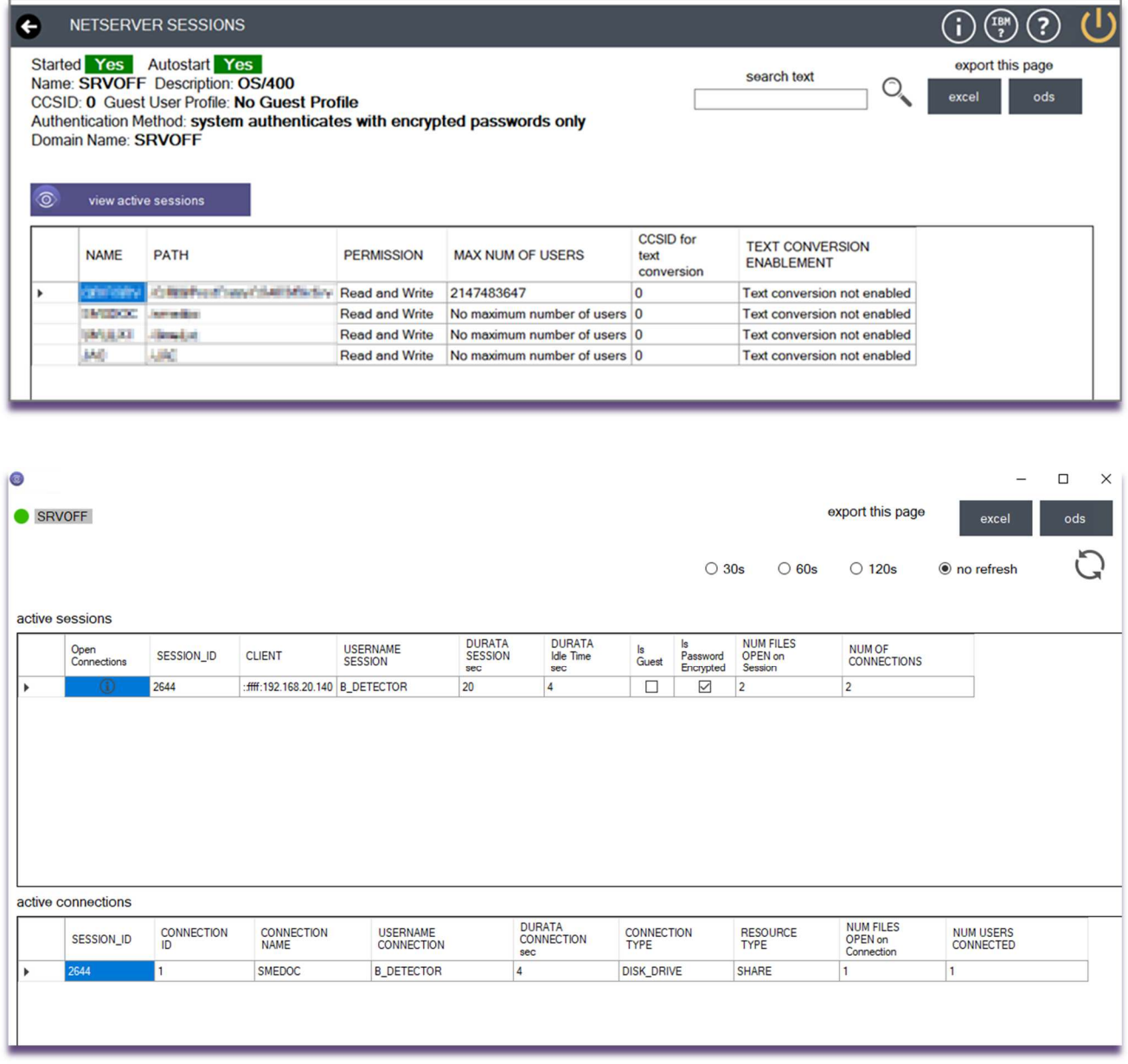

Ogni sessione aperta sul NetServer può avere da zero a N connessioni utente attive collegate ad essa.

Pag. 61 di 123

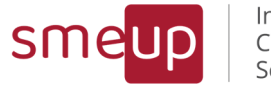

# 3.19 Security – Network Ports

Una funzionalità per vedere, in real time, le porte in ascolto sulla partizione IBM i e quelle che, in quel momento, sono agganciate da qualche indirizzo IP che le sta utilizzando.

La funzionalità ha anche lo scopo di far vedere quali porte sono aperte sul sistema che, per motivi di sicurezza, potrebbero anche essere chiuse perché non utili.

Le porte elencate sono di tipologia TCP e UDP, per quelle UDP non ci sarà uno stato essendo un protocollo che non restituisce una risposta al client che le ha contattate.

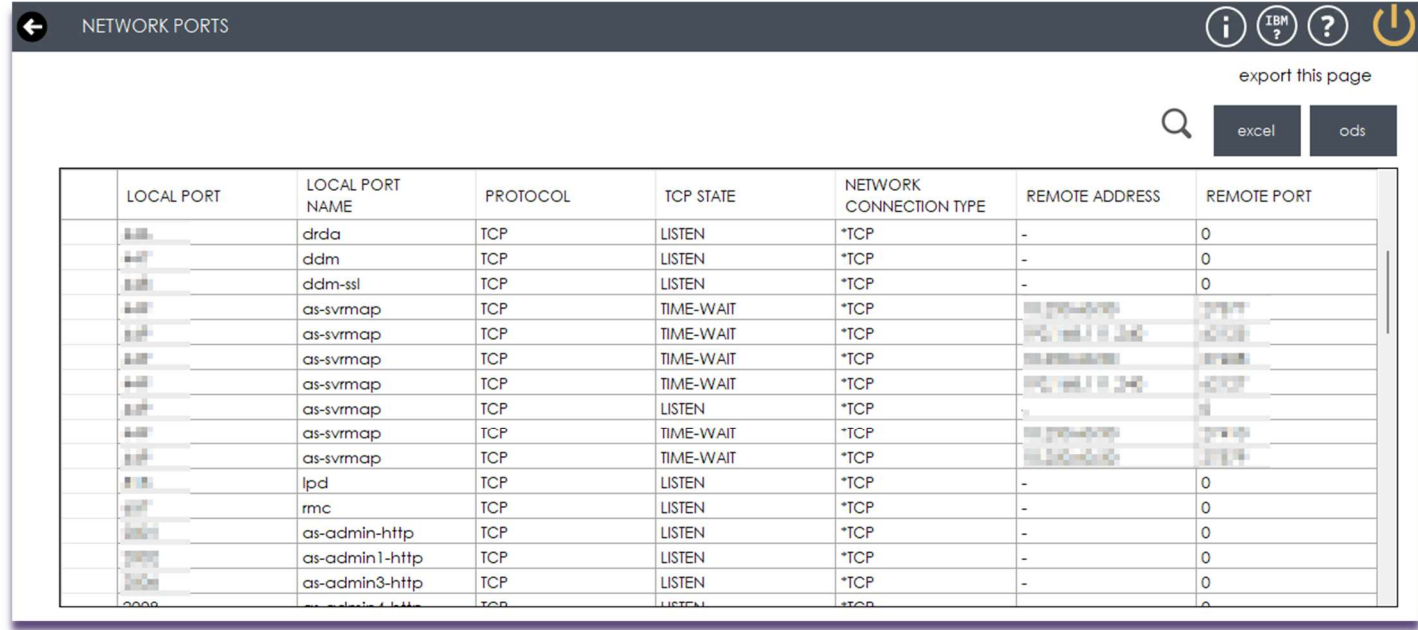

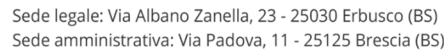

 $\%$  +39 030 2585325 www.smeup.com

 $\boxtimes$  info@smeup.com PEC smeupics@pec.it

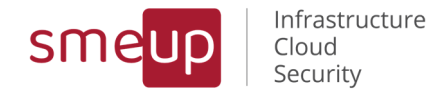

### 3.20Security - Security Report

Cliccando sul bottone Security Report nella sezione Professional, viene visualizzata la home con i tre bottoni:

Execute Security Report – System Execute Security Report – Profiles Examine Historical Reports.

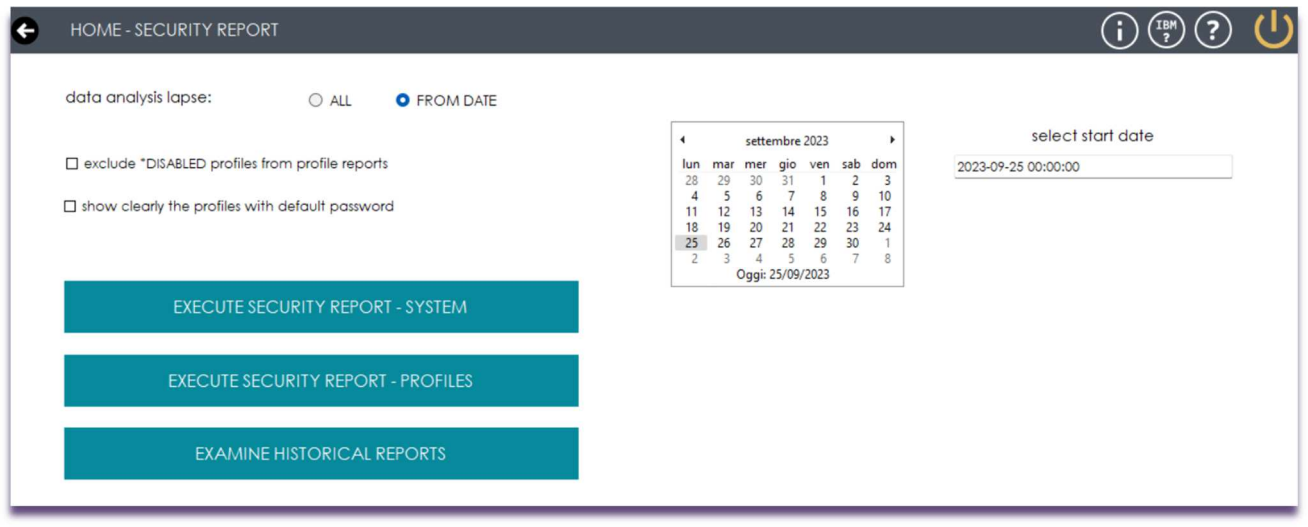

Le funzionalità Execute Security Report – XXXXX creano dinamicamente un report in html e uno in pdf in base alla data attuale e al server con cui ci si è loggati. Prima di lanciare l'Execute Security Report - XXXXX, l'utente ha la possibilità di applicare alcuni filtri: il check su ALL (default) ricava tutti i dati, senza filtri su date o stato dei profili; il check FROM DATE rende visibile un calendario (impostato alla giornata odierna) e un campo di testo in cui viene inserita automaticamente la data di inizio dei dati da ricercare, nel formato YYYY-MM-DD HH:mm:ss): l'utente può modificare a piacimento la data di inizio agendo sul calendario oppure modificando il campo di testo manualmente.

Il check a exclude \*DISABLED profiles from profile reports esclude i profili disabilitati dalle tabelle nella sezione Profile Status.

Il check a *show clearly the profiles with default password* anonimizza, nel reports relativo ai profili, i nomi dei profili con la password di default

 $\%$  +39 030 2585325 www.smeup.com

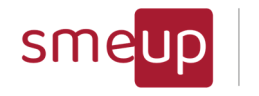

### 3.20.1 Security Report - System

# **IBM i Monitoring Facility - Check**

# Security System Report for IBM i

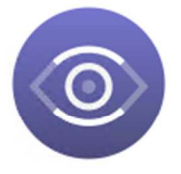

**HOST NAME:** ...SMEUP.LOCAL **SERIAL NUMBER: 784 SYSTEM MODEL NUMBER: 41A SYSTEM PROCESSOR FEATURE: EP11** 

Generated date: 2022-07-12-17:56:09

# **IBM** i Security reference

IBM i Security Planning and setting up system security  $\frac{1}{2}$ 

### Index

- 1 Audit Journal
	- 1.1 Audit Journal Status
	- 1.2 Audit Journal Configuration
	- 1.3 Audit Journal System Values
- 2 NetServer Info
- 3 NetServer Shared
- 4 System Security Info
- 5 System Security Values

All'interno del report è possibile consultare, in modo immediato, lo stato del giornale di audit: se è attivo o meno, e se è configurato correttamente, ossia se registra gli accessi interattivi e batch, le password errate, gli utenti disabilitati ed inesistenti, gli accessi swap, le modifiche ai valori di sistema ed ai profili utente.

Nel report verranno riportati anche i valori dei System Values legati all'audit journal, i valori presenti e quelli che invece non ci sono e la loro descrizione.

 $\%$  +39 030 2585325 www.smeup.com

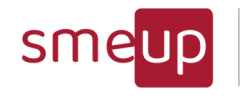

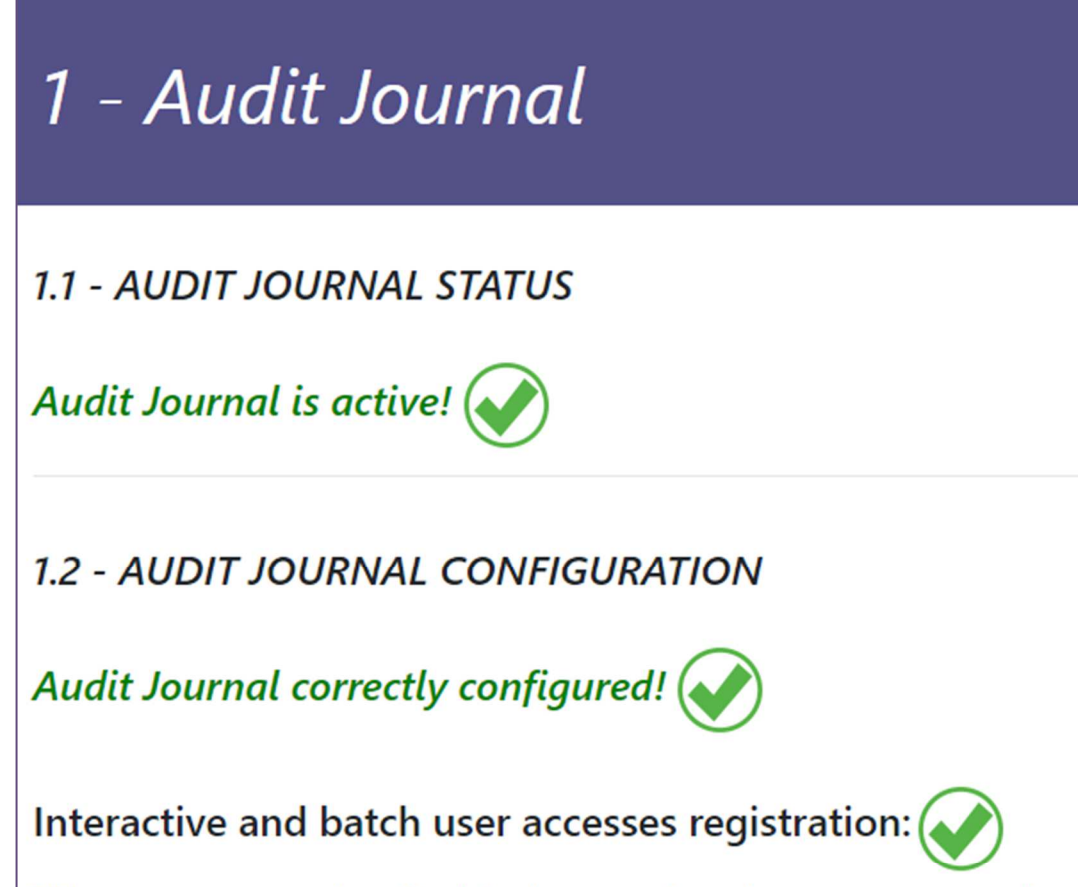

Wrong passwords, disabled users, inexistent users registration:

Swap profile accesses registration: (

System values and user profile changes registration:

**SMEUP ICS S.R.L.** Sede legale: Via Albano Zanella, 23 - 25030 Erbusco (BS) Sede amministrativa: Via Padova, 11 - 25125 Brescia (BS)

 $\%$  +39 030 2585325 www.smeup.com

 $\boxtimes$  info@smeup.com PEC smeupics@pec.it

Pag. 65 di 123

C.F./ Reg.Imp e P. IVA 03393310176 - REA: BS - 386500 - Capitale Sociale € 500.000,00 i.v. Società a socio unico - soggetta alla direzione e al coordinamento di SMEUP S.p.A.

 $\overline{\mathcal{Q}}$ 

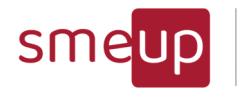

#### 1.3 - AUDIT JOURNAL System Values

The Auditing Control (QAUDCTL) system value determines whether auditing is performed or not and how performed

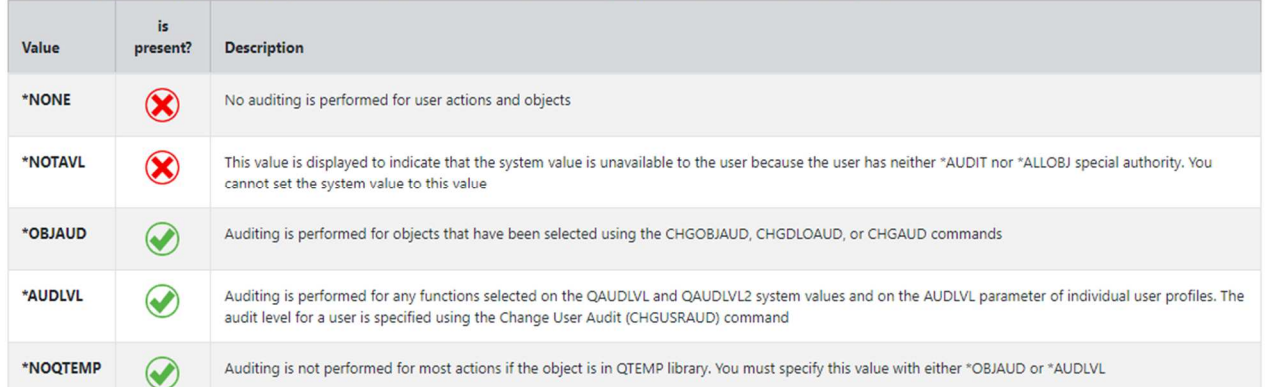

The Auditing Level (QAUDLVL) system value along with the QAUDLVL2 system value determines which security-related events are logged to the security audit journal (QAUDJRN) for all system users. You can specify more than one value for the QAUDLVL system value, unless you specify \*NONE. For the QAUDLVL system value to take effect, the QAUDCTL system value must include \*AUDLVL.

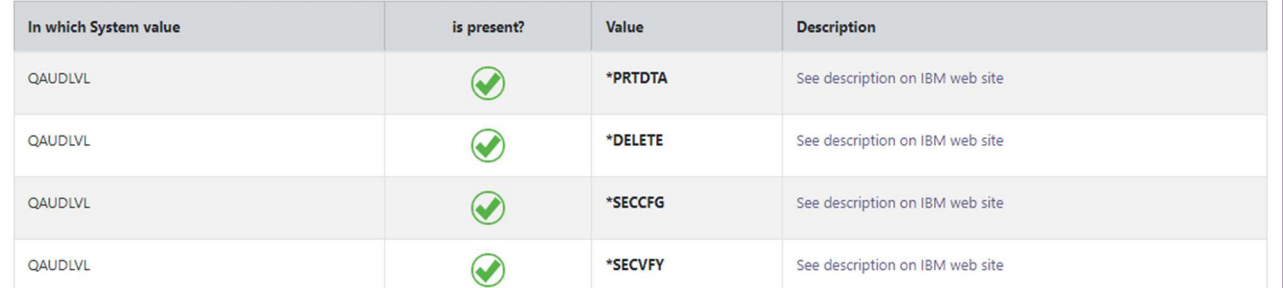

Nella seconda sezione, si possono vedere le configurazioni del NetServer

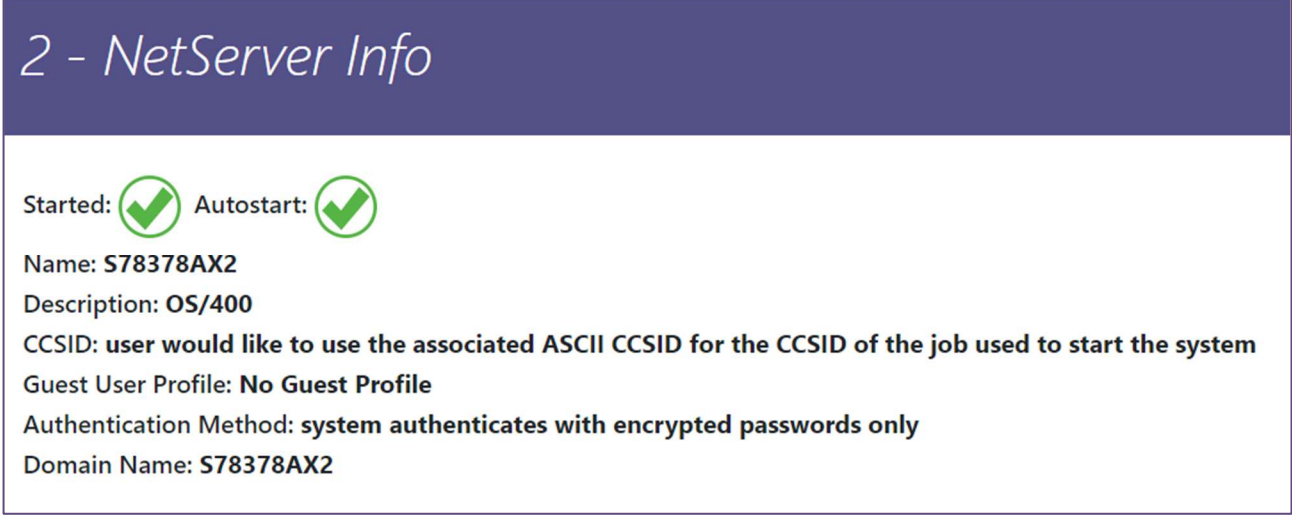

Nella terza sezione, si possono vedere le condivisioni che il NetServer ha configurato in rete

Pag. 66 di 123

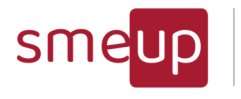

# 3 - NetServer Shared

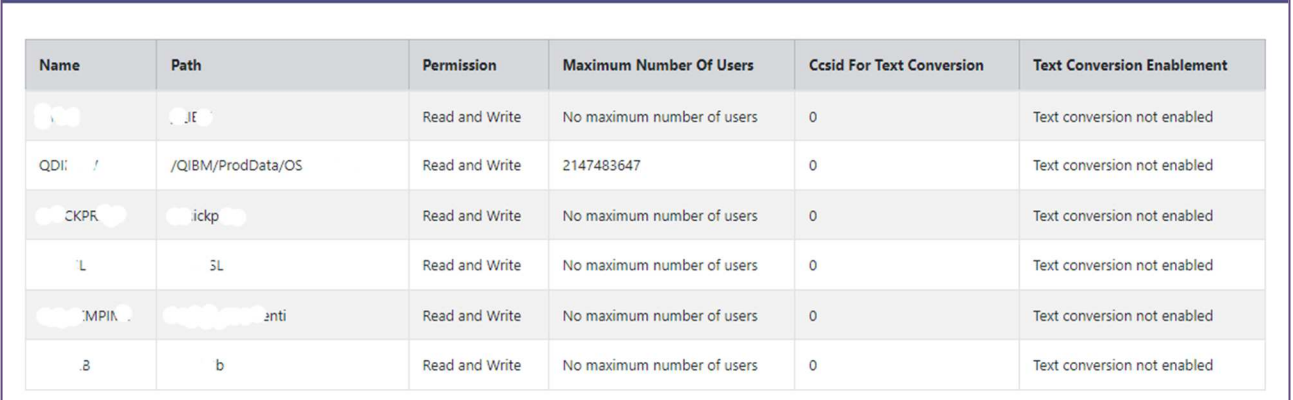

Nella quarta sezione si può consultare l'elenco delle Info di sistema legate alla sicurezza: la prima colonna indica il nome dell'informazione, la seconda colonna il valore attuale.

Cliccando su "IBM i Help" si possono consultare le descrizioni di ogni informazione elencata.

Pag. 67 di 123

Sede legale: Via Albano Zanella, 23 - 25030 Erbusco (BS) Sede amministrativa: Via Padova, 11 - 25125 Brescia (BS)  $\%$  +39 030 2585325 www.smeup.com

 $\boxtimes$  info@smeup.com PEC smeupics@pec.it

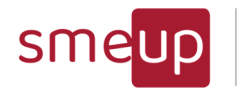

# 4 - System Security Info

**IBM** i Help

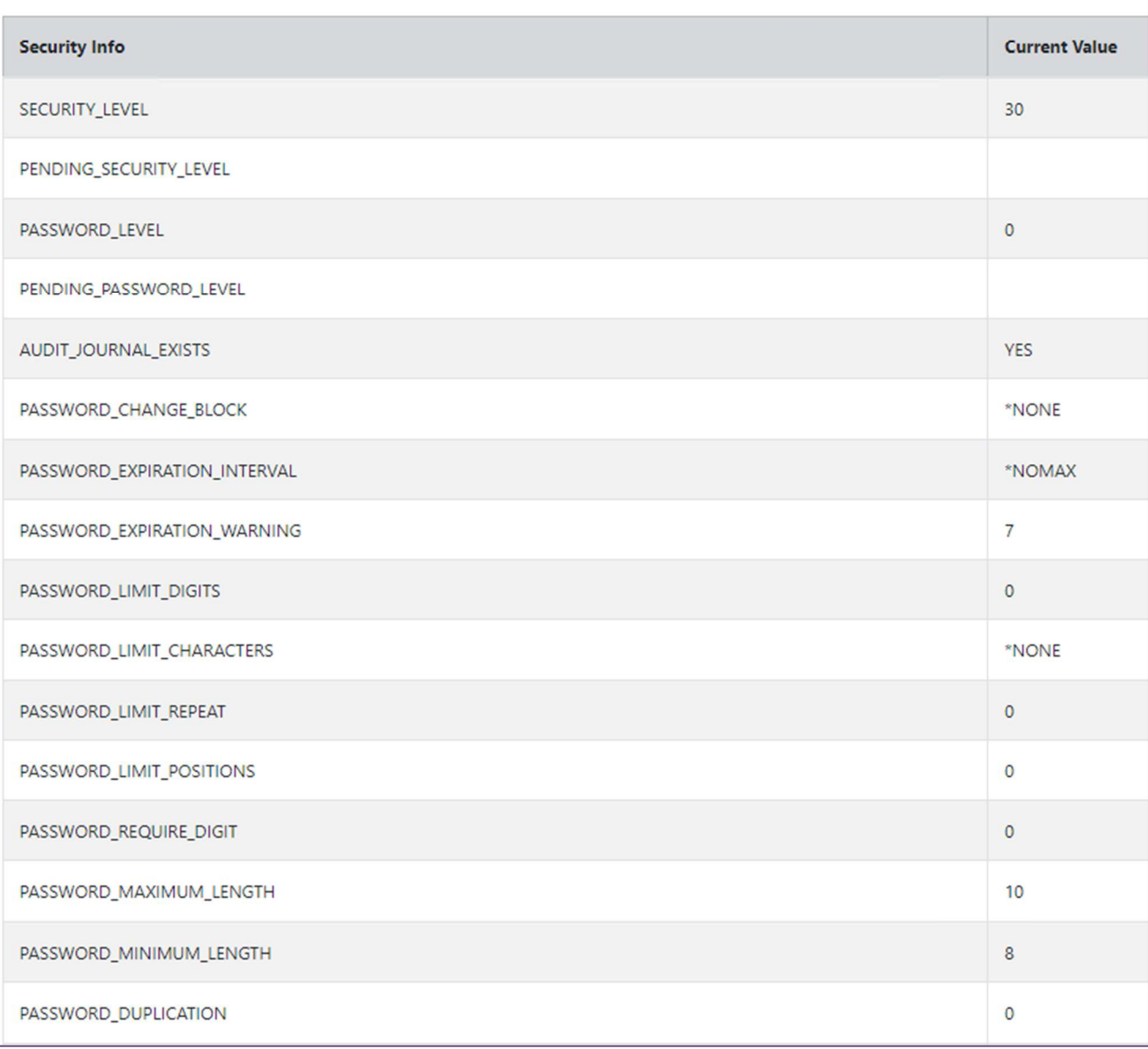

Nella quinta sezione si può consultare l'elenco delle variabili di sistema legate alla sicurezza: la seconda colonna indica il valore attuale, da confrontare con il valore presente nella terza colonna (il valore consigliato da IBM).

 $\%$  +39 030 2585325 www.smeup.com Pag. 68 di 123

 ${\mathcal{Q}}$ 

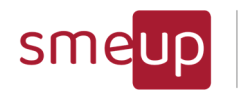

# 4 - System Values

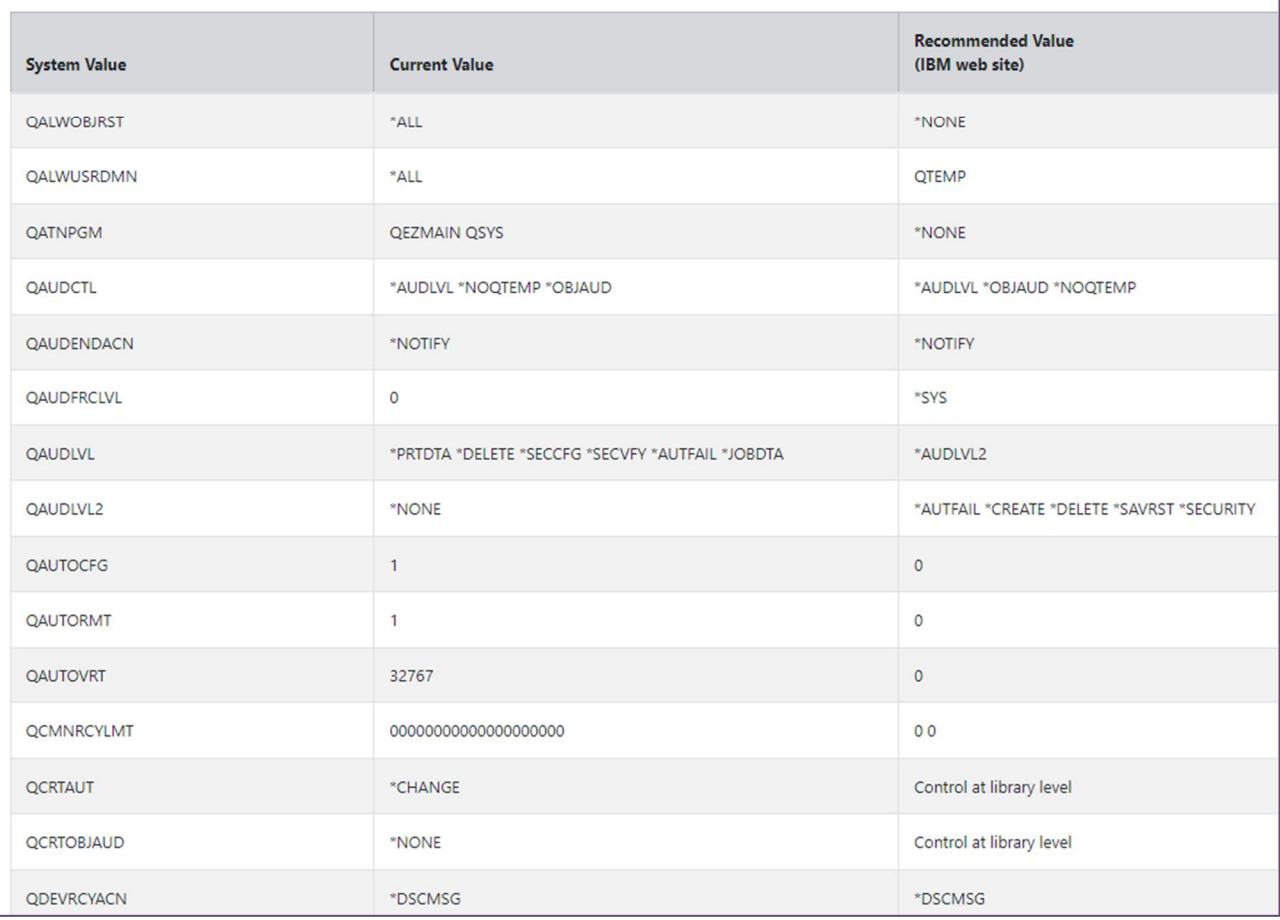

Pag. 69 di 123

Sede legale: Via Albano Zanella, 23 - 25030 Erbusco (BS) Sede amministrativa: Via Padova, 11 - 25125 Brescia (BS)  $\%$  +39 030 2585325 www.smeup.com

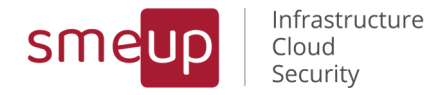

### 3.20.2 Security Report - Profiles

# **IBM i Monitoring Facility - Check**

# **Security Profiles Report for IBM i**

**HOST NAME: B7C SEDPIT SERIAL NUMBER: 78' SYSTEM MODEL NUMBER: 41A SYSTEM PROCESSOR FEATURE: EPXK** 

Generated date: 2022-06-10-17:29:54

Start Date Filter: 2022-06-01 00:00:00

### Index

- 1 Total number of users
- 2 Number of users divided by Special Authorities
- 3 Number of users divided by User Class Name
- 4 Number of users with default password
- 5 Users with more than 5 wrong accesses since last correct one
- 6 Number of users who have not logged in for at least 30 days

All'interno del report è possibile consultare, in modo immediato, le tabelle relative allo stato dei profili: il numero totale degli utenti, il numero di utenti divisi per Special Authorities, il numero di utenti divisi per User Class Name, il numero di utenti con la password di default (con il profilo utente anonimizzato oppure no a seconda della scelta iniziale), gli utenti con più di 5 accessi sbagliati dall'ultimo accesso corretto e gli utenti che non hanno effettuato l'accesso da almeno 30 giorni.

Le righe evidenziate di rosso sono quelle di particolare attenzione perché sono profili con autorità elevate e quindi i più rischiosi. Quelle in giallo sono invece profili, con autorità elevata, ma disabilitati. Questi ultimi diventerebbero ad alto rischio se abilitati.

Pag. 70 di 123

 ${\mathcal{Q}}$ 

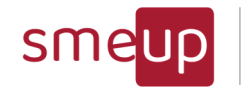

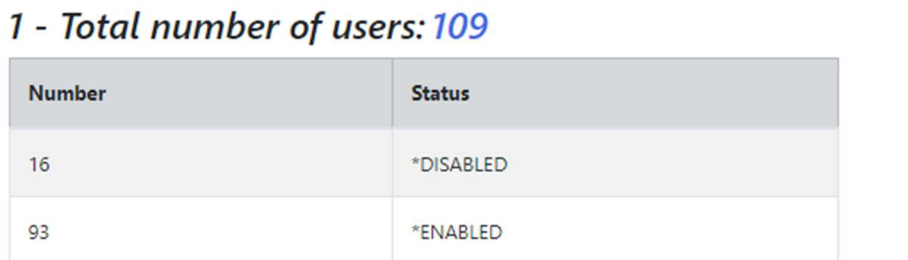

# 2 - Number of users divided by Special Authorities

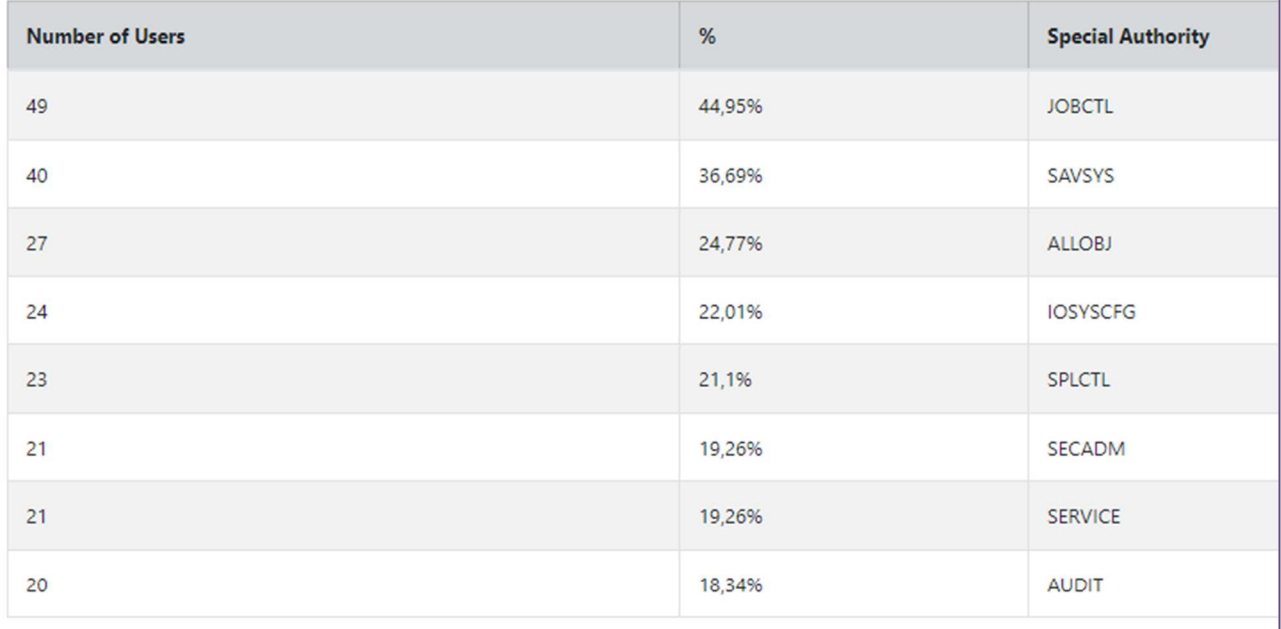

# 3 - Number of users divided by User Class Name

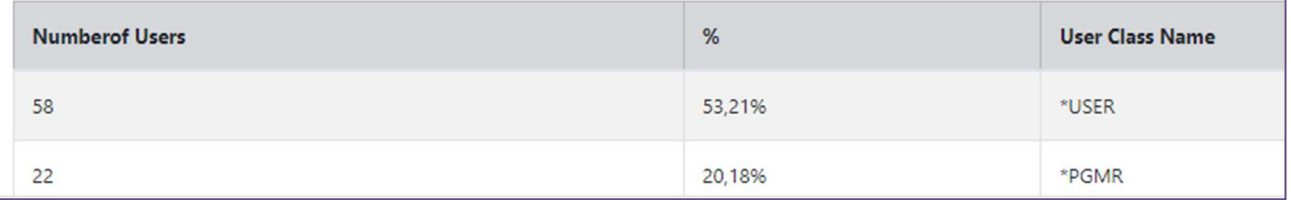

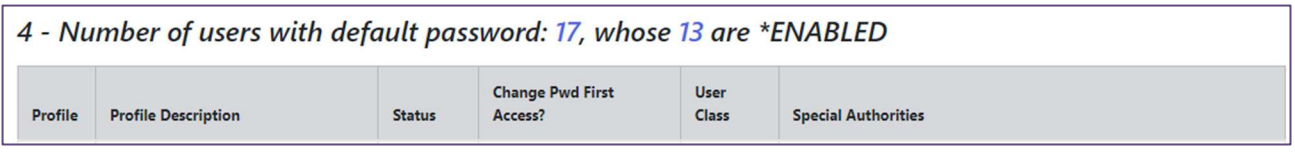

#### 5 - Users with more than 5 wrong accesses since last correct one: 0, whose 0 \*ENABLED and 0 \*DISABLED Authorization Last Previous Signon Last Used Timestamp Not Valid Signon Attempts **User Class Special Authorities** Name Status

 $\Omega$ 

 $\%$  +39 030 2585325

www.smeup.com

PEC smeupics@pec.it

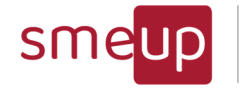

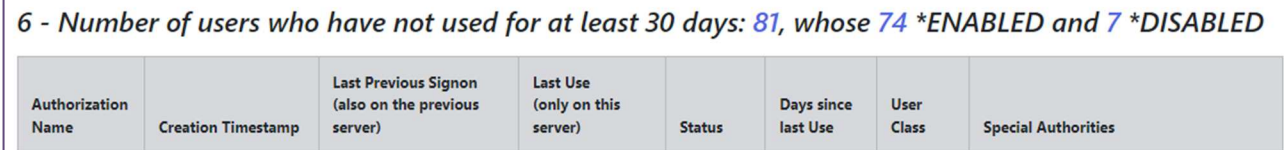

### 3.20.3 Examine Historical Reports

La funzionalità Examine Historical Reports apre una griglia nella quale esaminare lo storico dei security report relativi al server attuale. I report sono ordinati dal più recente al più vecchio (colonna Generation Date) ed è consentito effettuare due azioni: aprire (colonna Open Report) od eliminare (*Delete Report*) il report relativo alla stessa riga della data di creazione, cliccando sull'icona medesima.

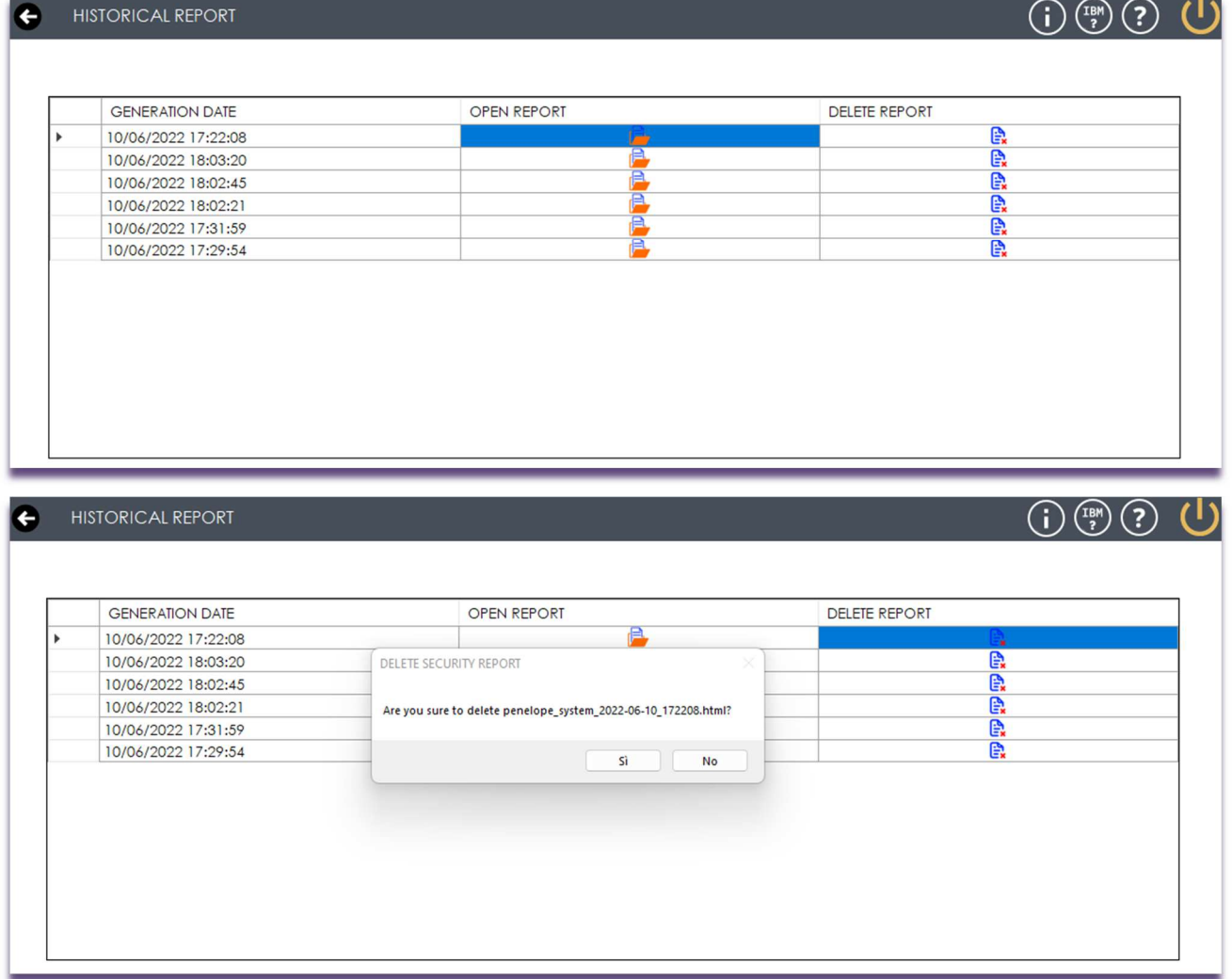

Quando si ha l'intenzione di cancellare un determinato report, viene aperta una schermata di conferma: cliccando su "Yes" il report viene eliminato definitivamente, mentre il "No" annulla l'azione di cancellazione.

Pag. 72 di 123
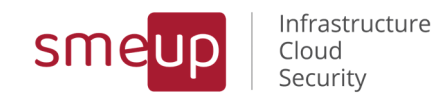

# 4 Versione Server

### 4.1 Menu versione Server

Una volta aperto il form relativo alla versione Server, la Home è suddivisa in otto sezioni:

- **General Settings** è la sezione che consente di inserire le credenziali che verranno utilizzate dal servizio per connettersi alla partizione in cui si è loggati e prelevare i dati per il controllo degli allarmi e degli eventi.
- **Mail Settings** è la sezione relativa alla configurazione della mail che invierà gli allarmi alle mail destinatarie.
- **Calendar Settings** è la sezione che consente di definire, aggiornare e cancellare i calendari da associare ai vari allarmi.
- **Health State Alarms Configuration** apre un'ulteriore sezione in cui configurare i vari allarmi divisi per categorie (SYSBAS, IASP, CPU).
- **Critical Messages Alarms Configuration** apre la sezione in cui configurare gli allarmi MSGQ e HST.
- **SBS Alarms Configuration** è la sezione in cui avviene la configurazione dell'allarme per i subsystem**.**
- **Job Alarms Configuration** è la sezione che permette di configurare l'allarme per i job.
- **Objects Monitoring** apre la home della sezione relativa al monitoraggio degli oggetti di sistema, della loro crescita in spazio disco e di quelli che nascono e che vengono cancellati
- **Security Monitoring Reports and Events** apre la home della sezione relativa al servizio Security Monitoring per la gestione dei reports di sicurezza e della loro attivazione
- **Syslog Setting** è la sezione di configurazione per l'eventuale invio degli eventi di sicurezza ad un server syslog

In fondo alla sezione Home è presente un check, Service Alarm, che avvia o arresta il servizio IBM i Monitoring Facility – Check; se il servizio è avviato ma non sono stati compilati i dati nella prima sezione General Settings Partition, allora viene mostrato l'avviso User not configured for the current system.

Il check Service Security avvia o meno il servizio IBM i Monitoring Facility - Check Security. l'avvio del servizio effettua un'analisi della la partizione corrente e, in caso di inattività o configurazione incompleta del giornale di audit, disabilita i bottoni relativi alla sezione Security Monitoring e arresta il servizio, mostrando a schermo il relativo errore.

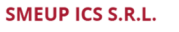

Sede legale: Via Albano Zanella, 23 - 25030 Erbusco (BS) Sede amministrativa: Via Padova, 11 - 25125 Brescia (BS)  $\%$  +39 030 2585325 www.smeup.com

 $\boxtimes$  info@smeup.com PEC smeupics@pec.it

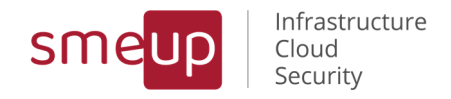

I due servizi possono essere avviati tramite il checkbox solo se il programma viene eseguito come Amministratore.

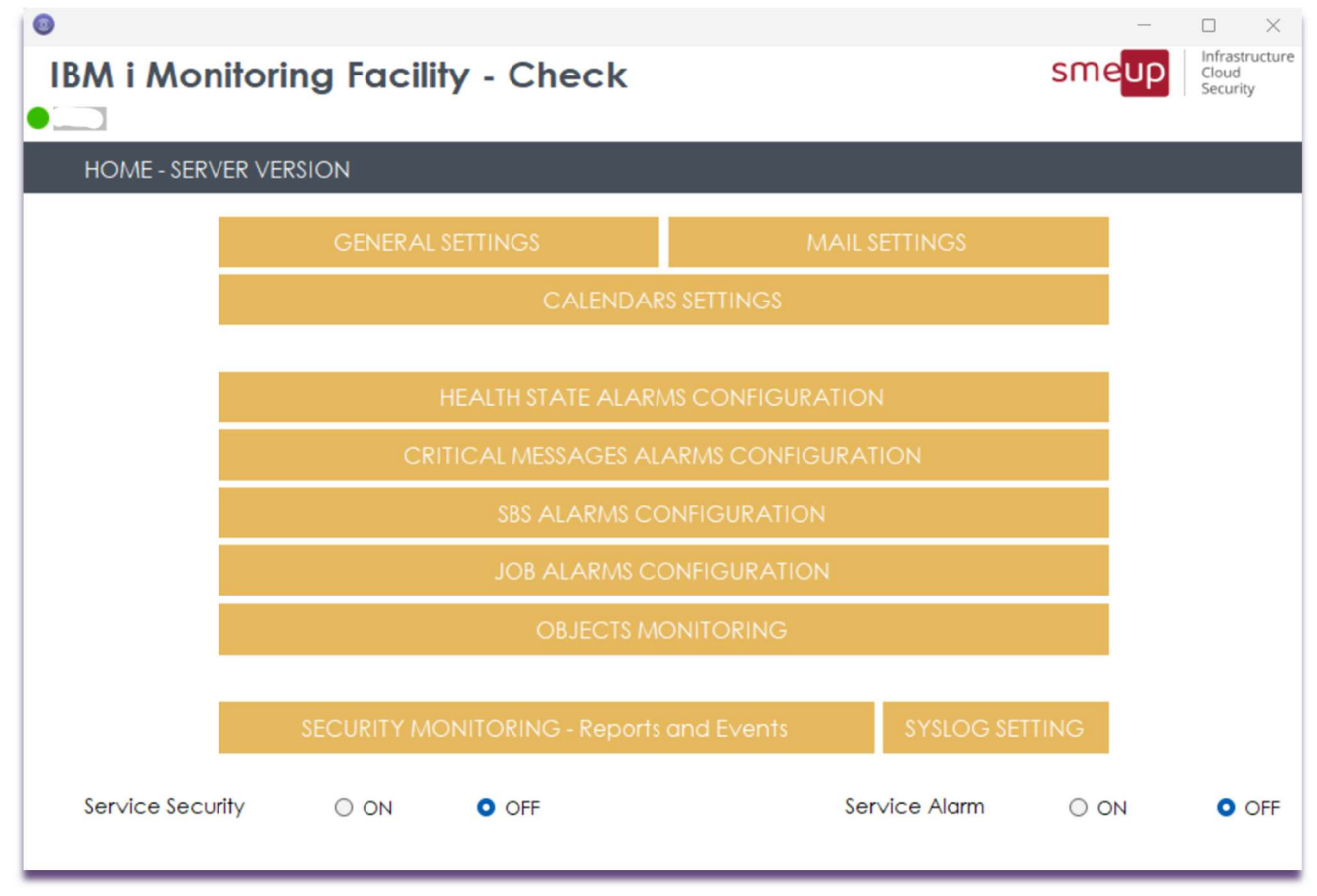

Sede legale: Via Albano Zanella, 23 - 25030 Erbusco (BS) Sede amministrativa: Via Padova, 11 - 25125 Brescia (BS)  $\%$  +39 030 2585325 www.smeup.com

 $\boxtimes$  info@smeup.com PEC smeupics@pec.it

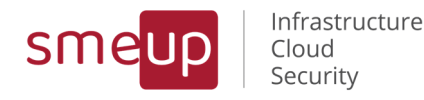

### 4.2 General Settings

La prima sezione include la configurazione dell'utenza che viene utilizzata dal servizio per connettersi alla partizione attuale e prelevare i dati in base all'impostazione degli allarmi. Occorre inserire un utente, una password e, in modo facoltativo, un id IASP validi e premere Update Settings per procedere al salvataggio; Delete Settings apre un popup di conferma per la cancellazione dell'utenza configurata in precedenza). Prima di salvare le credenziali, il tasto Test Credentials effettua una connessione alla partizione corrente e verifica che i dati di login

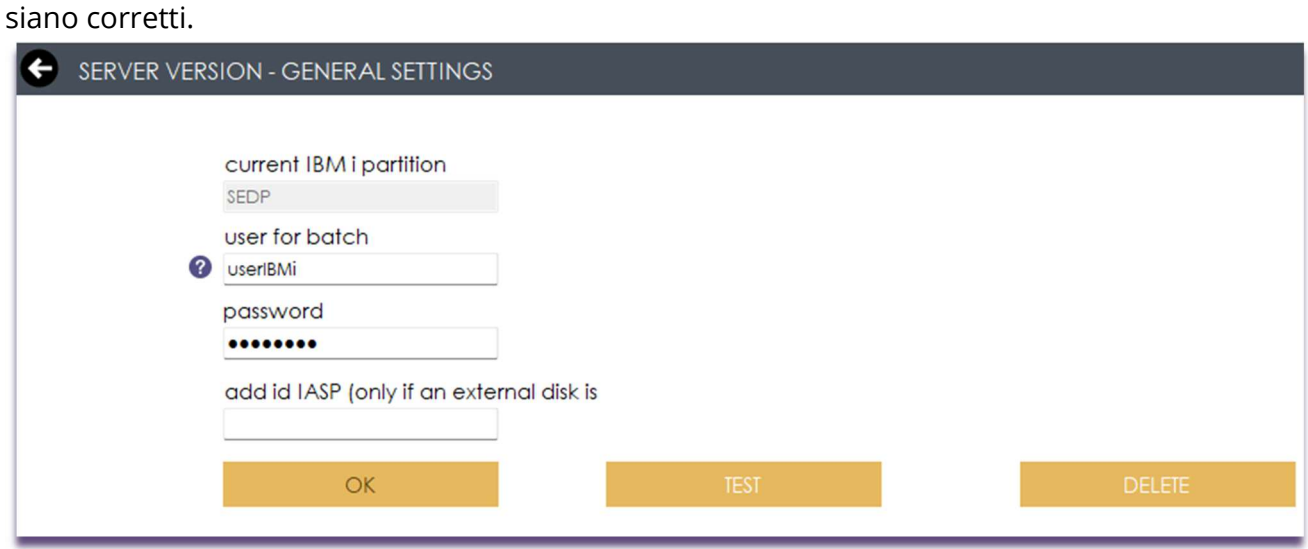

Pag. 75 di 123

Sede legale: Via Albano Zanella, 23 - 25030 Erbusco (BS) Sede amministrativa: Via Padova, 11 - 25125 Brescia (BS)  $\%$  +39 030 2585325 www.smeup.com

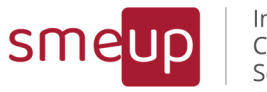

### 4.3 Mail Settings

La sezione Mail Settings riguarda la configurazione della mail mittente che invierà gli allarmi a tutte le mail destinatarie in caso di situazioni critiche.

È sufficiente inserire il server e la porta SMTP, il tipo di autenticazione (la scelta User & Password implica l'obbligo di inserimento di utente e password, mentre è facoltativo nel caso di scelta None), il tipo di connessione crittografata (None, SSL/TLS, STARTTLS) e il Default Sender, ossia la mail mittente.

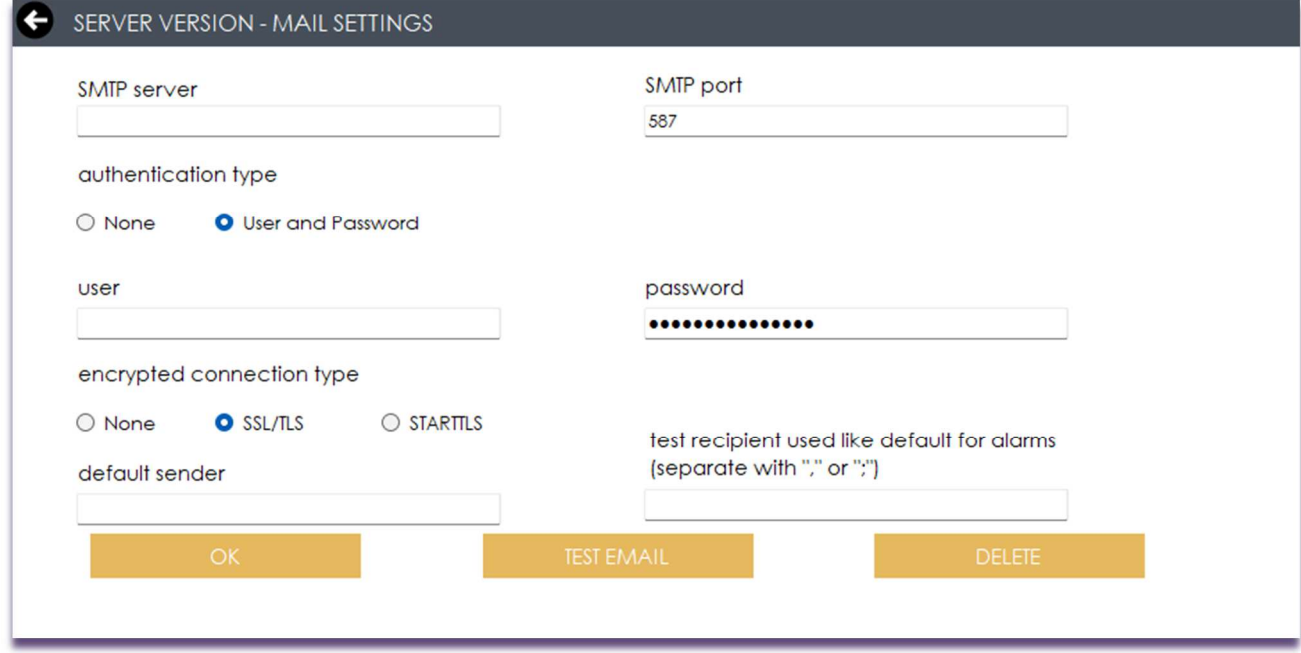

Prima di salvare i dati, è consigliabile cliccare su Test Email per verificare che la configurazione sia corretta: è obbligatorio compilare il campo Test Recipient, ossia la mail destinataria di test, prima di cliccare sul bottone.

Questa mail sarà utilizzata come mail di default per tutti i nuovi allarmi che verranno creati con le funzionalità di monitoring.

## **IBM i MF Check - Test Mail Server Version**

support.t04@smeup.com A marco.moret@smeup.com

Test mail from IBM i Monitoring Facilty Check On 2022-06-13 14:25:21 Mail from Computer Name: SRVT04 and IP: 192.168.20.140 By IBM i Profile: mmoret

**SMEUP ICS S.R.L.** Sede legale: Via Albano Zanella, 23 - 25030 Erbusco (BS) Sede amministrativa: Via Padova, 11 - 25125 Brescia (BS)

 $\overline{S}$ 

 $\%$  +39 030 2585325

www.smeup.com

 $\boxtimes$  info@smeup.com PEC smeupics@pec.it

Pag. 76 di 123

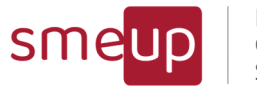

### 4.4 Calendars Settings

È la sezione che permette di definire i calendari da associare ai vari allarmi della Server Version, in modo da effettuare i controlli e di inviare le mail di alert in base a giorni ed orari specifici.

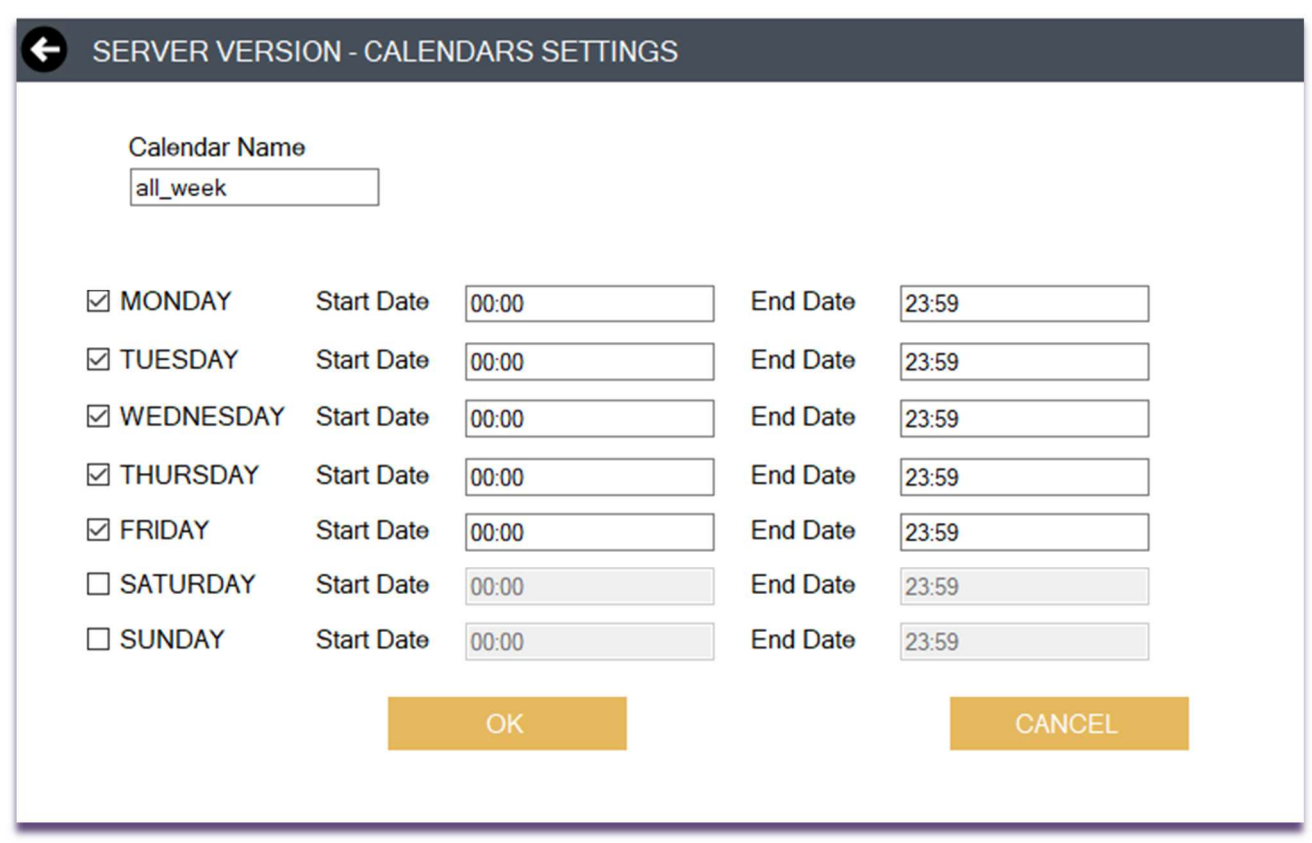

La pagina di configurazione è composta da un campo di testo per il nome del calendario e dai checkbox che abilitano o disabilitano i giorni della settimana: se il check è spuntato, il servizio effettuerà i controlli in quel determinato giorno della settimana e all'orario compreso tra la data di inizio e di fine. Premendo su OK, il calendario verrà salvato nella tabella dei calendari, insieme a tutti i valori definiti.

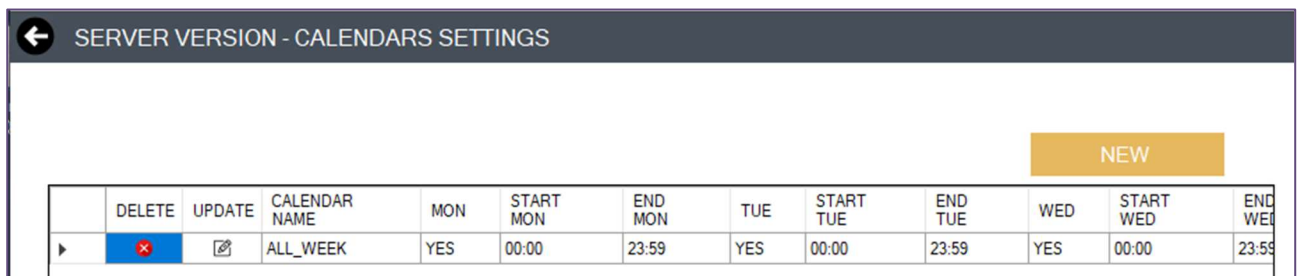

Per cancellare un calendario, è sufficiente cliccare sull'icona di delete calendar relativo alla medesima riga nella tabella mentre, per aggiornare una configurazione esistente, occorre cliccare sull'icona di update calendar.

Pag. 77 di 123

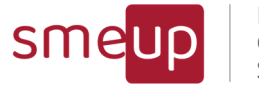

### 4.5 Health State Alarms Configuration

La terza sezione porta ad un'ulteriore sezione Home, con i vari bottoni che consentono la configurazione in base al tipo di allarme riportato nel nome.

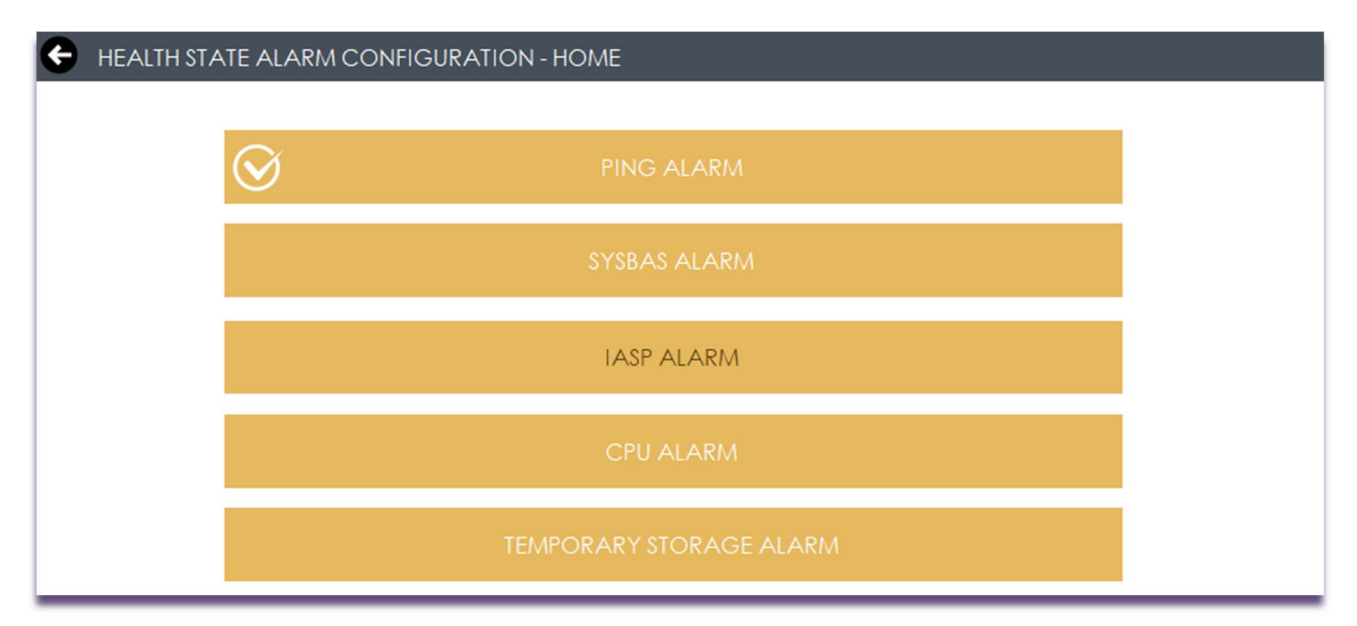

I bottoni con l'icona sulla sinistra indicano che quell'allarme è già attivo e che cliccando lo si potrà andare a visionare ed, eventualmente, modificare.

Quelli senza icona a sinistra rappresentano un allarme ancora da configurare.

Se il bottone dello IASP è disabilitato, significa che sulla partizione in cui si è entrati non è stato dichiarato uno IASP nella fase di login. Probabilmente lo IASP non è presente su quella partizione.

### 4.5.1 PING ALARM

Questo allarme, se configurato, permette di tenere sotto controllo la raggiungibilità della partizione IBM i a partire dal server o PC windows su cui è installato il prodotto.

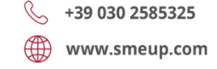

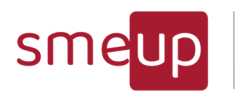

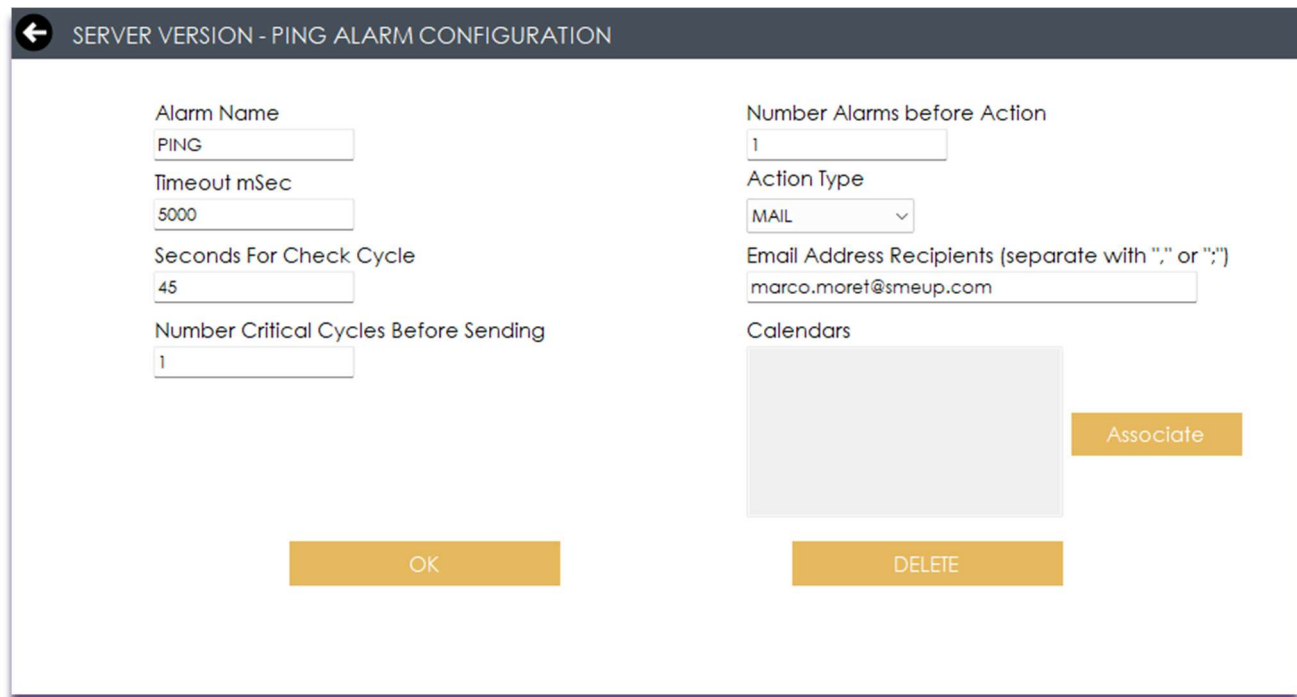

La configurazione dell'allarme, richiede l'inserimento di tutti i campi di testo presenti: nome dell'allarme (PING di default); il timeout in msec entro il quale il test del ping deve rispondere (*Threshold msec*), oltre quel timeout viene segnalata una criticità; il numero di secondi relativi al ciclo di controllo da parte del servizio (*Seconds For Check Cycle*); il numero di situazioni critiche prima di inviare un allarme (*Number Critical Cycles Before Sending Alarm*); il numero di allarmi prima della successiva esecuzione dell'azione (Number Alarms before Action): ad esempio, nel caso di Number of Critical Cycles Before sending Alarm uguale a 3, di Number Alarms before Action uguale a 2 e di secondi per ciclo di controllo uguali a 60, l'allarme verrà inviato inizialmente al raggiungimento di tre situazioni critiche consecutive (180 secondi) e, successivamente, se le situazioni rimanessero sempre critiche, l'allarme verrebbe inviato dopo tre cicli moltiplicati per due (il Number Alarms before Action), dunque dopo 360 secondi. Infine, il campo Action Type permette la scelta di un'azione tra quelle in elenco, descrivendo l'azione da compiere al raggiungimento di situazioni critiche e il campo *Email Address Recipients* include gli indirizzi mail destinatari che riceveranno gli allarmi: se si dovesse compilare l'elenco con più di una mail, allora andrebbero separate da una virgola o da un punto e virgola.

Cliccando su Associate, viene aperto il form per la selezione e conseguente associazione dei calendari definiti nella sezione Calendars Settings (vedi paragrafo 4.4).

### 4.5.2 SYSBAS ALARM

La configurazione dell'allarme per il SYSBAS richiede l'inserimento di tutti i campi di testo presenti: nome dell'allarme (SYSBAS di default); la soglia in percentuale relativa al disco pieno (*Threshold Full Disk*), oltre la quale viene segnalata una criticità; il numero di secondi relativi al

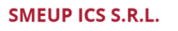

 $\overline{\mathbb{Q}}$ 

Sede legale: Via Albano Zanella, 23 - 25030 Erbusco (BS) Sede amministrativa: Via Padova, 11 - 25125 Brescia (BS)  $\%$  +39 030 2585325 www.smeup.com

 $\boxtimes$  info@smeup.com PEC smeupics@pec.it

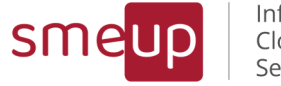

Infrastructure Cloud Security

ciclo di controllo da parte del servizio (*Seconds For Check Cycle*); il numero di situazioni critiche prima di inviare un allarme (*Number Critical Cycles Before Sending Alarm*); il numero di allarmi prima dell'esecuzione dell'azione (*Number Alarms before Action*): ad esempio, nel caso di Number of Critical Cycles uguale a 3, di Number Alarms before Action uguale a 2 e di secondi per ciclo di controllo uguali a 60, l'allarme verrà inviato inizialmente al raggiungimento di tre situazioni critiche consecutive (180 secondi) e, successivamente, se le situazioni rimanessero sempre critiche, l'allarme verrebbe inviato dopo tre cicli moltiplicati per due (il Number Alarms before Action), dunque dopo 360 secondi. Infine, il campo *Action Type* permette la scelta di un'azione tra quelle in elenco, descrivendo l'azione da compiere al raggiungimento di situazioni critiche e il campo *Email Address Recipients* include gli indirizzi mail destinatari che riceveranno gli allarmi: se si dovesse compilare l'elenco con più di una mail, allora andrebbero separate da una virgola o da un punto e virgola.

Cliccando su Associate, viene aperto il form per la selezione e conseguente associazione dei calendari definiti nella sezione Calendars Settings (vedi paragrafo 4.4).

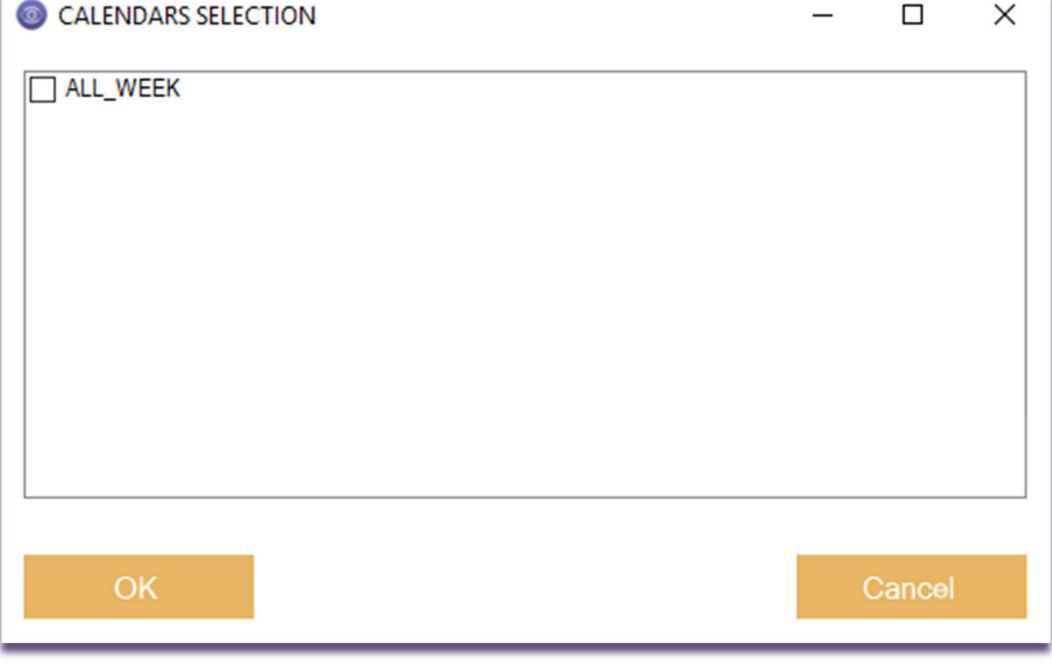

Sede legale: Via Albano Zanella, 23 - 25030 Erbusco (BS) Sede amministrativa: Via Padova, 11 - 25125 Brescia (BS)  $\%$  +39 030 2585325 www.smeup.com

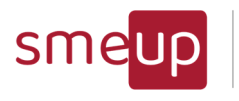

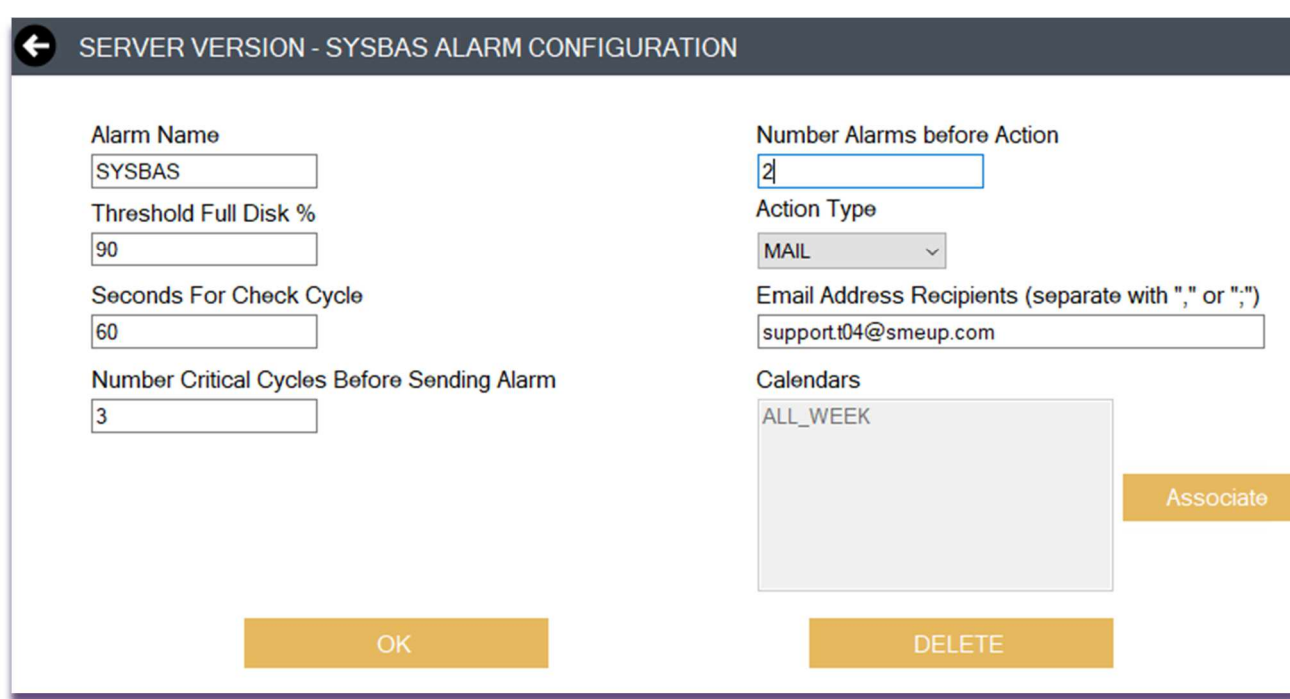

La mail di allarme include la data di invio, la percentuale di occupazione del disco e per quanti secondi ha superato la soglia di controllo. Le informazioni aggiuntive sono: la capacità totale del disco (in MB), la capacità totale disponibile (in MB), da quale macchina e da quale IP è stata inviata la mail, e quale profilo IBM i è stato utilizzato per connettersi alla partizione per l'ottenimento dei dati.

### IBM i MF Check - PRODSYS - SYSBAS Alarm

support.t04@soluzioniedp.it A support.t04@soluzioniedp.it

 $\varsigma$ 

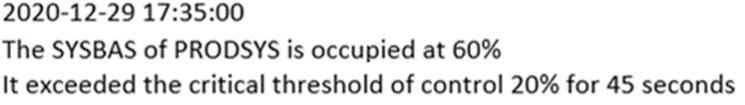

Additional information: Total Capacity: 6108398MB **Total Capacity Available: 2442175MB** Mail from Computer Name: CHIATANGOSRV02 and IP: WEBERTH THE By IBM i Profile: tango04

### 4.5.3 IASP Alarm

La configurazione dell'allarme per lo IASP contiene gli stessi campi da compilare del SYSBAS (vedere paragrafo 7.5.1).

Pag. 81 di 123

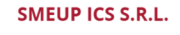

 $\overline{\mathcal{Q}}$ 

Sede legale: Via Albano Zanella, 23 - 25030 Erbusco (BS) Sede amministrativa: Via Padova, 11 - 25125 Brescia (BS)  $\%$  +39 030 2585325 www.smeup.com

 $\boxtimes$  info@smeup.com PEC smeupics@pec.it

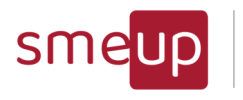

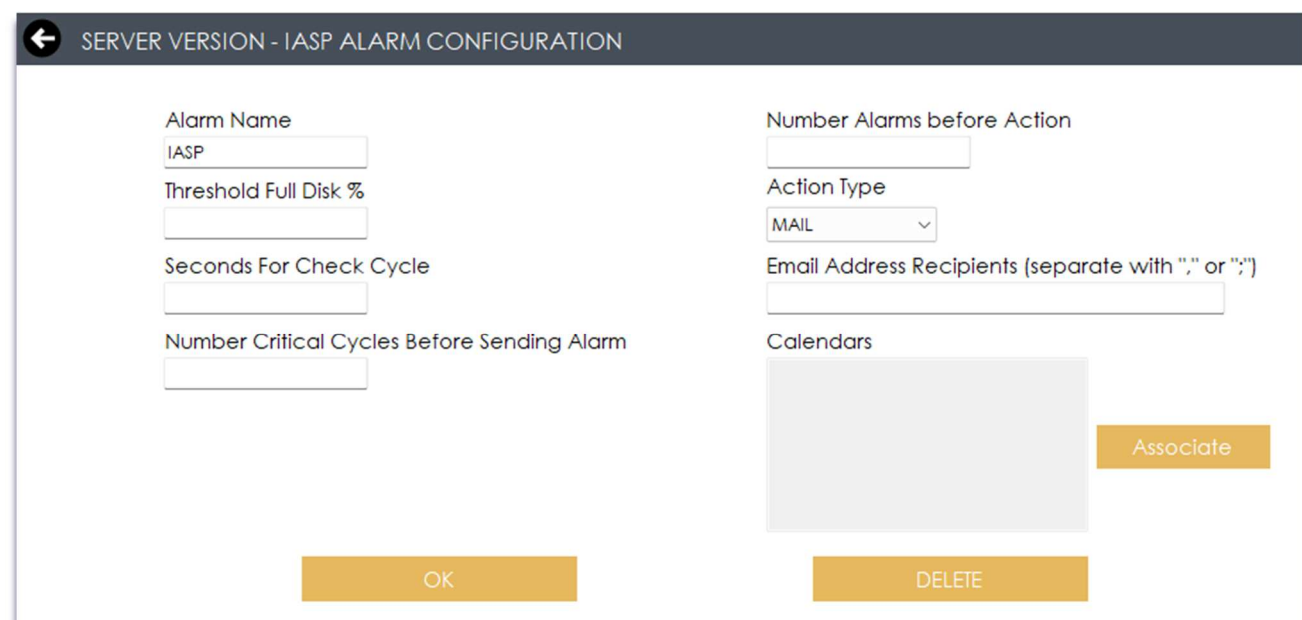

#### 4.5.4 CPU Alarm

La configurazione dell'allarme per la CPU contiene gli stessi campi da compilare del SYSBAS (vedere paragrafo 7.5.1).

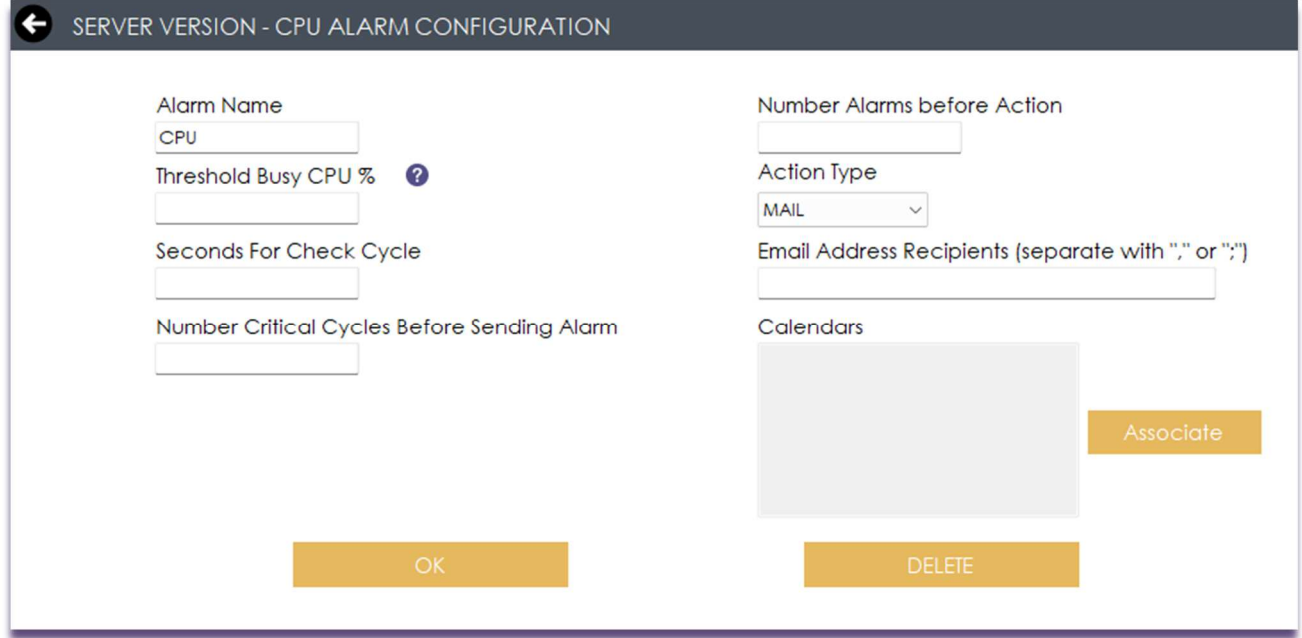

#### 4.5.5 Temporary Storage Alarm

 $\overline{\mathcal{L}}$ 

La configurazione dell'allarme per il superamento di una soglia in MB della Temporary Storage contiene gli stessi campi da compilare del SYSBAS (vedere paragrafo 4.5.1) ma al posto della soglia critica in % viene inserita una soglia in MB. Superata quella soglia viene attivato l'allarme. L'allarme di tipo Mail riporterà la top 10 dei job che, in quel momento, stanno occupando più Temporary Storage in MB.

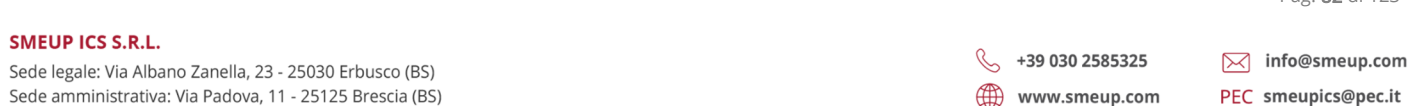

Pag. 82 di 123

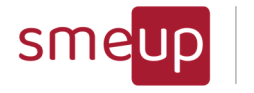

### 4.6 Critical Messages Alarms Configuration

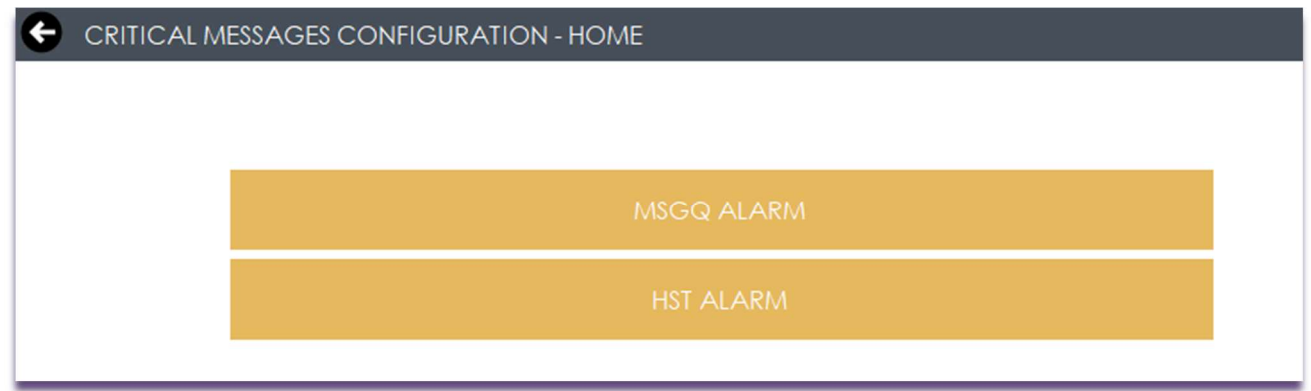

### 4.6.1 MSGQ Alarm

In questa sezione è possibile configurare l'allarme per le message queue.

All'inizio la tabella delle configurazioni è vuota: per aggiungere una nuova configurazione è necessario cliccare su NEW e compilare i campi che vengono visualizzati nella nuova sezione.

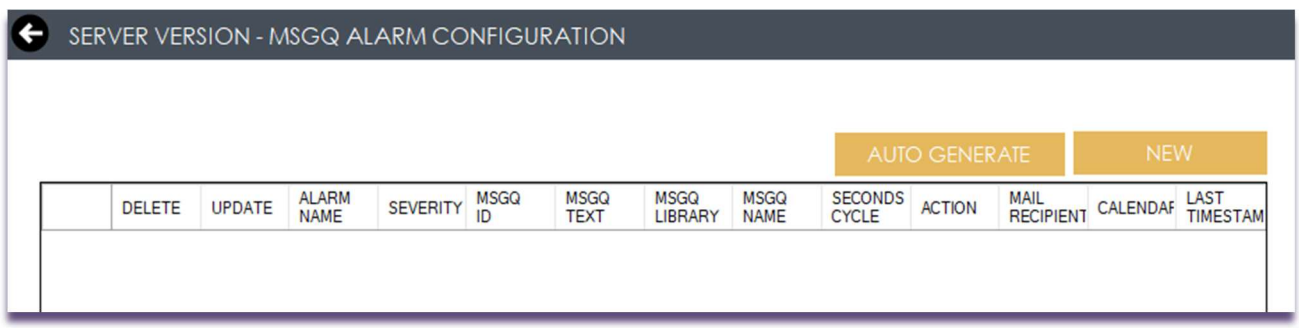

I campi da compilare obbligatoriamente sono: il nome dell'allarme; almeno uno tra severity, MSG ID e MSG TEXT; i secondi che definiscono il ciclo di controllo e gli indirizzi mail destinatari; nel caso in cui venga compilato uno tra Message Queue Library e Message Queue Name, è necessario compilare anche l'altro. Facoltativamente è possibile associare uno o più calendari. Per salvare la configurazione cliccare su OK, mentre, per annullarla, cliccare su UNDO, il quale riporta alla sezione con la tabella.

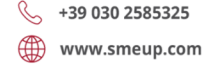

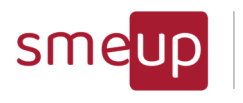

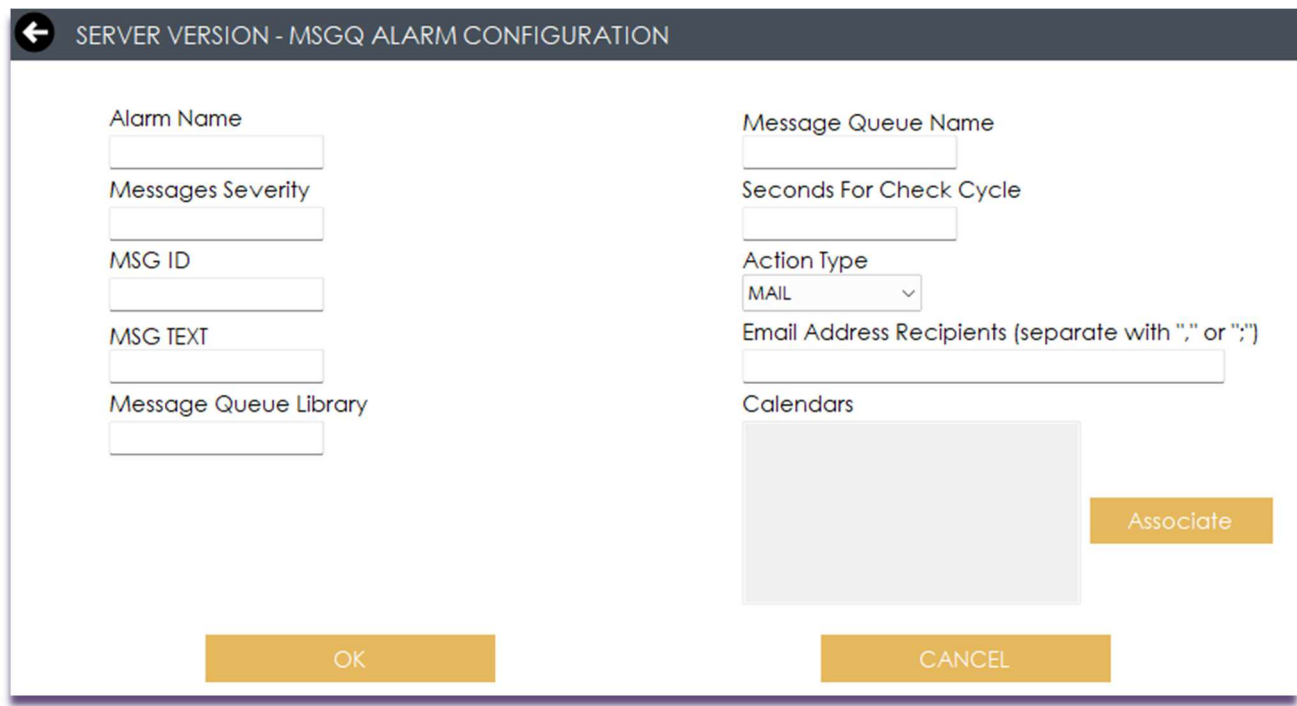

Una volta salvata, la configurazione con tutti i dati è visibile nella tabella: da qui è possibile cancellare l'allarme, cliccando sull'icona di DELETE ALARM (prima colonna) oppure aggiornare i campi precedentemente salvati, cliccando sull'icona di UPDATE ALARM (seconda colonna). L'ultima colonna è relativa all'ultimo timestamp delle code di messaggi trovate in base alla configurazione inserita: il timestamp verrà aggiornato ad ogni ciclo di allarme e diventerà la data di partenza per il ciclo successivo.

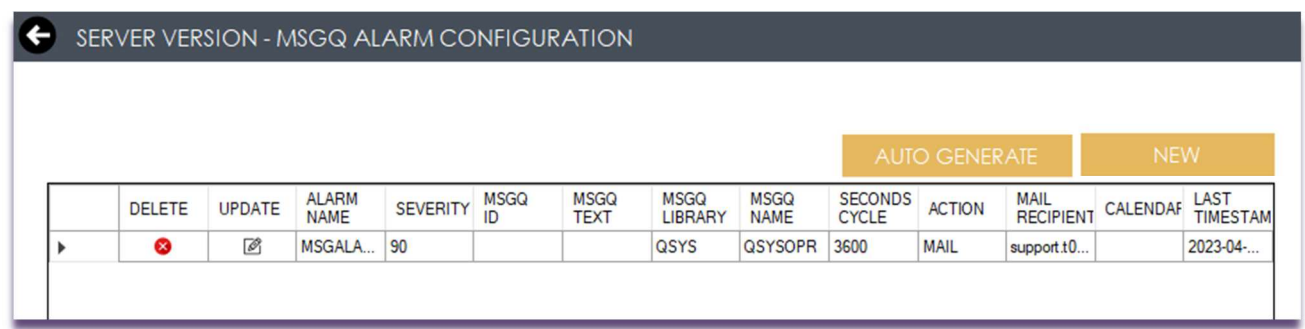

Nell'email ricevuta da questo esempio, sono presenti tutti i messaggi trovati nella coda messaggi QSYSOPR, con severity maggiore di quella inserita in fase di configurazione.

Pag. 84 di 123

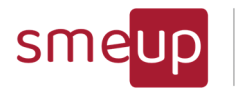

#### IBM i MF Check - PENELOPE - MSGQ Alarm

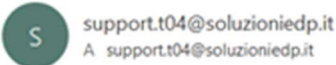

2021-03-03 11:04:09

**Found Critical Messages** 

MessageQueue Library: QUSRSYS MessageQueue Name: PMSOFTICF Message ID: CPF1240 Severity: 50 Message Type: COMPLETION Timestamp: 2021-03-03 00:09:25.154310

Message Text: Il lavoro 167849/PMSOFTICF/EDH\_SE\_R1. si è chiuso in modo anomalo.

MessageQueue Library: QUSRSYS MessageQueue Name: PMSOFTICF Message ID: CPF1240 Severity: 50 Message Type: COMPLETION Timestamp: 2021-03-03 00:29:39.510628

Message Text: Il lavoro 167852/PMSOFTICF/EDH\_SE\_R2. si è chiuso in modo anomalo.

Il bottone di "AUTO GENERATE" permette di creare al volo gli allarmi dei msgid ritenuti importanti dalle nostre analisi. In particolare, si può scegliere tra i seguenti.

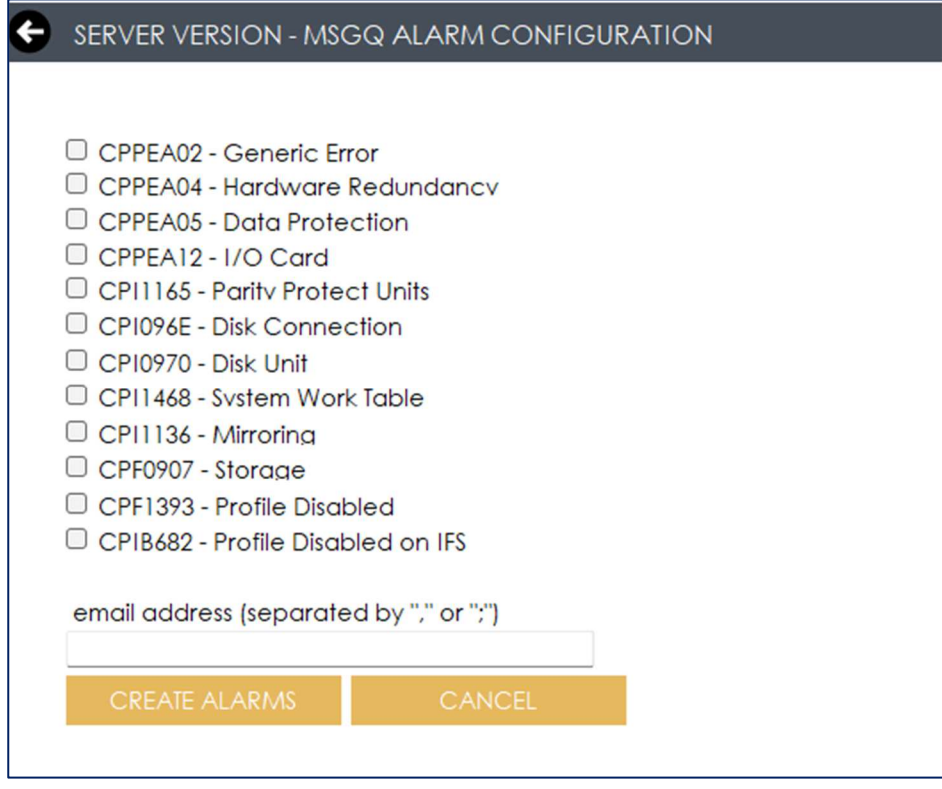

 ${\mathfrak{A}}$ 

Sede legale: Via Albano Zanella, 23 - 25030 Erbusco (BS) Sede amministrativa: Via Padova, 11 - 25125 Brescia (BS)

 $\boxtimes$  info@smeup.com  $\%$  +39 030 2585325 www.smeup.com PEC smeupics@pec.it

Pag. 85 di 123

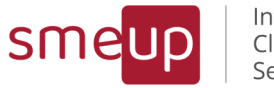

### 4.6.2 History Log Alarm

Il processo di configurazione dell'allarme per l'history log è il medesimo di quello per le message queue (vedere paragrafo 3.15), con la sola differenza riguardo ai dati da compilare e i dati contenuti nella mail di allarme.

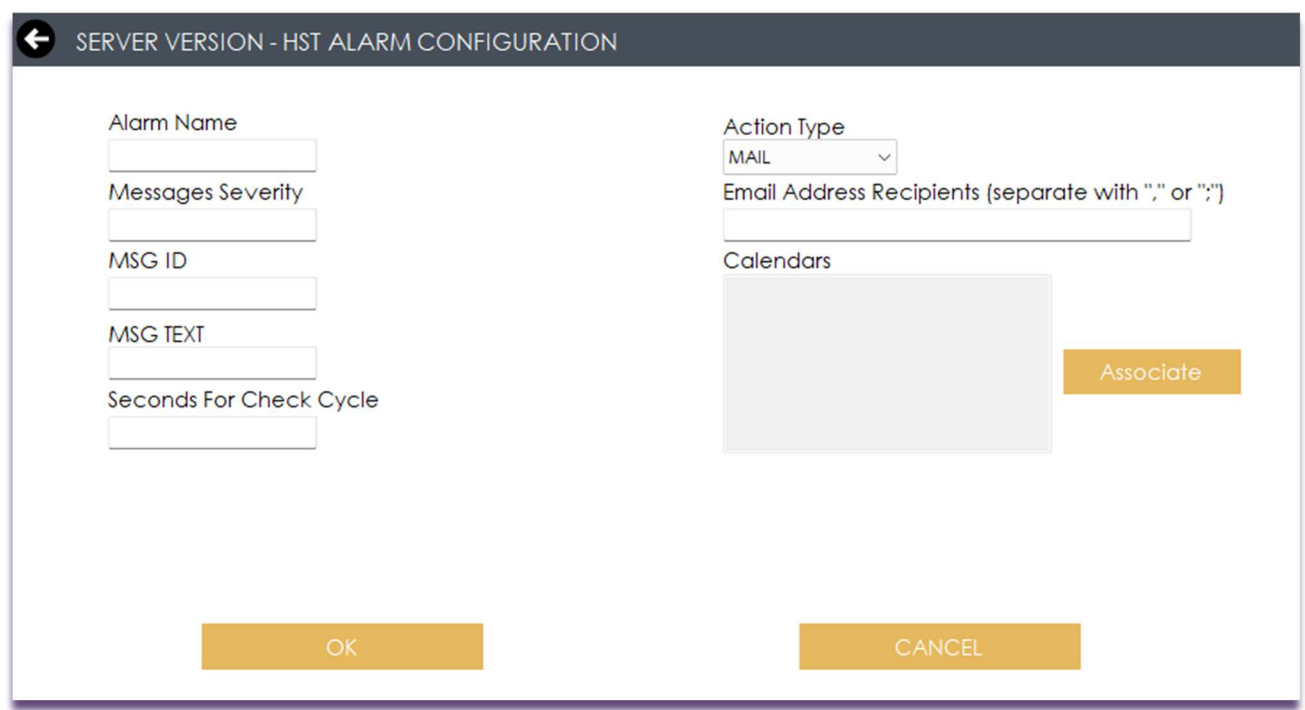

I campi obbligatori sono il nome dell'allarme; almeno uno tra severity, MSG ID e MSG TEXT; i secondi che definiscono il ciclo di controllo e le mail destinatarie dell'allarme.

Nell'email ricevuta sono presenti tutti i messaggi dell'history log trovati in base alla severity inserita in fase di configurazione.

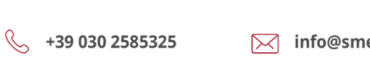

www.smeup.com

eup.com PEC smeupics@pec.it

Pag. 86 di 123

 $\overline{\mathcal{Q}}$ 

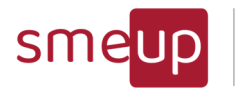

Infrastructure Cloud Security

#### IBM i MF Check - PENELOPE - HSTTEST Alarm

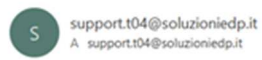

Found Critical Messages in system's HISTORY LOG

Message ID: CPC1125 Severity: 50 From User: MMORET<br>From User: MMORET<br>From Job: 168514/MMORET/T04DBCLR From Program: QWTCCCNJ Message Type: COMPLETION Timestamp:<br>2021-03-05 07:00:00.057336

Message Text: Il lavoro 168304/QPGMR/BDINZW1C è stato terminato dall'utente MMC

Message Second Level: &N Causa . . . : L'utente MMORET ha emesso una richiesta di fin 168304/QPGMR/BDINZW1C.

Message ID: CPC1125<br>Severity: 50 From User: MMORET From Job: 168514/MMORET/T04DBCLR From Program: QWTCCCNJ Message Type: COMPLETION Timestamp: 2021-03-05 07:00:00.058063

Message Text: Il lavoro 168305/QPGMR/BDINZW1C è stato terminato dall'utente MMC

Message Second Level: &N Causa . . . : L'utente MMORET ha emesso una richiesta di fin

 ${\mathfrak{A}}$ 

Sede legale: Via Albano Zanella, 23 - 25030 Erbusco (BS) Sede amministrativa: Via Padova, 11 - 25125 Brescia (BS)  $\%$  +39 030 2585325 www.smeup.com

 $\boxtimes$  info@smeup.com PEC smeupics@pec.it

C.F./ Reg.Imp e P. IVA 03393310176 - REA: BS - 386500 - Capitale Sociale € 500.000,00 i.v. Società a socio unico - soggetta alla direzione e al coordinamento di SMEUP S.p.A.

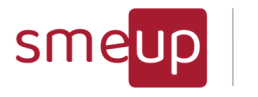

### 4.7 SBS Alarms Configuration

In questa sezione è possibile configurare l'allarme per i sottosistemi.

All'inizio la tabella delle configurazioni è vuota: per aggiungere una nuova configurazione è necessario cliccare su NEW e compilare i campi che vengono visualizzati nella nuova sezione.

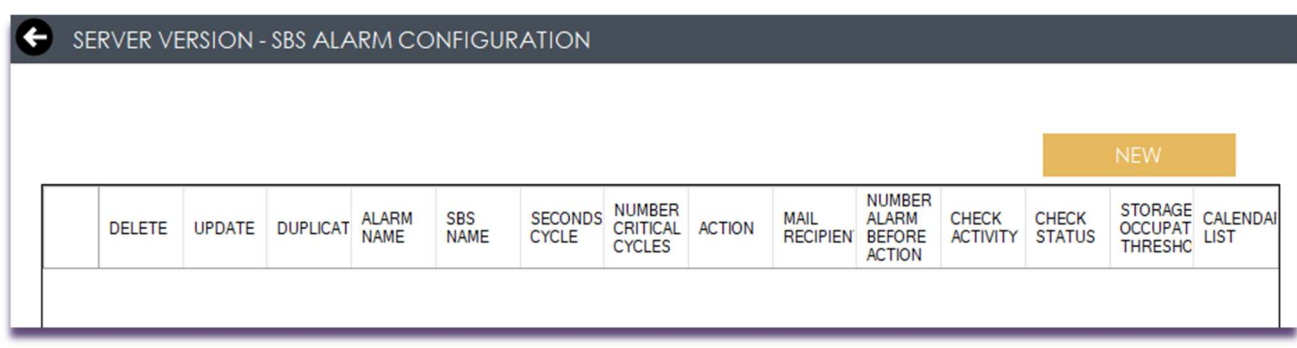

Nella maschera visualizzata dopo il click sul tasto NEW, i campi da compilare obbligatoriamente sono: il nome dell'allarme, il nome del SBS (si può inserire il nome esatto oppure inserire degli asterischi tra le lettere per individuare tutti i nomi dei sottosistemi che comprendono quei caratteri, ad esempio: PM\* selezionerà tutti i sottosistemi che iniziano con i caratteri PM), la soglia in MB di occupazione temporary storage di almeno uno dei job contenuti nel SBS, i secondi che definiscono il ciclo di controllo, il numero di cicli critici prima di inviare un allarme, il numero di allarmi prima dell'esecuzione dell'azione e gli indirizzi mail destinatari. In modo facoltativo, si possono associare i calendari configurati nella sezione Calendar Settings (vedi paragrafo 6.4) attraverso il bottone Associate.

Il checkbox Check Activity (default su ON) permette di capire se un sottosistema è attivo o disattivo: se il check è su ON e il sottosistema è disattivo o non esistente, verrà inviato l'alert mentre, se il check è su OFF, la situazione critica non verrà segnalata per mail.

Il checkbox Check Status (default su NO) monitora lo stato dei job presenti all'interno del sottosistema: se il check è su MSGW, verranno notificati per mail tutti i job che hanno lo stato in MSGW; se il check è su LCKW, verranno notificati tutti i job che hanno lo stato in LCKW.

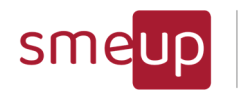

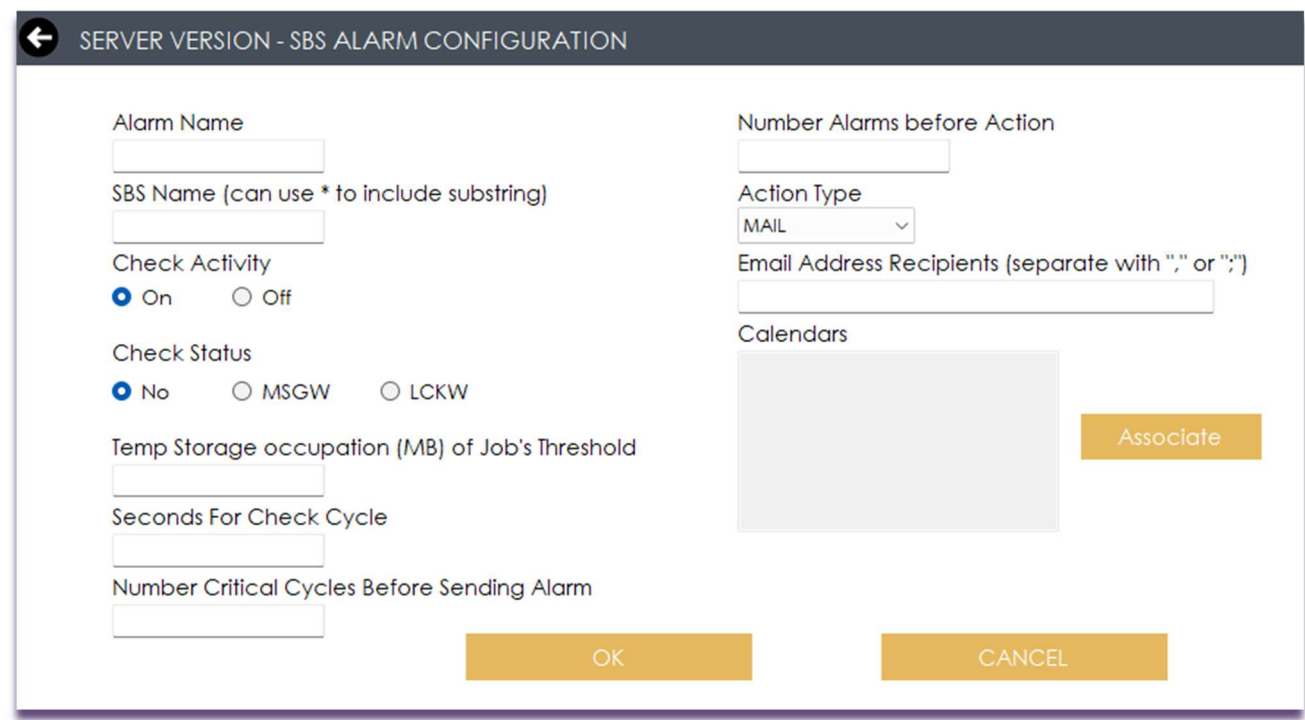

Il tasto OK salva o aggiorna la configurazione, mentre il tasto UNDO annulla tutte le modifiche, riportando alla tabella delle configurazioni.

Per cancellare un allarme è sufficiente cliccare sull'icona della prima colonna (DELETE) e confermare; per modificare un allarme già esistente, bisogna cliccare sull'icona della seconda colonna (UPDATE); per duplicare un allarme, cliccare su DUPLICATE: l'allarme verrà duplicato, le configurazioni saranno le medesime e il nome dell'allarme avrà il suffisso '\_copy'. OS/400 MF Check - PENELOPE - SBS TEST Alarm

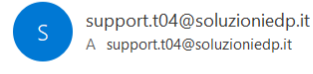

2021-03-26 09:28:17

● Critical issues in Subsystem: QHTTPSVR for 10 seconds STATUS: Active

Job Status: SUBSYSTEM: QHTTPSVR FULL JOB NAME: 172702/QTMHHTTP/ADMIN **JOB STATUS: SIGW** 

SUBSYSTEM: QHTTPSVR FULL JOB NAME: 172706/QTMHHTTP/ADMIN JOB STATUS: SIGW

SUBSYSTEM: OHTTPSVR FULL JOB NAME: 172718/QTMHHTTP/ADMIN JOB STATUS: SIGW

Temporary Storage MB (Exceeded the critical threshold of control of 3 MB): SUBSYSTEM: QHTTPSVR FULL JOB NAME: 172702/QTMHHTTP/ADMIN TEMPORARY STORAGE MB: 11

SUBSYSTEM: QHTTPSVR FULL JOB NAME: 172706/QTMHHTTP/ADMIN TEMPORARY STORAGE MB: 8

SUBSYSTEM: QHTTPSVR FULL JOB NAME: 172718/QTMHHTTP/ADMIN TEMPORARY STORAGE MB: 16

La mail ricevuta contiene tutte le criticità individuate nel sistema, a seconda della configurazione adottata: la data di invio dell'allarme, il sottosistema o i sottosistemi in cui sono

**SMEUP ICS S.R.L.** 

Sede legale: Via Albano Zanella, 23 - 25030 Erbusco (BS) Sede amministrativa: Via Padova, 11 - 25125 Brescia (BS)

 $\%$  +39 030 2585325 www.smeup.com PEC smeupics@pec.it

 $\boxtimes$  info@smeup.com

Pag. 89 di 123

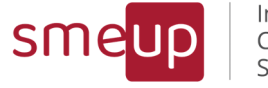

state trovate situazioni critiche, lo stato dei job all'interno di quel sottosistema e la temporary storage in MB di occupazione dei singoli job, riportando anche quelli che hanno superato la soglia inserita in fase di configurazione.

Quando un job è in stato MSGW oppure in LCKW, nella mail vengono inseriti anche gli ultimi tre messaggi inerenti al suo job log.

#### **Latest Job Log Messages**

MESSAGE TIMESTAMP: 2021-05-04 13:05:30.031202 MESSAGE ID: CPA403D MESSAGE TEXT: È richiesto l'intervento dell'operatore per l'unità PRC15 (CR).

MESSAGE TIMESTAMP: 2021-05-04 12:41:33.251702 MESSAGE ID: CPF9801 MESSAGE TEXT: Non trovato l'oggetto CODOGT10 nella libreria \*LIBL.

MESSAGE TIMESTAMP: 2021-05-04 12:41:33.249304 MESSAGE ID: CPF9801 MESSAGE TEXT: Non trovato l'oggetto CODOGT10 nella libreria \*LIBL.

Pag. 90 di 123

 $\overline{\mathcal{Q}}$ 

Sede legale: Via Albano Zanella, 23 - 25030 Erbusco (BS) Sede amministrativa: Via Padova, 11 - 25125 Brescia (BS)  $\%$  +39 030 2585325 www.smeup.com

 $\boxtimes$  info@smeup.com PEC smeupics@pec.it

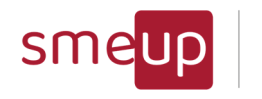

### 4.8 JOB Alarms Configuration

In questa sezione è possibile configurare l'allarme per i job.

All'inizio la tabella delle configurazioni è vuota: per aggiungere una nuova configurazione è necessario cliccare su NEW e compilare i campi che vengono visualizzati nella nuova sezione.

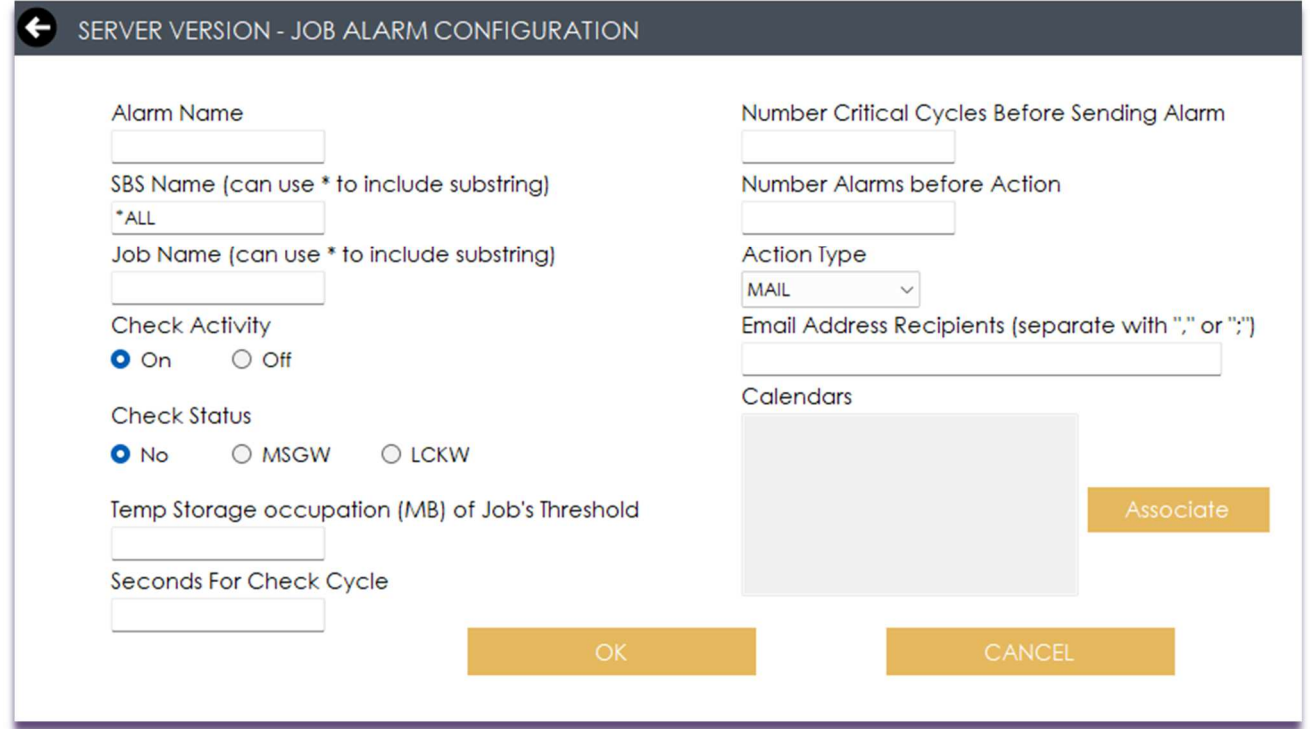

Nella maschera visualizzata dopo il click sul tasto NEW, i campi da compilare obbligatoriamente sono: il nome dell'allarme, il nome del SBS (\*ALL di default; si può inserire il nome esatto oppure inserire degli asterischi tra le lettere per individuare tutti i nomi dei sottosistemi che comprendono quei caratteri, ad esempio: PM\* selezionerà tutti i sottosistemi che iniziano con i caratteri PM), il nome del JOB (si può inserire il nome esatto oppure inserire degli asterischi tra le lettere per individuare tutti i nomi dei JOB i che comprendono quei caratteri, ad esempio: \*ADM\* selezionerà tutti i job che comprendono i caratteri ADM), la soglia in MB di occupazione temporary storage di almeno uno dei job, i secondi che definiscono il ciclo di controllo, il numero di cicli critici prima di inviare un allarme, il numero di allarmi prima dell'esecuzione dell'azione e gli indirizzi mail destinatari. In modo facoltativo, si possono associare i calendari configurati nella sezione Calendar Settings (vedi paragrafo 6.4) attraverso il bottone Associate. Il checkbox Check Activity (default su ON) permette di capire se un job è attivo o disattivo: se il check è su ON e il job è disattivo o non esistente, verrà inviato l'alert mentre, se il check è su OFF, la situazione critica non verrà segnalata per mail.

Il checkbox Check Status (default su NO) monitora lo stato dei job presenti all'interno del sottosistema: se il check è su MSGW, verranno notificati per mail tutti i job che hanno lo stato in MSGW; se il check è su LCKW, verranno notificati tutti i job che hanno lo stato in LCKW.

Pag. 91 di 123

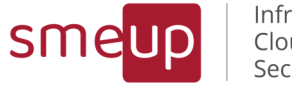

Infrastructure Cloud Security

Il tasto OK salva o aggiorna la configurazione, mentre il tasto UNDO annulla tutte le modifiche, riportando alla tabella delle configurazioni.

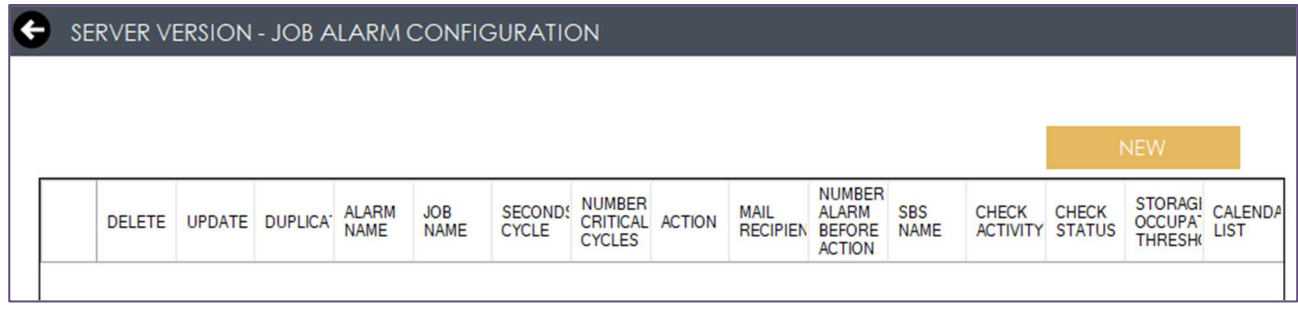

Per cancellare un allarme è sufficiente cliccare sull'icona della prima colonna (DELETE) e confermare; per modificare un allarme già esistente, bisogna cliccare sull'icona della seconda colonna (UPDATE); per duplicare un allarme, cliccare su DUPLICATE: l'allarme verrà duplicato, le configurazioni saranno le medesime e il nome dell'allarme avrà il suffisso '\_copy'.

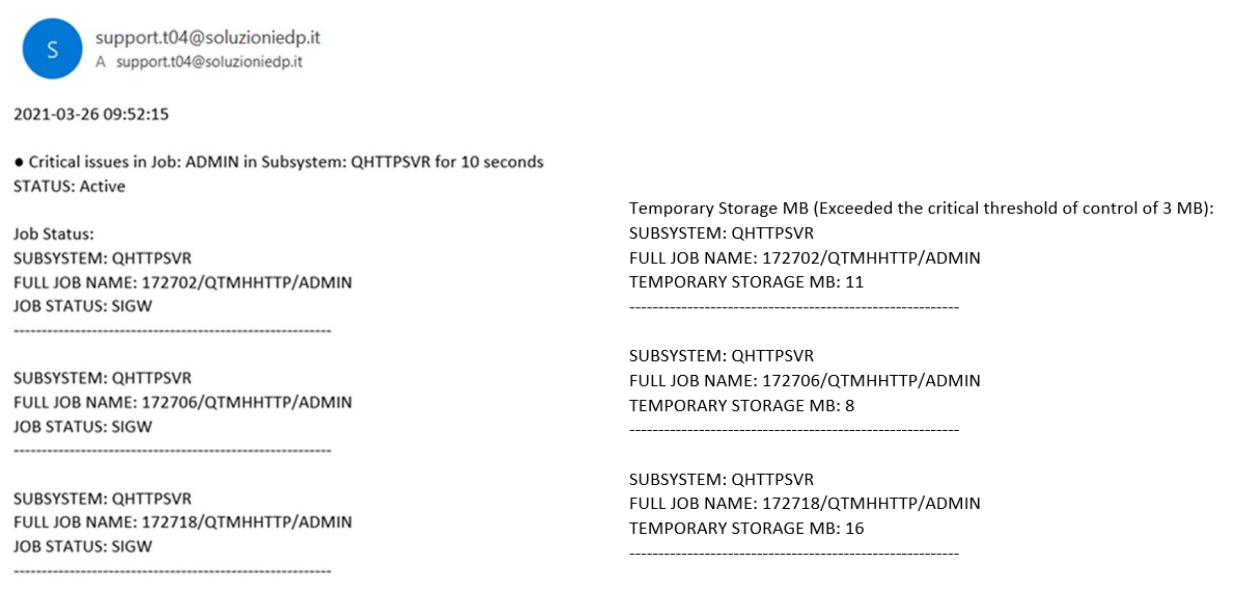

La mail ricevuta contiene tutte le criticità individuate nel sistema, a seconda della configurazione adottata: la data di invio dell'allarme, il job o i job e relativi sottosistemi in cui sono state trovate situazioni critiche, lo stato dei job e la temporary storage in MB di occupazione dei singoli job, riportando anche quelli che hanno superato la soglia inserita in fase di configurazione.

Quando un job è in stato MSGW oppure in LCKW, nella mail vengono inseriti anche gli ultimi tre messaggi inerenti al suo job log.

 $\%$  +39 030 2585325 www.smeup.com Pag. 92 di 123

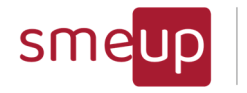

Infrastructure<br>Cloud Security

#### **Latest Job Log Messages**

MESSAGE TIMESTAMP: 2021-05-04 13:05:30.031202 MESSAGE ID: CPA403D MESSAGE TEXT: È richiesto l'intervento dell'operatore per l'unità PRC15 (CR).

MESSAGE TIMESTAMP: 2021-05-04 12:41:33.251702 MESSAGE ID: CPF9801 MESSAGE TEXT: Non trovato l'oggetto CODOGT10 nella libreria \*LIBL.

MESSAGE TIMESTAMP: 2021-05-04 12:41:33.249304 MESSAGE ID: CPF9801 MESSAGE TEXT: Non trovato l'oggetto CODOGT10 nella libreria \*LIBL.

 ${\mathfrak{A}}$ 

Sede legale: Via Albano Zanella, 23 - 25030 Erbusco (BS) Sede amministrativa: Via Padova, 11 - 25125 Brescia (BS)

 $\%$  +39 030 2585325 www.smeup.com  $\boxtimes$  info@smeup.com PEC smeupics@pec.it

C.F./ Reg.Imp e P. IVA 03393310176 - REA: BS - 386500 - Capitale Sociale € 500.000,00 i.v. Società a socio unico - soggetta alla direzione e al coordinamento di SMEUP S.p.A.

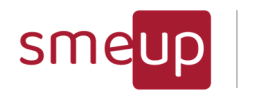

## 4.9 Object Monitoring (only 7.3+)

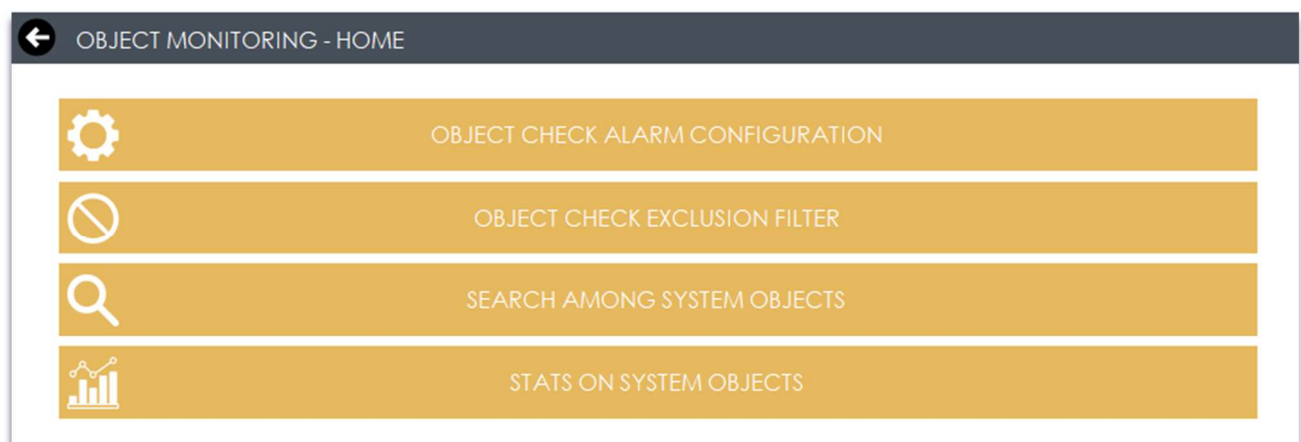

La Home della sezione Object Monitoring è divisa in quattro sottosezioni: Object Check Alarm Configuration, Object Check Exclusion Filter, Search among System Objects e Stats on System Objects.

### 4.9.1 Object Check Alarm Configuration

La sezione consente di definire l'orario di inizio del controllo degli oggetti di sistema e dell'invio degli eventuali allarmi, di inserire le soglie in percentuale e in MB della crescita dei singoli oggetti, di segnalare i nuovi oggetti oppure quelli cancellati, e di inserire le mail destinatarie degli allarmi.

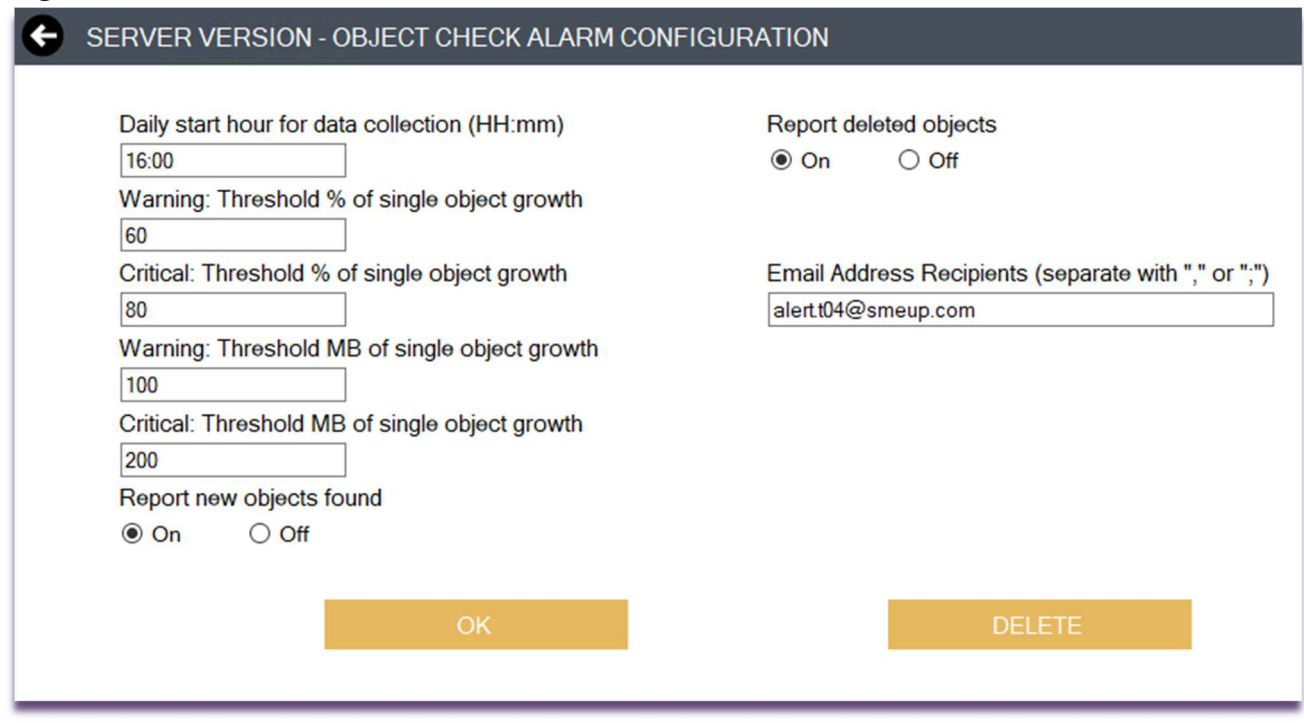

Cliccando sul tasto OK, la configurazione viene salvata nella tabella ConfigurationAlarm del db CheckDBObjectAnalysis, mentre il tasto DELETE elimina la configurazione salvata.

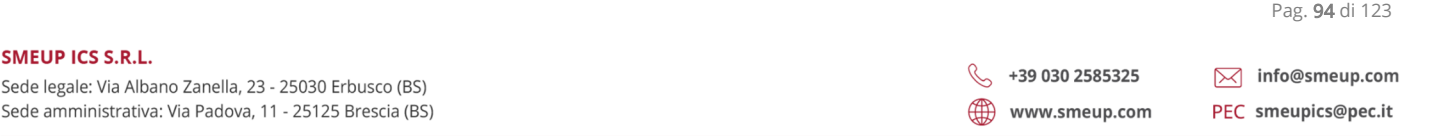

 $\overline{\mathcal{Q}}$ 

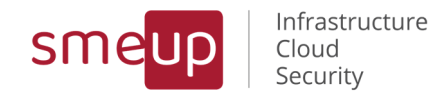

#### 4.9.2 Object Check Exclusion Filters

La sezione permette la definizione dei filtri di esclusione per gli oggetti di sistema da monitorare: filtri sulle librerie, il nome dell'oggetto, il tipo di oggetto, tutti gli oggetti che corrispondono ad una stringa definita (STARTWITH, ENDWITH, EQUAL) e il Check Server Filter, che, se è On, applica il filtro di esclusione sugli oggetti raccolti dalle partizioni as400; se è Off, il filtro di esclusione viene applicato agli oggetti che possono far scatenare mail sulle criticità.

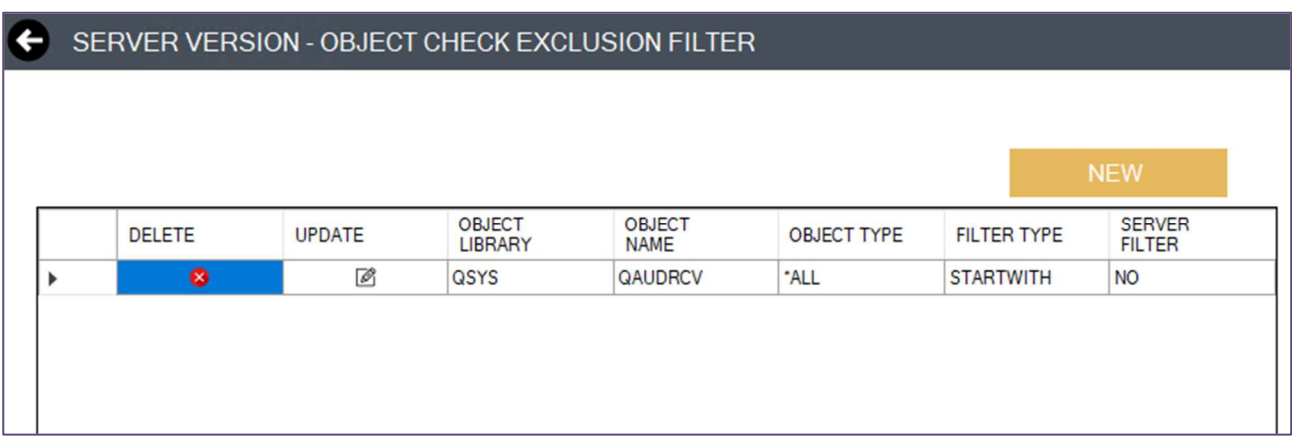

Il tasto NEW porta alla pagina di configurazione di un nuovo filtro, il tasto DELETE cancella il filtro e il tasto UPDATE ne permette l'aggiornamento.

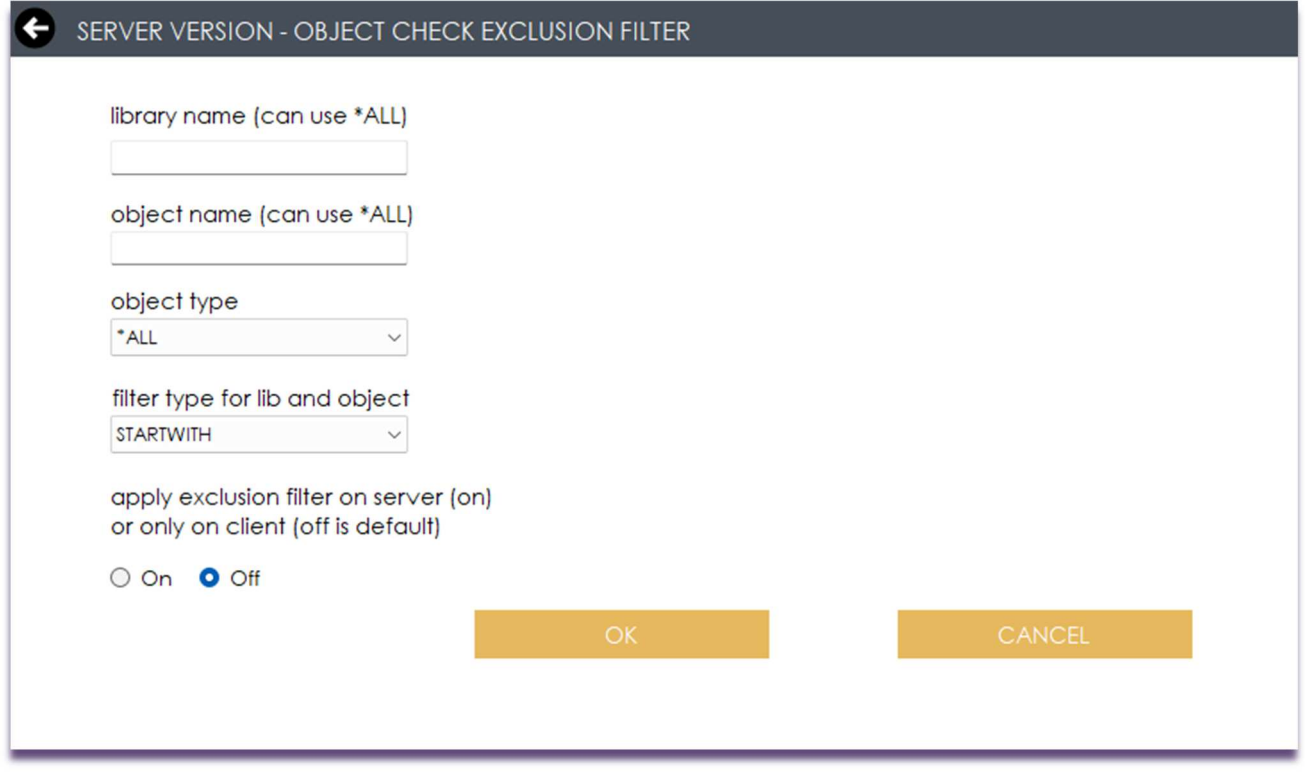

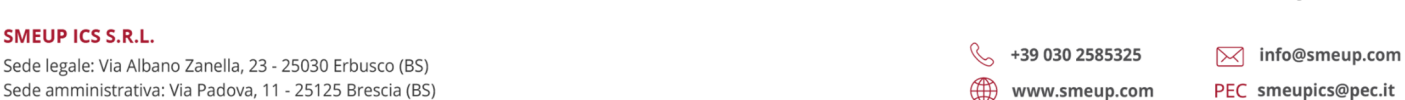

Pag. 95 di 123

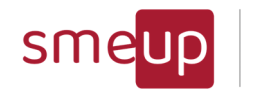

### 4.9.3 Search among System Objects

Si tratta della sezione di consultazione degli oggetti raccolti dal sistema, visualizzabili in una tabella ed esportabili anche in Excel. Si possono applicare i filtri di ricerca sulle librerie, sul nome e sul tipo dell'oggetto.

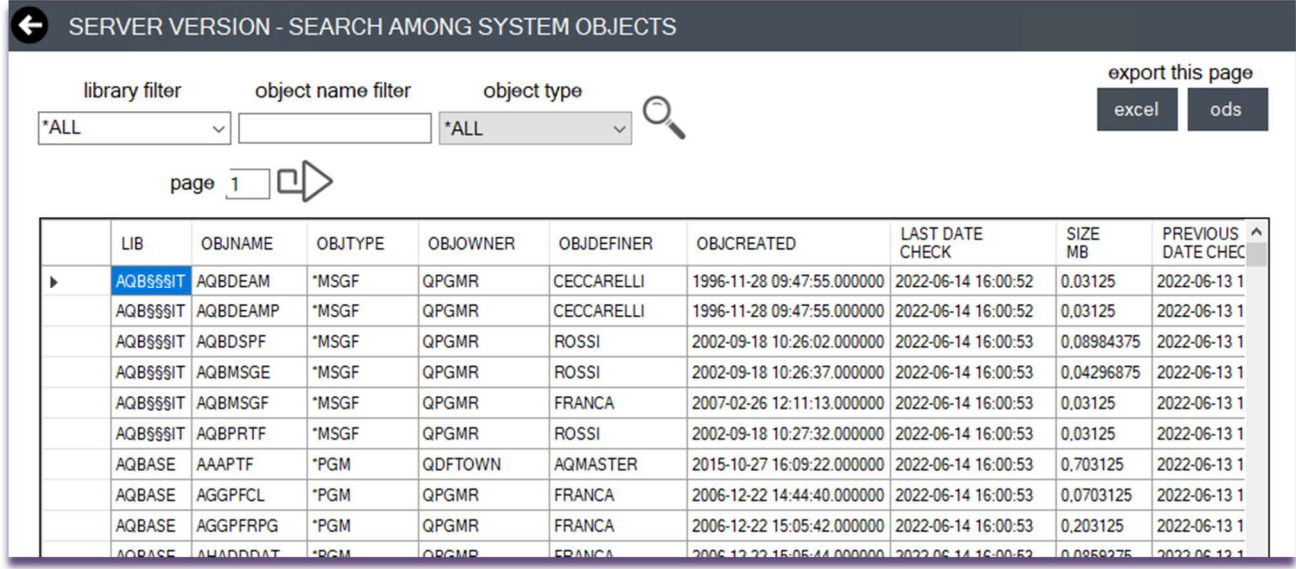

In caso di filtro NO LIB vengono cercati tutti gli oggetti non appartenenti ad una libreria, mentre, se il campo è vuoto, nessun filtro viene applicato al nome della libreria.

#### 4.9.4 Stats on System Objects

La sezione delle statistiche è suddivisa in sette sottosezioni:

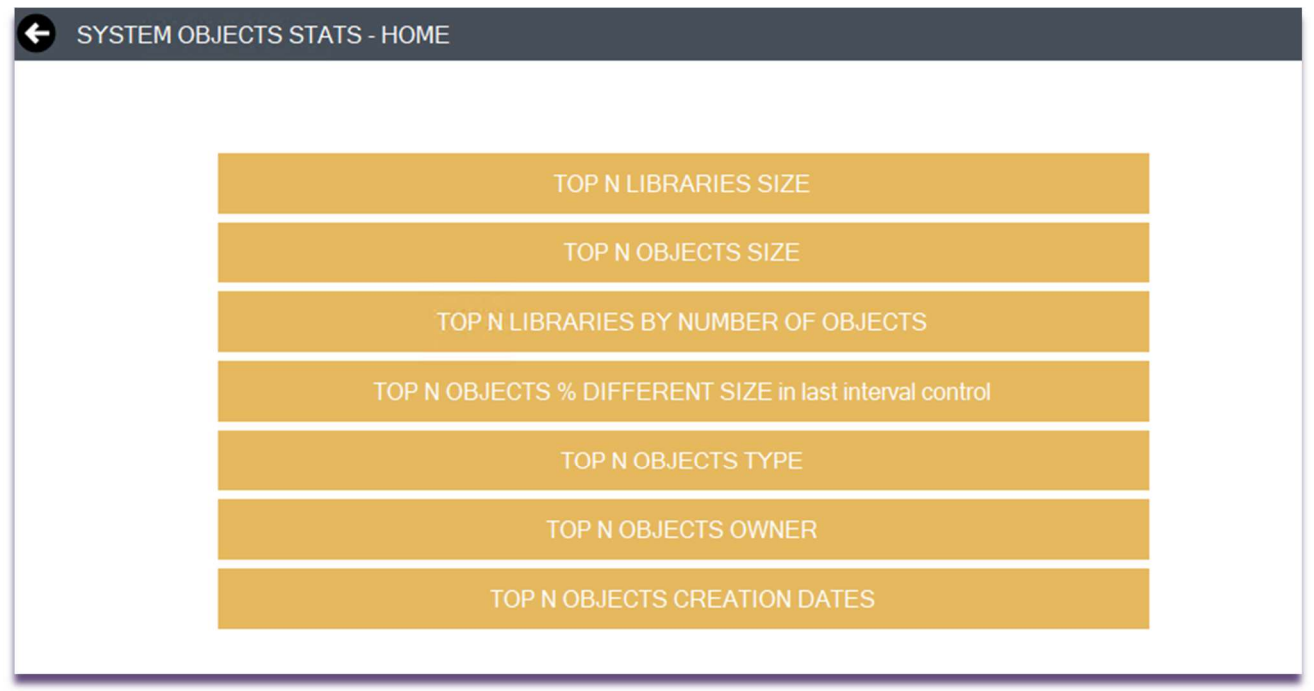

 $\overline{\mathcal{Q}}$ 

Sede legale: Via Albano Zanella, 23 - 25030 Erbusco (BS) Sede amministrativa: Via Padova, 11 - 25125 Brescia (BS)

 $\boxtimes$  info@smeup.com  $\%$  +39 030 2585325 www.smeup.com PEC smeupics@pec.it

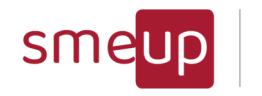

Infrastructure Cloud Security

### 4.9.5 La consultazione delle statistiche

Prendiamo come esempio la Top N Libraries Size, le altre sono tutte fatte allo stesso modo,

con le stesse caratteristiche di usabilità

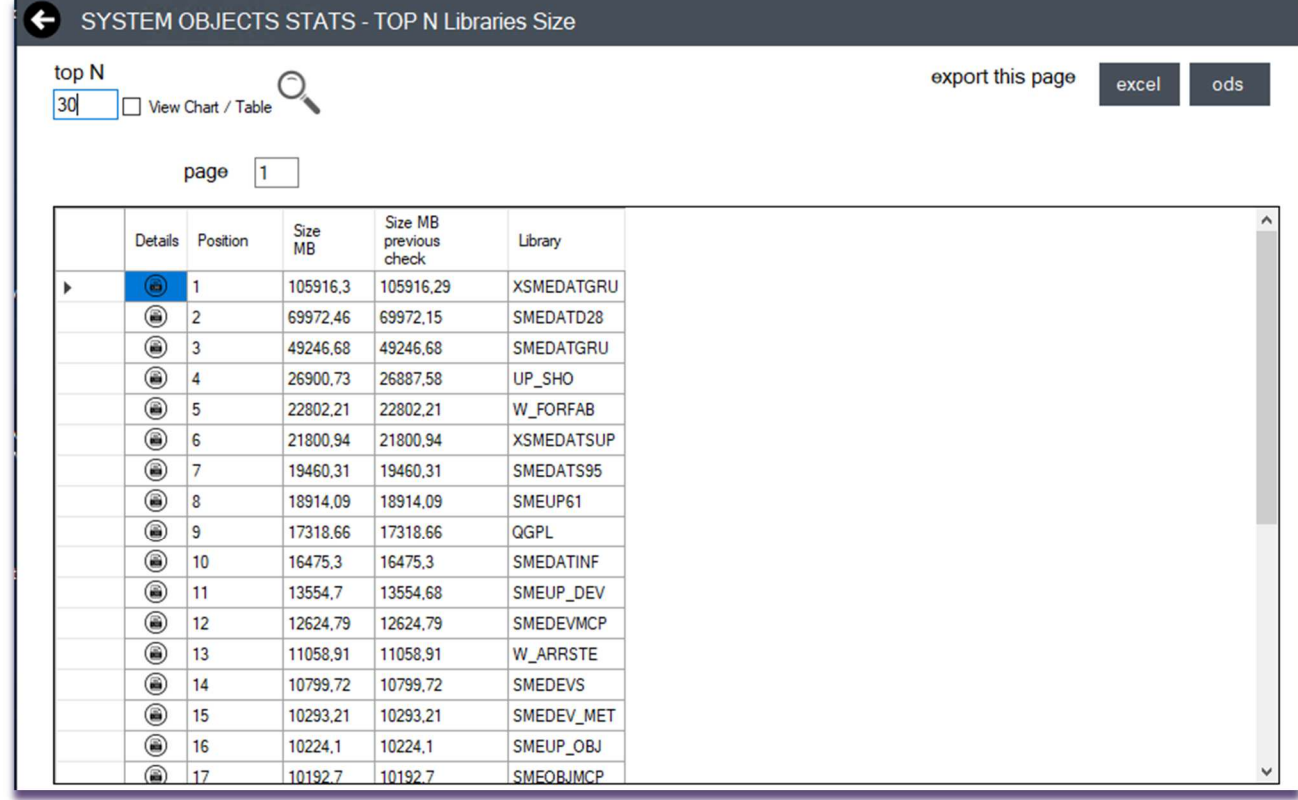

La sezione presenta la Top N delle librerie raccolte su SQLite, in ordine di dimensione, dalla più grande alla più piccola: è possibile porre un filtro nel textbox Top N per mostrare solo le N librerie in classifica; i bottoni "Export this page to Excel o Ods", consente di esportare l'intera tabella, della pagina attuale, in un file Excel o in un file Ods (Open document spreadsheet). Cliccando sulla prima colonna si può aprire il dettaglio degli oggetti nella libreria.

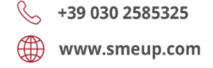

C.F./ Reg.Imp e P. IVA 03393310176 - REA: BS - 386500 - Capitale Sociale € 500.000,00 i.v. Società a socio unico - soggetta alla direzione e al coordinamento di SMEUP S.p.A.

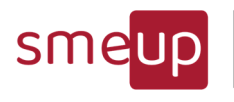

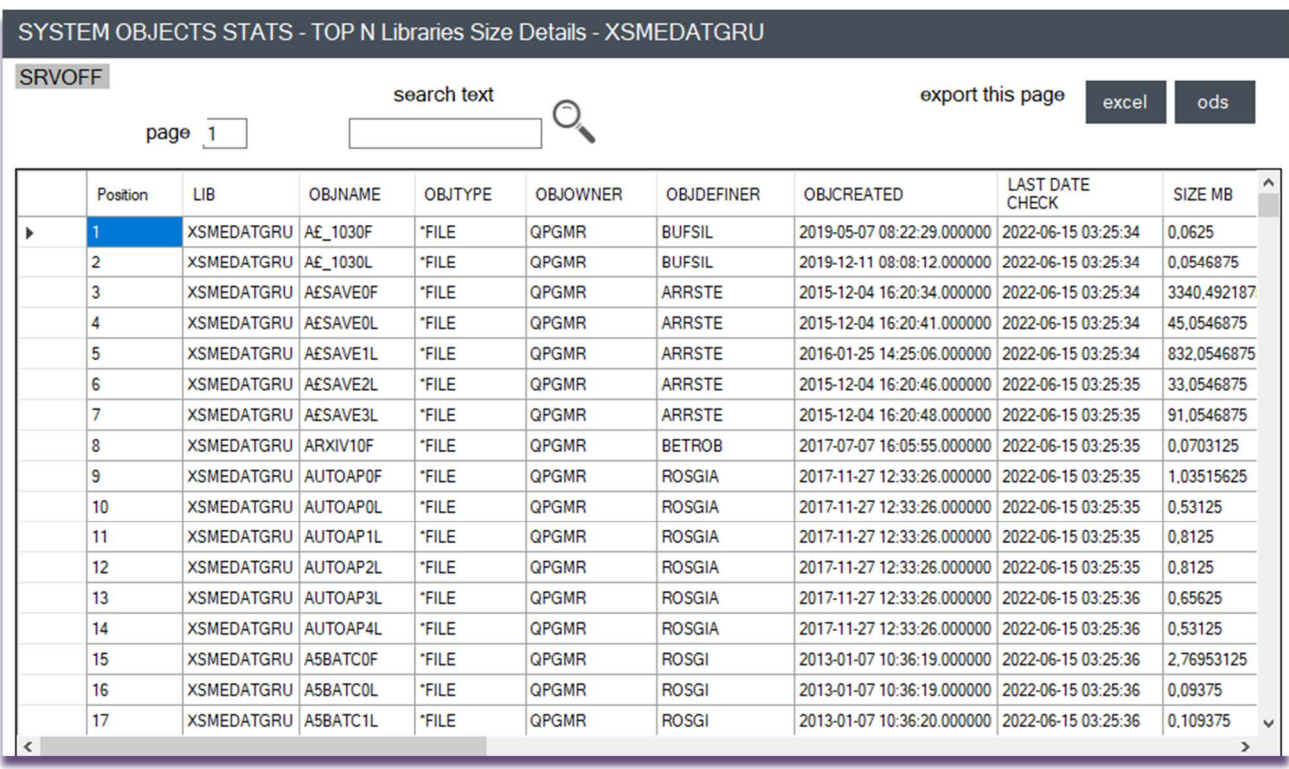

Le Top N librerie possono essere rappresentate graficamente tramite il check alla casella View Chart/Table.

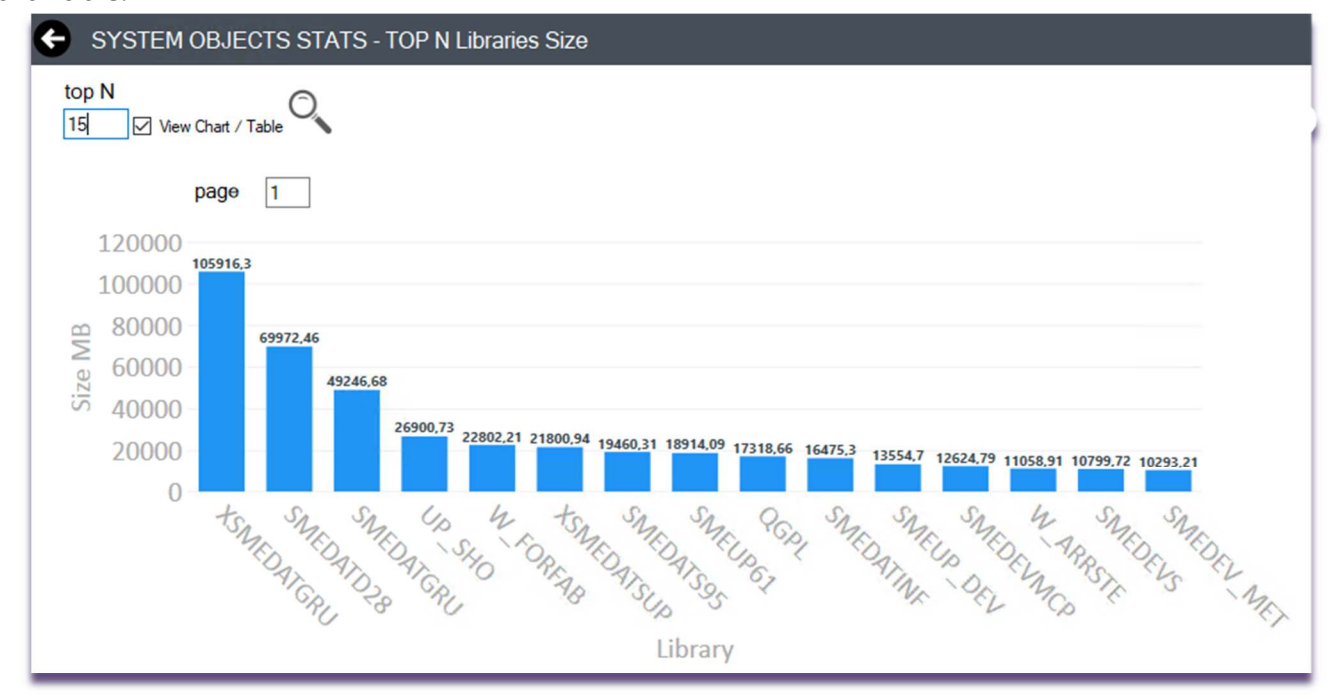

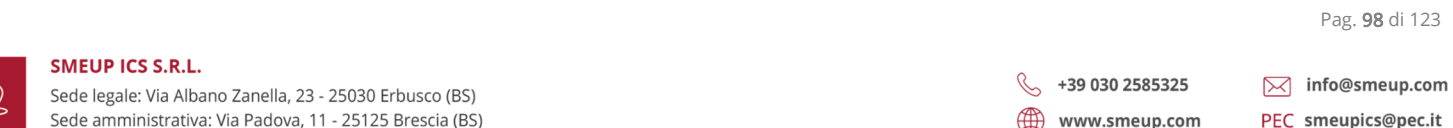

C.F./ Reg.Imp e P. IVA 03393310176 - REA: BS - 386500 - Capitale Sociale € 500.000,00 i.v. Società a socio unico - soggetta alla direzione e al coordinamento di SMEUP S.p.A.

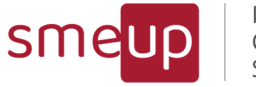

### 4.10Security Monitoring – Reports and Events

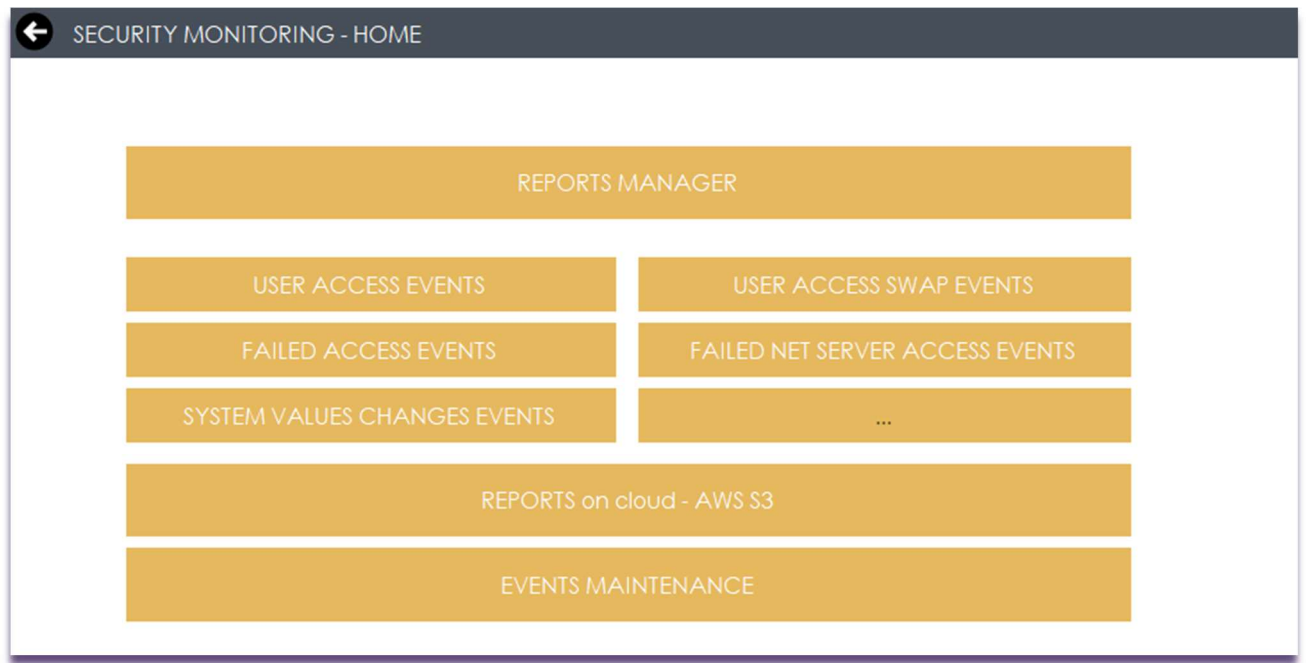

La Home della sezione Security Monitoring, legata al servizio IBM i Monitoring Facility - Check Security, è suddivisa in sezioni: Reports Manager, User Access Events, User Access Swap Events, Failed Logon Access Events, Failed Logon Net Server Access Events, System Values Changes Events, Reports on CLOUD – AWS S3, Events Maintenance.

Per poter accedere alle suddette sezioni è fondamentale che, sulla partizione corrente, il giornale di audit sia attivo e configurato correttamente, altrimenti i bottoni vengono tutti disabilitati.

Il servizio andrà a raccogliere sul DB tutti i dati relativi agli accessi utente, agli accessi utente swap, agli accessi errati e agli accessi NET Server errati, in base ai filtri di esclusione impostati.

È necessario configurare almeno un report (sezione Reports Manager) per la determinata categoria di eventi affinché il servizio avvii le operazioni di selezione e di inserimento nel DB.

Le sezioni: User Access Events, User Access Swap Events, Failed Logon Access Events, Failed Logon Net Server Access Events, System Values Changes Events, gestiscono la parte di cattura degli eventi di sicurezza.

Ogni sezione ha un menu composto dalle seguenti funzionalità (alcune possono non esserci perchè non adatte a quell'ambito):

Pag. 99 di 123

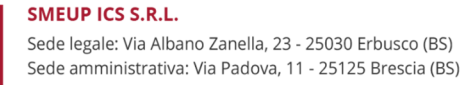

 $\%$  +39 030 2585325 www.smeup.com

 $\mathbb{Q}$ 

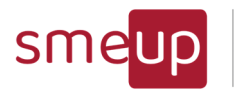

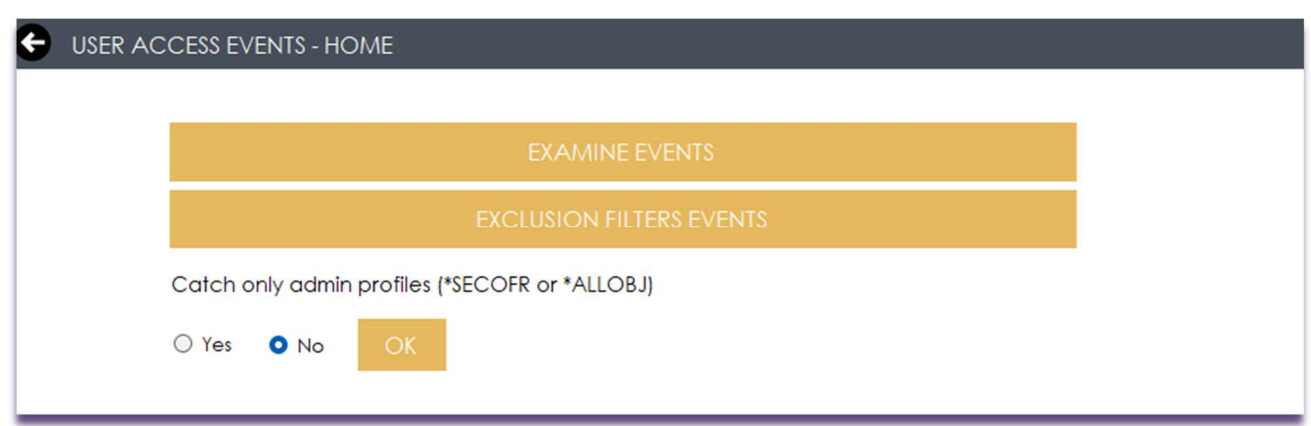

### 4.10.1 Exclusion Filters Events

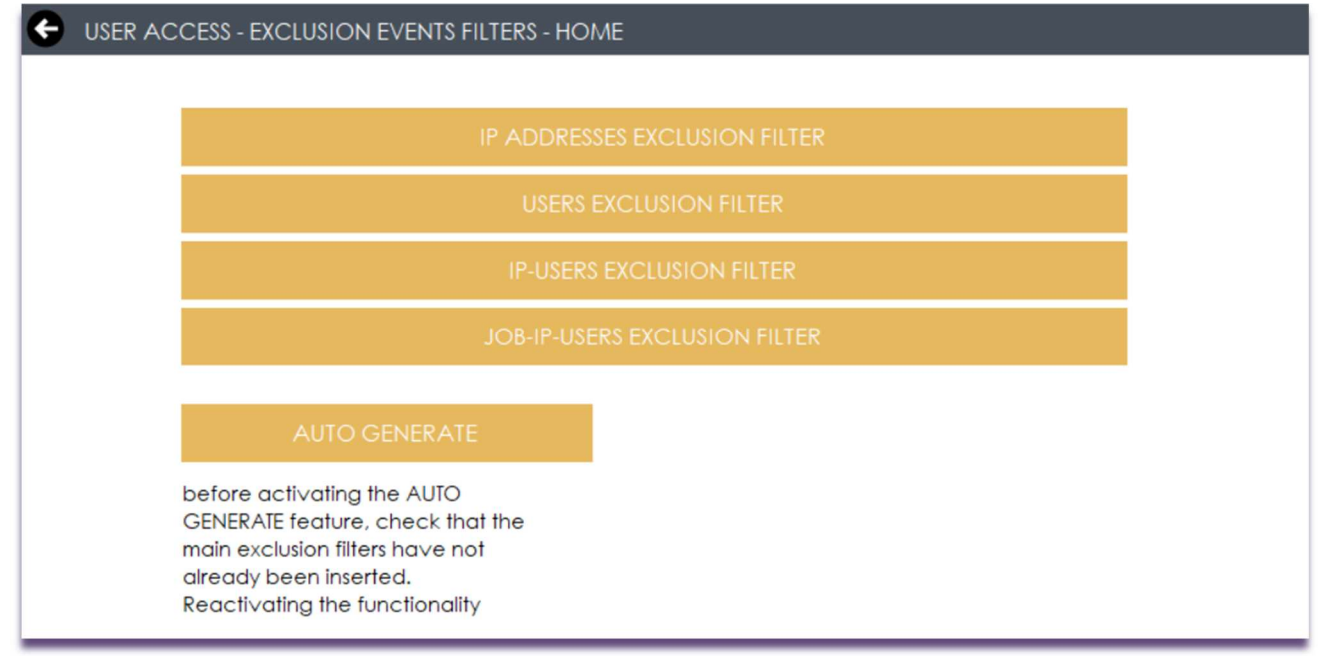

I filtri di esclusione configurabili sono: filtri di esclusione per gli IP, per gli utenti, per le coppie IP-utenti e le triple Job-IP-utenti. I filtri di esclusione sono configurabili solo per le sezioni User Access Events e User Access Swap Events perché non ha senso fare esclusioni sugli errori di accesso al sistema.

Il bottone "AUTO GENERATE" aiuta ad inserire le esclusioni di base, cioè quegli eventi che il giornale di audit registra, ma che non sono importanti al fine della valutazione e del controllo della sicurezza (es. l'utente del Check che si collega con il job di connessione dall'IP dove è installato il check server, sono accessi conosciuti e non utili).

Se si clicca più volte sul bottone di AUTO GENERATE, vengono inseriti più volte gli stessi filtri. Nonostante non sia un'operazione "pulita" non crea problemi in fase di reperimenti degli eventi.

 $\overline{\mathcal{Q}}$ 

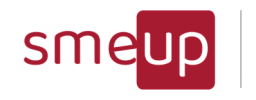

### 4.10.1.1 IP Addresses Exclusion Filter

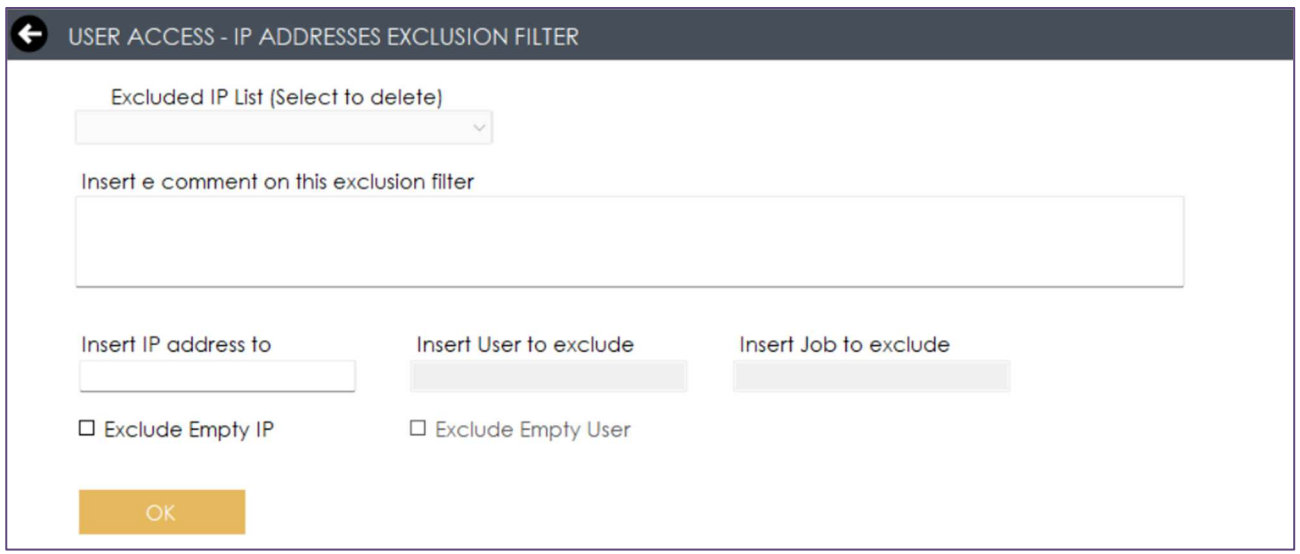

Per escludere gli IP, occorre compilare il campo testuale con un IP valido e, in caso di esclusione di IP vuoto, porre un check alla casella Exclude Empty IP; è obbligatorio inserire anche un commento testuale con la motivazione per cui questo filtro viene inserito per escludere alcuni eventi. Il tasto OK conferma l'inserimento.

Gli IP vengono aggiunti alla lista Excluded IP List: questa lista consente di eliminare i filtri di esclusione salvati, selezionando la casella relativa all'IP da eliminare e confermando la scelta.

### 4.10.1.2 Users Exclusion Filter

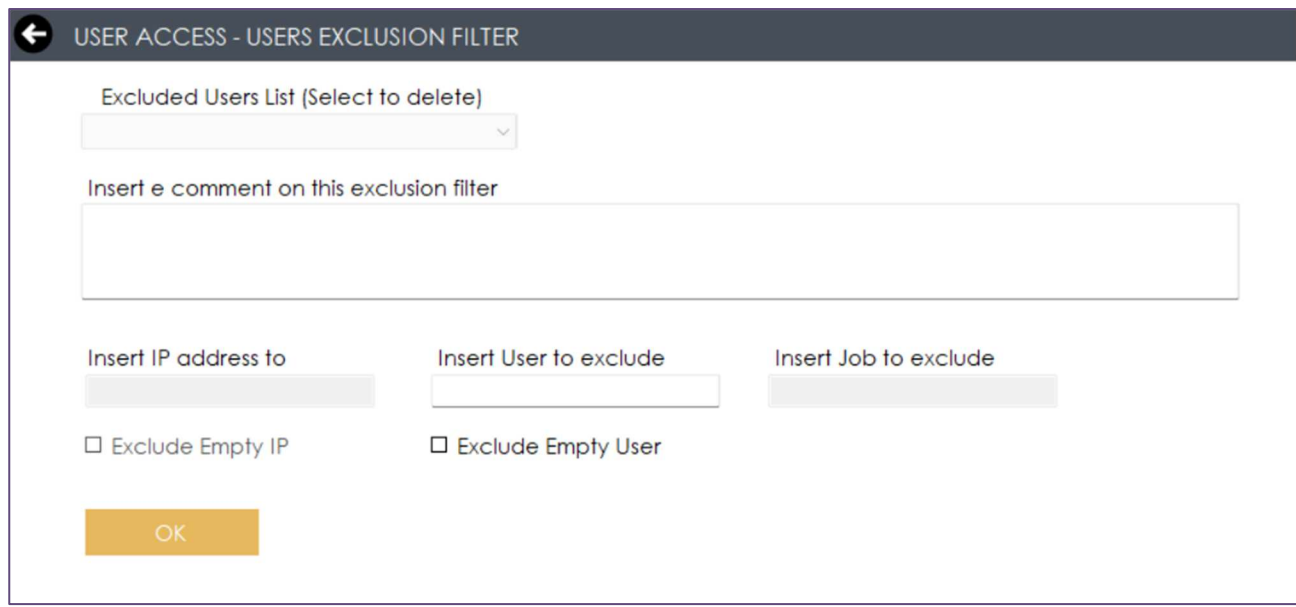

Per escludere gli utenti, occorre compilare il campo testuale e, in caso di esclusione di utente vuoto, porre un check alla casella Exclude Empty User; è obbligatorio inserire anche un

Pag. 101 di 123

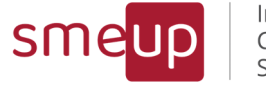

commento testuale con la motivazione per cui questo filtro viene inserito per escludere alcuni eventi. Il tasto OK conferma l'inserimento.

Gli utenti vengono aggiunti alla lista Excluded Users List: questa lista consente di eliminare i filtri di esclusione salvati, selezionando la casella relativa all'utente da eliminare e confermando la scelta.

4.10.1.3 IP-Users Exclusion Filters

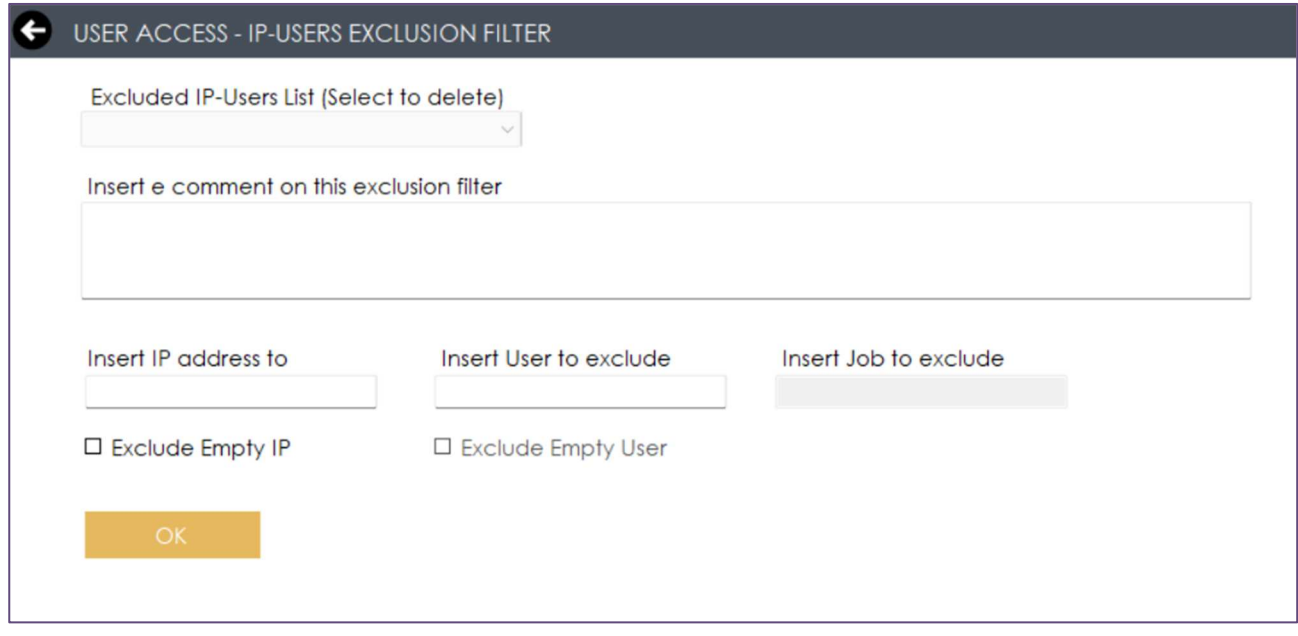

Per escludere le coppie IP-utenti occorre compilare i due campi testuali con un IP valido; in caso di esclusione di IP vuoto, porre un check alla casella Exclude Empty IP. E' obbligatorio inserire anche un commento testuale con la motivazione per cui questo filtro viene inserito per escludere alcuni eventi. Il tasto OK conferma l'inserimento.

Le coppie IP-utenti vengono aggiunte alla lista Excluded IP-Users List: questa lista consente di eliminare i filtri di esclusione salvati, selezionando la casella relativa alla coppia da eliminare e confermando la scelta.

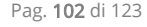

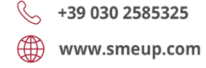

 $\overline{\mathcal{Q}}$ 

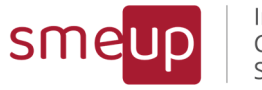

Infrastructure Cloud Security

### 4.10.1.4 Iob-IP-Users

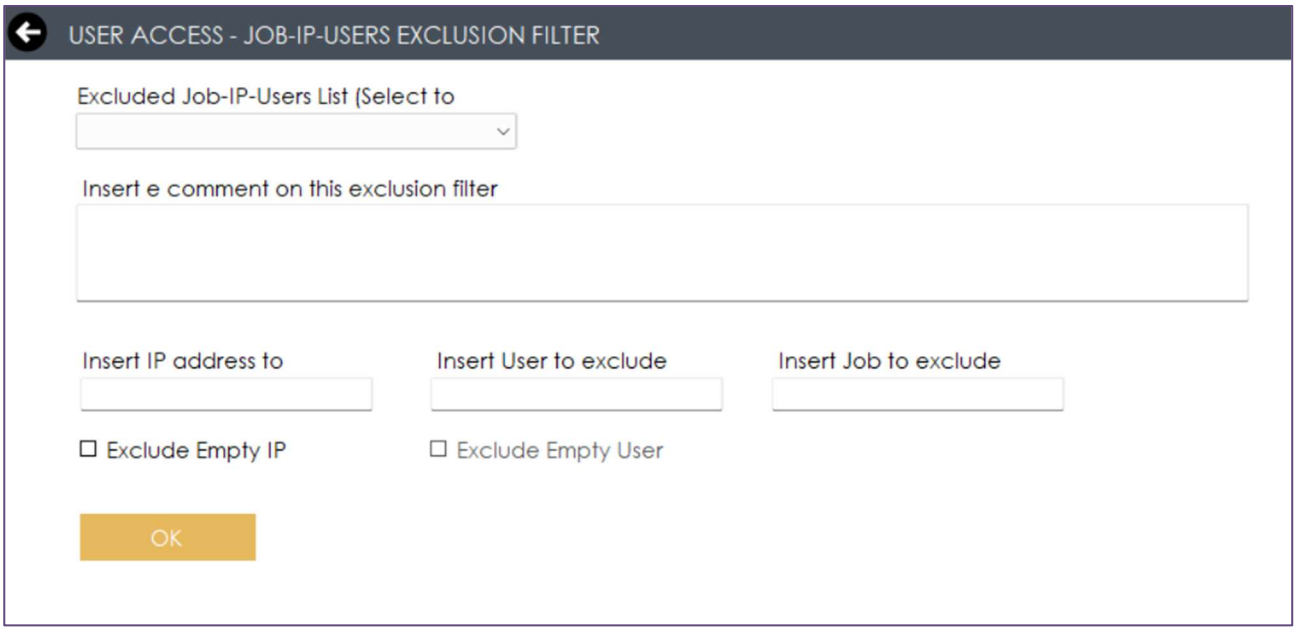

Per escludere le triple Job-IP-utenti occorre compilare i tre campi testuali con un IP valido. In caso di esclusione di IP vuoto, porre un check alla casella Exclude Empty IP. E' obbligatorio inserire anche un commento testuale con la motivazione per cui questo filtro viene inserito per escludere alcuni eventi. Il tasto OK conferma l'inserimento.

Le triple Job-IP-utenti vengono aggiunte alla lista Excluded Job-IP-Users List: questa lista consente di eliminare i filtri di esclusione salvati, selezionando la casella relativa alla tripla da eliminare e confermando la scelta.

#### 4.10.2 Examine Events

Le sezioni Examine Events sono presenti in tutte e quattro le categorie di eventi (User Access, User Access Swap, Failed Logon, Failed Logon Net Server) e permettono di consultare ed esportare una tabella con i dati ricavati dal sistema IBM i per quella determinata categoria.

La maschera si presenta con una scelta di timestamp tra Last 30 Minutes, Last 1 Hour, Last 2 Hours, Last 24 Hours, Today, Last 2 Days e la possibilità di inserire manualmente le date di inizio e di fine relative alla generazione degli eventi presenti sul DB.

Nella tabella sono visualizzati 100 record alla volta e si può scorrere nella paginazione mediante gli appositi bottoni (frecce) oppure si può inserire manualmente il numero di pagina nel campo Page e premere INVIO.

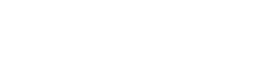

Ջ

PEC smeupics@pec.it

 $\%$  +39 030 2585325

www.smeup.com

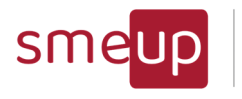

Infrastructure Cloud Security

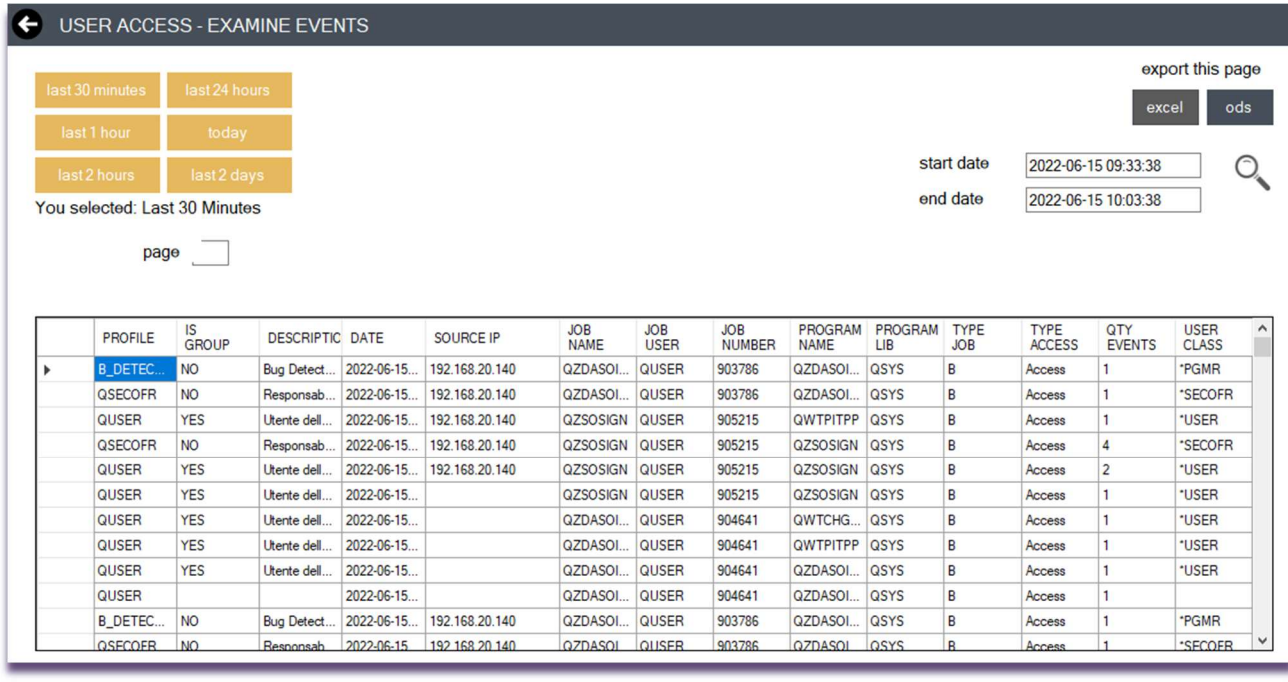

#### 4.10.3 Catch only admin profiles

Questa opzione è disponibile solo in due categorie di eventi di sicurezza: UserAccess e UserAccessSwap. Serve per indicare al prodotto di catturare solo gli eventi generati da utenti IBM i considerati amministratori, cioè quelli con User Class di tipo \*SECOFR o con la Special Authorities \*ALLOBJ.

Questo filtro viene applicato insieme agli eventuali filtri di esclusione inseriti.

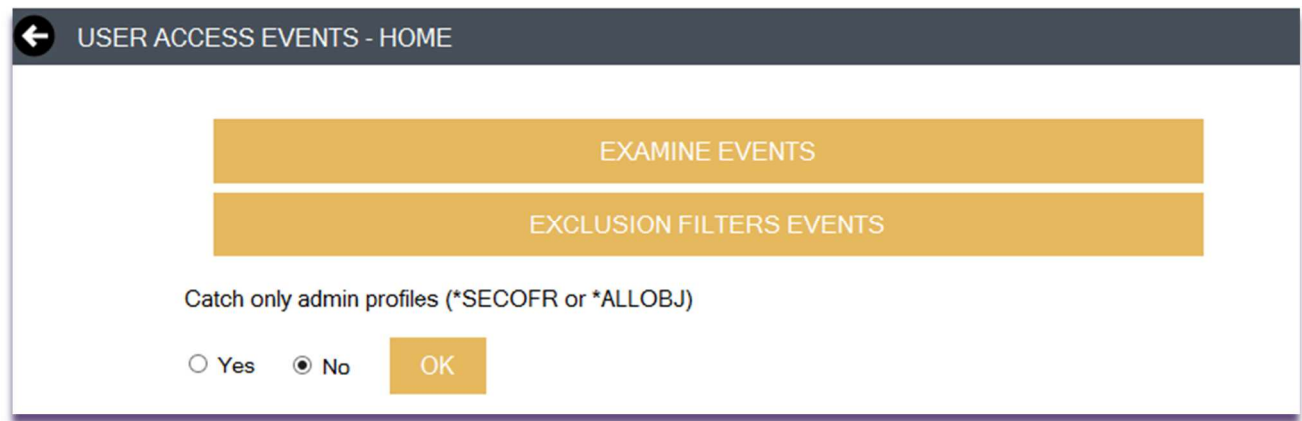

www.smeup.com

Pag. 104 di 123

**SMEUP ICS S.R.L.** 

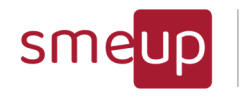

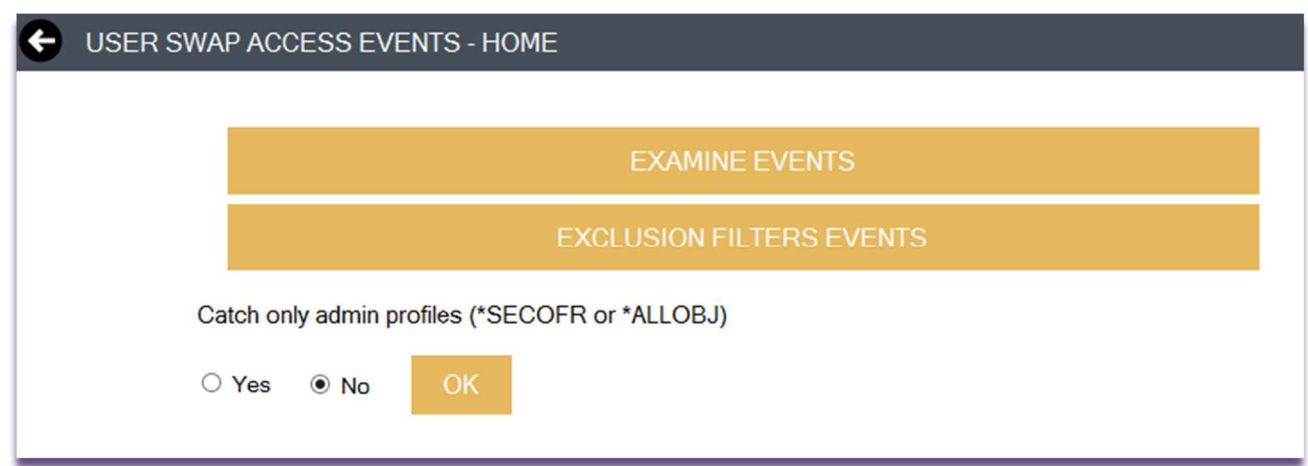

#### 4.10.4 Reports Manager

Nella sezione Report avviene la configurazione dei report PDF che saranno poi generati automaticamente dal servizio, e che conterranno tutti i dati riguardanti le categorie di eventi.

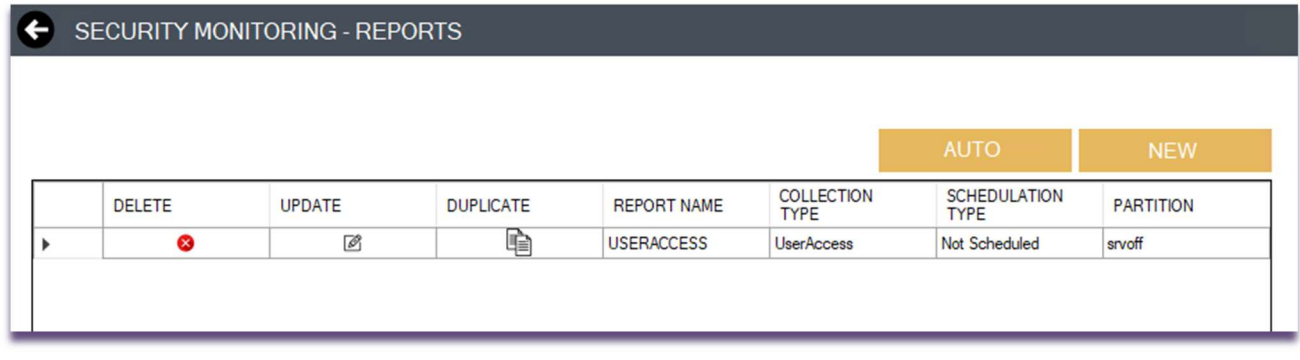

La tabella dei Report riporta tutti i report precedentemente configurati: il tasto DELETE cancella il report; il tasto UPDATE permette di modificare il titolo, la categoria di eventi alla quale è collegato e il tipo di schedulazione; il tasto DUPLICATE crea una copia del report.

Per aggiungere un nuovo report bisogna cliccare sul tasto NEW: la nuova maschera presenta tre diversi campi da compilare, ossia il nome del report, la categoria dell'evento e il tipo di schedulazione. L'opzione Last 7 Days genera un report ogni lunedì e presenta tutti gli eventi relativi ai 7 giorni precedenti; l'opzione Daily genera un report quotidianamente e presenta gli eventi relativi al giorno precedente; l'opzione None non genera alcun report.

Il tasto OK salva le configurazioni del report mentre il tasto CANCEL annulla le modifiche.

 $\overline{\mathcal{Q}}$ 

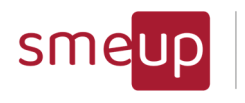

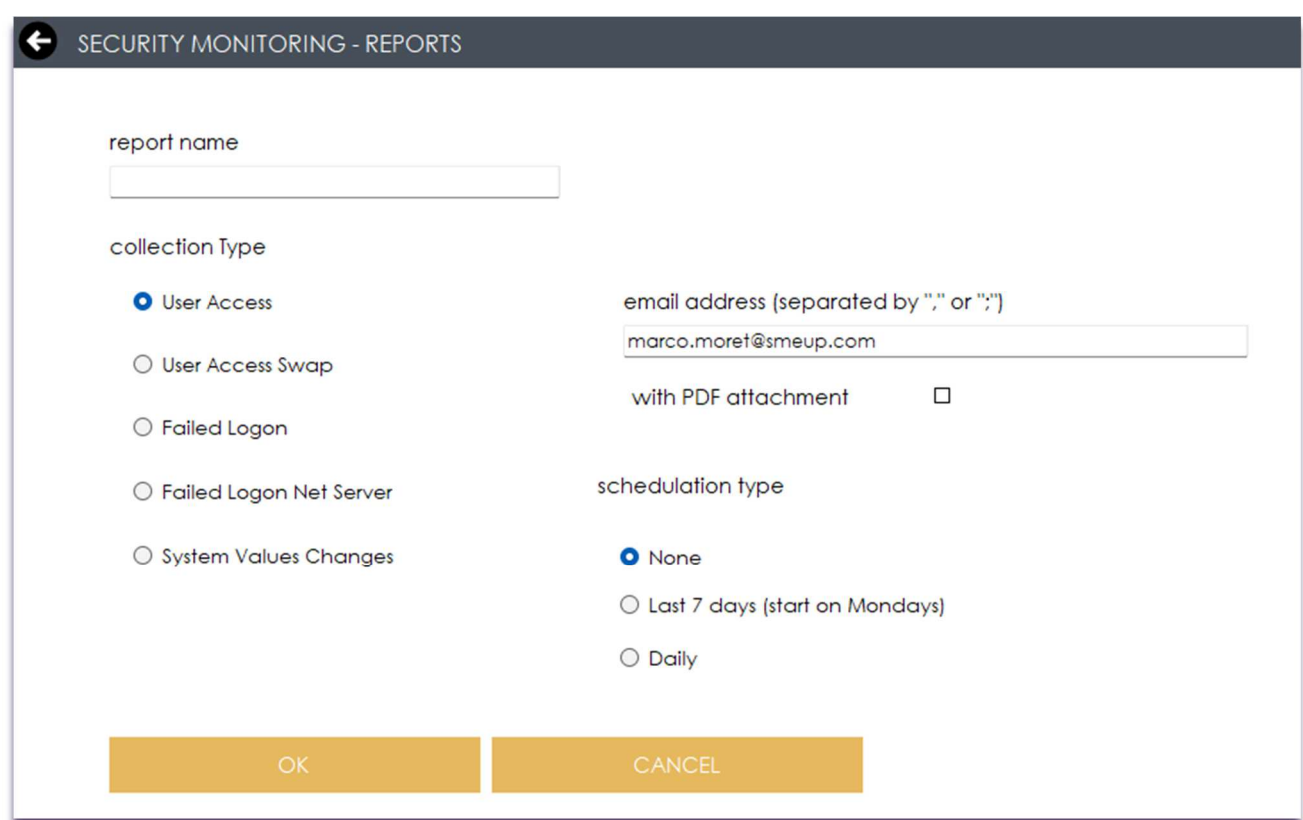

Il PDF permette la consultazione degli eventi relativi alla categoria selezionata. Indicando un indirizzo mail e l'eventuale "with PDF attachment", la generazione del PDF scatenerà anche l'invio di una mail indicante il fatto che il PDF è stato generato, il suo percorso fisico sul PC (o server windows) dove gira il prodotto e, nel caso di selezione, anche il file in attachment.

Il tasto AUTO permette di generare, in un colpo solo, un report per ogni categoria disponibile, senza doverlo fare uno ad uno.

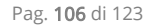

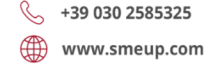

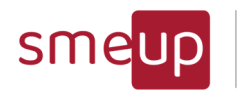

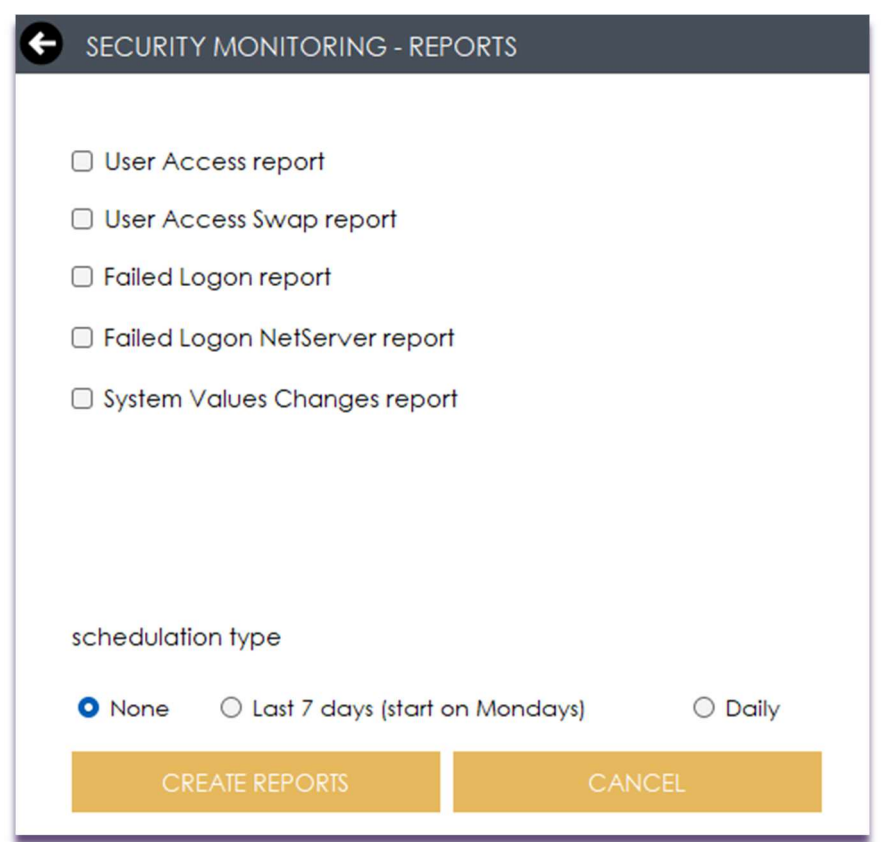

Se esiste già un report di quella categoria, verrà segnalato ma il report verrà comunque generato selezionato.

Nel seguito un esempio di report PDF generato per la categoria UserAccess

 $\Omega$ 

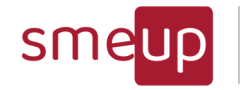

## **IBM i Monitoring Facility - Check**

## **User Access Report**

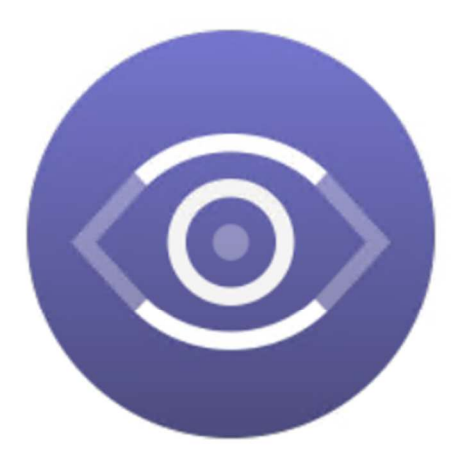

LPAR: . . . . . . -

**LPAR Description:** 

From date: 2023-02-06 00:00:00 To date: 2023-02-06 23:59:59

Pag. 108 di 123

**SMEUP ICS S.R.L.** 

Sede legale: Via Albano Zanella, 23 - 25030 Erbusco (BS) Sede amministrativa: Via Padova, 11 - 25125 Brescia (BS)  $\%$  +39 030 2585325 www.smeup.com  $\boxtimes$  info@smeup.com PEC smeupics@pec.it

C.F./ Reg.Imp e P. IVA 03393310176 - REA: BS - 386500 - Capitale Sociale € 500.000,00 i.v. Società a socio unico - soggetta alla direzione e al coordinamento di SMEUP S.p.A.

 $\Omega$
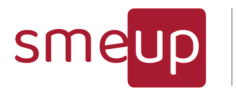

Infrastructure Cloud Security

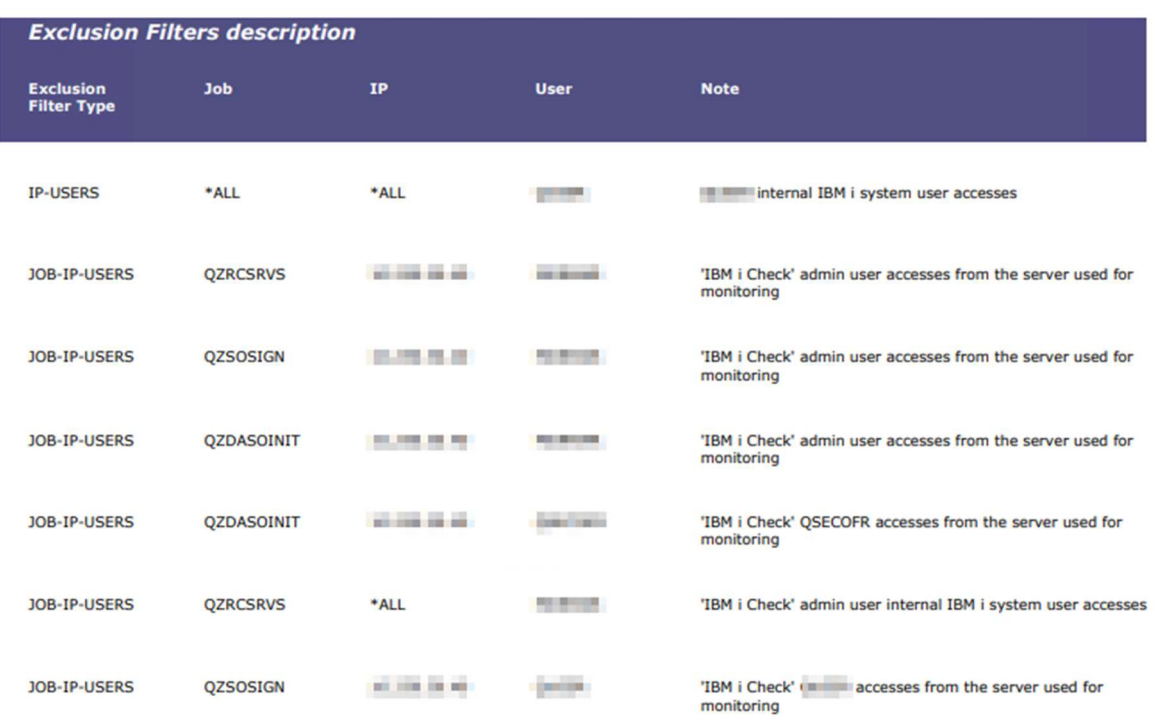

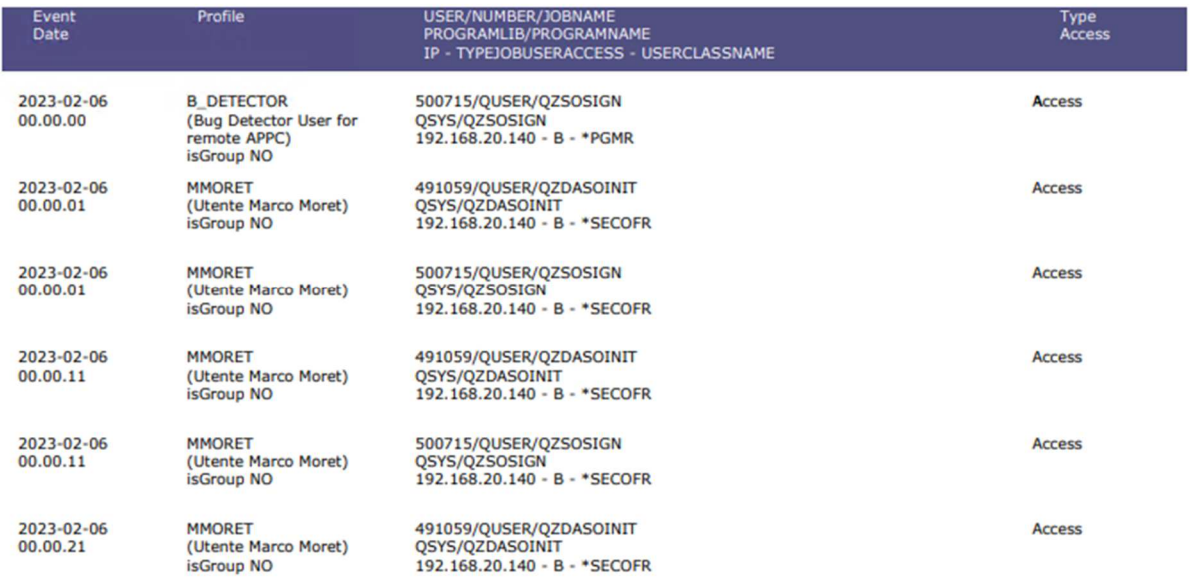

I reports di categoria UserAccess e UserAccessSwap, riportano anche le eventuali esclusioni che sono state configurate per evitare di collezionare decine di migliaia di eventi di accesso batch inutili ai fini della sicurezza.

#### 4.10.5 REPORTS on cloud – AWS S3

 $\overline{\mathcal{L}}$ 

In questa sezione è possibile configurare uno spazio AWS S3 Amazon per poter far caricare automaticamente i reports PDF nel momento della loro generazione.

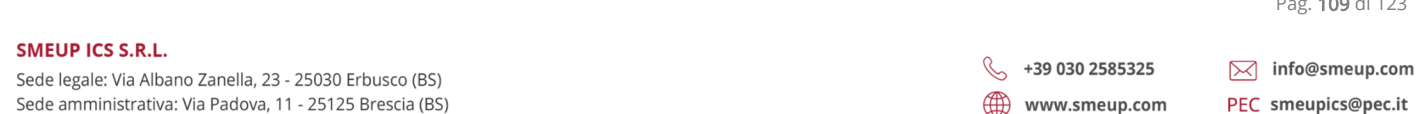

Pag. 109 di 123

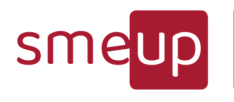

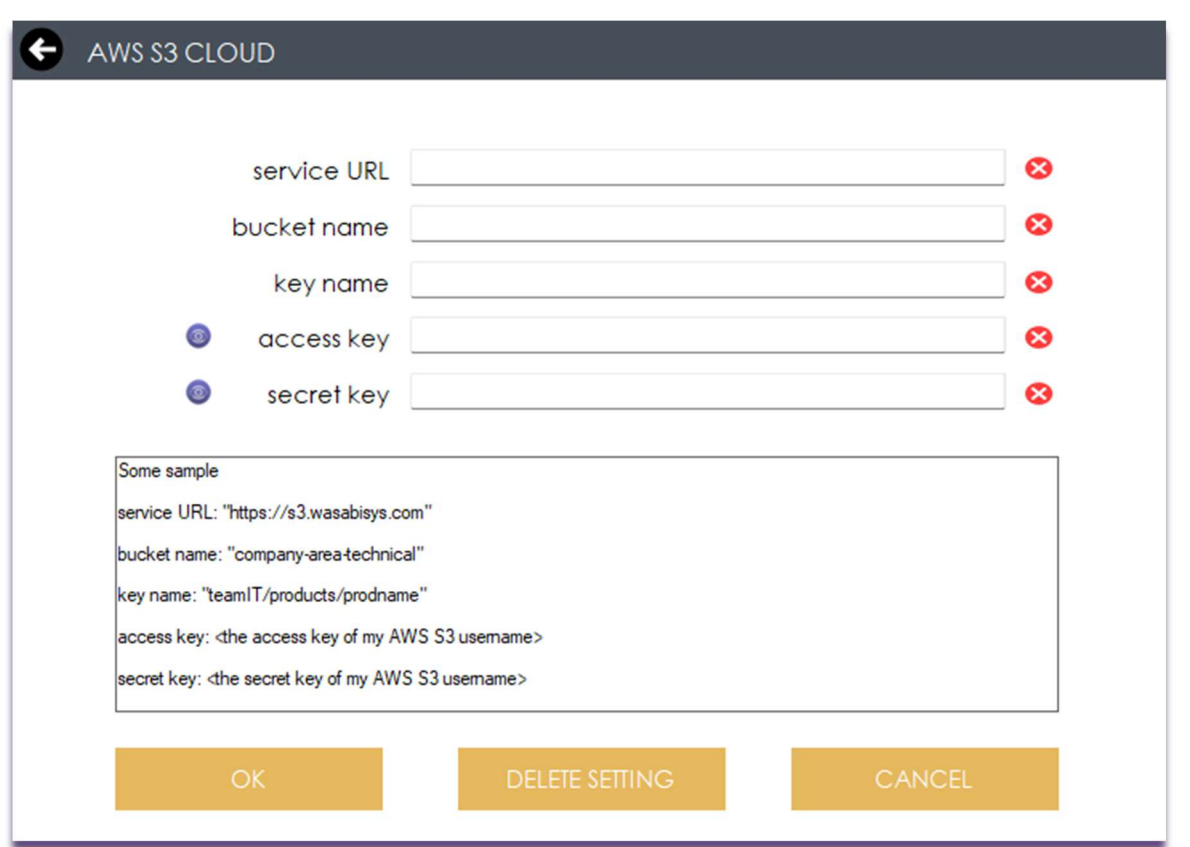

I parametri obbligatori sono quelli relativi all'accesso ad uno spazio AWS S3 che il cliente deve attivare in autonomia.

Il cloud per il deposito dei PDF è utile per soddisfare il requisito di inalterabilità del dato (reports).

Solitamente si usa un utente in scrittura per lo spazio AWS S3 configurato nel prodotto e poi, un utente in sola lettura, per poter consultare i reports PDF nel cloud. Questo permette di avere sempre un punto in cui i PDF sono gli originali generati dal prodotto.

#### 4.10.6 Events Maintenance

La sezione consente di definire dopo quanti giorni avviene:

- la pulizia del DB per quanto riguarda gli eventi raccolti
- la pulizia dei PDF generati in locale
- la pulizia dell'eventuale cloud Amazon AWS3 in cui sono depositati i PDF

La durata di archiviazione di default degli eventi è di 15, 185 e 185 giorni, ma i campi possono essere modificati con un numero da 1 a N. Nel caso di check a no events cleaning, non avverrà alcuna pulizia e gli eventi rimarranno conservati sempre sul DB.

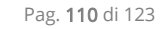

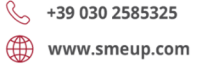

Sede amministrativa: Via Padova, 11 - 25125 Brescia (BS)

 $\overline{\mathcal{Q}}$ 

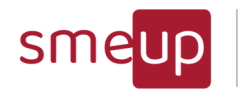

Infrastructure<br>Cloud<br>Security

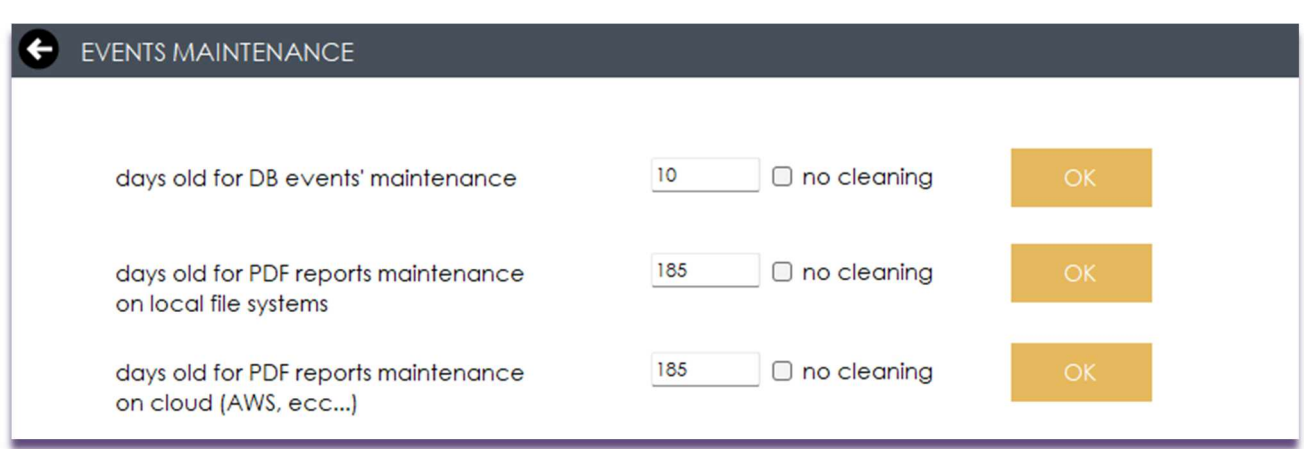

Pag. 111 di 123

SMEUP ICS S.R.L.

Sede legale: Via Albano Zanella, 23 - 25030 Erbusco (BS) Sede amministrativa: Via Padova, 11 - 25125 Brescia (BS)  $\%$  +39 030 2585325 www.smeup.com

 $\boxtimes$  info@smeup.com PEC smeupics@pec.it

C.F./ Reg.Imp e P. IVA 03393310176 - REA: BS - 386500 - Capitale Sociale € 500.000,00 i.v. Società a socio unico - soggetta alla direzione e al coordinamento di SMEUP S.p.A.

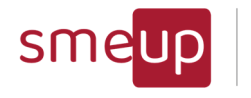

Infrastructure Cloud Security

#### 4.11Syslog Setting

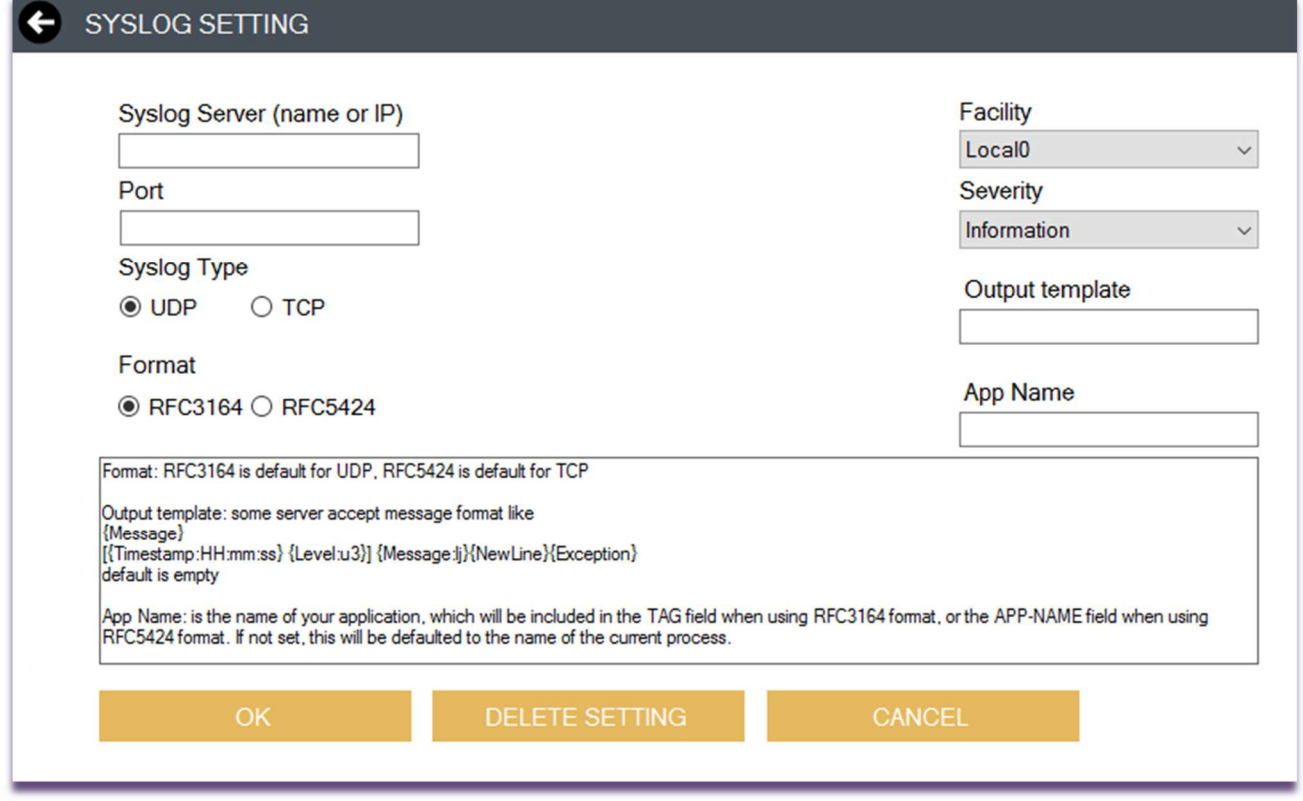

In questa sezione è possibile inserire i dati di un server syslog in dotazione al cliente. Una volta configurato, se la raccolta degli eventi di security è stata attivata (vedi paragrafo precedente), allora gli stessi eventi vengono anche inviati al server syslog qui indicato. Nell'immagine sottostante vediamo un esempio di eventi di sicurezza inviati dal prodotto e ricevuti da un server syslog

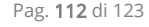

**SMEUP ICS S.R.L.** Sede legale: Via Albano Zanella, 23 - 25030 Erbusco (BS) Sede amministrativa: Via Padova, 11 - 25125 Brescia (BS)

 $\%$  +39 030 2585325 www.smeup.com

 $\boxtimes$  info@smeup.com PEC smeupics@pec.it

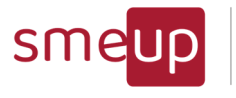

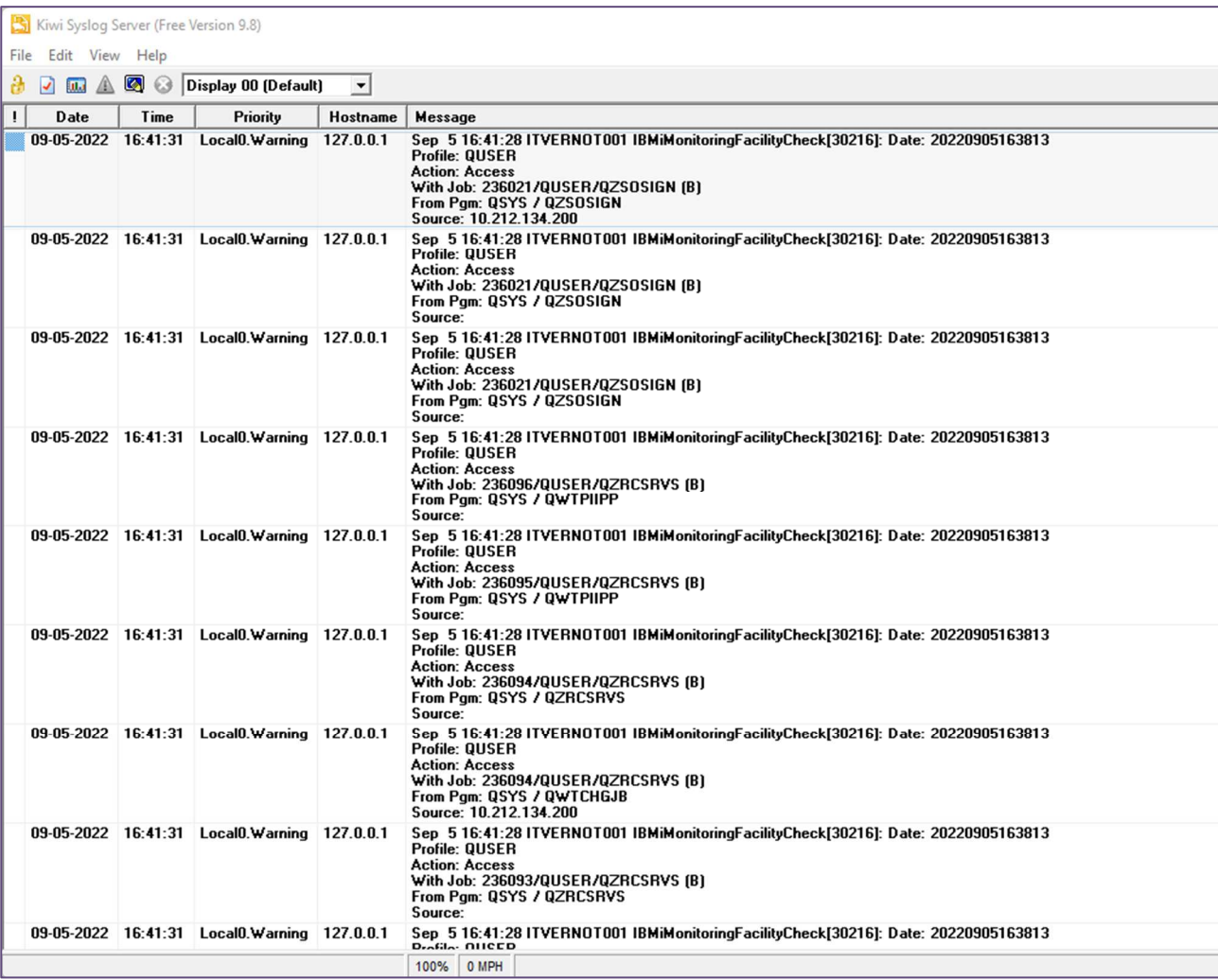

Sede legale: Via Albano Zanella, 23 - 25030 Erbusco (BS) Sede amministrativa: Via Padova, 11 - 25125 Brescia (BS)  $\%$  +39 030 2585325 www.smeup.com

 $\boxtimes$  info@smeup.com PEC smeupics@pec.it

 $\overline{\mathbb{Q}}$ 

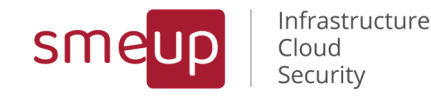

# 5 Installazione IBM i Monitoring Facility Check

### 5.1 Requisiti per poter usufruire di tutte le funzionalità del prodotto

Il prodotto è installabile più volte senza limiti di licenza (la licenza è relativa solo ai sistemi "IBM i" a cui ci si connette non al numero di installazioni).

Le funzionalità server vengono configurate e poi attivano i controlli autonomi verso le partizioni, come pure il reperimento dei dati e degli eventi di sicurezza per la reportistica. Per questo motivo, si consiglia di configurare la parte di funzionalità Server su una installazione del prodotto fatta su un PC o server windows che non si spegne mai, se non per la normale sua manutenzione.

#### 5.1.1 Se si usa solo la professional version

Il prodotto si installa su un qualunque PC o Server windows con le seguenti caratteristiche:

- Win 10/11/2016/2019/2022
- .Net framework 4.7.2 o superiore
- 6 GB RAM o superiore
- Spazio disco free su PC per le funzionalità professional: 300 MB

#### 5.1.2 Se si usa anche la server version

La Server version ha sempre al suo interno anche le funzionalità della Professional version. Il prodotto si installa su un qualunque PC (che non si spegne mai se non per le manutenzioni ordinarie) o Server windows con le seguenti caratteristiche:

- Win 10/11/2016/2019/2022
- .Net framework 4.7.2 o superiore
- 6 GB RAM o superiore
- Spazio disco free su PC per le funzionalità professional: 300 MB
- Spazio disco free su Server per le funzionalità server: 10 GB

Requisiti per l'utilizzo e la configurazione della versione server

- Un utente IBM i di classe utente \*SECOFR, menu \*SIGNOFF e diritti \*ALL sul giornale di audit se già esiste altrimenti lo vediamo insieme nella prima configurazione
- Un server SMTP da poter utilizzare per gli invii delle mail
- Sul server windows è necessario far trovare due applicazioni free, utili per le fasi di tuning:
	- o Notepad++: https://notepad-plus-plus.org/downloads/
	- o SQL Lite Browser: https://download.sqlitebrowser.org/

Scaricare le versioni a 32 bit o 64 bit a seconda del sistema operativo su cui si sta operando

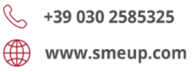

 $\overline{\mathcal{Q}}$ 

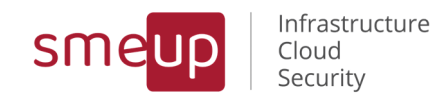

#### 5.2 Descrizione del setup

Nel caso in cui sia installata sul proprio sistema una versione del prodotto inferiore alla 1.3.0, è necessario disinstallare la versione attuale: per farlo, andare in Pannello di controllo -> Disinstalla un programma-> IBMiMonitoringFacilityCheck).

Lanciare il programma di installazione *IBMiMF\_Check\_setup.msi*. Il modulo verrà installato di default nel percorso ... Isedp\IBMiMonitoringFacilityCheck (ma è comunque possibile scegliere il percorso di installazione che si preferisce). Al termine dell'installazione, viene data la possibilità di lanciare immediatamente il programma, spuntando o meno la casella "Launch IBMiMonitoringFacilityCheck".

Sarà poi possibile lanciare l'applicazione mediante l'eseguibile presente nella cartella principale (IBMiMonitoringFacilityCheck.exe) oppure mediante le shortcut creato automaticamente sul Desktop e nel menu Start (IBMIMF Check).

Nel caso di messaggio da parte di Windows Defender durante l'avvio del setup, occorre dapprima selezionare Ulteriori Informazioni e, successivamente, selezionare Esegui comunque.

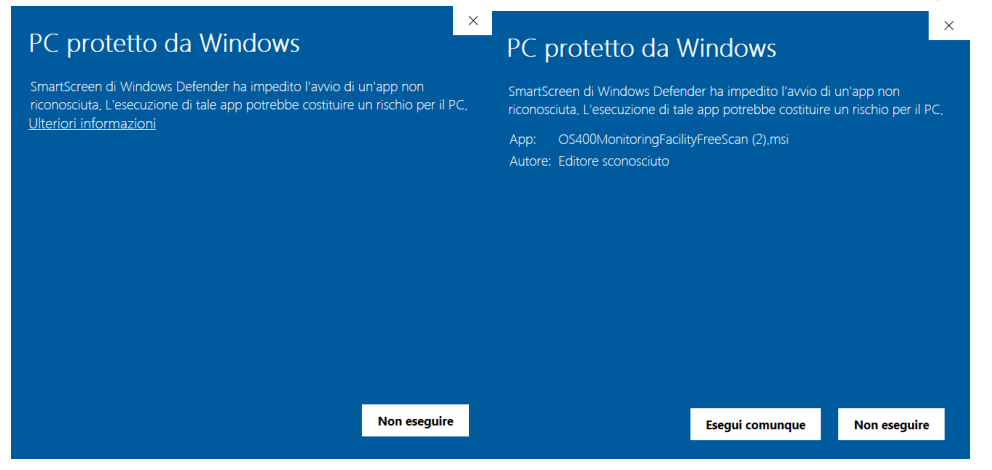

Sede legale: Via Albano Zanella, 23 - 25030 Erbusco (BS) Sede amministrativa: Via Padova, 11 - 25125 Brescia (BS)  $\%$  +39 030 2585325 www.smeup.com

 $\boxtimes$  info@smeup.com PEC smeupics@pec.it

 ${\mathcal{Q}}$ 

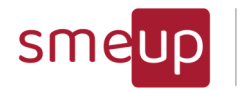

Infrastructure<br>Cloud Security

#### 5.3 Fasi dell'installazione

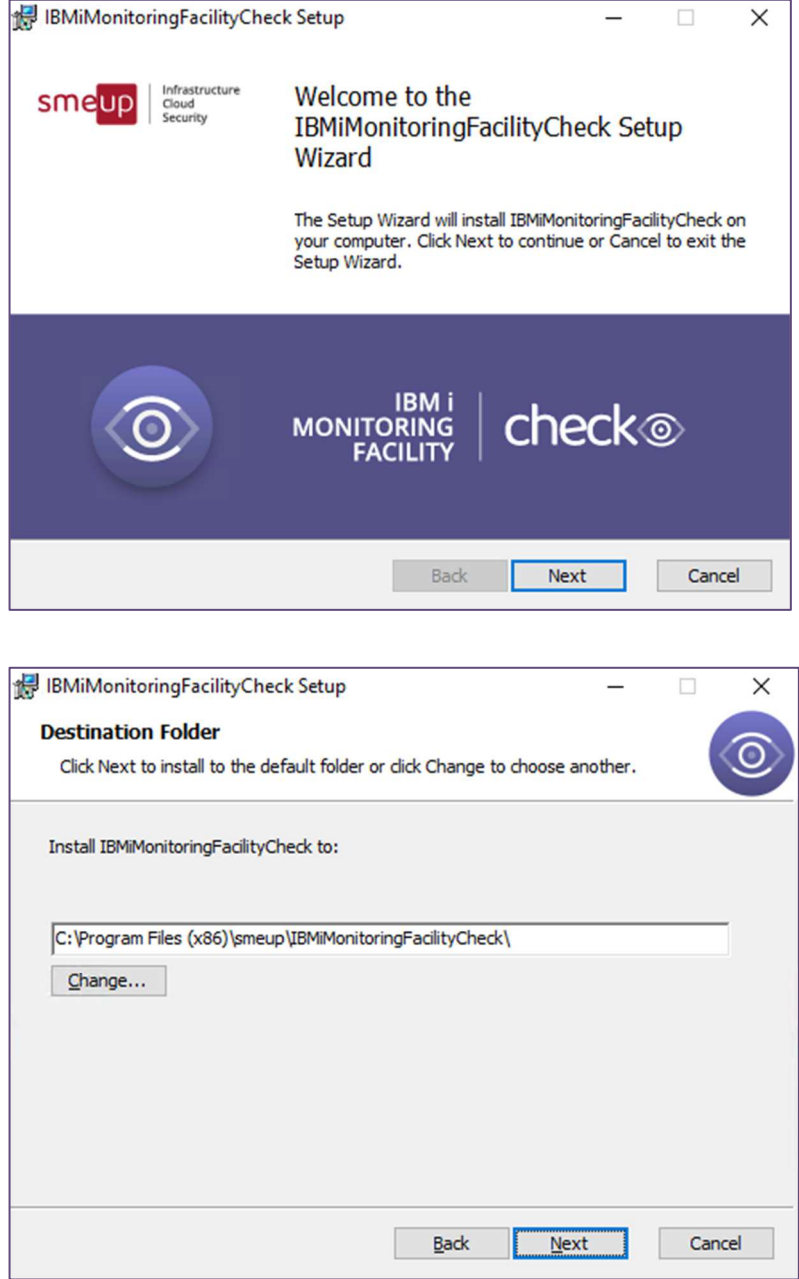

Sede legale: Via Albano Zanella, 23 - 25030 Erbusco (BS) Sede amministrativa: Via Padova, 11 - 25125 Brescia (BS)  $\%$  +39 030 2585325 www.smeup.com

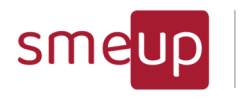

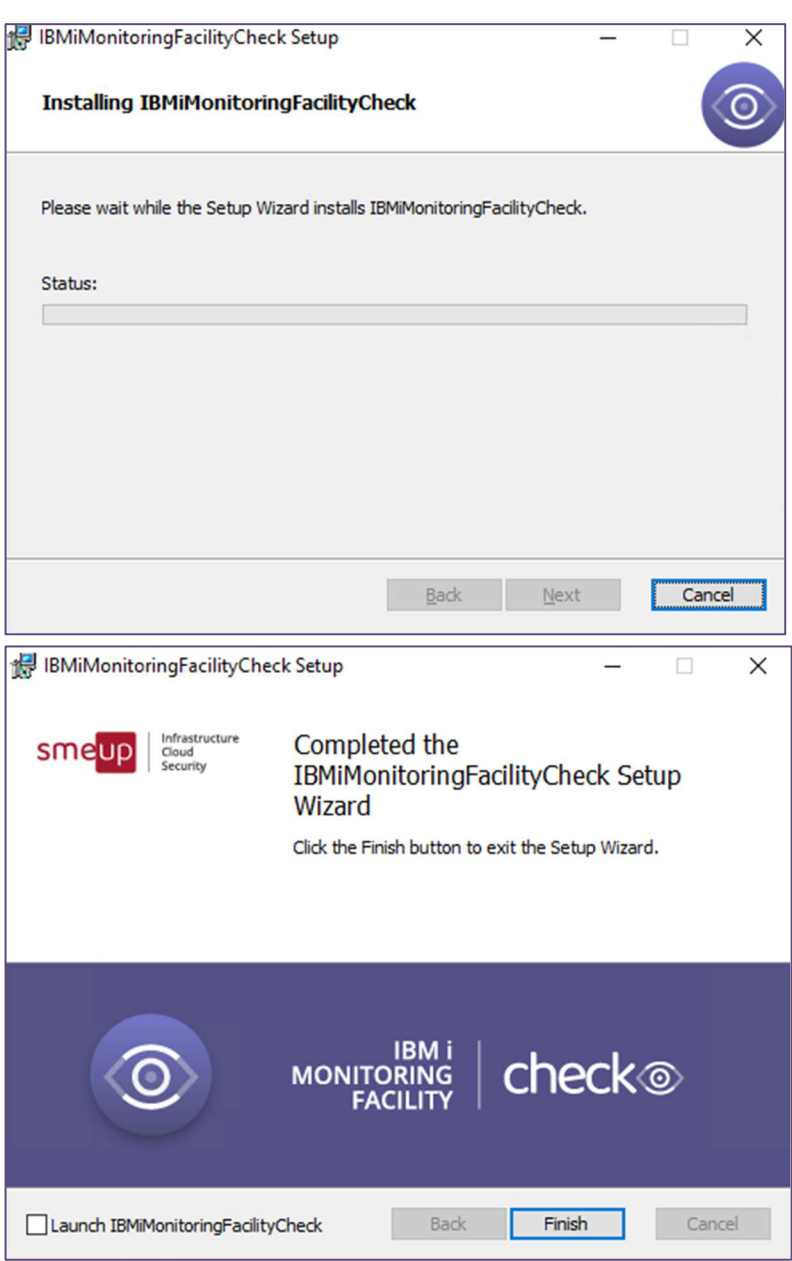

Sede legale: Via Albano Zanella, 23 - 25030 Erbusco (BS) Sede amministrativa: Via Padova, 11 - 25125 Brescia (BS)  $\%$  +39 030 2585325 www.smeup.com  $\boxtimes$  info@smeup.com PEC smeupics@pec.it

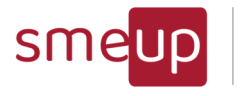

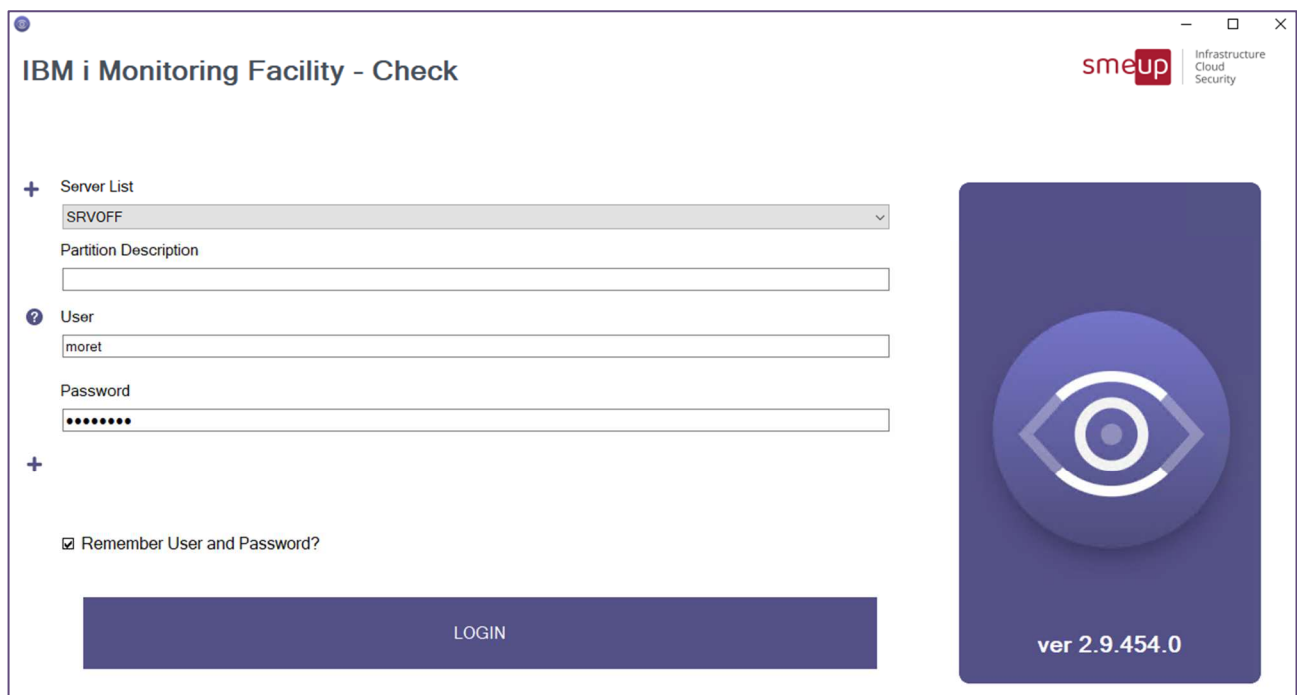

Alla fine dell'installazione vengono installati automaticamente i servizi IBM i Monitoring Facility - Check e IBM i Monitoring Facility - Check - Security, avviabili soltanto se si è in possesso di una licenza Server.

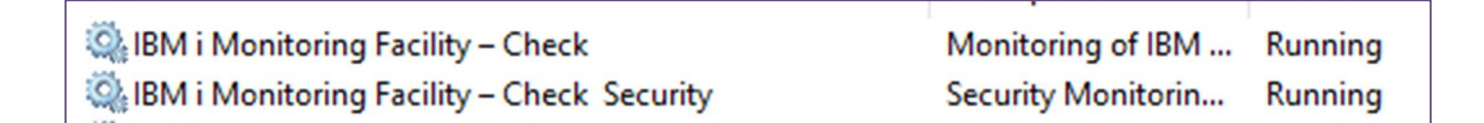

C.F./ Reg.Imp e P. IVA 03393310176 - REA: BS - 386500 - Capitale Sociale € 500.000,00 i.v. Società a socio unico - soggetta alla direzione e al coordinamento di SMEUP S.p.A.

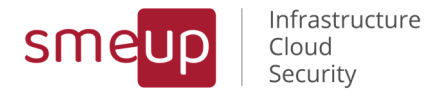

# 6 Eventuali problematiche di setup

6.1 Aggiornamento con errore di setup terminato prematuramente

OS400MonitoringFacilityCheck Setup Wizard ended prematurely because of an error. Your system has not been modified. To install this program at a later time, run Setup Wizard again. Click the Finish button to exit the Setup Wizard.

In questo caso aprire i servizi di windows e terminare i servizi:

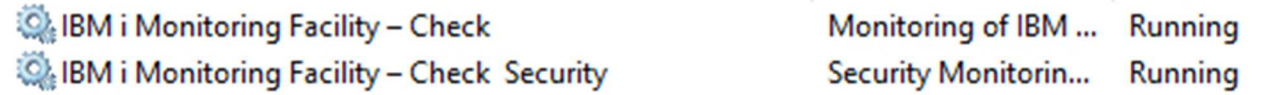

Andare nel percorso dove è installata la precedente versione del prodotto (il default è C:\Program Files (x86)\smeup\IBMiMonitoringFacilityCheck\)

Cercare il file CheckDB\_tmp.db e rinominarlo in CheckDB.db se non è già presente. Riavviare il setup per l'upgrade

Pag. 119 di 123

 $\%$  +39 030 2585325 www.smeup.com  $\boxtimes$  info@smeup.com PEC smeupics@pec.it

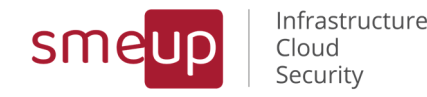

# 7 Configurazioni applicative

Il prodotto ha alcune configurazioni che sono modificabili agendo direttamente sui parametri applicativi presenti nei file di configurazione. Di seguito ne vedremo le specifiche.

Essendo parametri applicativi, la loro modifica potrebbe causare malfunzionamenti generali del prodotto. Prima di ogni modifica, è consigliabile salvare il file di configurazione precedente per un eventuale ripristino.

#### 7.1 IBMiMonitoringFacilityCheck.exe.config

#### <appSettings>

<add key="ProductVersion" value="3.5.031.0" />

<add key="connectionStringSqLite" value="Data Source=#appstartpath#\\CheckDB.db" />

<add key="connectionStringSecuritySqLite" value="Data Source=#appstartpath#\\CheckDB\_Security.db" />

<add key="connectionStringObjectAnalysisSqLite" value="Data

Source=#appstartpath#\\CheckDBObjectAnalysis.db" />

<add key="pingConnectionTimeout\_mSec" value="5000" />

<add key="jdbcquerytimeoutSec" value="60" />

<add key="PgSize100" value="100" />

<add key="PgSize200" value="200" />

<add key="PgSizeBig" value="2000" />

<add key="autoRestartServices" value="0" />

 <!--1: le modifiche alle configurazioni dei controlli fanno riavviare in automatico i servizi del Check, 0: il riavvio dovrà essere manuale-->

<add key="ClientSettingsProvider.ServiceUri" value="" />

</appSettings>

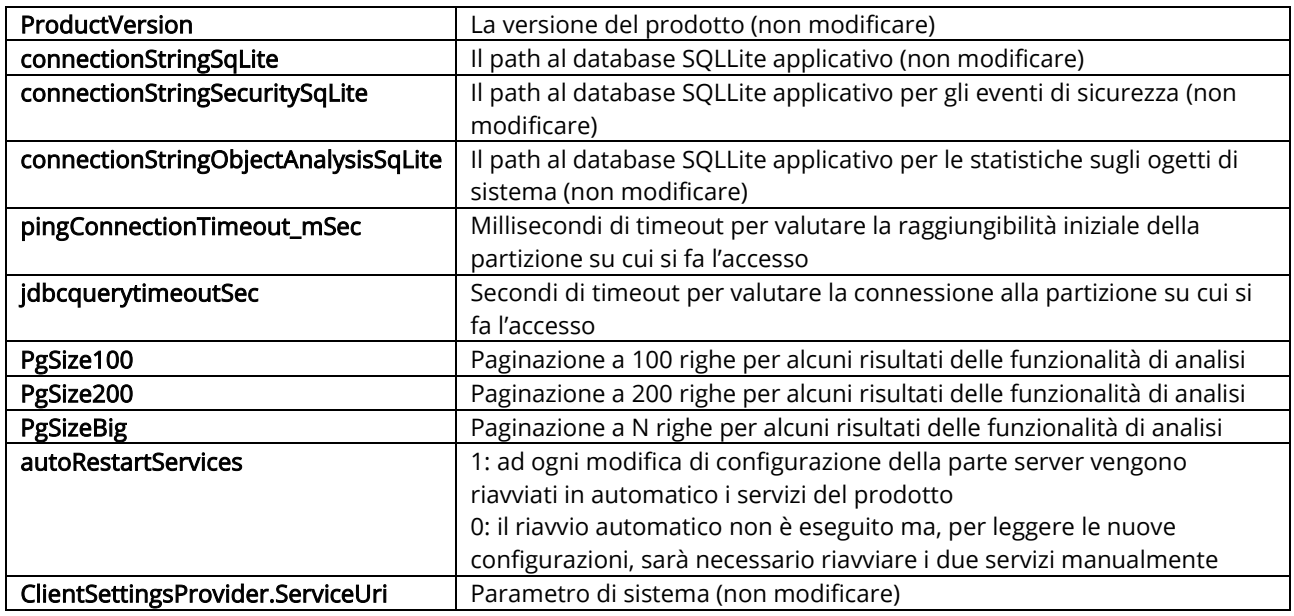

Pag. 120 di 123

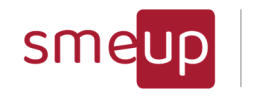

Infrastructure Cloud Security

### 7.2 ServiceIBMiMFCheck.exe.config

<appSettings>

<add key="connectionStringSqLite" value="Data Source=#appstartpath#\\CheckDB.db" />

 <add key="connectionStringSecuritySqLite" value="Data Source=#appstartpath#\\CheckDB\_Security.db" /> <add key="connectionStringObjectAnalysisSqLite" value="Data

Source=#appstartpath#\\CheckDBObjectAnalysis.db" />

</appSettings>

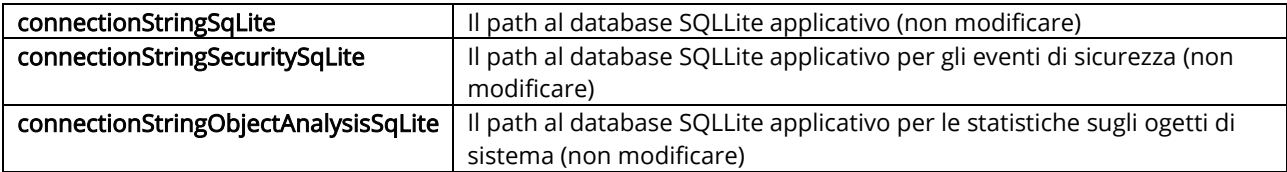

### 7.3 ServiceIBMiMFCheckSecurityMonitoring.exe.config

<appSettings>

<add key="connectionStringSqLite" value="Data Source=#appstartpath#\\CheckDB.db" />

<add key="connectionStringSecuritySqLite" value="Data Source=#appstartpath#\\CheckDB\_Security.db" />

<add key="connectionStringObjectAnalysisSqLite" value="Data

Source=#appstartpath#\\CheckDBObjectAnalysis.db" />

<add key="PgObjectSize" value="5000" />

<add key="PrefixReportsPDF" value="IBMiCheck\_" />

</appSettings>

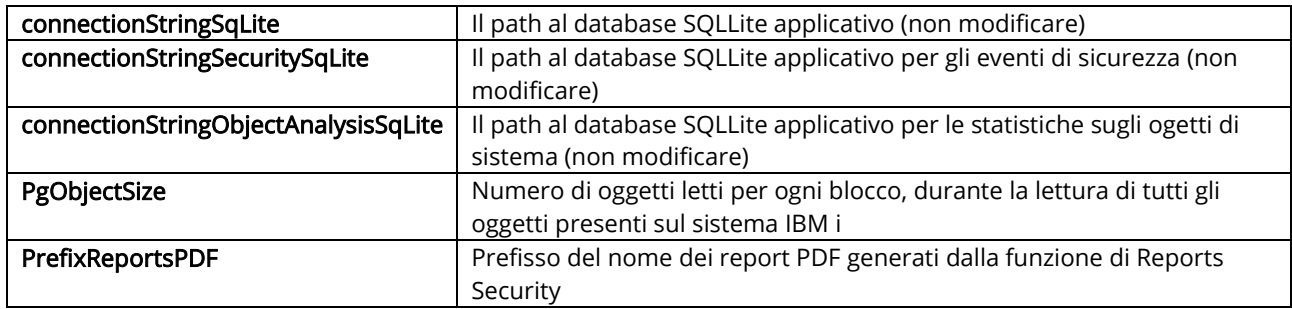

 $\boxtimes$  info@smeup.com

PEC smeupics@pec.it

 $\%$  +39 030 2585325

www.smeup.com

Sede legale: Via Albano Zanella, 23 - 25030 Erbusco (BS) Sede amministrativa: Via Padova, 11 - 25125 Brescia (BS)

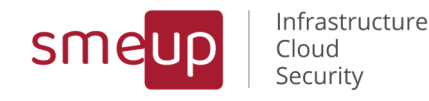

# 8 Eventuali problematiche di prodotto

#### 8.1 Il sistema IBM i non è raggiungibile

Se il sistema IBM i non è raggiungibile ma lo è da un Ping dallo stesso PC in cui gira il prodotto, allora potrebbe essere una chiusura delle porte 3470 e 3471 su un firewall

#### 8.2 Il PC non è aggiornato almeno alla versione 4.7.2 di .Net

Se appare un messaggio come il seguente, allora è necessario cliccare no e fare un windows update del PC (preferibile) oppure cliccare Si sul pop-up che appare ed installare solo il framework .Net richiesto. Successivamente reinstallare il prodotto

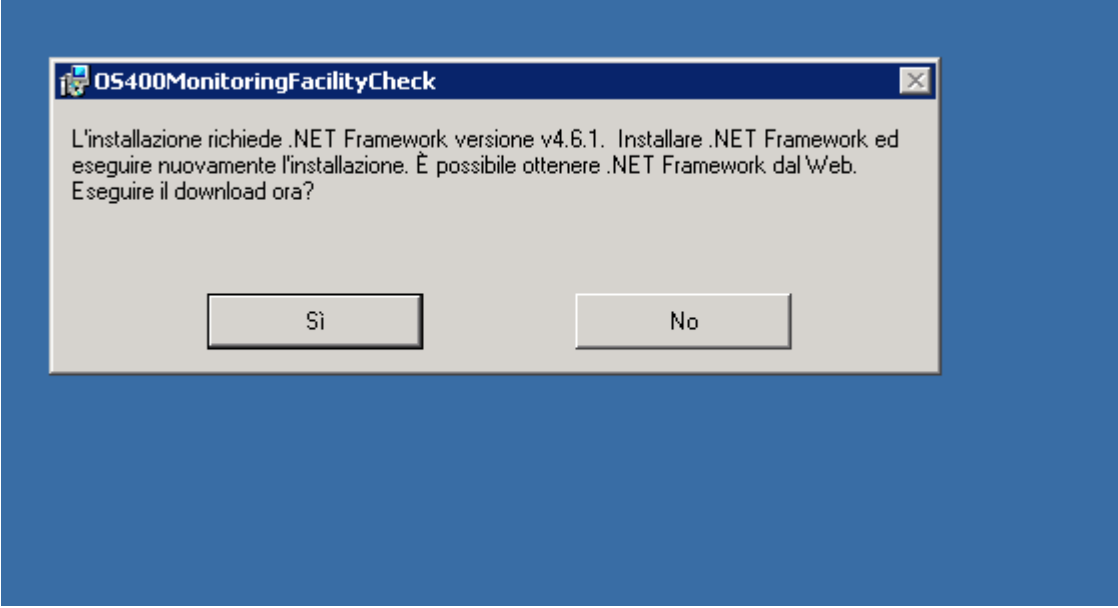

### 8.3 I servizi della Versione Server non vengono avviati all'interno del **Check**

I due servizi installati, IBM i Monitoring Facility - Check e IBM i Monitoring Facility - Check - Security, possono essere avviati, in generale, soltanto se si è in possesso di una licenza Server valida e, all'interno del Check, mediante i due checkbox, soltanto se il software viene eseguito in modalità Amministratore.

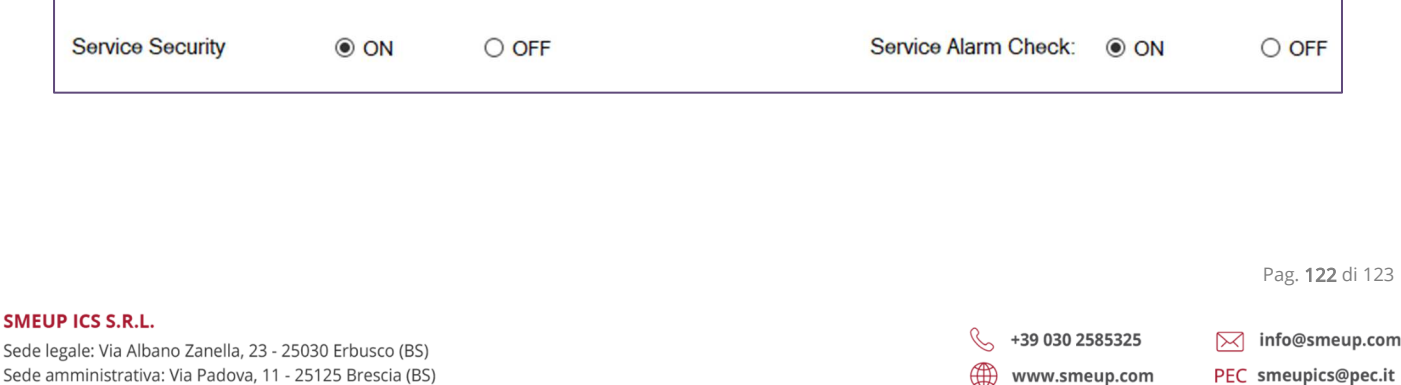

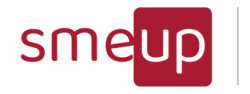

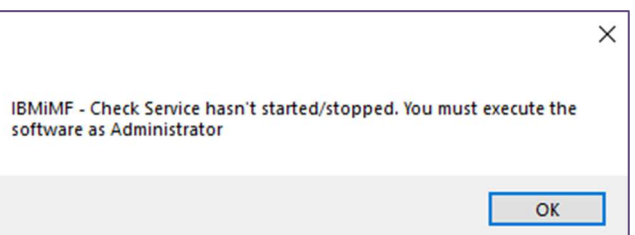

## 8.4 Errore di dll durante la generazione dei Security Reports

Se appare un errore di dll durante la generazione dei security reports, allora il sistema windows su cui è stato installato il prodotto non ha le dll del VC++ 2010 redistributable (MSVCP100.dll and MSVCR100.dll).

Si possono scaricare ed installare entrambi i packages (vcredist\_x64.exe e vcredist\_x86.exe) scaricandoli da qui:

https://www.microsoft.com/it-IT/download/details.aspx?id=26999

### 8.5 Errore di windows relativo a Creating Window Handle

Se appare una finestra di errore windows relativo ad un problema di gestione di Handle allora è necessario andare nel registro del sistema e cambiare due valori:

Percorso di registro: HKEY\_LOCAL\_MACHINE\SOFTWARE\Microsoft\WindowsNT\CurrentVersion\Windows\

Valori da variare: GDIProcessHandleQuota Da 10.000 a 50.000

USERProcessHandleQuota Da 10.000 a 50.000

 $\overline{\mathcal{Q}}$